guía de usuario

# bibliotecas de cintas de la serie MSL5000 y MSL6000 de StorageWorks de hp

Cuarta Edición (abril de 2003)

Referencia: 231910-074

Número de ID de serie reglamentario del producto: 1005 y 1005A

Esta guía describe los procedimientos para instalar, configurar, manejar, mantener y solucionar problemas de las bibliotecas de cintas de las series MSL5000 y MSL6000 de StorageWorks de hp.

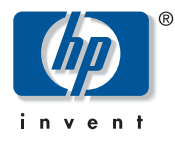

© Hewlett-Packard Company, 2003. Reservados todos los derechos.

Hewlett-Packard Company no concede garantías de ningún tipo en relación a este material, incluidas, entre otras, las garantías implícitas de comercialización y adecuación a un propósito determinado. Hewlett-Packard no se hace responsable de los errores aquí contenidos, ni de los daños directos o indirectos derivados de la distribución, funcionamiento o utilización de este material.

Este documento contiene información patentada, que está protegida por las leyes del copyright. Ninguna parte de este documento puede fotocopiarse, reproducirse o traducirse a otro idioma sin el consentimiento previo por escrito de Hewlett-Packard. La información que aparece en este documento está sujeta a cambios sin previo aviso.

Compaq Computer Corporation es una compañía subsidiaria propiedad de Hewlett-Packard Company.

Los nombres de otros productos mencionados en este documento pueden ser marcas registradas de sus respectivas compañías.

Hewlett-Packard Company no se hace responsable de los errores u omisiones técnicos o editoriales aquí contenidos. La información está sujeta a modificaciones sin previo aviso y se suministra "como está", sin garantía de ningún tipo. Las garantías de los productos de Hewlett-Packard Company están establecidas en las declaraciones expresas de garantía limitada que acompañan a dichos productos. Nada de lo presente en este documento debe considerarse como una garantía adicional.

Impreso en los EE.UU.

<span id="page-1-0"></span>Guía de usuario de las bibliotecas de cintas de las series MSL5000 y MSL6000 de StorageWorks de hp Cuarta Edición (abril de 2003) Referencia: 231910-074

# contenido

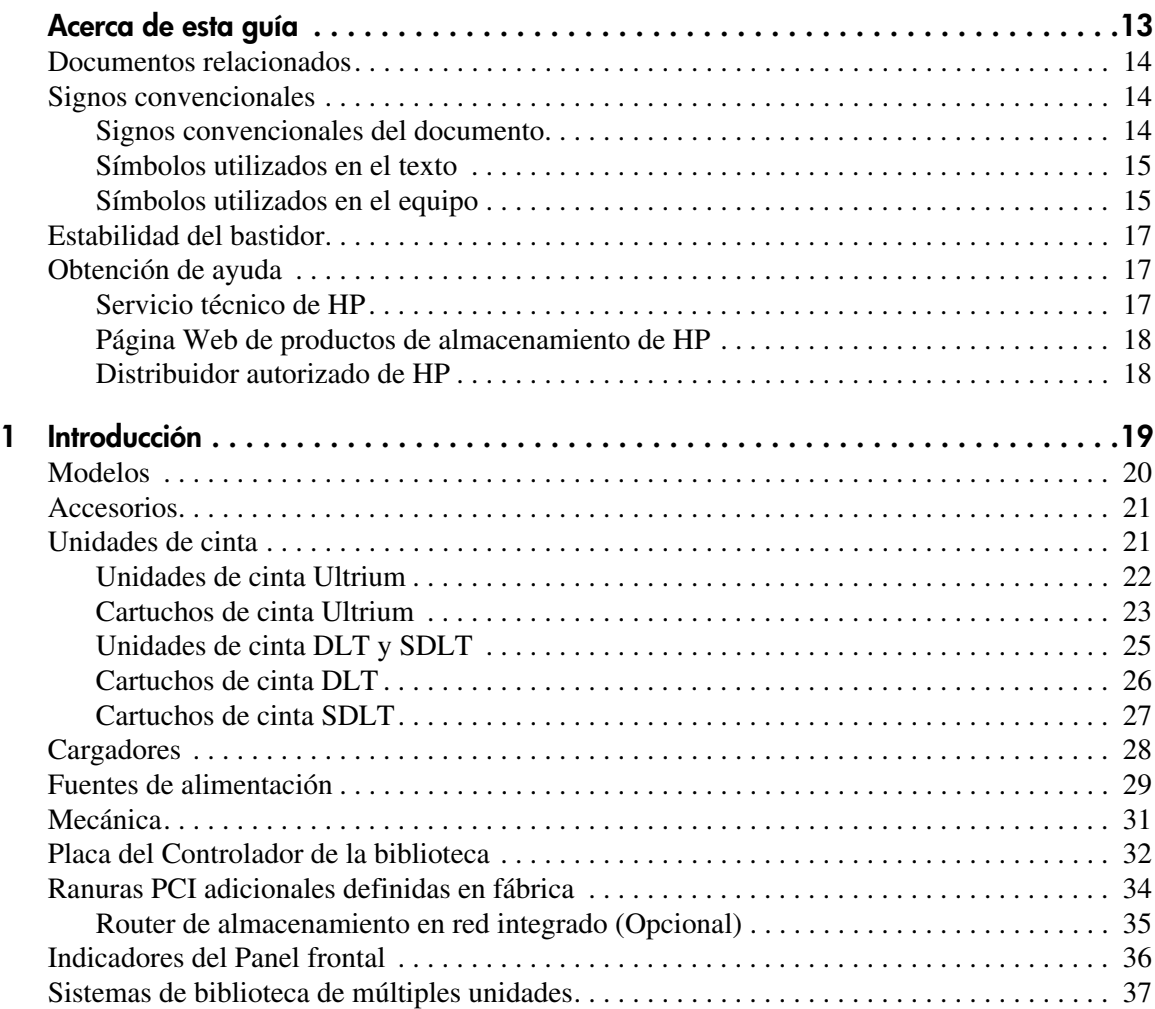

[Guía de usuario de las bibliotecas de cintas de las series MSL5000 y MSL6000...](#page-1-0) 3

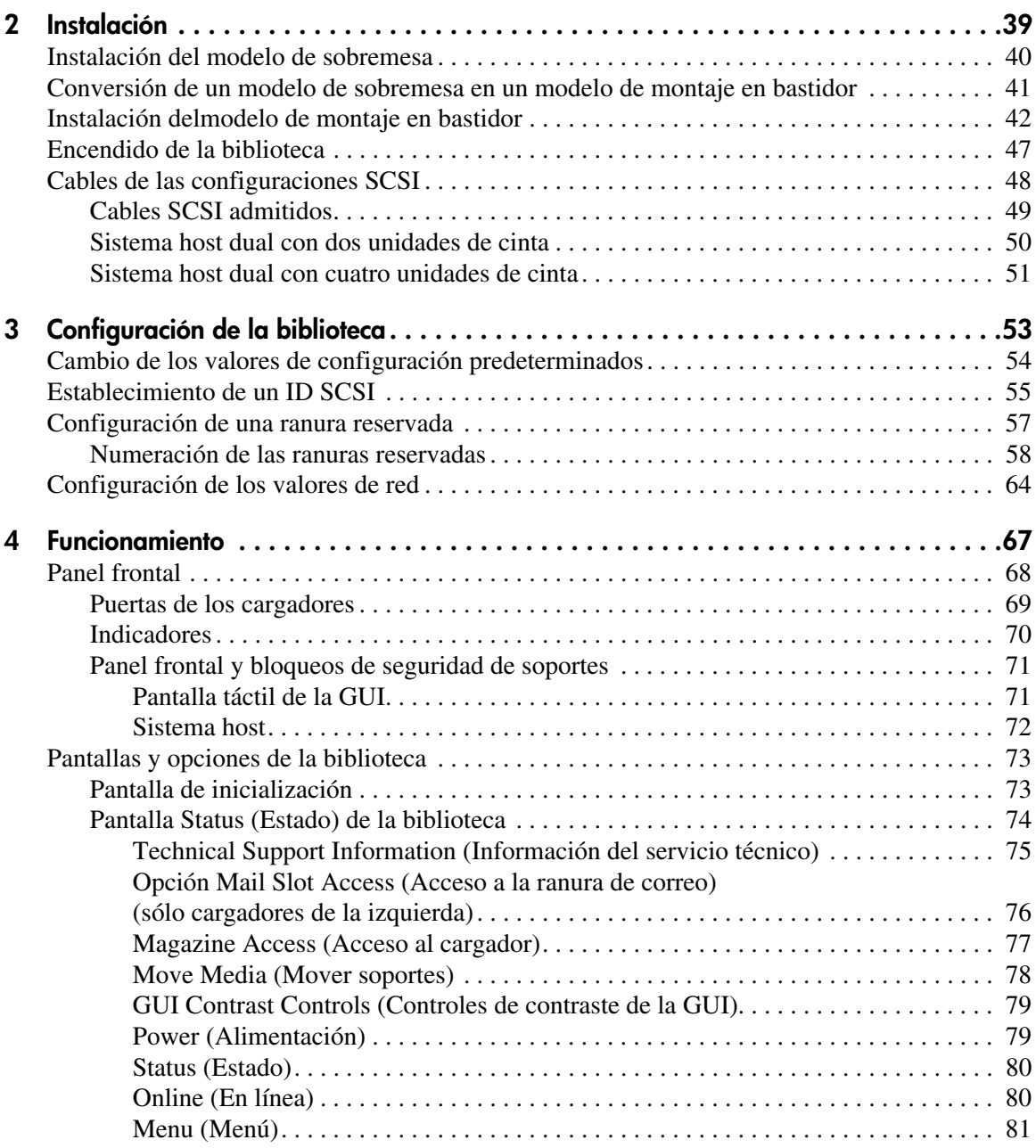

### [Funcionamiento](#page-66-1) continúa

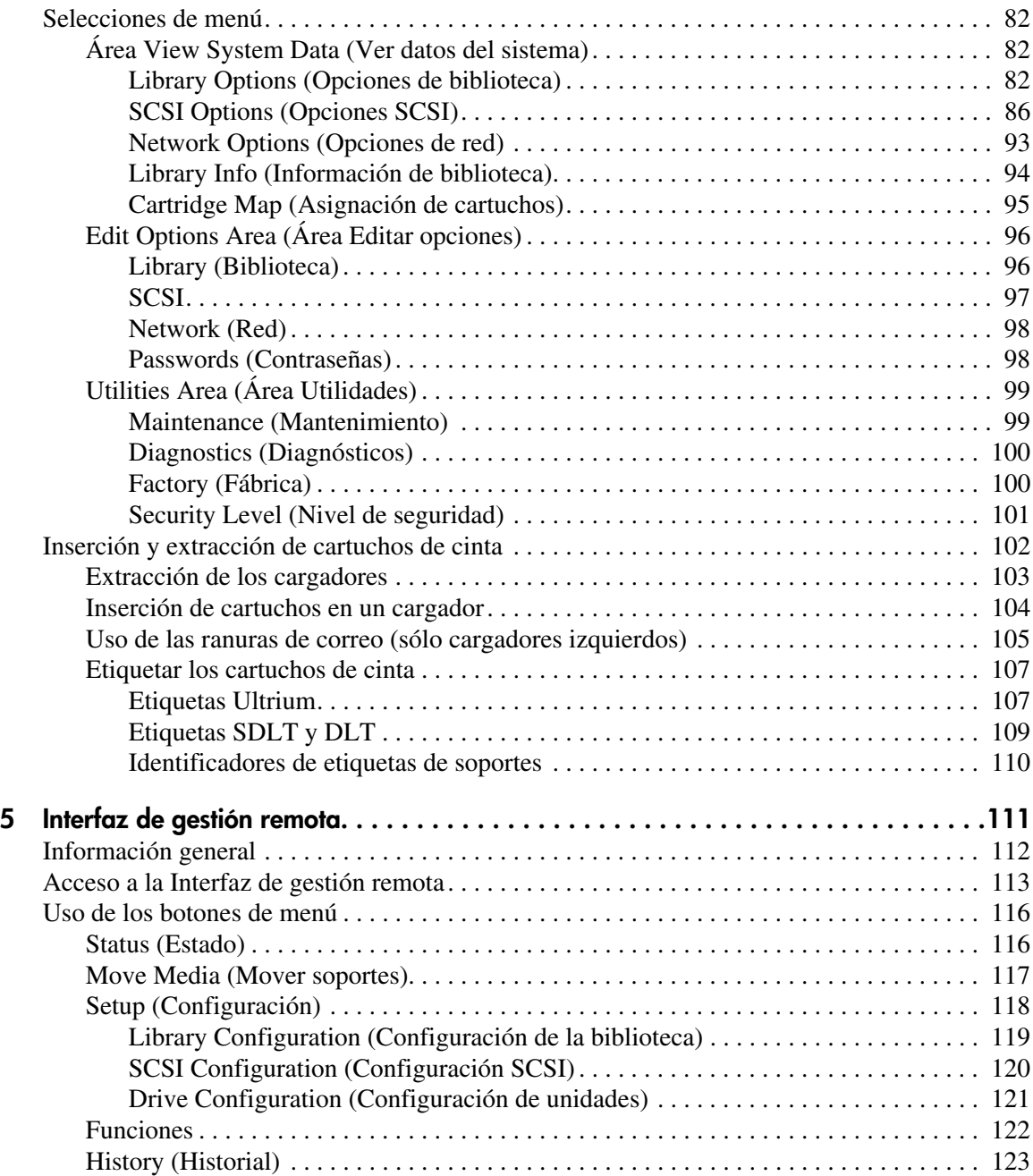

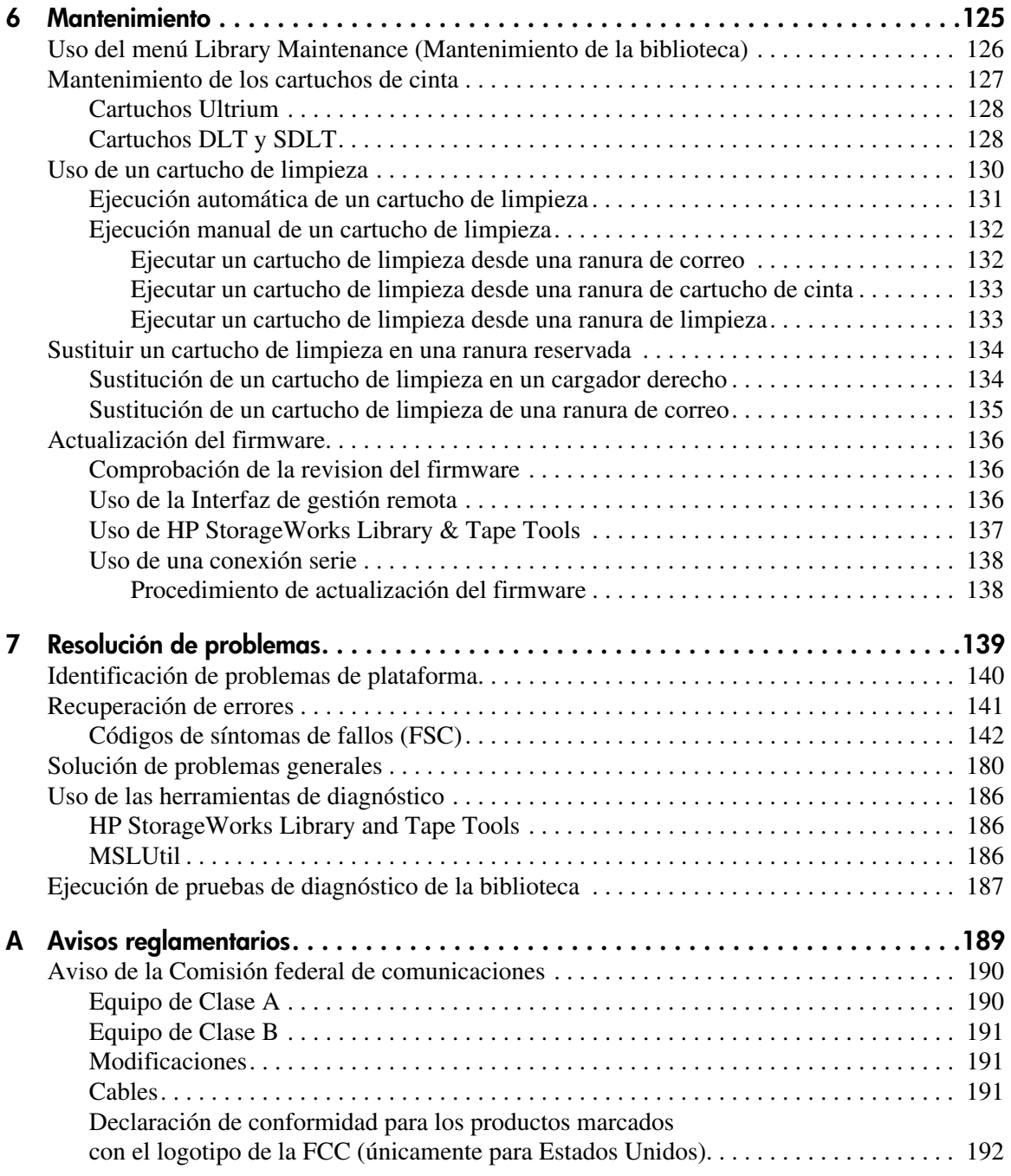

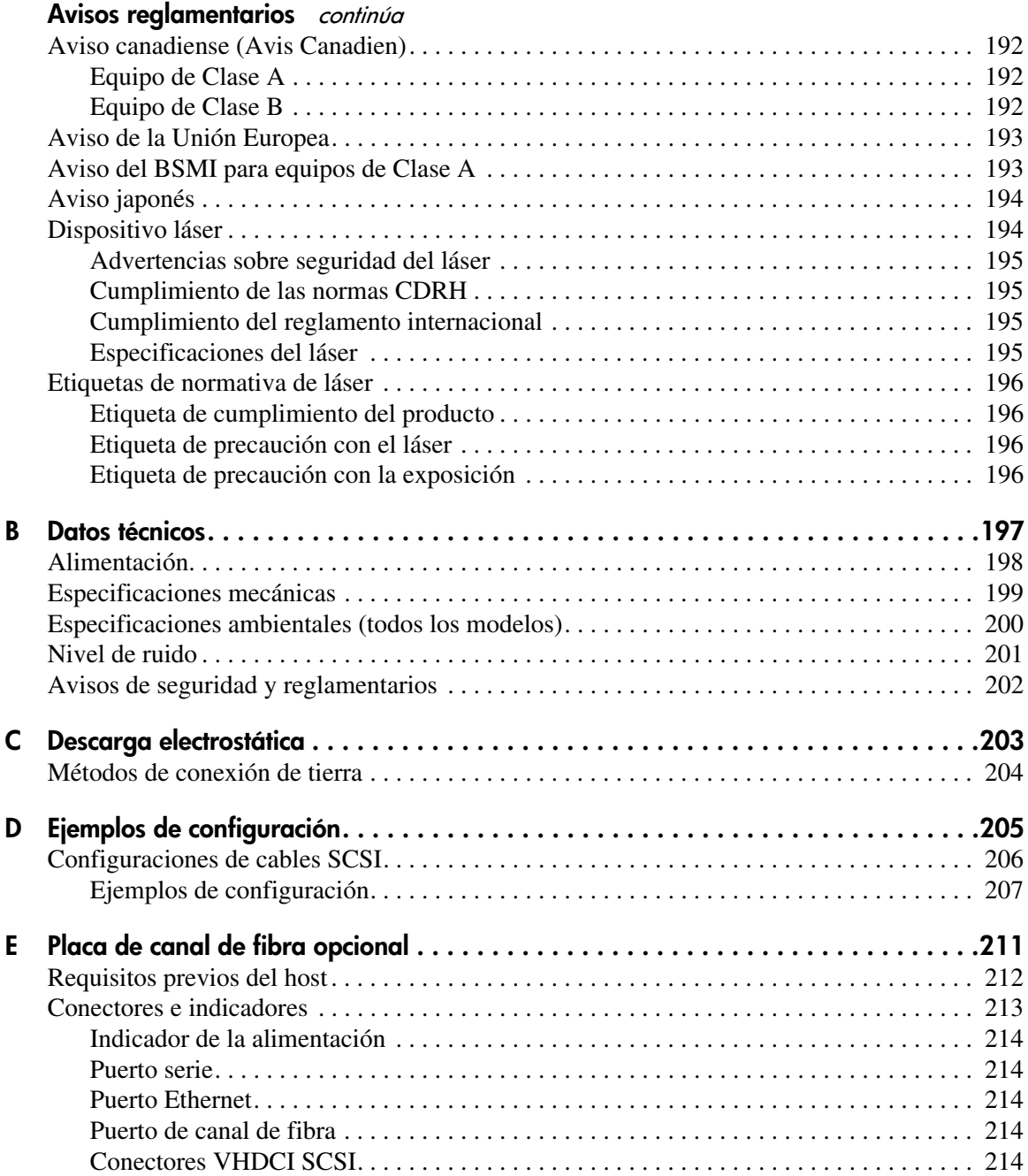

[Guía de usuario de las bibliotecas de cintas de las series MSL5000 y MSL6000...](#page-1-0) 7

### [Placa de canal de fibra opcional](#page-210-1) continúa

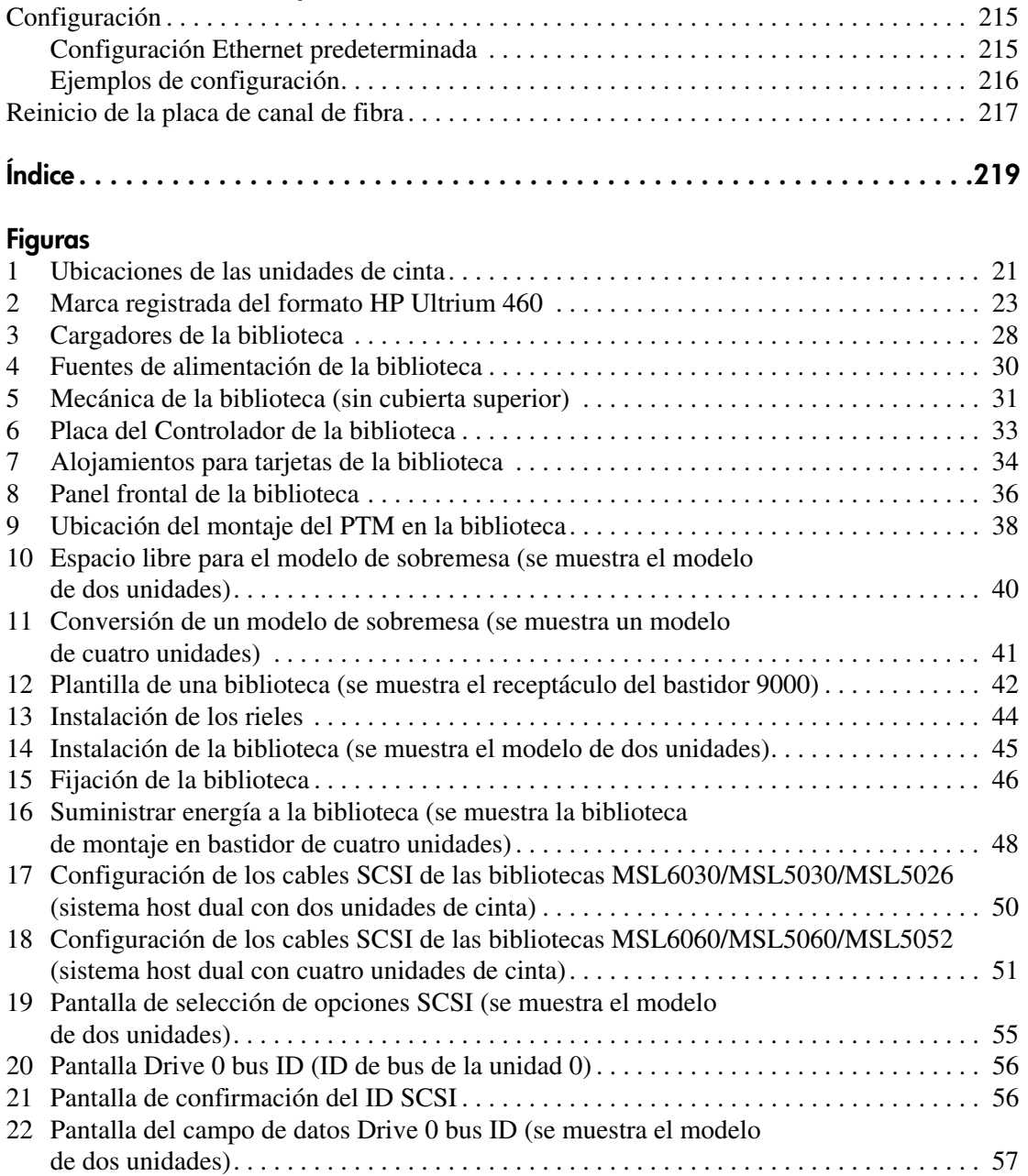

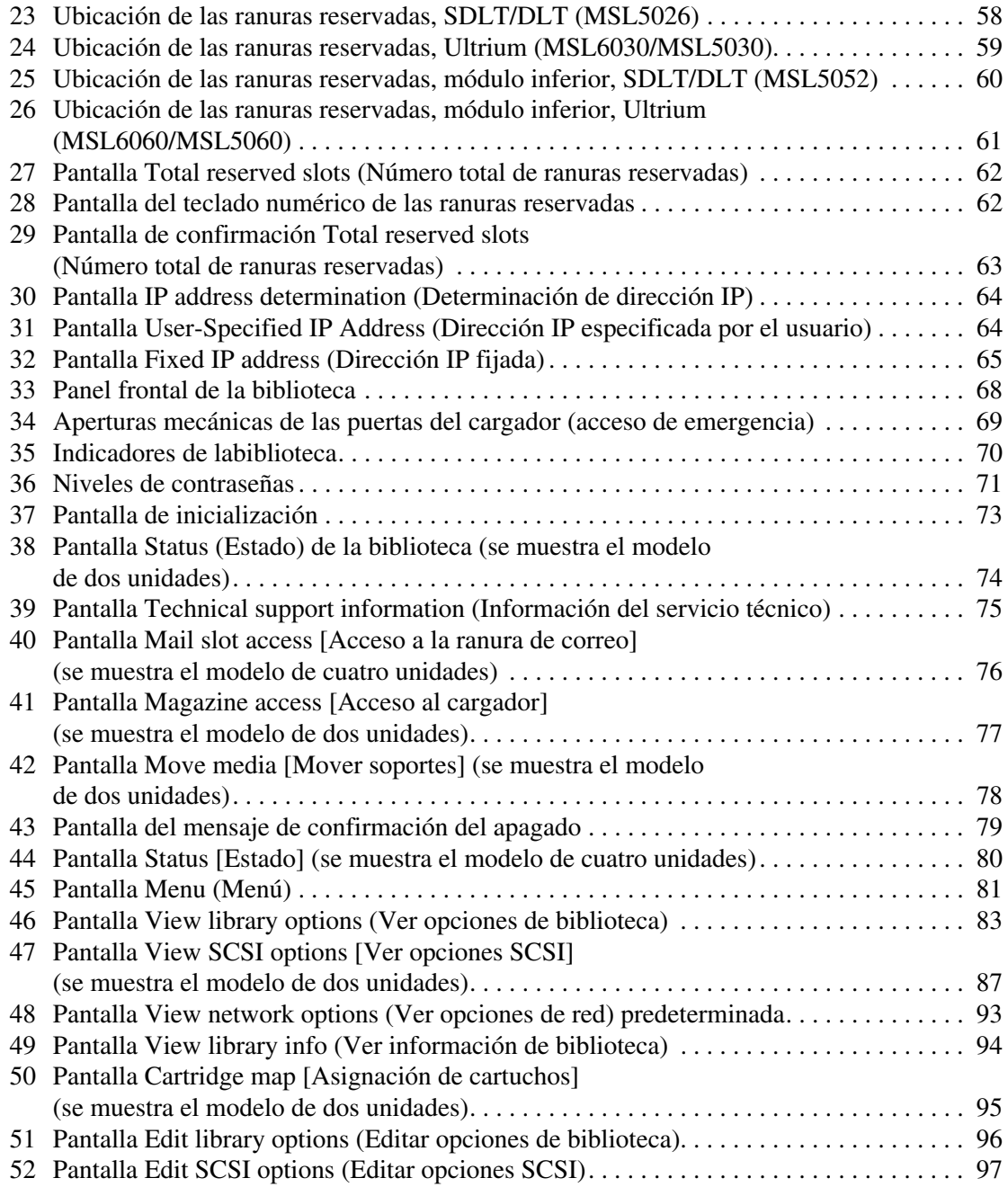

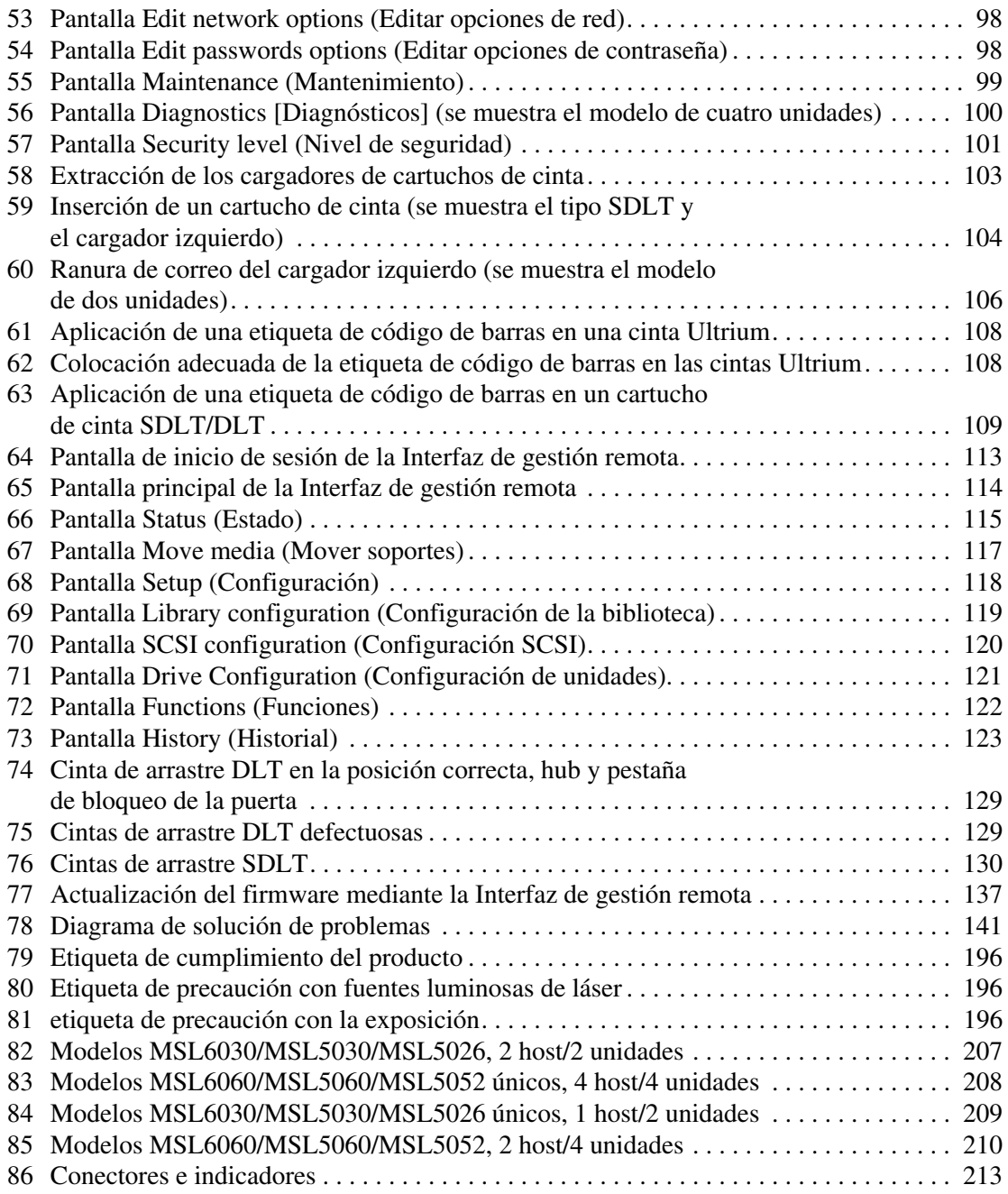

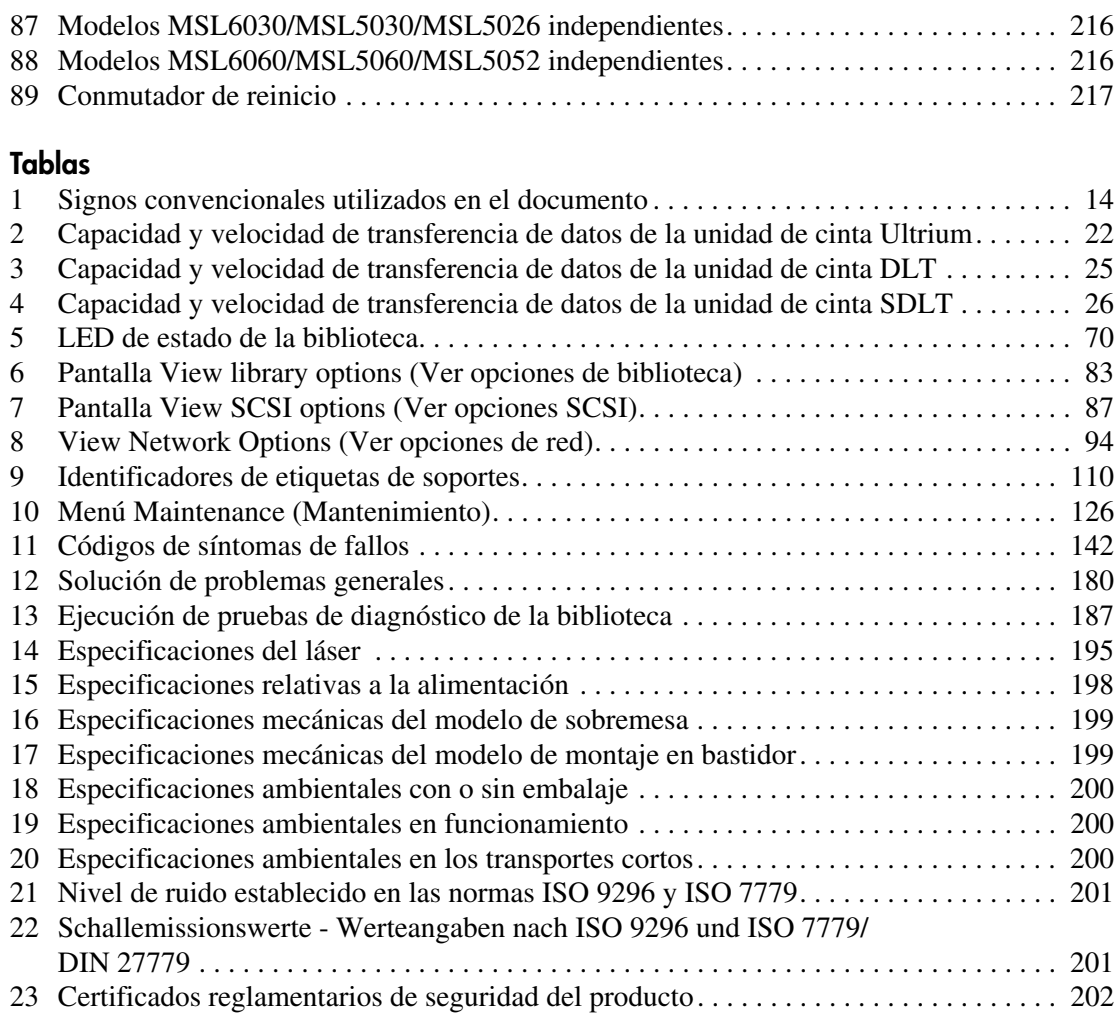

# acerca de esta guía

En esta guía de usuario se proporciona información que le ayudará a:

- Familiarizarse con los componentes de la biblioteca.
- <span id="page-12-0"></span>■ Instalar la biblioteca.
- Configurar la biblioteca.
- Manejar el panel frontal.
- Usar la interfaz de gestión remota.
- Realizar procedimientos de mantenimiento.
- Solucionar problemas de la biblioteca.

Los temas de "Acerca de esta guía" incluyen:

- [Documentos relacionados, página 14](#page-13-0)
- [Signos convencionales, página 14](#page-13-1)
- [Estabilidad del bastidor, página 17](#page-16-0)
- [Obtención de ayuda, página 17](#page-16-1)

# <span id="page-13-0"></span>Documentos relacionados

Además de esta guía, HP proporciona la siguiente información de usuario correspondiente:

- *Guía de referencia del mecanismo de transferencia serie MSL de StorageWorks de hp*
- *Guía de usuario del router de almacenamiento en red de StorageWorks de hp*

# <span id="page-13-1"></span>Signos convencionales

En esta guía se utilizan los siguientes signos convencionales:

- [Signos convencionales del documento](#page-13-2)
- [Símbolos utilizados en el texto](#page-14-0)
- [Símbolos utilizados en el equipo](#page-14-1)

### <span id="page-13-2"></span>Signos convencionales del documento

Se aplican los signos convencionales del documento incluidos en la [Tabla 1](#page-13-3).

<span id="page-13-3"></span>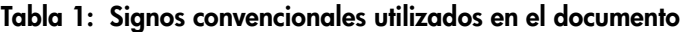

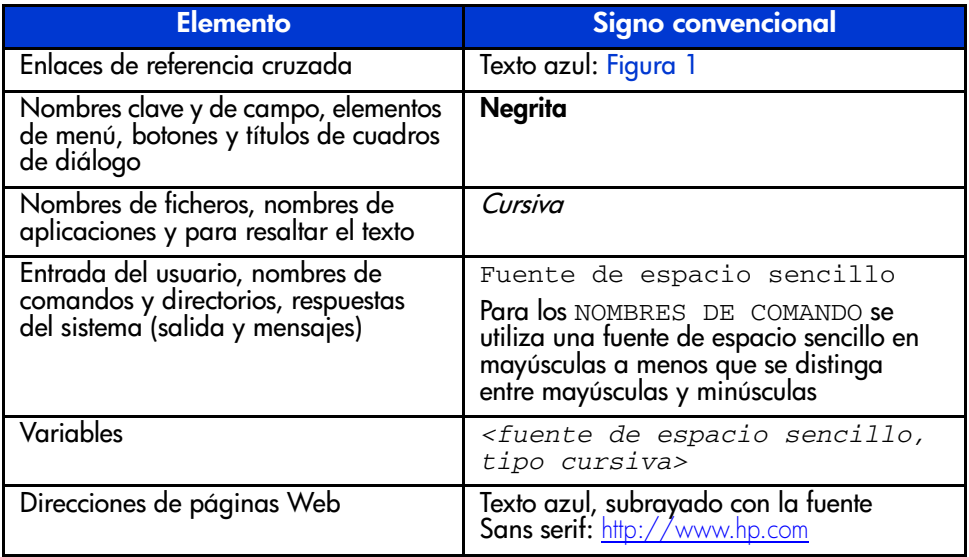

### <span id="page-14-0"></span>Símbolos utilizados en el texto

En el texto de esta guía se pueden encontrar los símbolos siguientes. Tienen los siguientes significados.

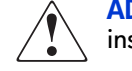

ADVERTENCIA: el texto con esta marca indica que si no se siguen las instrucciones, pueden producirse lesiones corporales o incluso la muerte.

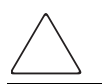

Precaución: el texto destacado de esta manera indica que si no se siguen las instrucciones, podrían producirse daños en el equipo o en los datos.

Nota: el texto marcado de esta forma ofrece comentarios, aclaraciones o aspectos de interés.

### <span id="page-14-1"></span>Símbolos utilizados en el equipo

Los siguientes símbolos utilizados en el equipo se pueden encontrar en el hardware al que corresponde esta guía. Tienen los siguientes significados.

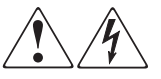

Cualquier superficie o área cubierta del equipo donde aparezcan estos símbolos indica la presencia de descargas eléctricas. La zona cubierta contienen piezas no reparables por el operador.

ADVERTENCIA: para reducir el riesgo de daños provocados por descargas eléctricas, no abra este componente.

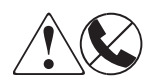

Los receptáculos RJ-45 marcados con estos símbolos indican una conexión de interfaz de red.

ADVERTENCIA: para reducir el riesgo de descarga eléctrica, incendio o daños en el equipo, no enchufe conectores de teléfono o telecomunicaciones en este receptáculo.

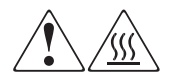

Cualquier superficie o área del equipo donde aparezcan estos símbolos indica la presencia de una superficie o un componente a temperatura elevada. Cualquier contacto con esta superficie puede producir daños.

ADVERTENCIA: para reducir el riesgo de lesiones personales por quemaduras, deje enfriar la superficie de los componentes antes de tocarlos.

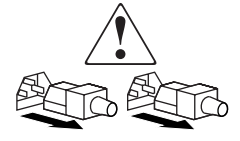

Las fuentes de alimentación o los sistemas donde aparecen estos símbolos indican la presencia de varias fuentes de alimentación.

ADVERTENCIA: para reducir el riesgo de lesiones personales ocasionadas por descargas eléctricas, desconecte las fuentes de alimentación y los sistemas por completo extrayendo todos los cables de alimentación.

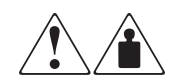

Los productos o conjuntos en los que aparecen estos símbolos indican que el componente supera el peso recomendado para ser manipulado con seguridad por una sola persona.

ADVERTENCIA: para reducir el riesgo de lesiones personales o daños en el equipo, observe las directrices y requisitos de seguridad e higiene en el trabajo relativos a la manipulación manual de materiales.

# <span id="page-16-0"></span>Estabilidad del bastidor

La estabilidad del bastidor protege a los usuarios y al equipo.

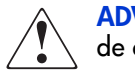

ADVERTENCIA: para reducir el riesgo de sufrir lesiones personales o de causar daños en el equipo, asegúrese de que:

- Las patas estabilizadoras están extendidas hasta el suelo.
- Todo el peso del bastidor descansa sobre ellas.
- En las instalaciones individuales de bastidores, los pies estabilizadores van unidos al bastidor.
- En las instalaciones múltiples de bastidores, éstos se colocan emparejados.
- Sólo se extiende un componente de bastidor cada vez. Un bastidor puede desestabilizarse si por alguna razón se extiende más de un componente de bastidor.

# <span id="page-16-1"></span>Obtención de ayuda

Si todavía tiene alguna pregunta relativa a esta guía, póngase en contacto con un servicio técnico autorizado de HP o acceda a nuestra página Web: <http://www.hp.com/support>.

### <span id="page-16-2"></span>Servicio técnico de HP

Nota: para una mejora continua de la calidad, puede que se graben o supervisen las llamadas.

Llame al servicio de asistencia técnica más cercano. Los números de teléfono del servicio de asistencia técnica en todo el mundo se enumeran en la sección de servicio técnico de la página Web de HP: <http://www.hp.com/support>.

Antes de llamar a HP, compruebe que tiene a su disposición la información siguiente:

- Número de registro del servicio técnico (si es aplicable)
- Números de serie del producto
- Nombres y números de modelo del producto
- Mensajes de error correspondientes
- Nivel de revisión y tipo del sistema operativo
- Nombre y revisión del software de aplicación

### <span id="page-17-0"></span>Página Web de productos de almacenamiento de HP

La página Web de HP contiene la información más reciente acerca de este producto, así como los controladores más recientes. Puede acceder al servicio de almacenamiento en: <http://www.hp.com/products/tapestorage>. En esta página Web, seleccione el producto o la solución apropiado.

### <span id="page-17-1"></span>Distribuidor autorizado de HP

Para obtener el nombre del distribuidor autorizado de HP más cercano:

- En Estados Unidos, llame al 1-800-345-1518.
- En Canadá, llame al 1-800-263-5868.
- En otros lugares, consulte la página Web de HP para obtener las direcciones y números de teléfono: <http://www.hp.com/support>.

# <span id="page-18-1"></span>**Introducción**

<span id="page-18-0"></span>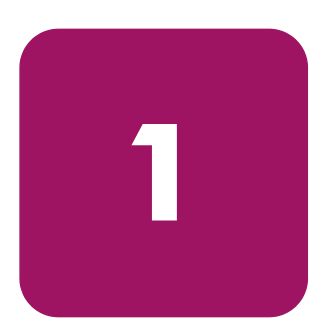

Diseñada para realizar operaciones de copia de seguridad con redes de tecnología avanzada y servidores de alto rendimiento, las bibliotecas de cintas de las series MSL5000 y 6000 de StorageWorks de hp son las representantes de la próxima generación en máquinas de copia de seguridad de alto volumen y servicios de almacenamiento. Asimismo, cuentan con una alta disponibilidad, una densidad máxima de almacenamiento y un fácil mantenimiento.

La interfaz SCSI que une la biblioteca con el sistema host admite el Diferencial de bajo voltaje (LVD). Las funciones de control de las unidades de cinta y de la mecánica utilizan diferentes conexiones SCSI e ID SCSI. Las entradas y salidas SCSI de la biblioteca se realizan a través de dos conectores SCSI Micro-D de 68 pines de la serie VHDCI ubicados en la parte posterior de la unidad, directamente debajo de cada una de las unidades de cinta. Las entradas y salidas SCSI de la mecánica se realizan a través de dos conectores SCSI, Micro-D de 68 pines de la serie VHDCI ubicados en la placa del Controlador de la biblioteca.

En las siguientes páginas de este capítulo se describen los principales componentes de la biblioteca, entre ellos:

- [Modelos](#page-19-0), [página 20](#page-19-0)
- [Accesorios, página 21](#page-20-0)
- [Unidades de cinta, página 21](#page-20-1)
- [Cargadores, página 28](#page-27-0)
- [Fuentes de alimentación, página 29](#page-28-0)
- [Mecánica, página 31](#page-30-0)
- [Placa del Controlador de la biblioteca, página 32](#page-31-0)
- [Ranuras PCI adicionales definidas en fábrica](#page-33-0), [página 34](#page-33-0)
- [Indicadores del Panel frontal](#page-35-0), [página 36](#page-35-0)
- [Sistemas de biblioteca de múltiples unidades, página 37](#page-36-0)

# <span id="page-19-0"></span>Modelos

La familia de bibliotecas de la serie MSL está formada por los siguientes modelos:

- Modelos de dos unidades:
	- $-$  MSL6030
	- MSL5030
	- $-$  MSL5026
- Modelos de cuatro unidades:
	- MSL6060
	- $-$  MSI 5060
	- $-$  MSL5052

Nota: los modelos de dos unidades tienen 22,23 cm de alto, a veces también denominados de 5 U. Los modelos de cuatro unidades tienen 44,45 cm de alto, a veces también denominados de 10 U.

Cualquier biblioteca de cintas de la serie MSL puede funcionar como una unidad independiente o instalarse en un bastidor para formar una configuración de bibliotecas de múltiples unidades integrada y más grande. Las bibliotecas MSL6030/MSL5030/MSL5026 contienen un máximo de dos unidades de cinta, dos cargadores de cartuchos de cinta extraíbles y una mecánica capaz de permitir un funcionamiento aleatorio o secuencial de los cartuchos de cinta. Las bibliotecas MSL6060/MSL5060/MSL5052 contienen un máximo de cuatro unidades de cinta, cuatro cargadores de cartuchos de cinta extraíbles y una mecánica capaz de permitir un funcionamiento aleatorio de los cartuchos de cinta.

Nota: a lo largo de este manual, las bibliotecas MSL6030/MSL5030/MSL5026 se denominarán modelos de dos unidades. Las bibliotecas MSL6060/MSL5060/ MSL5052 se denominarán modelos de cuatros unidades.

# <span id="page-20-0"></span>**Accesorios**

Póngase en contacto con el servicio técnico autorizado de HP o visite el sitio Web de HP en la dirección <http://www.hp.com/products/tapestorage> para obtener la lista más reciente de los accesorios disponibles para una biblioteca de la serie MSL.

# <span id="page-20-1"></span>Unidades de cinta

Las bibliotecas de la serie MSL admiten hasta cuatro unidades de cinta (consulte la [Figura 1\)](#page-20-2). Las entradas y salidas SCSI se realizan a través de dos conectores SCSI Micro-D de 68 pines de la serie VHDCI ubicados en la parte posterior de la unidad, directamente debajo de las unidades de cinta. La unidades se numeran comenzando por el 0: la primera unidad de cinta es la Unidad 0, la segunda la Unidad 1 y así sucesivamente.

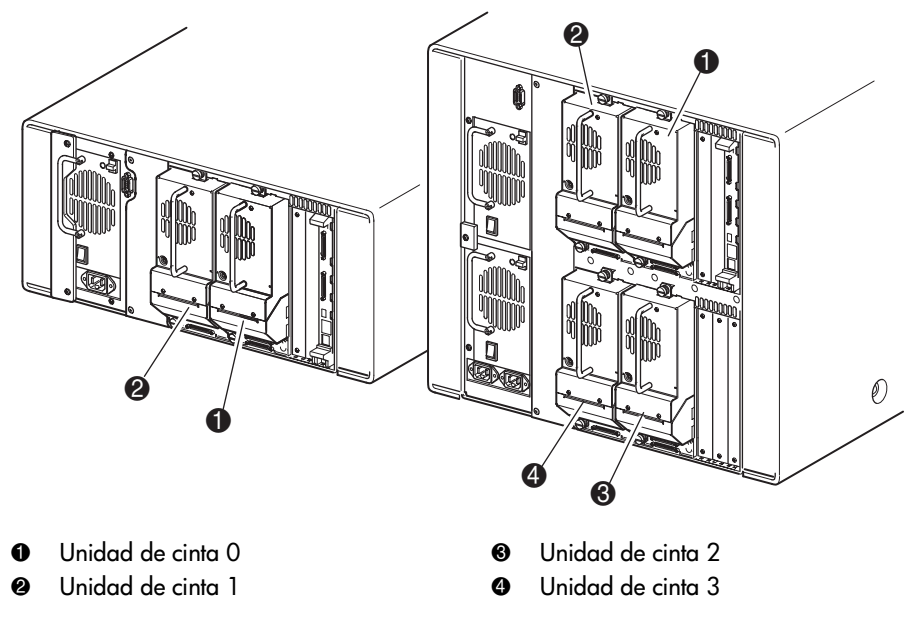

<span id="page-20-2"></span>Figura 1: Ubicaciones de las unidades de cinta

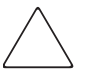

Precaución: es muy importante asegurarse de que los soportes que se utilicen coincidan con el formato de la unidad de cinta. Los cartuchos de limpieza y los cartuchos de datos formateados son exclusivos de la tecnología de cada unidad. Las unidades de cinta se pueden dañar si se utilizan unos soportes inapropiados.

Nota: si se mezclan los soportes, asegúrese de que la aplicación de software los admite.

### <span id="page-21-0"></span>Unidades de cinta Ultrium

El modelo Ultrium es una unidad de cinta de alto rendimiento que usa la tecnología LTO (Linear Tape-Open). Una unidad de cinta Ultrium 230 es capaz de almacenar hasta 100 GB (originales) o 200 GB (con compresión 2:1) de datos por cartucho. Una unidad de cinta Ultrium 460 es capaz de almacenar hasta 200 GB (originales) o 400 GB (con compresión 2:1) de datos por cartucho. Acceda al documento *HP StorageWorks Ultrium Tape Drive User's Guide* desde la dirección <http://www.hp.com/support> para obtener más información sobre sus funciones y capacidades.

<span id="page-21-1"></span>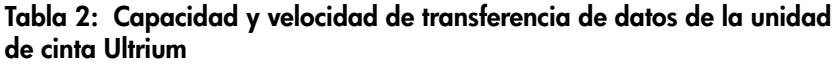

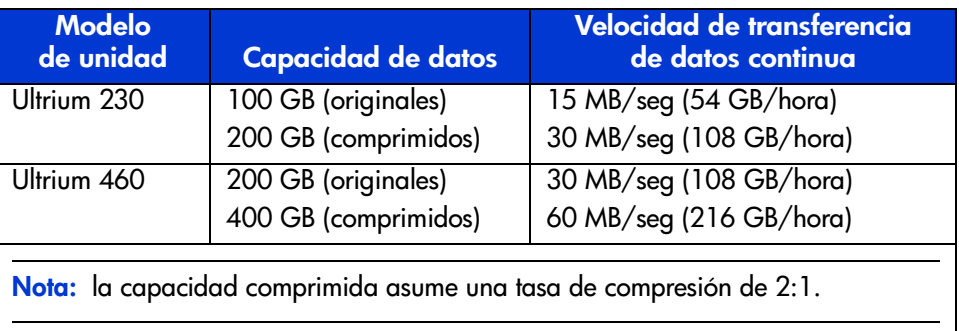

### <span id="page-22-0"></span>Cartuchos de cinta Ultrium

Nota: además de la información incluida en este manual, consulte la documentación suministrada con los soportes para obtener más información. Consulte también [Mantenimiento de los cartuchos de cinta](#page-126-1) en la [página 127.](#page-126-1)

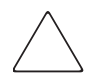

Precaución: las unidades de cinta HP Ultrium requieren unos cartuchos de limpieza especiales y unos cartuchos de datos formateados específicamente para HP Ultrium. Para no dañar la unidad de cinta, es importante que se utilicen cartuchos de limpieza apropiados y cartuchos de datos formateados adecuadamente.

Los soportes aprobados incluyen la marca registrada del formato Ultrium que indica que han pasado la prueba de compatibilidad con el formato Ultrium (consulte la [Figura 2\)](#page-22-1).

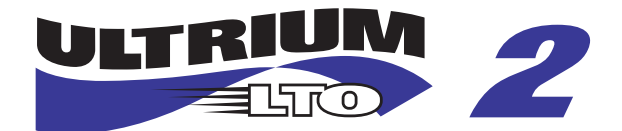

### <span id="page-22-1"></span>Figura 2: Marca registrada del formato HP Ultrium 460

Para conseguir los mejores resultados, use siempre soportes de la marca HP. Los siguientes cartuchos de cinta están aprobados para las unidades de cinta de la biblioteca Ultrium:

- Cartucho de datos HP Ultrium
	- $-$  C7972A (400 GB)
	- $-$  C7971A (200 GB)
- Cartucho de limpieza universal HP Ultrium
	- C7978A

Nota: los cartuchos Ultrium de segunda generación (C7972A) pueden leer y escribir en cartuchos Ultrium de primera generación (C7971A). Sin embargo, los cartuchos Ultrium de primera generación sólo pueden leer y escribir en otros cartuchos Ultrium de primera generación.

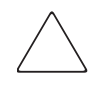

Precaución: no borre por completo los cartuchos de datos formateados Ultrium. Así se destruiría la información de servo pregrabada y el cartucho quedaría inservible.

Procure inspeccionar visualmente los cartuchos de cinta al cargarlos o extraerlos de la biblioteca de cintas. Si dedica unos minutos a comprobar el estado de los cartuchos reducirá el riesgo de que se repitan los fallos y se asegurará de que se realicen copias de seguridad sin interrupciones.

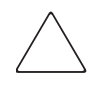

Precaución: deseche siempre los cartuchos de cinta dañados. Si se carga un cartucho de cinta defectuoso en una unidad de cinta, se podría dañar la unidad y ser necesaria su sustitución.

Nota: para obtener más información sobre el etiquetado de los cartuchos de cinta, consulte [Etiquetar los cartuchos de cinta](#page-106-2) en la [página 107](#page-106-2).

## <span id="page-24-0"></span>Unidades de cinta DLT y SDLT

Nota: además de la información incluida en este manual, consulte la documentación suministrada con los soportes para obtener más información. Consulte también [Mantenimiento de los cartuchos de cinta](#page-126-1) en la [página 127.](#page-126-1)

Acceda al documento *HP StorageWorks DLT Tape Drive Reference Guide* desde la dirección <http://www.hp.com/support> para obtener más información sobre las funciones y capacidades de la unidad de cinta DLT.

| Modelo de<br>la unidad                                             | <b>Capacidad de datos</b>                 | Velocidad de transferencia<br>de datos continua    |
|--------------------------------------------------------------------|-------------------------------------------|----------------------------------------------------|
| <b>DLT8000</b>                                                     | 40 GB (originales)<br>80 GB (comprimidos) | 3 MB/seg (21,6 GB/hora)<br>6 MB/seg (43,2 GB/hora) |
| Nota: la capacidad comprimida asume una tasa de compresión de 2:1. |                                           |                                                    |

<span id="page-24-1"></span>Tabla 3: Capacidad y velocidad de transferencia de datos de la unidad de cinta DLT

El modelo SDLT es una unidad de cinta de alto rendimiento y gran capacidad que usa la tecnología LGMR (Laser Guided Magnetic Recording, Grabación magnética guiada por láser) para maximizar la cantidad de datos que se pueden almacenar en una cinta. Una unidad de cinta SDLT 320 es capaz de almacenar hasta 160 GB (originales) o 320 GB (con compresión 2:1) de datos por cartucho. Acceda al documento *HP StorageWorks SDLT Tape Drive Reference Guide* desde la dirección <http://www.hp.com/support> para obtener más información sobre sus funciones y capacidades.

[Guía de usuario de las bibliotecas de cintas de las series MSL5000 y MSL6000...](#page-1-0) 25

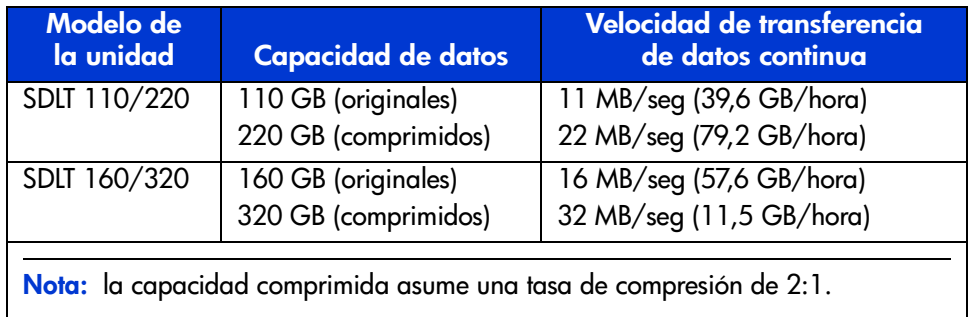

<span id="page-25-1"></span>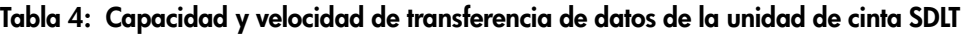

## <span id="page-25-0"></span>Cartuchos de cinta DLT

Nota: además de la información incluida en este manual, consulte la documentación suministrada con los soportes para obtener más información.

Los siguientes cartuchos de cinta están aprobados para las unidades de cinta de la biblioteca DLT:

- Cartucho de datos HP SDLT IV
	- C5141F
- Cartucho de limpieza HP SDLT
	- $-$  C5142A

### <span id="page-26-0"></span>Cartuchos de cinta SDLT

Nota: además de la información incluida en este manual, consulte la documentación suministrada con los soportes para obtener más información.

Los siguientes cartuchos de cinta están aprobados para las unidades de cinta de la biblioteca SDLT:

- Cartucho de datos HP SDLT
	- $-$  C7980A (220-320 GB)
- Cartucho de limpieza HP SDLT
	- C7982A

Precaución: las unidades de cinta SDLT requieren unos cartuchos de limpieza especiales y unos cartuchos de datos formateados específicamente para SDLT. Para no dañar la unidad de cinta, es importante que se utilicen cartuchos de limpieza apropiados y cartuchos de datos formateados adecuadamente. No use cartuchos de datos DLT Tape I, DLT Tape II, DLT Tape III ni DLT Tape IIIXT, ni cartuchos de limpieza DLT con unidades de cinta SDLT.

Procure inspeccionar visualmente los cartuchos de cinta al cargarlos o extraerlos de la biblioteca de cintas. Si dedica unos minutos a comprobar el estado de los cartuchos reducirá el riesgo de que se repitan los fallos y se asegurará de que se realicen copias de seguridad sin interrupciones.

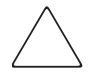

Precaución: deseche siempre los cartuchos de cinta dañados. Si se carga un cartucho de cinta defectuoso en una unidad de cinta, se podría dañar la unidad y ser necesaria su sustitución.

Nota: para obtener más información sobre el etiquetado de los cartuchos de cinta, consulte [Etiquetar los cartuchos de cinta](#page-106-2) en la [página 107](#page-106-2).

# <span id="page-27-0"></span>**Cargadores**

Las bibliotecas de cintas de la serie MSL contienen dos o cuatro cargadores de cartuchos de cinta extraíbles a los que se puede acceder por las puertas frontales (consulte la [Figura 3\)](#page-27-1).

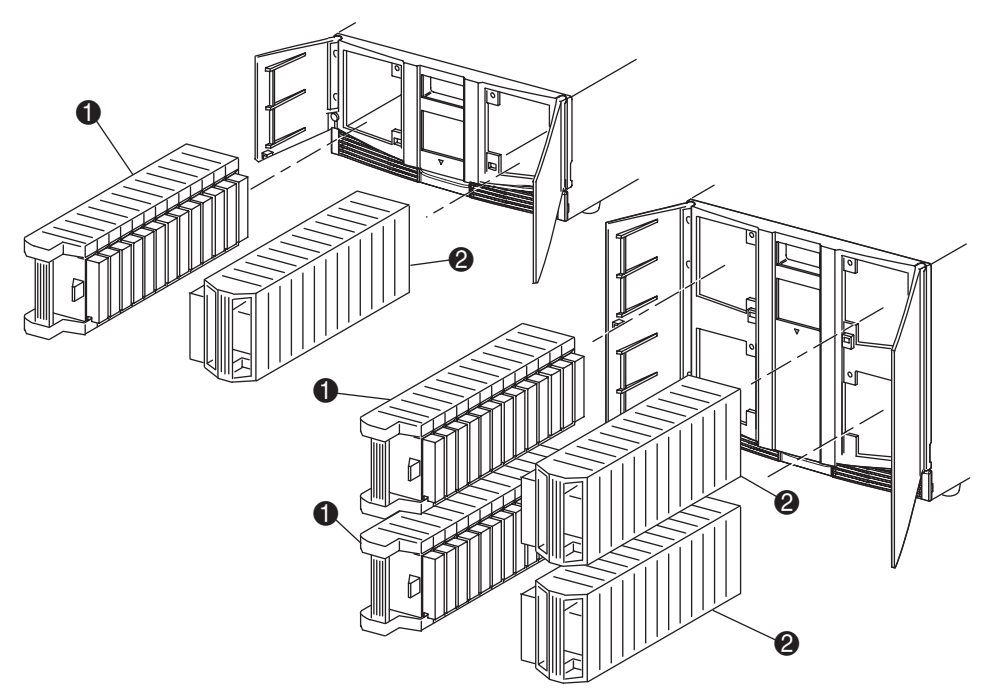

- **1** Cargador(es) izquierdo(s), con ranura de correo integrada
- **2** Cargador(es) derecho(s)

### <span id="page-27-1"></span>Figura 3: Cargadores de la biblioteca

Desde una perspectiva frontal de la biblioteca se puede ver que cada uno de los cargadores de cintas izquierdos incluye una ranura de correo a la que se puede acceder siempre y cuando la puerta de ese cargador esté abierta. Cuando esta ranura de correo gira hacia adelante, se puede insertar o extraer una cinta sin necesidad de desbloquear, extraer y volver a realizar un inventario del cargador. Si necesita un cargador de cartuchos de cinta completo, puede volver a configurar la biblioteca para que reconozca cada ranura de correo como una ranura de cartuchos de cinta estándar. El cargador de cintas derecho contiene ranuras de cartuchos fijas (sin ranura de correo), por lo que siempre mantiene su capacidad completa.

Nota: las ranuras y las ranuras de correo se numeran comenzando por el 0: la primera ranura es la Ranura 0, la segunda la Ranura 1 y así sucesivamente.

## <span id="page-28-0"></span>Fuentes de alimentación

Las bibliotecas de cinta de la serie MSL admiten una o dos fuentes de alimentación a las que se puede acceder desde la parte posterior de la unidad (consulte la [Figura 4\)](#page-29-0). Estas fuentes de alimentación de rango automático son capaces de utilizar potencias de 100 VCA o 240 VCA a 50 ó 60 Hz y puede extraerse fácilmente sin utilizar herramientas especiales.

La biblioteca recibe la alimentación a través de conectores de CA situados en el panel posterior de cada receptor de fuente de alimentación. Generalmente, la alimentación de la biblioteca se controla a través de una pantalla táctil de Interfaz gráfica de usuario (GUI), aunque también se suministra un conmutador de desconexión manual de la alimentación situado en la parte posterior de cada fuente de alimentación.

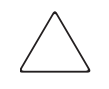

Precaución: normalmente, el operador no debe extraer la fuente de alimentación. Si no se desconecta el cable de alimentación, la cavidad puede tener voltaje peligroso. Si existe una fuente de alimentación defectuosa, póngase en contacto con su servicio técnico autorizado.

Para los modelos de cuatro unidades, se admiten dos fuentes de alimentación para proporcionar redundancia para las operaciones de misión crítica. Ambas fuentes de alimentación comparten la carga bajo condiciones de funcionamiento normal. Sin embargo, si una de las fuentes de alimentación falla, la otra asume toda la carga ([Figura 4](#page-29-0) en la [página 30](#page-29-0)).

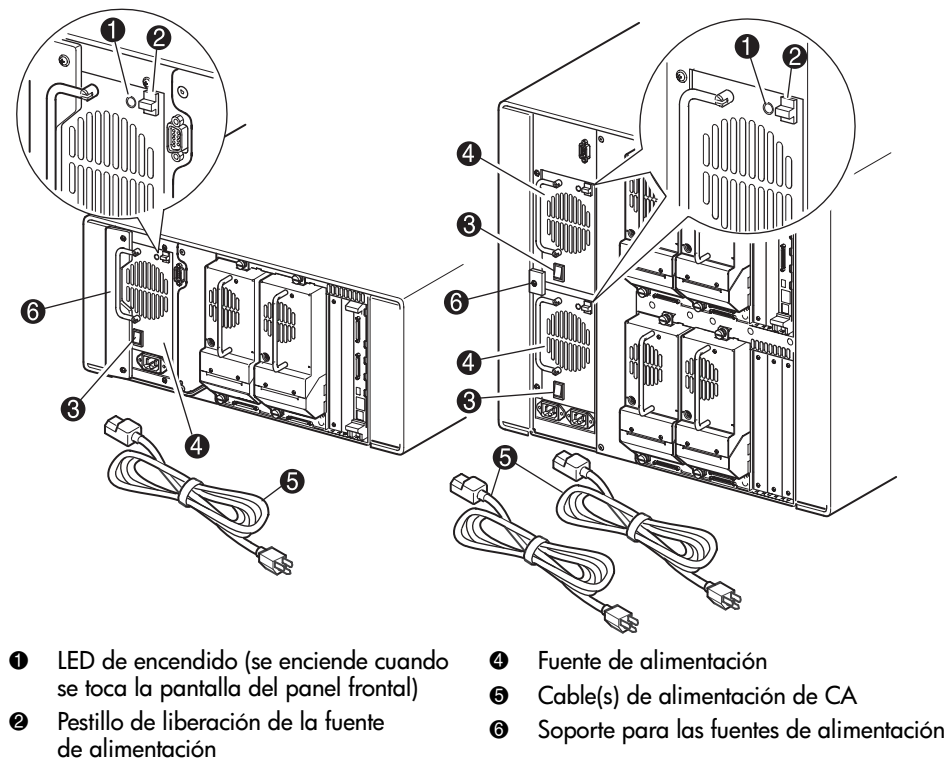

Conmutador de alimentación

### <span id="page-29-0"></span>Figura 4: Fuentes de alimentación de la biblioteca

Nota: para los modelos de cuatro unidades, el receptáculo de alimentación de CA corresponde a la fuente de alimentación inferior. El receptáculo de alimentación de CA derecho corresponde a la fuente de alimentación superior.

# <span id="page-30-0"></span>Mecánica

La mecánica de la biblioteca de cinta de la serie MSL consiste en una lanzadera de cartuchos, el hardware motor, las unidades motoras y otros elementos electrónicos de apoyo (consulte la [Figura 5](#page-30-1)). Los modelos de cuatro unidades también contienen un mecanismo de eje vertical que permite que la mecánica se mueva entre los cargadores de cartuchos de cinta superior e inferior. Esta mecánica es capaz de agarrar y colocar cintas en un arco de 180 grados a lo largo del cual se encuentran las unidades de cinta, los cargadores de cartuchos y un Mecanismo de transferencia (PTM, Pass-Through Mechanism) opcional.

El conjunto de la lanzadera de cartuchos está compuesto por un lector de código de barras montado para explorar cartuchos de cinta etiquetados instalados en los cargadores y en las unidades de cinta.

Nota: cada vez que se enciende la biblioteca o que se accede a un cargador de cintas con modos de funcionamiento normal, se lleva a cabo una exploración con lector de código de barras y una exploración física.

En los modelos de cuatro unidades, la interfaz entre la mecánica y el PTM se encuentra únicamente en la posición de elevador de PTM de eje vertical inferior.

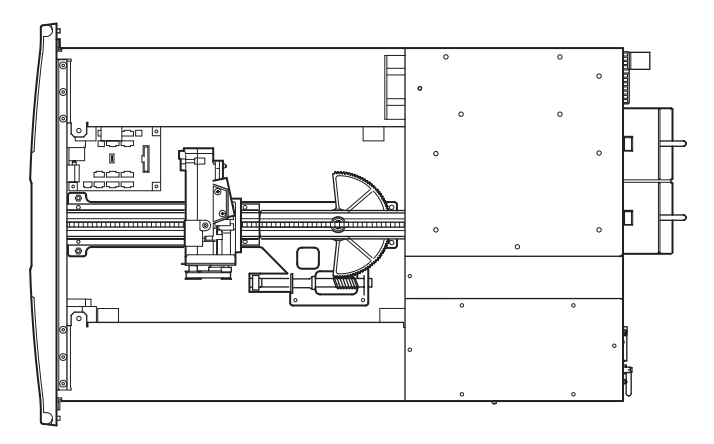

<span id="page-30-1"></span>Figura 5: Mecánica de la biblioteca (sin cubierta superior)

# <span id="page-31-0"></span>Placa del Controlador de la biblioteca

El Controlador de la biblioteca cuenta con un único microprocesador y con varios dispositivos lógicos asociados para controlar las operaciones mecánicas y gestionar todas las funciones generales de la biblioteca. El microprocesador activa la interfaz SCSI entre la biblioteca y el sistema host.

Nota: el terminador SCSI debe estar conectado siempre a la placa del Controlador de la biblioteca para su funcionamiento normal cuando se configure como independiente o principal.

La placa del Controlador de la biblioteca se encuentra en un alojamiento para tarjetas situado en la parte posterior de la biblioteca y puede repararse con un destornillador Phillips nº 1 (consulte la [Figura 6\)](#page-32-0). Si es necesaria una placa del Controlador de repuesto, póngase en contacto con su servicio técnico autorizado. Con ella se incluyen procedimientos paso a paso.

Nota: para las bibliotecas de la serie MSL, la placa del Controlador de la biblioteca debe estar instalada en la ranura derecha del área de alojamiento para tarjetas (área superior del alojamiento para modelos de cuatro unidades). Las ranuras restantes de la biblioteca no admiten las conexiones necesarias para que la placa del Controlador de la biblioteca funcione correctamente.

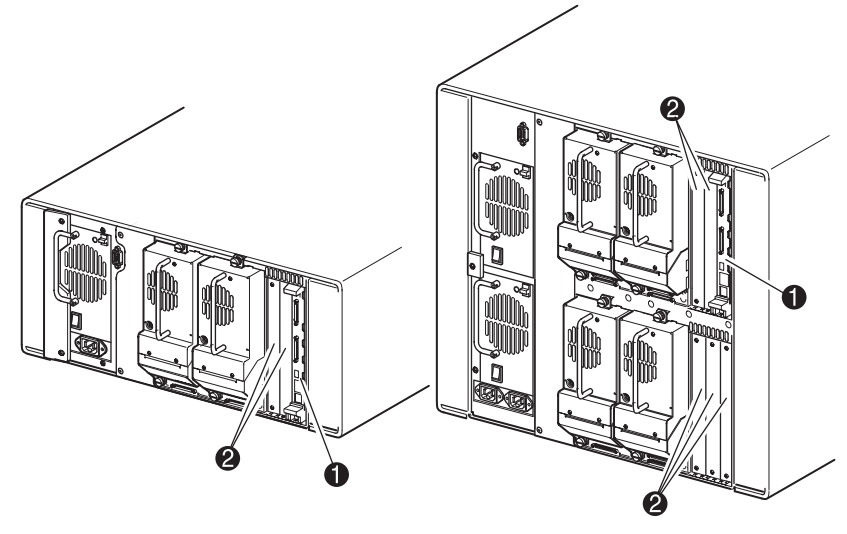

- 1 Placa del Controlador de la biblioteca
- 2 Ranuras PCI adicionales definidas en fábrica (hasta 5)
- <span id="page-32-0"></span>Figura 6: Placa del Controlador de la biblioteca

# <span id="page-33-0"></span>Ranuras PCI adicionales definidas en fábrica

Las bibliotecas de la serie MSL contienen una o dos tarjetas de acceso posterior y uno o dos paneles posteriores PCI de Compaq de 32 bits a 33 MHz (consulte la [Figura 7\)](#page-33-1). Estos paneles posteriores contienen los conectores complementarios de la placa del Controlador de la biblioteca y hasta cinco tarjetas PCI complementarias definidas por HP.

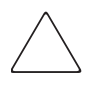

Precaución: el uso de tarjetas complementarias PCI que no sean de HP puede dañar la biblioteca de la serie MSL y anulará toda garantía del producto. Siga todas las instrucciones de instalación, configuración y funcionamiento suministradas con el kit de actualización de la tarjeta de opciones.

Nota: la placa del Controlador de la biblioteca debe estar instalada en la ranura derecha del área de alojamiento para tarjetas (área superior del alojamiento para modelos de cuatro unidades).

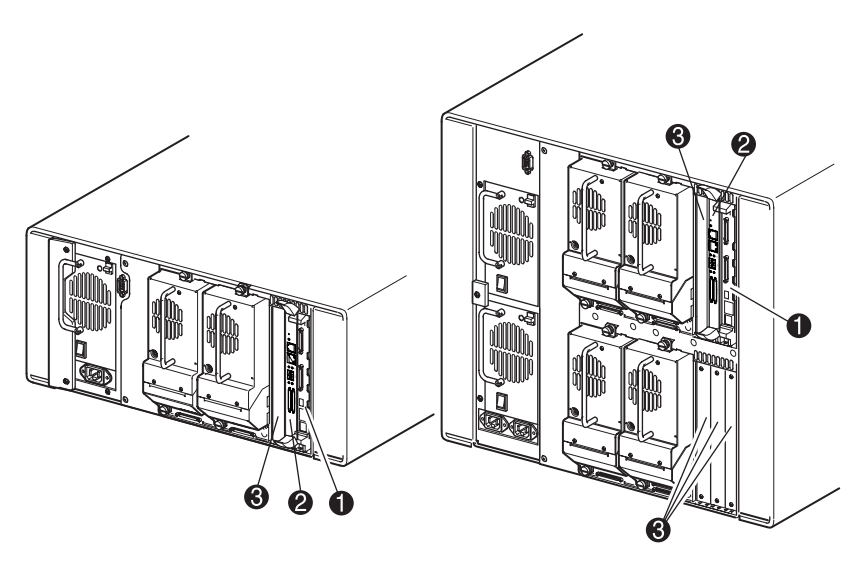

1 Placa del Controlador de la biblioteca Placa de canal de fibra integrada opcional 3 Ranuras PCI adicionales definidas en fábrica (hasta 5)

<span id="page-33-1"></span>Figura 7: Alojamientos para tarjetas de la biblioteca

### <span id="page-34-0"></span>Router de almacenamiento en red integrado (Opcional)

Algunos modelos de biblioteca se suministran con un Router de almacenamiento en red integrado opcional insertado en la ranura situada al lado de la placa del Controlador de la biblioteca.

Esta placa proporciona conectividad bidireccional en un Tejido conmutado de canal de fibra que admite y dispositivos SCSI y de canal de fibra. Consulte [Placa](#page-210-2)  [de canal de fibra opcional](#page-210-2) en la [página 211](#page-210-2) si desea información adicional sobre la configuración y el uso de la placa de Canal de fibra opcional.

[Guía de usuario de las bibliotecas de cintas de las series MSL5000 y MSL6000...](#page-1-0) 35

# <span id="page-35-0"></span>Indicadores del Panel frontal

A continuación, se muestran los componentes de los indicadores del panel frontal de la biblioteca:

- Ventana de visualización: le permite comprobar visualmente las operaciones internas de la biblioteca.
- Pantalla táctil GUI: se manipula manualmente para instalar y configurar la biblioteca.
- Indicador LED de estado de la biblioteca: muestra el estado operativo de la biblioteca.

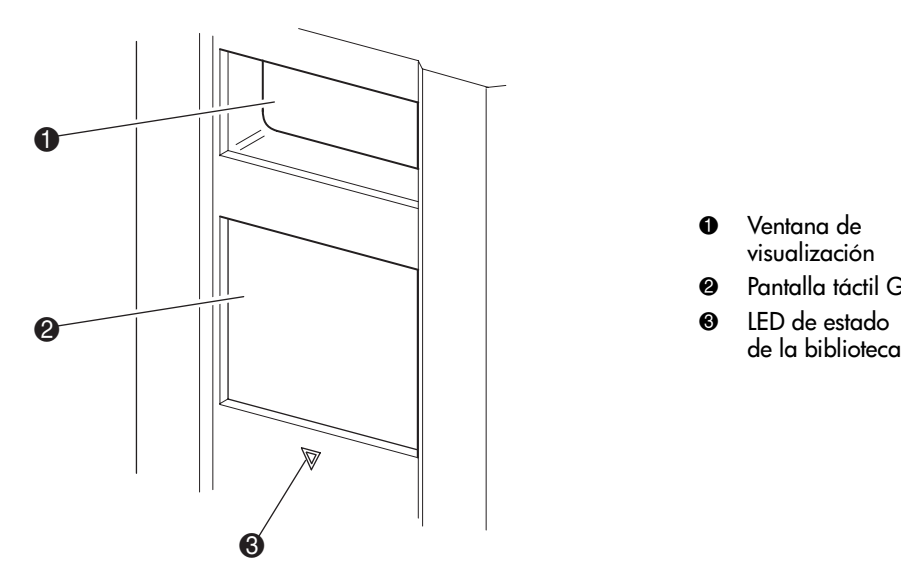

**0** Ventana de visualización <sup>2</sup> Pantalla táctil GUI

**3** LED de estado<br>de la biblioteca

<span id="page-35-1"></span>Figura 8: Panel frontal de la biblioteca
### Sistemas de biblioteca de múltiples unidades

Las bibliotecas de cinta de la serie MSL pueden apilarse en una combinación escalable con modelos de dos y cuatro unidades adicionales para formar una configuración de bibliotecas de múltiples unidades. Con un Mecanismo de transferencia (PTM) montado en la parte posterior, todas las bibliotecas de una configuración de bibliotecas de múltiples unidades pueden funcionar conjuntamente como un sistema único de biblioteca virtual. Las bibliotecas apiladas están conectadas entre sí a través de sus conexiones Ethernet de sus paneles posteriores y con un hub LAN montado en el bastidor con receptáculos. Asimismo, el hub LAN proporciona un conector de red de área extensa (WAN) cuando las bibliotecas se combinan a la máxima altura permitida.

Se puede conectar un máximo de cuatro modelos de cuatro unidades u ocho modelos de dos unidades de esta manera. También puede utilizarse cualquier otra combinación de ocho bibliotecas que no exceda la altura total de apilamiento de 40 unidades (40 U). El sistema informático host y el software de aplicación reconocerán la configuración de biblioteca de múltiples unidades como un único sistema. Para aplicaciones de múltiples unidades, la biblioteca superior representará la unidad principal y, el resto de las bibliotecas, las secundarias.

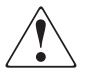

ADVERTENCIA: el PTM continuará funcionando cada vez que se quite físicamente la biblioteca de la configuración de bastidor con receptáculos durante el funcionamiento normal de la biblioteca. Consulte la *Guía de* referencia del mecanismo de transferencia serie MSL de StorageWorks de hp para obtener información detallada acerca de la instalación, configuración e información de funcionamiento.

La mecánica de la biblioteca puede agarrar y colocar cartuchos de cinta en un elevador móvil que comprenda la longitud completa del PTM. De esta manera, las cintas individuales pueden pasarse hacia arriba o hacia abajo entre las bibliotecas contenidas en una configuración de biblioteca de múltiples unidades bajo el control de la biblioteca principal. El acceso de la mecánica al PTM se encuentra en la parte trasera de la biblioteca, debajo de la cubierta del PTM (consulte la [Figura 9](#page-37-0) en la [página 38\)](#page-37-0).

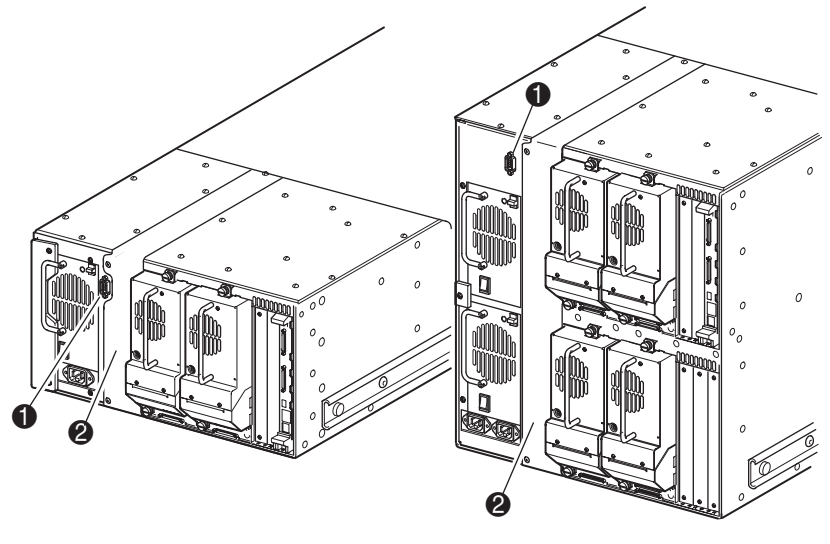

- Conector de interfaz del PTM
- Cubierta de montaje del PTM (extracción necesaria para la instalación del PTM)
- <span id="page-37-0"></span>Figura 9: Ubicación del montaje del PTM en la biblioteca

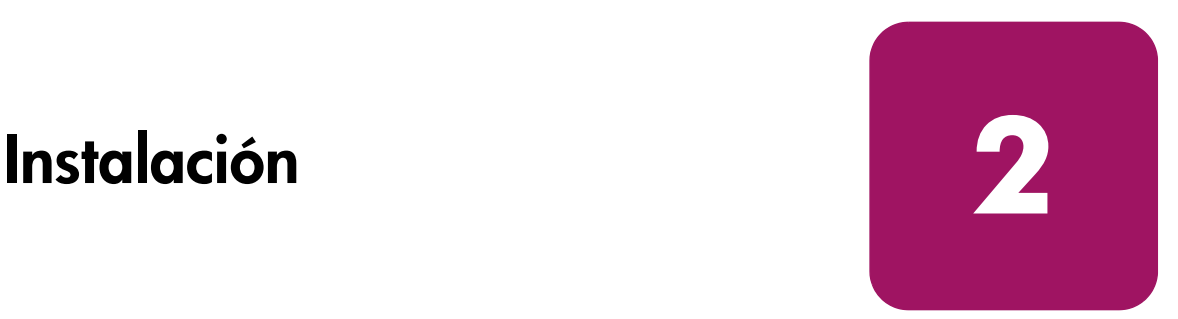

Este capítulo explica cómo instalar una biblioteca de cinta de la serie MSL de StorageWorks de hp. Este capítulo está dividido en las siguientes secciones:

- [Instalación del modelo de sobremesa](#page-39-0), [página 40](#page-39-0)
- [Conversión de un modelo de sobremesa en un modelo de montaje en bastidor,](#page-40-0) [página 41](#page-40-0)
- [Instalación delmodelo de montaje en bastidor, página 42](#page-41-0)
- [Encendido de la biblioteca, página 47](#page-46-0)
- [Cables de las configuraciones SCSI, página 48](#page-47-0)

Nota: procure conservar y almacenar todo el material de embalaje de la biblioteca de cinta de la serie MSL por si tiene que utilizarlo en un futuro.

[Guía de usuario de las bibliotecas de cintas de las series MSL5000 y MSL6000...](#page-1-0) 39

### <span id="page-39-0"></span>Instalación del modelo de sobremesa

Los modelos de sobremesa de la biblioteca no requieren conjunto mecánico alguno para su montaje (consulte la [Figura 10](#page-39-1)). Coloque la biblioteca en un escritorio, en una mesa o en cualquier otra superficie horizontal estable. Compruebe que las rejillas de ventilación situadas en la parte frontal y los ventiladores situados en la parte posterior de la biblioteca no están obstruidos. Deje un espacio libre de 50 cm tanto en la parte frontal como en la parte posterior para poder acceder al cargador y a las unidades de cinta conectables en caliente sin necesidad de cambiar la ubicación de la biblioteca.

Nota: para reducir los requisitos de espacio libre, mueva temporalmente la biblioteca hacia delante o hacia atrás para obtener acceso respectivamente a las zapatas y cartuchos de unidades conectables en caliente.

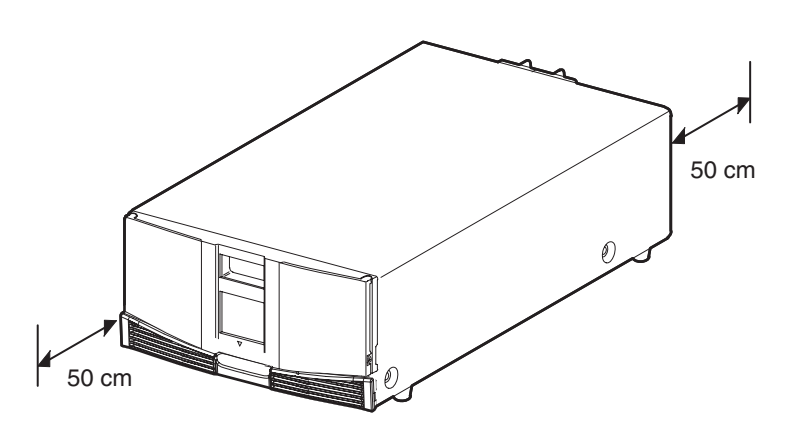

<span id="page-39-1"></span>Figura 10: Espacio libre para el modelo de sobremesa (se muestra el modelo de dos unidades)

### <span id="page-40-0"></span>Conversión de un modelo de sobremesa en un modelo de montaje en bastidor

Para dejar una biblioteca de sobremesa preparada para una instalación en un receptáculo del bastidor:

- 1. Retire las patas de goma.
- 2. Extraiga la cubierta.
- 3. Fije los rieles internos a la biblioteca con la llave Allen y los tornillos suministrados. Apriete completamente los tornillos.
- 4. Siga con "[Instalación del modelo de sobremesa](#page-39-0)".

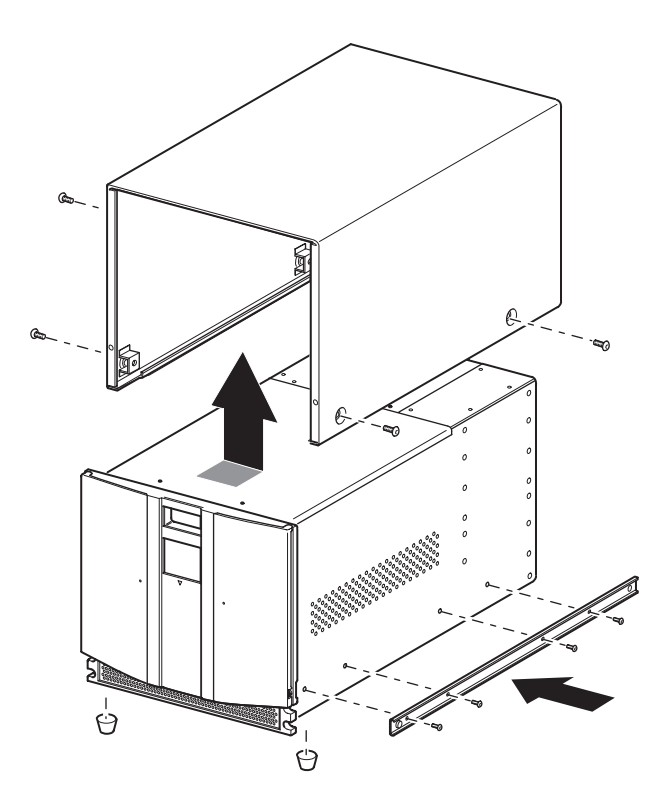

<span id="page-40-1"></span>Figura 11: Conversión de un modelo de sobremesa (se muestra un modelo de cuatro unidades)

### <span id="page-41-0"></span>Instalación delmodelo de montaje en bastidor

ADVERTENCIA: para reducir el riesgo de sufrir lesiones personales o de causar daños en el equipo, asegúrese de que:

- Las patas estabilizadoras están extendidas hasta el suelo.
- Todo el peso del bastidor descansa sobre ellas.
- En las instalaciones individuales de bastidores, los pies estabilizadores van unidos al bastidor.
- En instalaciones múltiples de bastidores, éstos se colocan emparejados.
- Sólo se extiende un componente de bastidor cada vez. Un bastidor puede desestabilizarse si por alguna razón se extiende más de un componente de bastidor.

La instalación del modelo de montaje en bastidor requiere una plantilla, un receptáculo del bastidor, unos rieles deslizantes y dos personas o un elevador mecánico para instalar físicamente la biblioteca en un receptáculo del bastidor.

Para instalar el modelo de montaje en bastidor:

1. Utilice la plantilla suministrada con la biblioteca para señalar la ubicación del hardware de montaje en los rieles de montaje del receptáculo del bastidor (consulte la [Figura 11](#page-40-1)). Los puntos negros a lo largo de los lados de la plantilla indican la parte superior de una U.

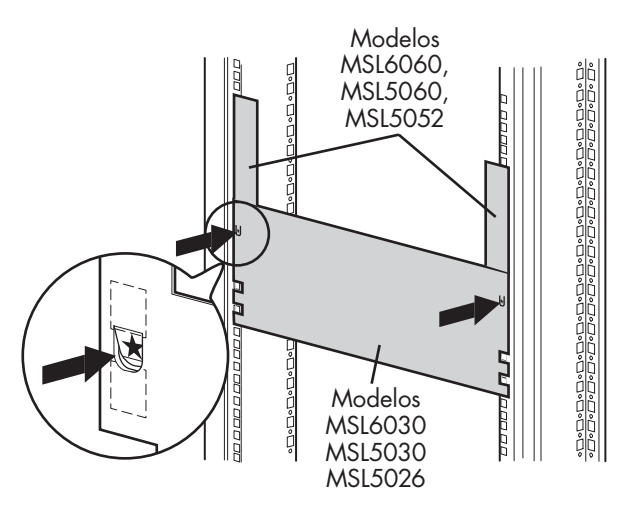

<span id="page-41-1"></span>Figura 12: Plantilla de una biblioteca (se muestra el receptáculo del bastidor 9000)

Nota: para los receptáculos del sistema/e de bastidor de HP y el bastidor AlphaServer H9A, consulte las instrucciones del kit de adaptadores de riel para bastidores apropiado.

2. Extraiga la plantilla y, a continuación, fije los rieles con las abrazaderas suministradas (consulte la [Figura 12](#page-41-1)). Los soportes frontales de los rieles están montados de manera que los tornillos puedan colocarse directamente. Los soportes posteriores no están enroscados y necesitan tuercas de pinza o de alojamiento en los rieles verticales posteriores del receptáculo del bastidor.

Nota: consulte la *Guía de referencia de productos de bastidor de Compag* para obtener instrucciones detalladas sobre la instalación en bastidores 7000/9000/10000.

Nota: apriete completamente los tornillos de los rieles frontales. Apriete manualmente los tornillos de los rieles posteriores para evitar que se caigan cuando monte la biblioteca.

- a. Extienda completamente los rieles deslizantes  $\bullet$  de los laterales del receptáculo del bastidor hasta que encajen.
- b. Deslice el riel interior de deslizamiento  $\bullet$  tanto como pueda hacia la parte frontal del conjunto de rieles.

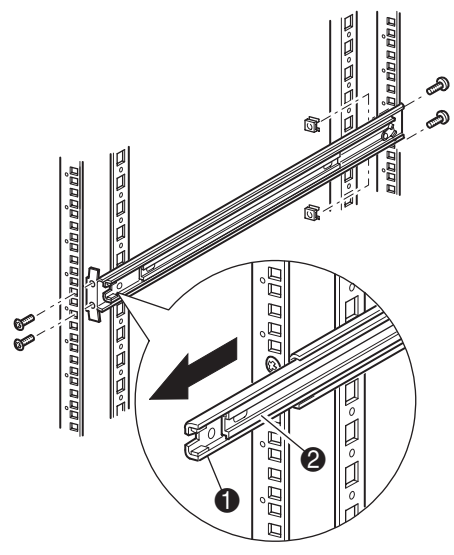

<span id="page-43-0"></span>Figura 13: Instalación de los rieles

3. Instale las dos tuercas de pinza deslizantes (dos orificios encima de los tornillos del soporte superior, marcados anteriormente mediante la plantilla) en cada uno de los raíles verticales de la parte frontal del receptáculo del bastidor ([Figura 13](#page-43-0)).

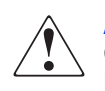

ADVERTENCIA: el siguiente paso deben realizarlo dos personas. Cuando la biblioteca esté completamente extendida, asegúrese de que si se le aplica una fuerza del 20% del peso del receptáculo del bastidor, pero no superior a los 26 kg, en cualquier dirección excepto hacia arriba, no provoca el desequilibrio del receptáculo del bastidor.

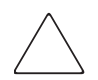

Precaución: el peso de la biblioteca aumenta cuanto más se acerque al extremo posterior de la unidad de cinta.

- 4. Con la ayuda de otra persona, levante la biblioteca y alinee a simple vista los rieles deslizantes intermedio e interior.
- 5. Inserte con cuidado los rieles deslizantes interiores  $\Theta$  de la biblioteca en los rieles deslizantes intermedios <sup>o</sup> extendidos (consulte la [Figura 14\)](#page-44-0).
- 6. Deslice la biblioteca dentro del receptáculo del bastidor hasta que encajen los bloqueos del riel.

ADVERTENCIA: el receptáculo del bastidor puede desestabilizarse si por alguna razón se extiende más de una biblioteca. Extienda las bibliotecas de una en una.

- 7. Apriete sobre los bloqueos del riel para liberar la biblioteca y deslícela completamente en el interior del receptáculo del bastidor.
- 8. Apriete completamente los tornillos de los rieles posteriores.

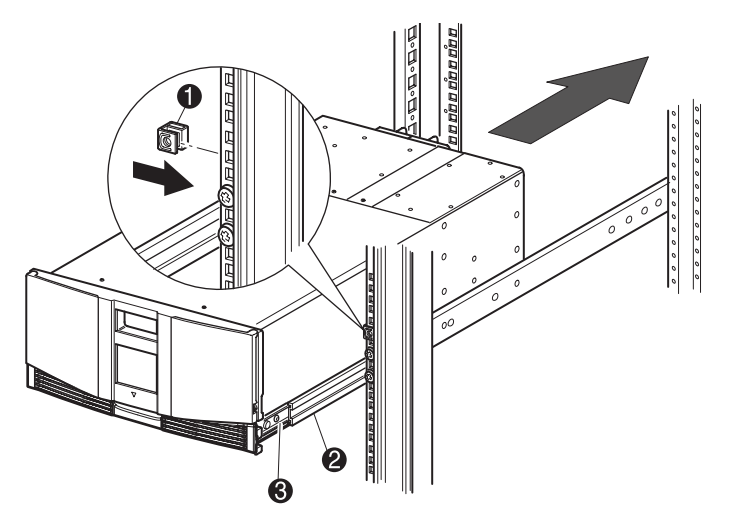

<span id="page-44-0"></span>Figura 14: Instalación de la biblioteca (se muestra el modelo de dos unidades)

- 9. Retire la cinta para abrir las puertas y realizar la instalación.
- 10. Extraiga y deshágase de las lengüetas extraíbles utilizadas para bloquear el mecanismo del pestillo.

Nota: no cierre las puertas. Deberá tener acceso a los dos tornillos de sujeción para completar la instalación. Si es necesario, consulte el [Capítulo 4](#page-66-0), ["Funcionamiento](#page-66-1)", para obtener información acerca de cómo abrir manualmente las puertas de la biblioteca.

11. Con las puertas abiertas, fije el panel frontal al receptáculo del bastidor con los dos tornillos de retención (consulte la [Figura 15\)](#page-45-0). Cierre las puertas.

Ya puede conectar los cables a la biblioteca.

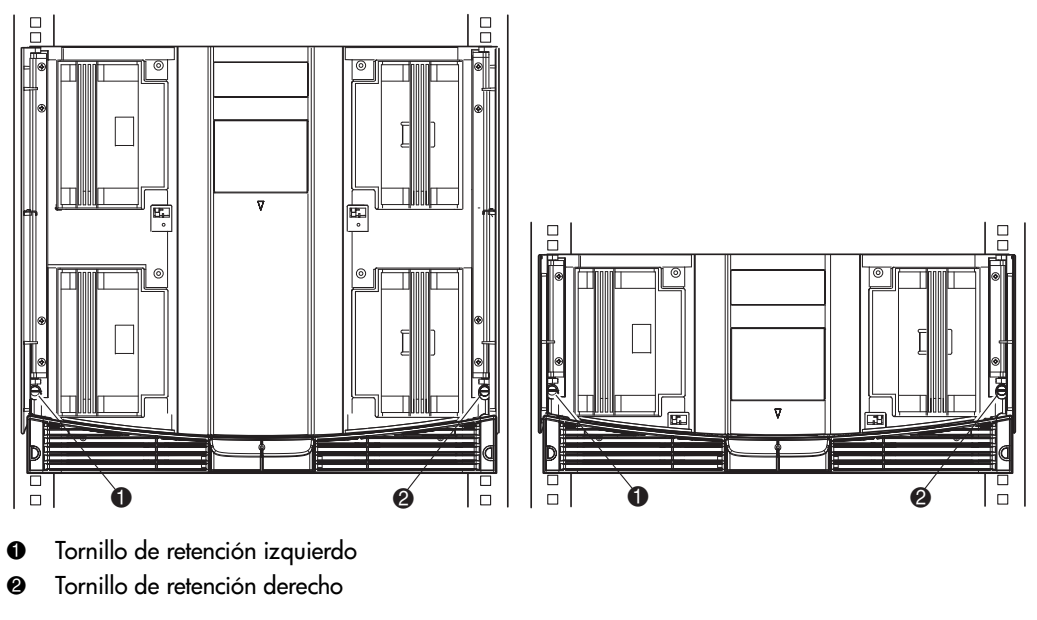

<span id="page-45-0"></span>Figura 15: Fijación de la biblioteca

### <span id="page-46-0"></span>Encendido de la biblioteca

Para encender la biblioteca (consulte la [Figura 16](#page-47-1)):

1. Conecte cada uno de los cables de alimentación suministrados 1 a los receptáculos de las fuentes de alimentación.

Nota: el receptáculo de alimentación de CA izquierdo corresponde a la fuente de alimentación inferior. El receptáculo de CA derecho corresponde a la fuente de alimentación superior. Sólo para los modelos de cuatro unidades.

2. Active los conmutadores de alimentación  $\bullet$ .

Nota: puede extraer el aplique de la pantalla táctil de la GUI sujetando una esquina y levantándola con cuidado.

3. Pulse en cualquier parte de la pantalla táctil de la Interfaz gráfica de usuario (GUI)  $\bullet$  para activar la pantalla y encender la biblioteca.

Nota: el terminador SCSI debe estar siempre conectado a la placa del Controlador de la biblioteca para su funcionamiento correcto si la biblioteca está configurada como independiente o principal.

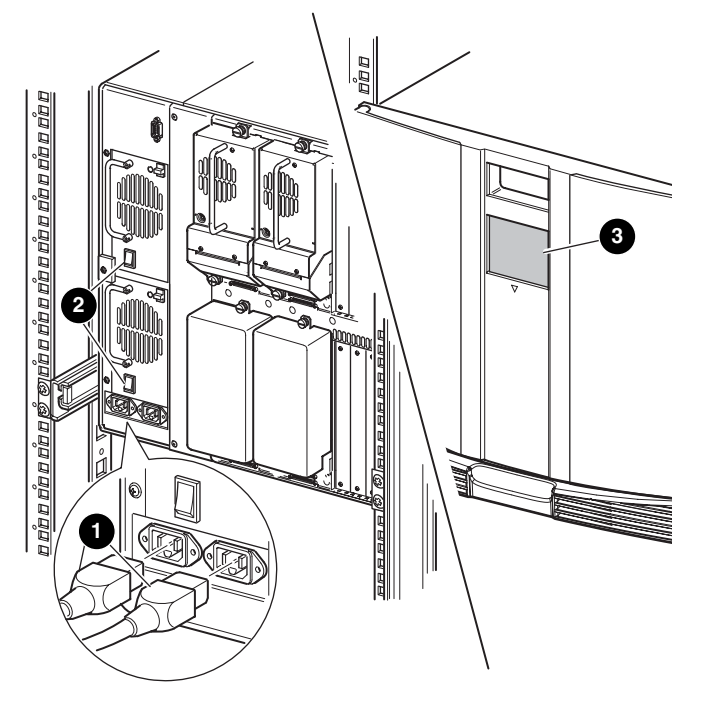

Figura 16: Suministrar energía a la biblioteca (se muestra la biblioteca de montaje en bastidor de cuatro unidades)

## <span id="page-47-0"></span>Cables de las configuraciones SCSI

<span id="page-47-1"></span>En esta sección se describen las configuraciones de cables SCSI admitidas para la biblioteca.

Nota: las bibliotecas de la serie MSL admiten configuraciones de cables SCSI para de uno a cuatro hosts y de una a cuatro unidades de cinta. Póngase en contacto con su distribuidor autorizado para obtener una lista de las configuraciones admitidas.

En esta sección se ofrecen detalles de las siguientes configuraciones SCSI:

- Sistema host dual con dos unidades de cinta (MSL6030/MSL5030/MSL5026).
- Sistema host dual con cuatro unidades de cinta (MSL6060/MSL5060/MSL5052).

Nota: los cables de host no se suministran con ninguna de las bibliotecas de la serie MSL.

Consulte el [Apéndice D](#page-204-0), "[Ejemplos de configuración"](#page-204-1) que comienza en la [página 205](#page-204-1) si desea una lista completa de las configuraciones posibles.

#### Cables SCSI admitidos

Nota: para conseguir un rendimiento óptimo en las unidades de cinta Ultrium 460, se recomienda utilizar un máximo de una unidad de cinta por cada bus SCSI.

Cada una de las unidades de cinta y el Controlador de la biblioteca constituyen un objetivo SCSI independiente. Cuando se conectan dos o más dispositivos al mismo bus SCSI, debe asignarse un único ID SCSI a cada dispositivo SCSI. Para obtener información acerca de la asignación de ID SCSI, consulte "[Configuración de la biblioteca"](#page-52-0) en la [página 53](#page-52-0).

Nota: los ID SCSI se establecen en fábrica. Si desea cambiar alguno de los valores predeterminados del firmware, utilice la pantalla táctil GUI.

Para conectar una biblioteca a un sistema host, éste debe tener al menos un Controlador Wide LVD y debe disponer del software de controlador adecuado.

#### Sistema host dual con dos unidades de cinta

La [Figura 17](#page-49-0) muestra una configuración de cables SCSI típica para una biblioteca que tiene dos unidades de cinta instaladas y que utiliza un sistema host dual.

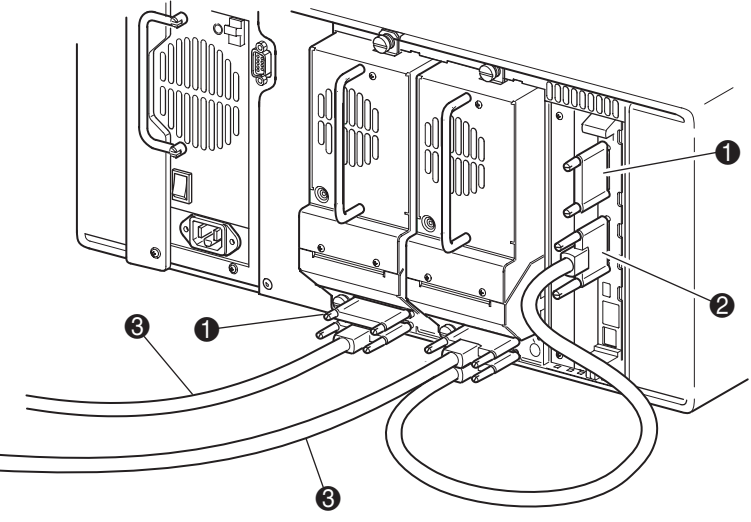

- **1** Terminador SCSI
- 2 A la placa del Controlador de la biblioteca
- <sup>3</sup> Al sistema de host

<span id="page-49-0"></span>Figura 17: Configuración de los cables SCSI de las bibliotecas MSL6030/ MSL5030/MSL5026 (sistema host dual con dos unidades de cinta)

#### Sistema host dual con cuatro unidades de cinta

La [Figura 18](#page-50-0) muestra una configuración de cables SCSI típica para una biblioteca que tiene cuatro unidades de cinta instaladas y que utiliza un sistema host dual.

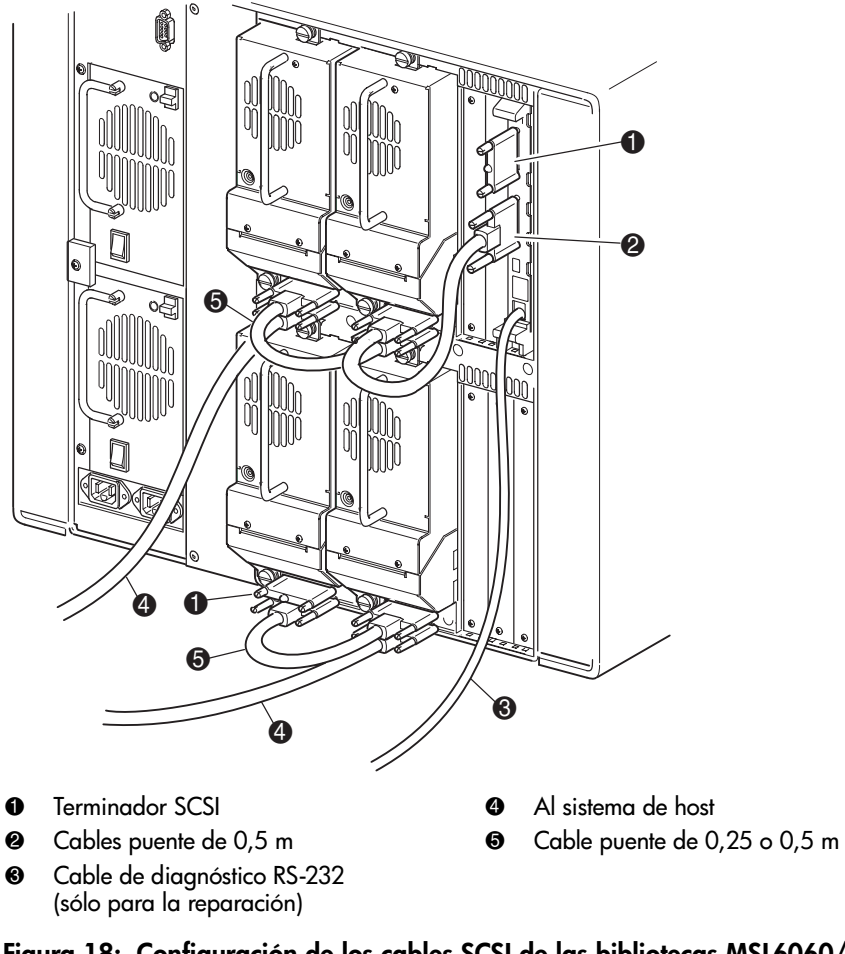

<span id="page-50-0"></span>Figura 18: Configuración de los cables SCSI de las bibliotecas MSL6060/ MSL5060/MSL5052 (sistema host dual con cuatro unidades de cinta)

Nota: no es recomendable el uso de unidades Ultrium 460 de cadena de margarita debido a que se reduce el rendimiento.

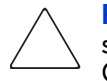

Precaución: los cables puente cortos de 0,25 m <sup>6</sup> han sido diseñados sólo para este uso. Si intenta alargarlos para utilizarlos con la placa del Controlador de la biblioteca podría dañar el cable. Utilice el cable puente más largo de 0,5 m 2 para conectar la unidad de cinta a la placa del Controlador de la biblioteca.

# <span id="page-52-0"></span>Configuración de la biblioteca 3

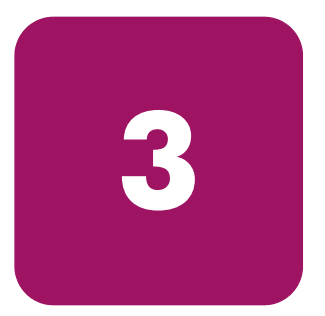

En este capítulo se explica cómo configurar la biblioteca de cinta de la serie MSL de StorageWorks de hp para conseguir un funcionamiento normal. Este capítulo está dividido en las siguientes secciones:

- [Cambio de los valores de configuración predeterminados](#page-53-0), [página 54](#page-53-0)
- [Establecimiento de un ID SCSI, página 55](#page-54-0)
- [Configuración de una ranura reservada](#page-56-0), [página 57](#page-56-0)
- [Configuración de los valores de red](#page-63-0), [página 64](#page-63-0)

[Guía de usuario de las bibliotecas de cintas de las series MSL5000 y MSL6000...](#page-1-0) 53

### <span id="page-53-0"></span>Cambio de los valores de configuración predeterminados

Para la mayoría de las aplicaciones no es necesario cambiar estos valores; sin embargo, si tiene que cambiar un valor de configuración, realice los procedimientos incluidos en las siguientes secciones. Si no está seguro de si necesita o no cambiar un valor de configuración, póngase en contacto con su servicio técnico autorizado.

Los valores de configuración que puede ser necesario cambiar son los siguientes:

- [Establecimiento de un ID SCSI](#page-54-0)
- [Configuración de una ranura reservada](#page-56-0)
- [Configuración de los valores de red](#page-63-0)

Cambie los valores de configuración mediante la pantalla táctil de la Interfaz gráfica de usuario (GUI). Para obtener una descripción completa del funcionamiento de la pantalla táctil de la GUI, consulte el [Capítulo 4,](#page-66-0) "[Funcionamiento](#page-66-1)" en la [página 67.](#page-66-1)

### <span id="page-54-0"></span>Establecimiento de un ID SCSI

Cada unidad de cinta instalada en la biblioteca requiere un ID SCSI exclusivo. La información que se proporciona en esta sección le muestra cómo establecer un ID SCSI.

Para establecer un ID SCSI:

- 1. Encienda la biblioteca y espere a que finalice la Autocomprobación al arrancar (POST) y aparezca la pantalla **Status** (Estado).
- 2. Seleccione la opción**Menu**.
- 3. Si es necesario, escriba la contraseña apropiada. Consulte la sección que trata del ["Panel frontal y bloqueos de seguridad de soportes](#page-70-0)" en la [página 71](#page-70-0)  para obtener instrucciones acerca de cómo establecer las contraseñas.
- 4. Seleccione la opción **SCSI** en la zona **Edit Options** (Opciones de edición) tras lo cual aparecerá la siguiente pantalla.

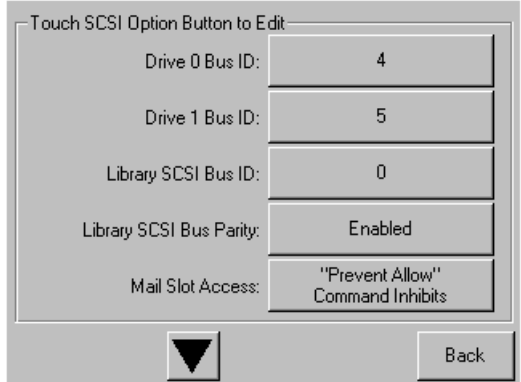

Figura 19: Pantalla de selección de opciones SCSI (se muestra el modelo de dos unidades)

Nota: toque la ▼ para ir a la siquiente pantalla de opciones SCSI secuencial.

Por ejemplo, para establecer el ID de Bus de la Unidad 0 en 3:

a. Active la casilla que se encuentra al lado del texto "Drive 0 Bus ID:" (ID de Bus de la Unidad 0). La pantalla resultante (consulte la [Figura 20\)](#page-55-0) mostrará el ID de Bus de la Unidad 0 actual, junto con el nuevo valor solicitado.

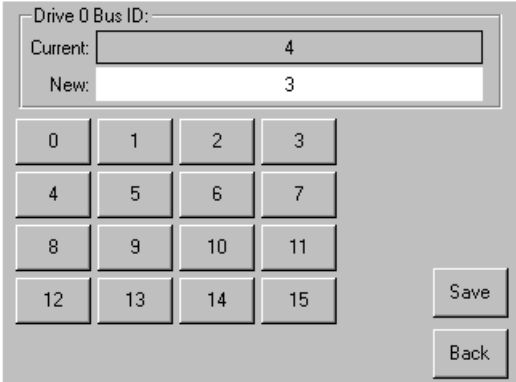

#### <span id="page-55-0"></span>Figura 20: Pantalla Drive 0 bus ID (ID de bus de la unidad 0)

- b. Toque el bloque que contiene el número 3. Su petición se situará en el campo de datos **New** (Nuevo).
- c. Toque la opción **Save** (Guardar) para confirmar su petición. Se mostrará una pantalla de confirmación (consulte la [Figura 21](#page-55-1)).

<span id="page-55-1"></span>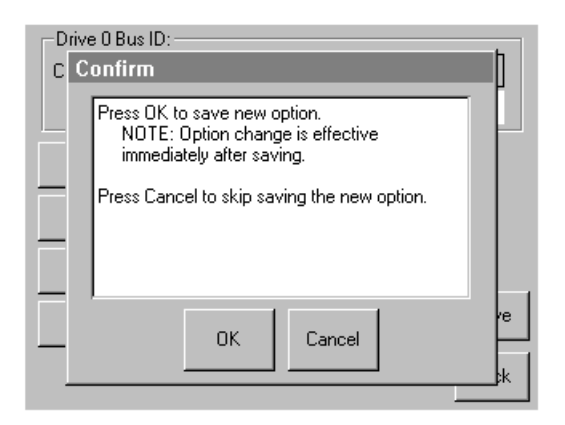

Figura 21: Pantalla de confirmación del ID SCSI

d. Toque en **OK** (Aceptar) para confirmar. Aparecerá un nuevo ID SCSI en el campo de datos Drive 0 Bus ID (consulte la [Figura 22\)](#page-56-1).

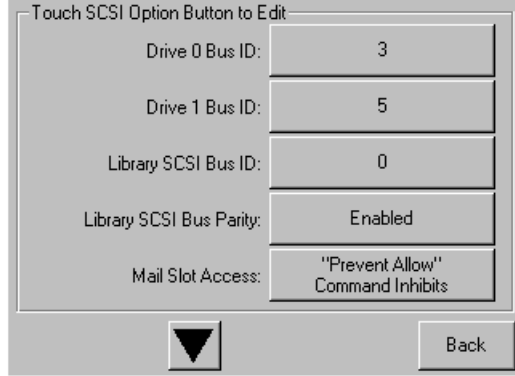

#### <span id="page-56-1"></span>Figura 22: Pantalla del campo de datos Drive 0 bus ID (se muestra el modelo de dos unidades)

- 5. Repita este procedimiento con los restantes ID SCSI.
- 6. Toque en el botón **Back** (Volver) varias veces hasta llegar a la pantalla del menú **Main** (Principal).

#### <span id="page-56-0"></span>Configuración de una ranura reservada

Use esta opción para designar una o varias ranuras de almacenamiento de datos para cartuchos de cintas como ranuras de limpieza, o para reducir el número de elementos de almacenamiento visibles para el software de aplicación (por razones de licencia).

Nota: es posible que las ranuras reservadas sean incompatibles con determinado software de aplicación.

#### Numeración de las ranuras reservadas

Las ranuras de cartucho estándar se enumeran desde la parte frontal a la parte posterior del multicargador (consulte de l[a Figura 23](#page-57-0) a l[a Figura 26](#page-60-0)). Si reserva una ranura, se convierte en la ranura de limpieza n.º 0 en la última ranura del último multicargador. Otras ranuras reservadas adicionales continúan en este diseño frontal-posterior.

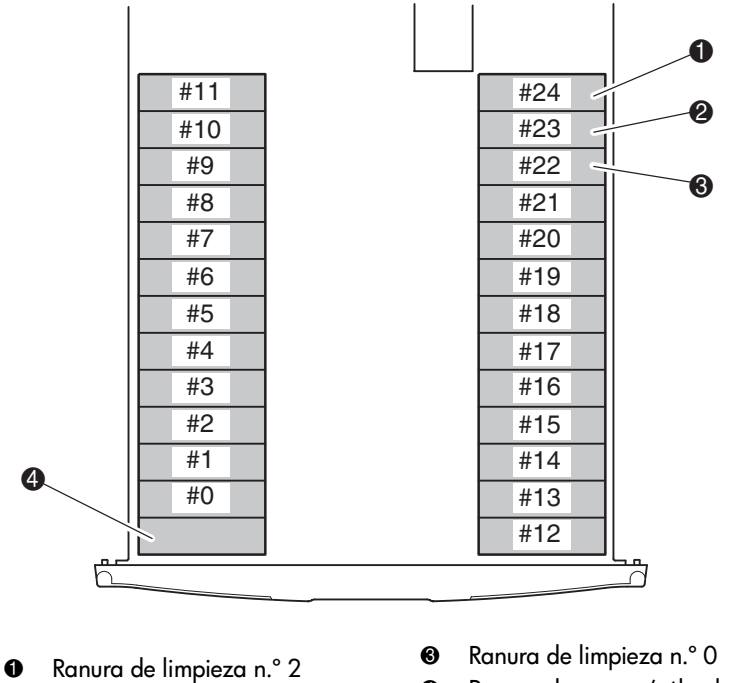

2 Ranura de limpieza n.º 1

4 Ranura de correo (sólo el cargador izquierdo, si está configurado)

<span id="page-57-0"></span>Figura 23: Ubicación de las ranuras reservadas, SDLT/DLT (MSL5026)

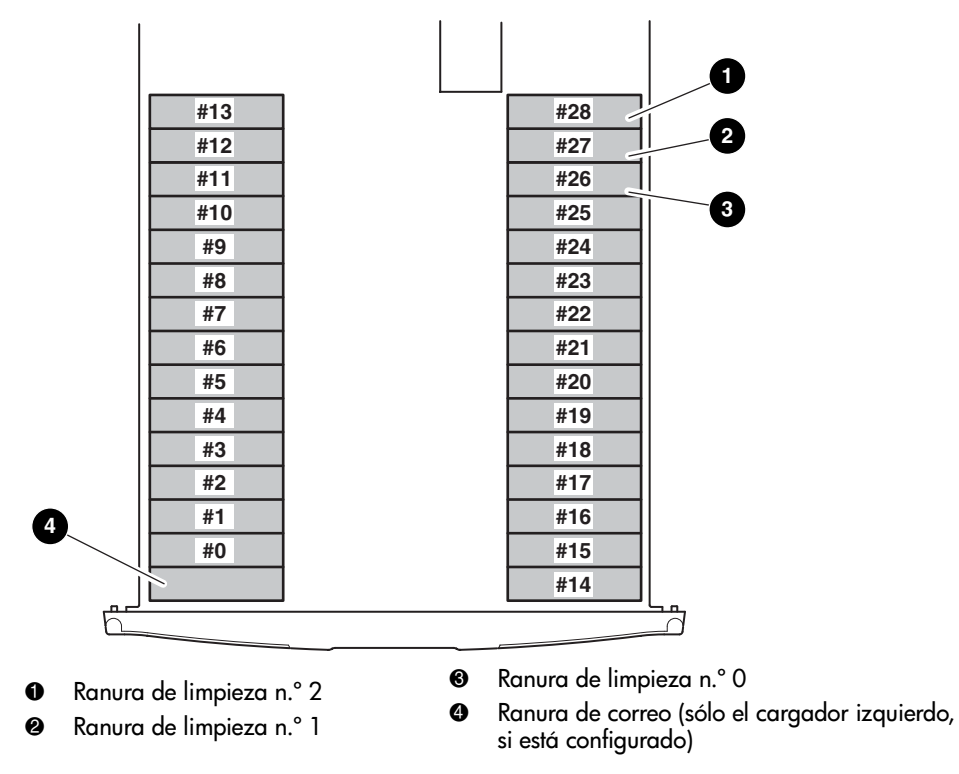

Figura 24: Ubicación de las ranuras reservadas, Ultrium (MSL6030/MSL5030)

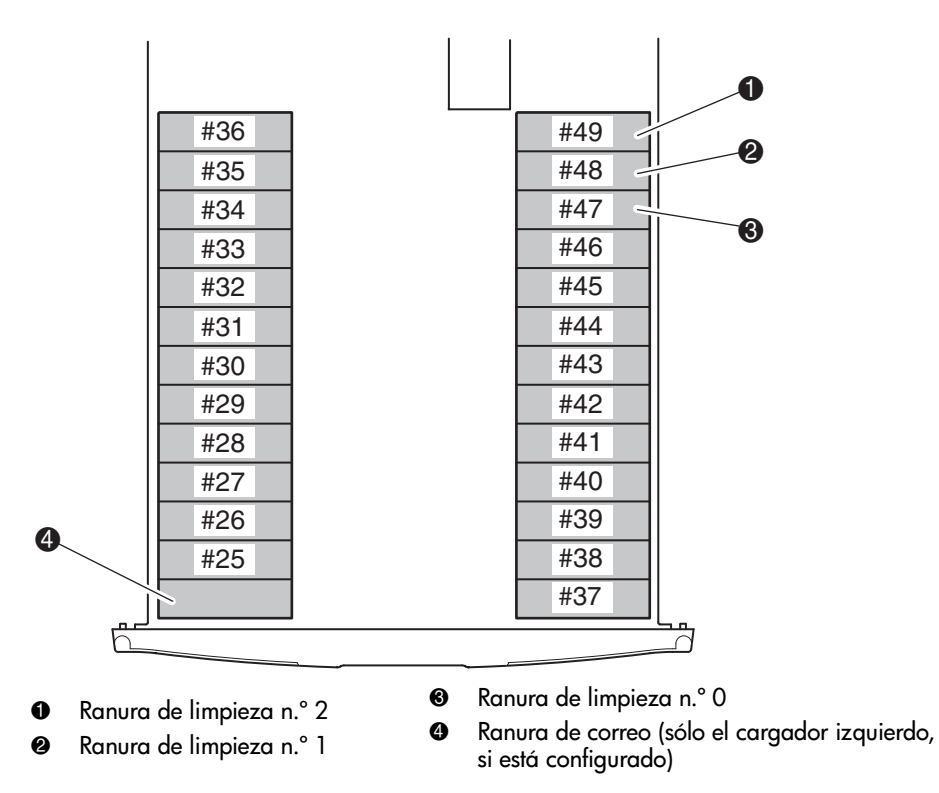

Figura 25: Ubicación de las ranuras reservadas, módulo inferior, SDLT/DLT (MSL5052)

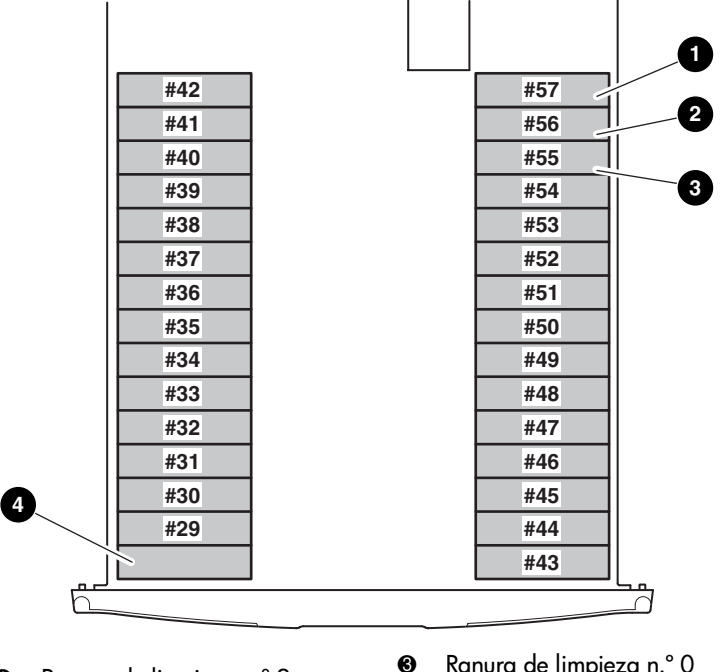

- **1** Ranura de limpieza n.º 2
- 2 Ranura de limpieza n.º 1
- <sup>3</sup> Ranura de limpieza n.º 0
- 4 Ranura de correo (sólo el cargador izquierdo, si está configurado)

#### <span id="page-60-0"></span>Figura 26: Ubicación de las ranuras reservadas, módulo inferior, Ultrium (MSL6060/MSL5060)

Para reservar una ranura:

- 1. En la pantalla **Menu**, toque la opción **Library** (Biblioteca) de la zona **Edit Options** (Opciones de edición).
- 2. En la pantalla de opciones **Library** (Biblioteca), pulse la ▼ para desplazarse a la pantalla que contiene la opción **Total Reserved Slots** (Número total de ranuras reservadas), (consulte la [Figura 27\)](#page-61-0).

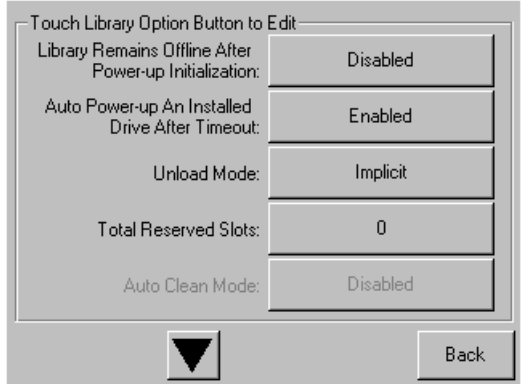

<span id="page-61-0"></span>Figura 27: Pantalla Total reserved slots (Número total de ranuras reservadas)

3. Pulse el cuadro asociado situado junto a la opción **Total Reserved Slots** (Número total de ranuras reservadas). Aparecerá un teclado numérico (consulte la [Figura 28](#page-61-1)).

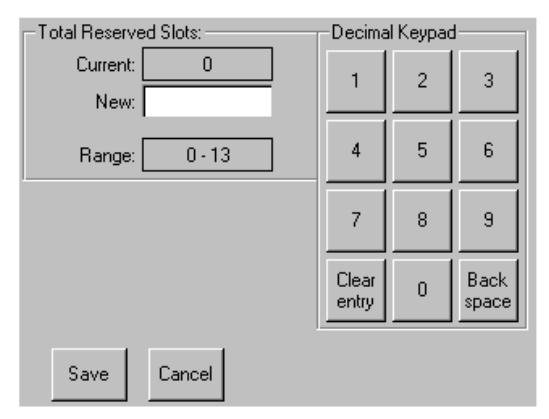

<span id="page-61-1"></span>Figura 28: Pantalla del teclado numérico de las ranuras reservadas

4. Indique el número de ranuras que desea reservar y pulse **Save** (Guardar) para confirmar el cambio. En la pantalla de confirmación resultante (consulte la [Figura 29](#page-62-0)), pulse **OK** (Aceptar) para guardar las selecciones.

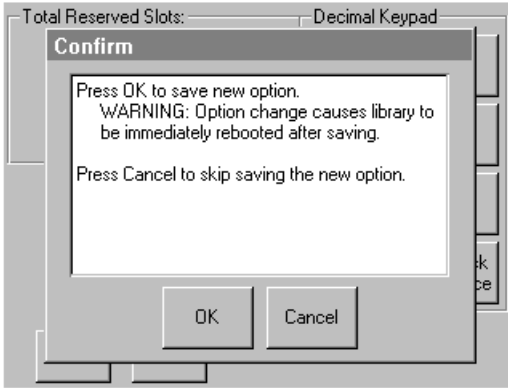

#### <span id="page-62-0"></span>Figura 29: Pantalla de confirmación Total reserved slots (Número total de ranuras reservadas)

5. Pulse el botón **Back** (Volver) varias veces para regresar a la pantalla del menú **Main** (Principal).

Nota: la elección surte efecto al reiniciar la biblioteca.

Nota: si se modifica esta opción puede que sea necesario volver a configurar la aplicación de software para acomodar el cambio en las ranuras de almacenamiento.

### <span id="page-63-0"></span>Configuración de los valores de red

Al encenderse, la biblioteca obtiene automáticamente una dirección IP desde el servidor DHCP. Asimismo, la biblioteca admite direcciones fijas especificadas por el usuario a través del panel frontal. Para establecer una dirección fija:

1. En la pantalla **Menu**, toque en **Network** (Red) en la zona **Edit Options** (Opciones de edición). Aparecerá la pantalla **IP Address Determination** (Determinación de dirección IP) (consulte la [Figura 30\)](#page-63-1).

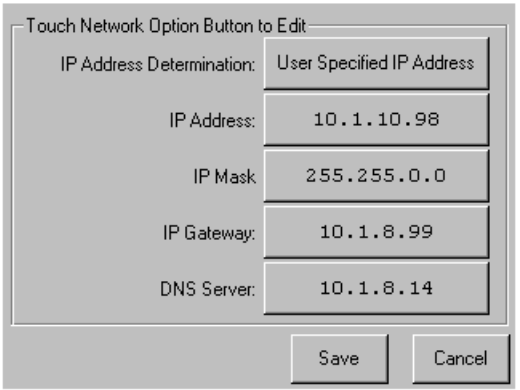

<span id="page-63-1"></span>Figura 30: Pantalla IP address determination (Determinación de dirección IP)

2. Toque en la opción **IP Address Determination** (Determinación de dirección IP) (consulte la [Figura 30](#page-63-1)) y, a continuación, en **User Specified IP Address** (Dirección IP especificada por el usuario) (consulte la [Figura 31](#page-63-2)).

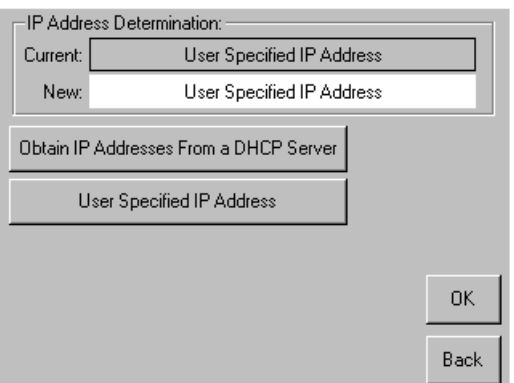

<span id="page-63-2"></span>Figura 31: Pantalla User-Specified IP Address (Dirección IP especificada por el usuario)

- 3. Toque en **OK** (Aceptar) para confirmar la selección.
- 4. Toque en la opción **IP Address** (Dirección IP) y use el teclado numérico para escribir cada dirección IP (consulte la [Figura 32\)](#page-64-0).
- 5. Guarde y confirme sus selecciones.

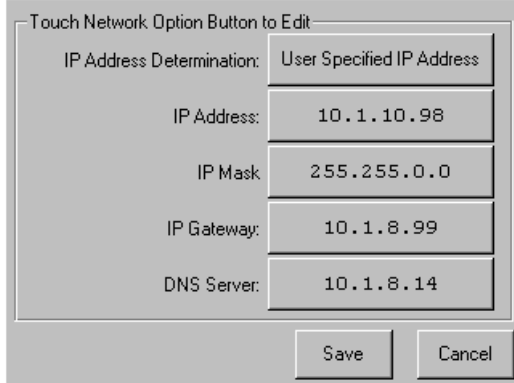

#### <span id="page-64-0"></span>Figura 32: Pantalla Fixed IP address (Dirección IP fijada)

6. Pulse el botón **Back** (Volver) varias veces para regresar a la pantalla del menú **Main** (Principal).

## <span id="page-66-1"></span>**Funcionamiento**

<span id="page-66-0"></span>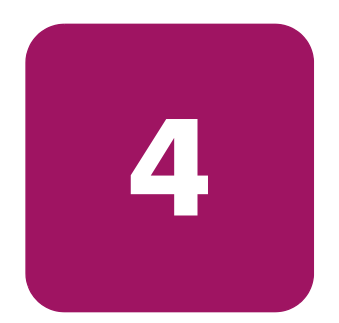

Este capítulo describe cómo manejar una biblioteca de cinta de la serie MSL de StorageWorks de HP. Las secciones que se incluyen en este capítulo son las siguientes:

- [Panel frontal](#page-67-0), [página 68](#page-67-0)
- [Pantallas y opciones de la biblioteca](#page-72-0), [página 73](#page-72-0)
- [Selecciones de menú](#page-81-0), [página 82](#page-81-0)
- [Inserción y extracción de cartuchos de cinta, página 102](#page-101-0)

[Guía de usuario de las bibliotecas de cintas de las series MSL5000 y MSL6000...](#page-1-0) 67

### <span id="page-67-0"></span>Panel frontal

El panel frontal de la biblioteca incluye lo siguiente (consulte la [Figura 33\)](#page-67-1):

- Puertas del cargador (a la izquierda y a la derecha)
- Pantalla táctil de la Interfaz gráfica de usuario (GUI)
- LED de estado de la biblioteca
- Ventana de visualización

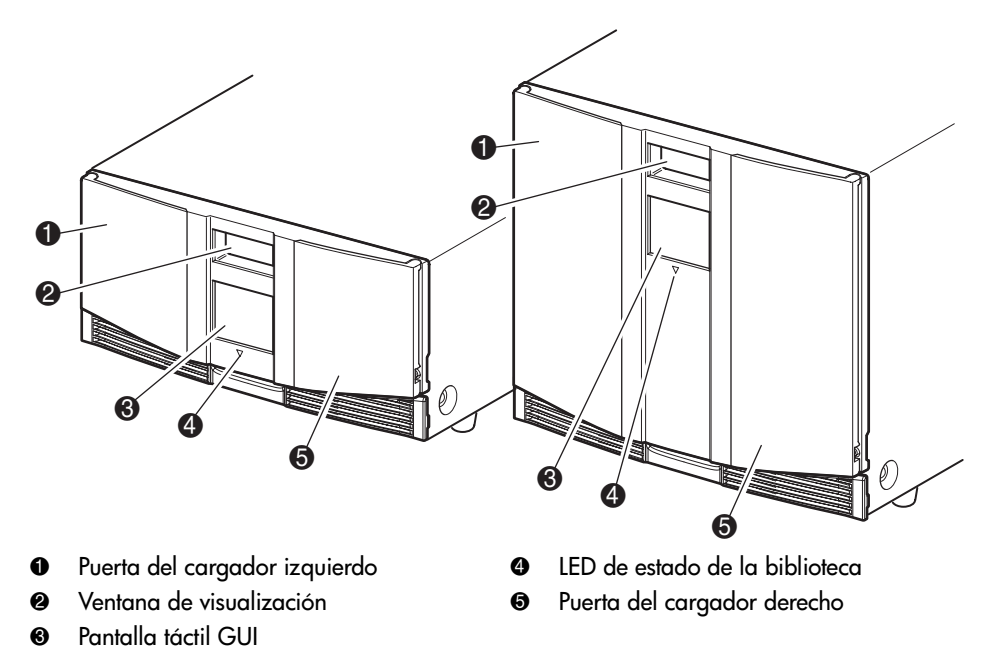

<span id="page-67-1"></span>Figura 33: Panel frontal de la biblioteca

#### Puertas de los cargadores

Las puertas de los cargadores cuentan con una apertura eléctrica (a través de la pantalla táctil de la GUI) y una apertura manual. Se recomienda abrir siempre las puertas de los cargadores con la pantalla táctil de la GUI. Sin embargo, si falla la pantalla táctil de la GUI, o si se tiene que acceder a los cargadores cuando no hay alimentación, puede abrir las puertas de los cargadores manualmente presionando los liberadores mecánicos mediante un clip para papel o una varilla de metal (consulte la [Figura 34](#page-68-0)).

**Precaución:** las puertas de los cargadores *sólo* deben abrirse manualmente en caso de emergencia.. De no seguir los procedimientos normales podría provocar la pérdida de datos o causar daños en el equipo.

Nota: es posible que la biblioteca no realice un inventario completo cada vez que se extrae manualmente un cargador y se reemplace con una apertura de emergencia.

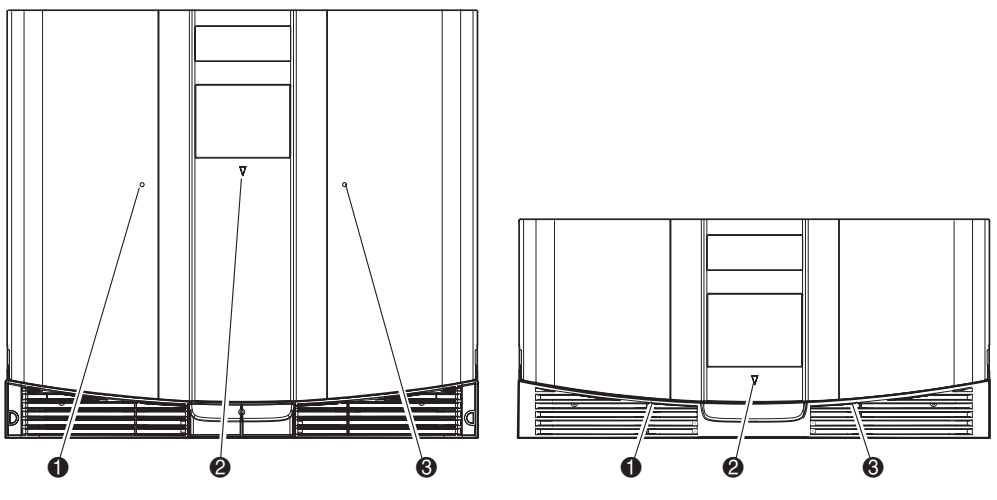

1 Apertura de la puerta del cargador izquierdo 3 Apertura de la puerta del cargador derecho <sup>2</sup> LED de estado de la biblioteca

#### <span id="page-68-0"></span>Figura 34: Aperturas mecánicas de las puertas del cargador (acceso de emergencia)

#### Indicadores

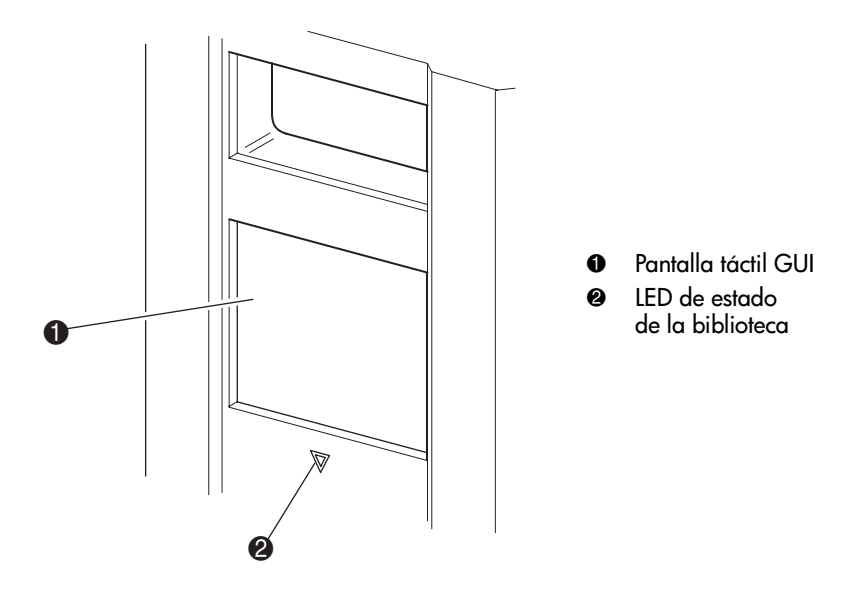

Los indicadores del panel frontal de la biblioteca consisten en una pantalla táctil GUI y un LED de estado de la biblioteca (consulte la [Figura 35](#page-69-0) y la [Tabla 5\)](#page-69-1).

<span id="page-69-0"></span>Figura 35: Indicadores de labiblioteca

<span id="page-69-1"></span>

| Tabla 5: LED de estado de la biblioteca |
|-----------------------------------------|
|-----------------------------------------|

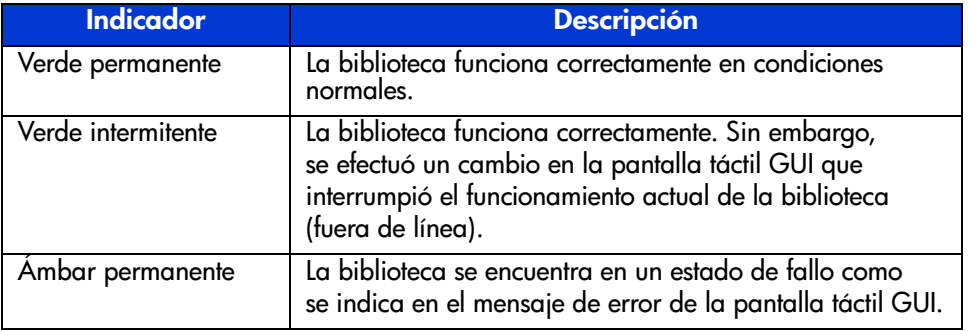

#### <span id="page-70-0"></span>Panel frontal y bloqueos de seguridad de soportes

Las siguientes características de seguridad están disponibles para ayudarle a evitar interrupciones accidentales del funcionamiento de la biblioteca.

#### Pantalla táctil de la GUI

La pantalla táctil GUI de la ofrece tres niveles de seguridad (consulte la [Figura 36](#page-70-1)):

- User Level 1 (Nivel de usuario 1): permite el acceso a la ranura o las ranuras de correo.
- User Level 2 (Nivel de usuario 2): permite el acceso a la ranuras y a las ranuras de correo, a las opciones SCSI y a los diagnósticos y le permite mover soportes.
- Service (Servicio): permite el acceso al menú administrativo que le permite ver y editar opciones SCSI y de la biblioteca.

Nota: la biblioteca se suministra con la contraseña de servicio predeterminada 5566.

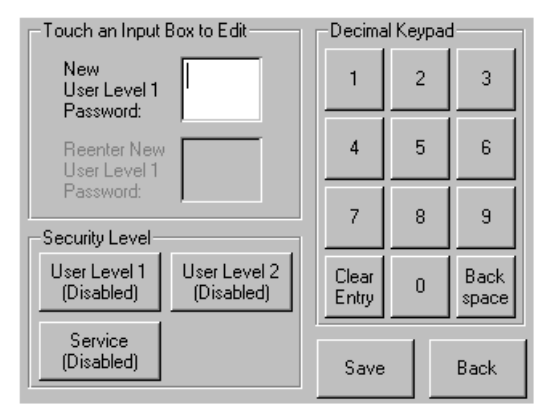

<span id="page-70-1"></span>Figura 36: Niveles de contraseñas

Cada contraseña está representada por cuatro dígitos decimales que se almacenan en la memoria NVRAM en un rango numérico de 0001 a 9999.

Nota: 0000 se utiliza para desactivar la comprobación de contraseñas en todos los niveles.

Si se activa una contraseña a un nivel inferior, los niveles superiores desactivados se vuelven a activar con ese valor. Como resultado, antes de acceder a un funcionamiento de nivel superior, primero se le pide que introduzca una nueva contraseña de nivel superior.

Asimismo, puede utilizar una contraseña de nivel superior para tener acceso a un funcionamiento de nivel inferior. Por ejemplo, utilice la contraseña de reparación para tener acceso al funcionamiento de Move Media (Mover soportes). Si utiliza la contraseña de reparación para acceder a la opción Menu (Menú), podrá acceder también (sin necesidad de validación) a todas las operaciones de reparación.

Nota: para restaurar las contraseñas en caso de olvido, utilice la opción Set User Defaults (Establecer usuarios predeterminados) con el cable y la Utilidad de diagnóstico de MSL. Tenga en cuenta que perderá la configuración establecida anteriormente. Si es necesario, registre todos los valores de configuración antes de restablecer la contraseña.

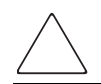

Precaución: no use Set Factory Defaults (Establecer usuarios predeterminados) o se podría dañar la biblioteca.

#### Sistema host

Los soportes también se pueden reservar mediante el software que se ejecuta en el host. La biblioteca no proporciona ningún sustituto en la pantalla táctil de la GUI para este comando. Generalmente, si sale del software del host, el acceso a los soportes se restaura. En caso de fallo del host, restaure el acceso a los soportes apagando y encendiendo la biblioteca.
# Pantallas y opciones de la biblioteca

La pantalla táctil de la GUI de la biblioteca muestra gráficos y caracteres de texto en forma de mensajes de fácil comprensión. En esta sección se describen estos mensajes con gráficos y texto así como sus funciones.

## Pantalla de inicialización

Cuando se suministra alimentación a la biblioteca por primera vez, se realizan una serie de Autocomprobaciones al arrancar (POST). Una vez completada la Autocomprobación al arrancar (POST), aparecerá la siguiente pantalla de inicialización al mismo tiempo que se realiza el inventario de la biblioteca y la configuración de escalabilidad.

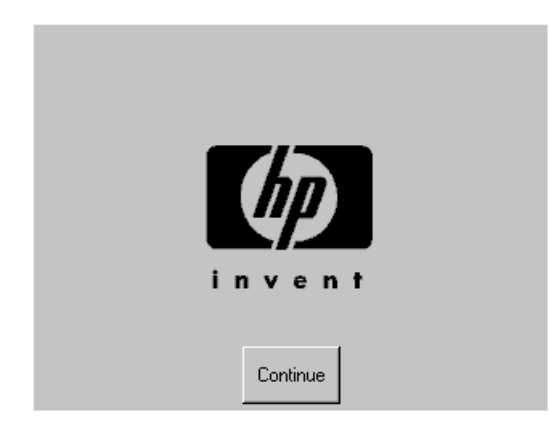

Figura 37: Pantalla de inicialización

## Pantalla Status (Estado) de la biblioteca

Una vez que la Autocomprobación al arrancar (POST) se ha realizado correctamente y que ha finalizado la inicialización de la biblioteca (en 45 segundos aproximadamente), aparece la siguiente pantalla **Status** (Estado) de la biblioteca:

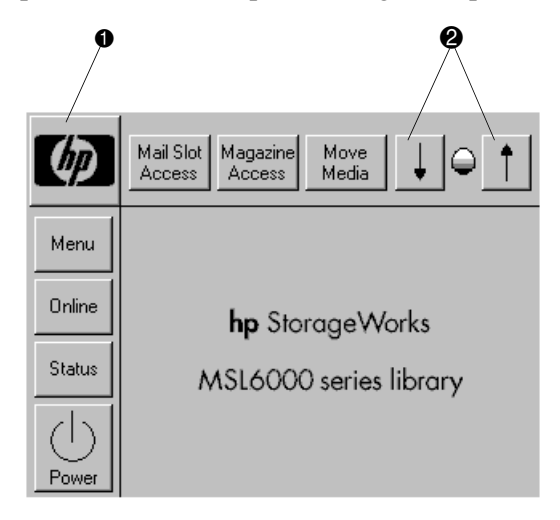

#### <span id="page-73-0"></span>Figura 38: Pantalla Status (Estado) de la biblioteca (se muestra el modelo de dos unidades)

- 1 Opción Technical Support Information (Información del servicio técnico)
- 2 LCD Contrast Controls [Controles de contraste de la pantalla LCD] (se restablecen con el encendido)

La pantalla **Status** (Estado) de la biblioteca presenta las siguientes opciones:

- Technical Support Information [Información del servicio técnico] (logotipo de HP)
- Mail Slot Access (Acceso a la ranura de correo)
- Magazine Access (Acceso al cargador)
- Move Media (Mover soportes)
- LCD Contrast Controls (Controles de contraste de la pantalla LCD)
- Power (Alimentación)
- Status (Estado)
- Online/Offline (En línea/Fuera de línea)
- Menu (Menú)

### Technical Support Information (Información del servicio técnico)

Si se selecciona esta opción a través del logotipo de HP se muestra información del servicio de asistencia técnica específica de HP, incluidos los sitios Web de servicio técnico de HP y HP StorageWorks (consulte la [Figura 39\)](#page-74-0).

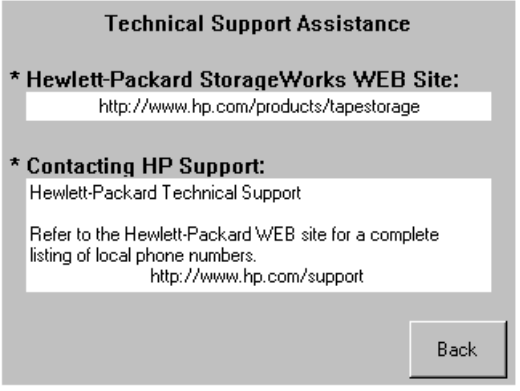

<span id="page-74-0"></span>Figura 39: Pantalla Technical support information (Información del servicio técnico)

### Opción Mail Slot Access (Acceso a la ranura de correo) (sólo cargadores de la izquierda)

Seleccione esta opción para que aparezca la pantalla **Mail Slot Access** (Acceso a la ranura de correo) [\(Figura 40\)](#page-75-0). Esta opción da acceso a una ranura de correo cuando la biblioteca permanece encendida. Observe que la ranura de correo está reservada para la primera ranura de cartuchos de cinta del cargador izquierdo y puede estar protegida con contraseña o completamente desactivada. Si la ranura de correo está desactivada, este botón de menú no se encontrará disponible. En los modelos de cuatro unidades, los solenoides restringen el acceso a las ranuras de correo seleccionadas.

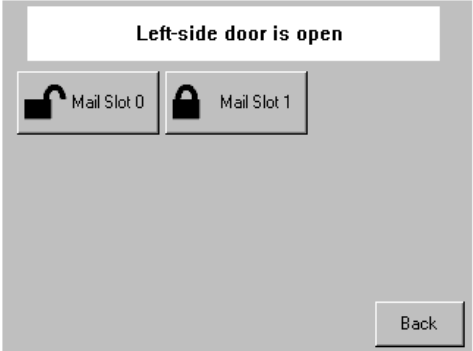

<span id="page-75-0"></span>Figura 40: Pantalla Mail slot access [Acceso a la ranura de correo] (se muestra el modelo de cuatro unidades)

### Magazine Access (Acceso al cargador)

Seleccione esta opción para que aparezca la pantalla **Magazine Access** [Acceso al cargador] [\(Figura 41\)](#page-76-0). En los modelos de cuatro unidades, esta opción le permite obtener acceso a las puertas de los cargadores izquierdo o derecho por separado, o a ambas, para sustituir o extraer el cartucho de cinta. En los modelos de cuatro unidades, esta opción le permite obtener acceso a los cargadores superior izquierdo, inferior izquierdo o derecho por separado, o a ambas puertas del cargador, para sustituir o extraer el cartucho de cinta.

Nota: la opción Magazine Access (Acceso al cargador) puede estar protegida mediante una contraseña.

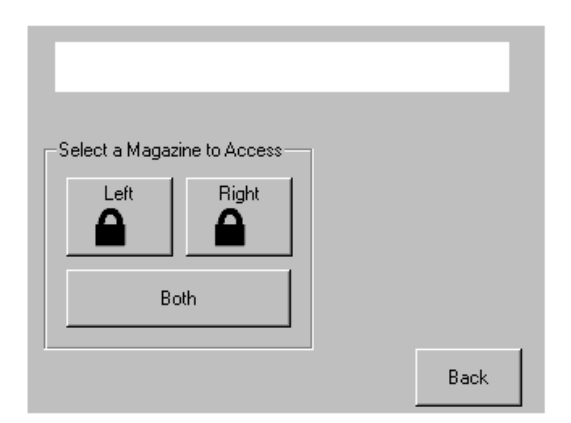

<span id="page-76-0"></span>Figura 41: Pantalla Magazine access [Acceso al cargador] (se muestra el modelo de dos unidades)

### Move Media (Mover soportes)

Seleccione esta opción para que aparezca la pantalla **Move Media** (Mover soportes) (consulte la [Figura 42](#page-77-0)). La opción **Move Media** (Mover soportes) le permite quitar un cartucho de una unidad de cinta, una ranura de datos de cualquier cargador o una ranura de correo de un cargador izquierdo. Asimismo, esta opción le permite cargar o descargar cartuchos de cinta desde unidades de cinta instaladas.

Consulte la sección ["Sustituir un cartucho de limpieza en una ranura reservada](#page-133-0)" de [la página 13](#page-133-0)4 para obtener información detallada sobre la extracción.

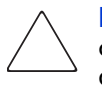

Precaución: para reducir el riesgo de que se dañe la unidad, use cartuchos de limpieza DLT, SDLT y Ultrium únicamente en sus tipos de unidad respectivos.

**Precaución:** quite los soportes de todas las unidades y ranuras antes de transportar la biblioteca.

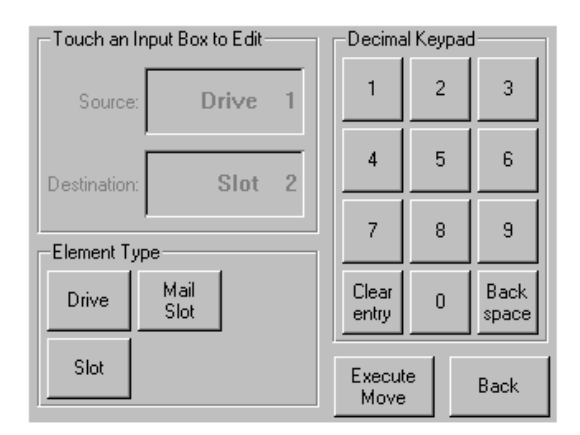

<span id="page-77-0"></span>Figura 42: Pantalla Move media [Mover soportes] (se muestra el modelo de dos unidades)

### GUI Contrast Controls (Controles de contraste de la GUI)

Seleccione estas opciones para aumentar o reducir el contraste de la pantalla de la GUI (consulte la [Figura 38\)](#page-73-0). Los valores de aumento se establecen mediante el ajuste de los controles de contraste de la pantalla de la GUI en la pantalla **Status** (Estado) de la biblioteca. Los valores de aumento pueden variar entre 0 y 31 según sus preferencias. Estos valores son temporales y se restauran a los predeterminados al reiniciar o volver a conectar la alimentación.

#### Power (Alimentación)

Seleccione esta opción para iniciar el proceso de apagado de la biblioteca. Una vez realizado este proceso correctamente, aparecerá un mensaje de confirmación (consulte la [Figura 43](#page-78-0)).

Nota: la biblioteca traslada la lanzadera a su posición inicial antes de apagarse. Esta posición es un requisito previo para el transporte de la biblioteca.

<span id="page-78-0"></span>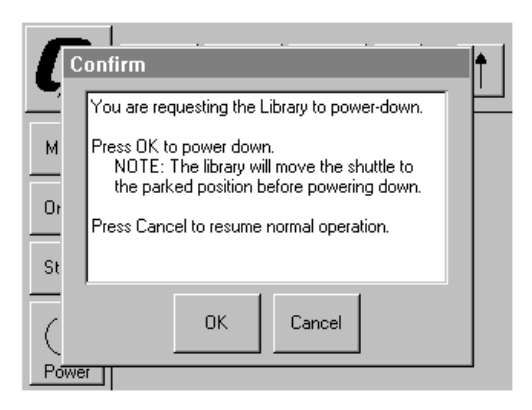

Figura 43: Pantalla del mensaje de confirmación del apagado

### Status (Estado)

Seleccione esta opción para que aparezca una pantalla de información **Status** (Estado) ([Figura 44](#page-79-0)). Desde esta pantalla, toque el icono de un cargador para que aparezca información detallada sobre los cartuchos de dicho cargador. Toque el icono de una unidad para ver información del ID de la unidad, de la limpieza, del cartucho de cinta y del estado de la unidad.

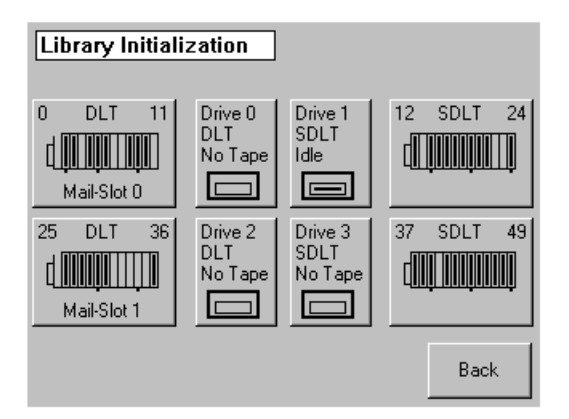

<span id="page-79-0"></span>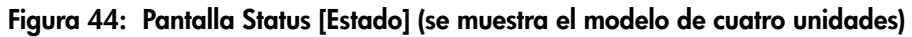

### Online (En línea)

Si selecciona esta opción, podrá colocar la biblioteca en línea o fuera de línea.

Nota: tras una inicialización, la biblioteca se coloca automáticamente en línea. Utilice esta opción para colocar la biblioteca fuera de línea.

#### Menu (Menú)

Si selecciona esta opción podrá ver, configurar y utilizar la biblioteca ([Figura 45](#page-80-0)). La opción **Menu** (Menú) se divide en tres áreas:

- View System Data (Ver datos del sistema)
- Utilities (Utilidades)
- Edit Options (Editar opciones)

Para obtener una descripción completa de estas áreas, consulte la sección "[Selecciones de menú](#page-81-0)" de la [página 82](#page-81-0).

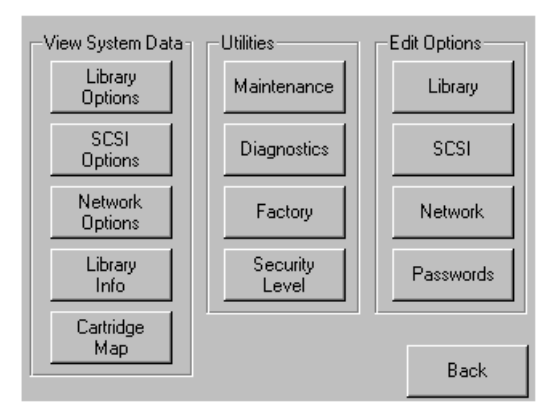

<span id="page-80-0"></span>Figura 45: Pantalla Menu (Menú)

# <span id="page-81-0"></span>Selecciones de menú

Esta sección describe las tres áreas de la pantalla **Menu**:

- View System Data (Ver datos del sistema)
- Edit Options (Editar opciones)
- Utilities (Utilidades)

## Área View System Data (Ver datos del sistema)

El área **View System Data** (Ver datos del sistema) le permite seleccionar las pantallas siguientes:

- Library Options (Opciones de biblioteca)
- SCSI Options (Opciones SCSI)
- Network Options (Opciones de red)
- Library Info (Información de biblioteca)
- Cartridge Map (Asignación de cartuchos)

### Library Options (Opciones de biblioteca)

Si selecciona esta opción puede ver los valores de configuración de la biblioteca. Estos valores de configuración se definen mediante la opción **Library**  (Biblioteca) de la zona **Edit Options** (Editar opciones) (consulte la [Figura 46](#page-82-0) de la [página 83\)](#page-82-0).

Nota: seleccione ▼ para ir a la pantalla Library Options (Opciones de biblioteca) subsiguiente.

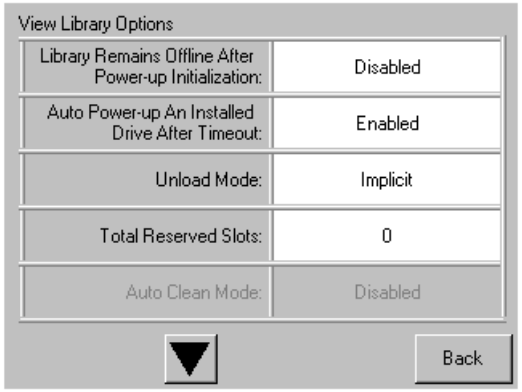

#### <span id="page-82-0"></span>Figura 46: Pantalla View library options (Ver opciones de biblioteca)

En la [Tabla 6](#page-82-1) se enumeran y describen las opciones disponibles de **Library** (Biblioteca).

#### <span id="page-82-1"></span>Tabla 6: Pantalla View library options (Ver opciones de biblioteca)

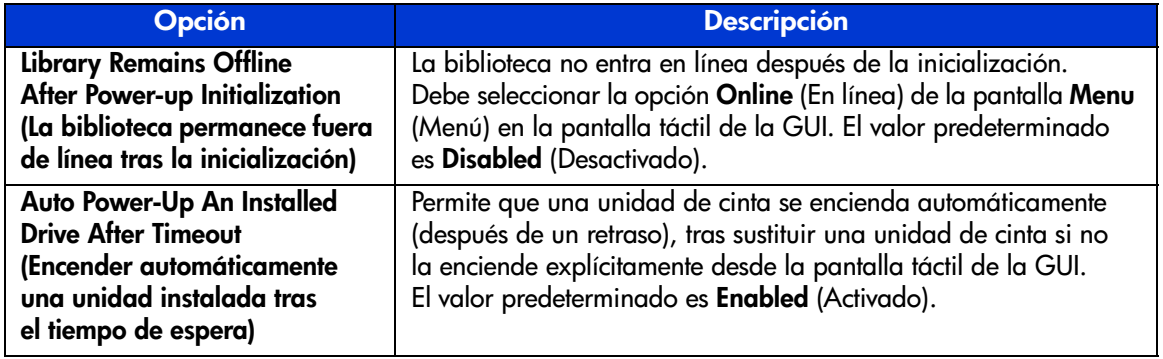

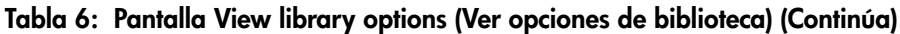

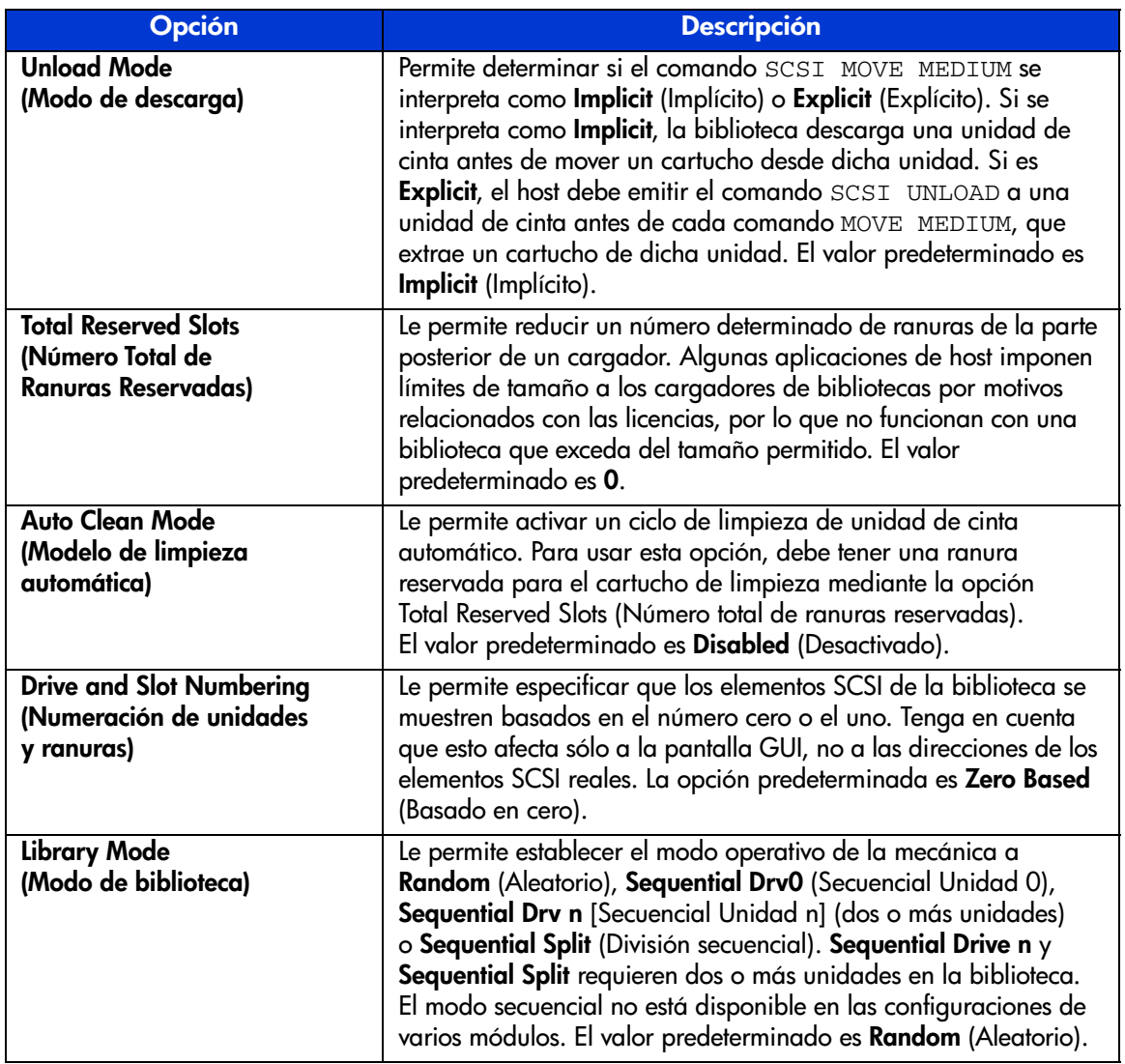

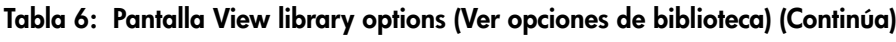

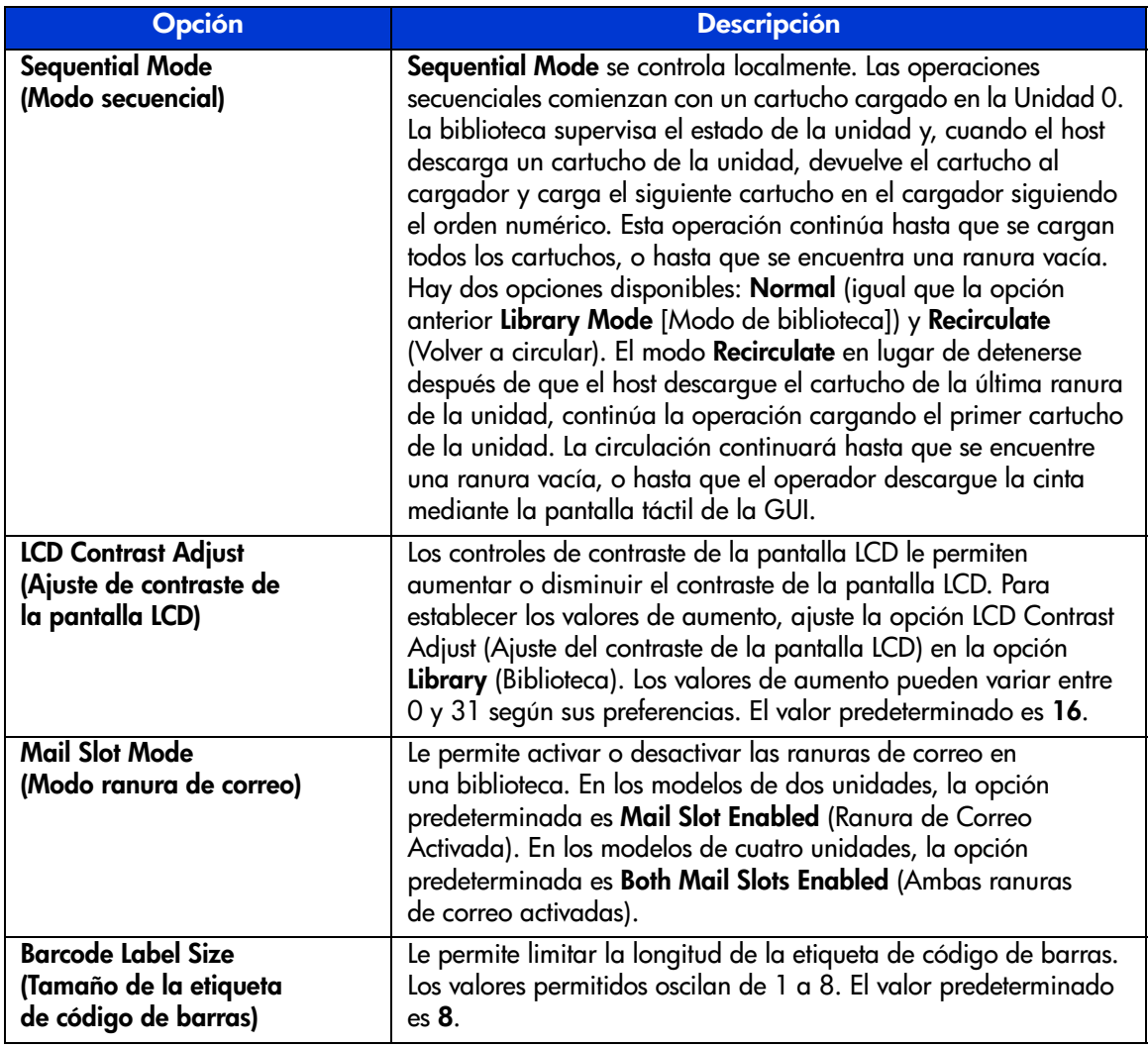

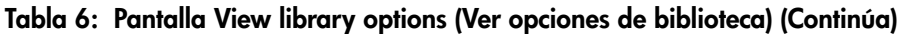

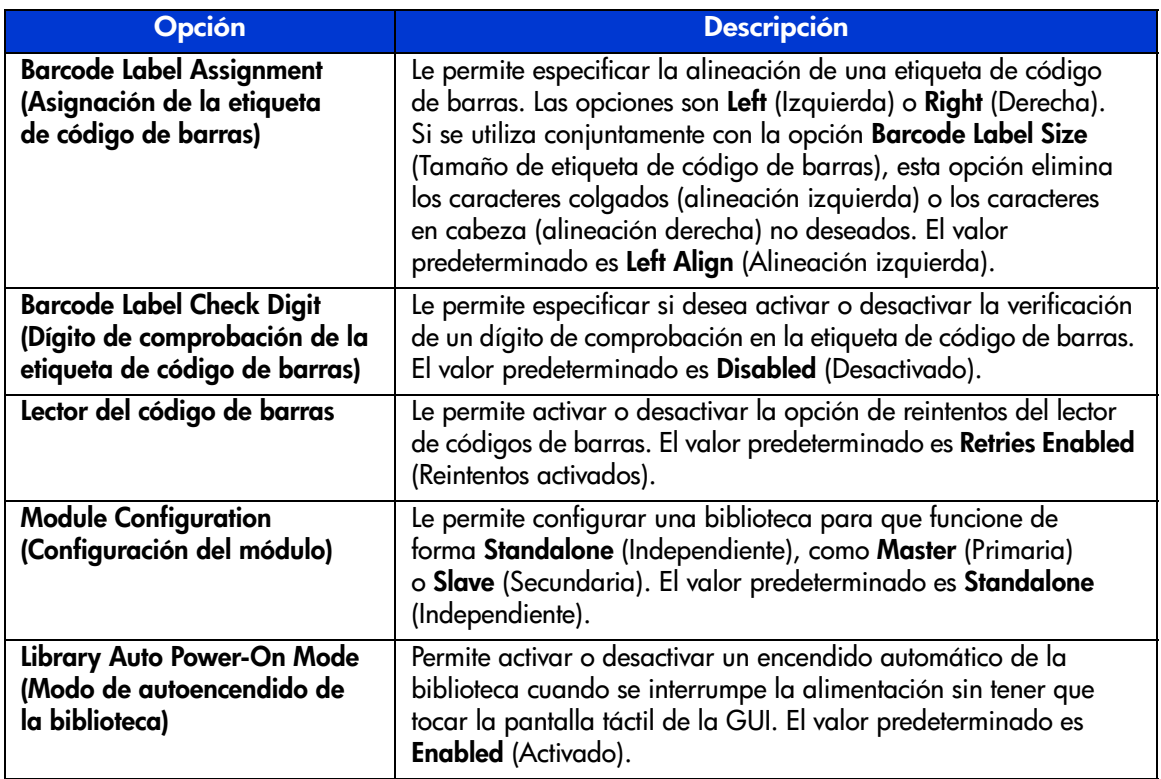

### SCSI Options (Opciones SCSI)

La selección de esta opción le permite ver los valores de configuración definidos en la opción **SCSI** del área **Edit Options** (Editar opciones) (consulte la [Figura 47](#page-86-0)).

Nota: seleccione ▼ para ir a la siguiente pantalla SCSI Options secuencial. Para volver a la pantalla SCSI Options (Opciones SCSI) anterior, seleccione el botón ▲ o Back (Volver) para volver a la pantalla Menu (Menú).

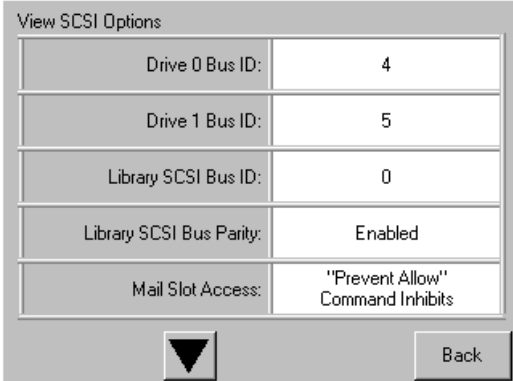

#### <span id="page-86-0"></span>Figura 47: Pantalla View SCSI options [Ver opciones SCSI] (se muestra el modelo de dos unidades)

En la [Tabla 7](#page-86-1) se enumeran y describen las selecciones disponibles de **SCSI Options** (Opciones SCSI). (Consulte [Ubicaciones de las unidades de cinta](#page-20-0) en la [página 21](#page-20-0) si desea ver un ejemplo del esquema de numeración de unidades).

#### <span id="page-86-1"></span>Tabla 7: Pantalla View SCSI options (Ver opciones SCSI)

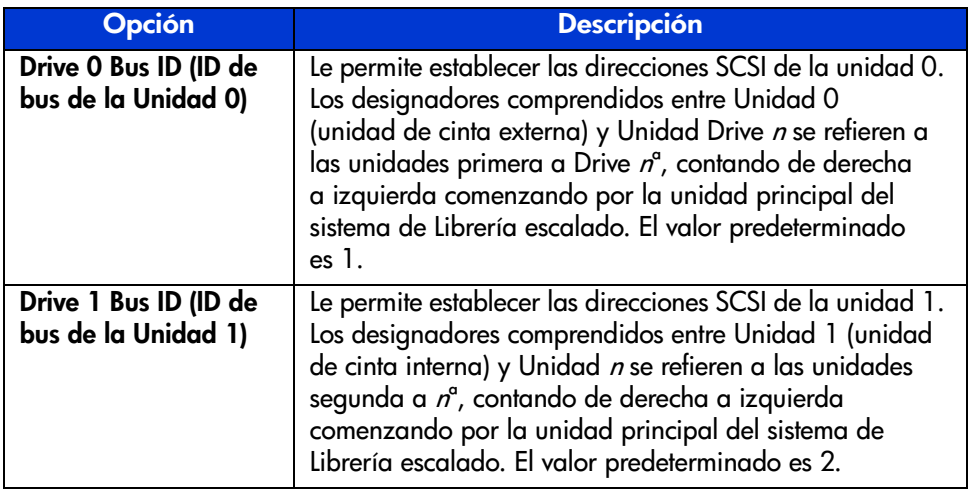

[Guía de usuario de las bibliotecas de cintas de las series MSL5000 y MSL6000...](#page-1-0) 87

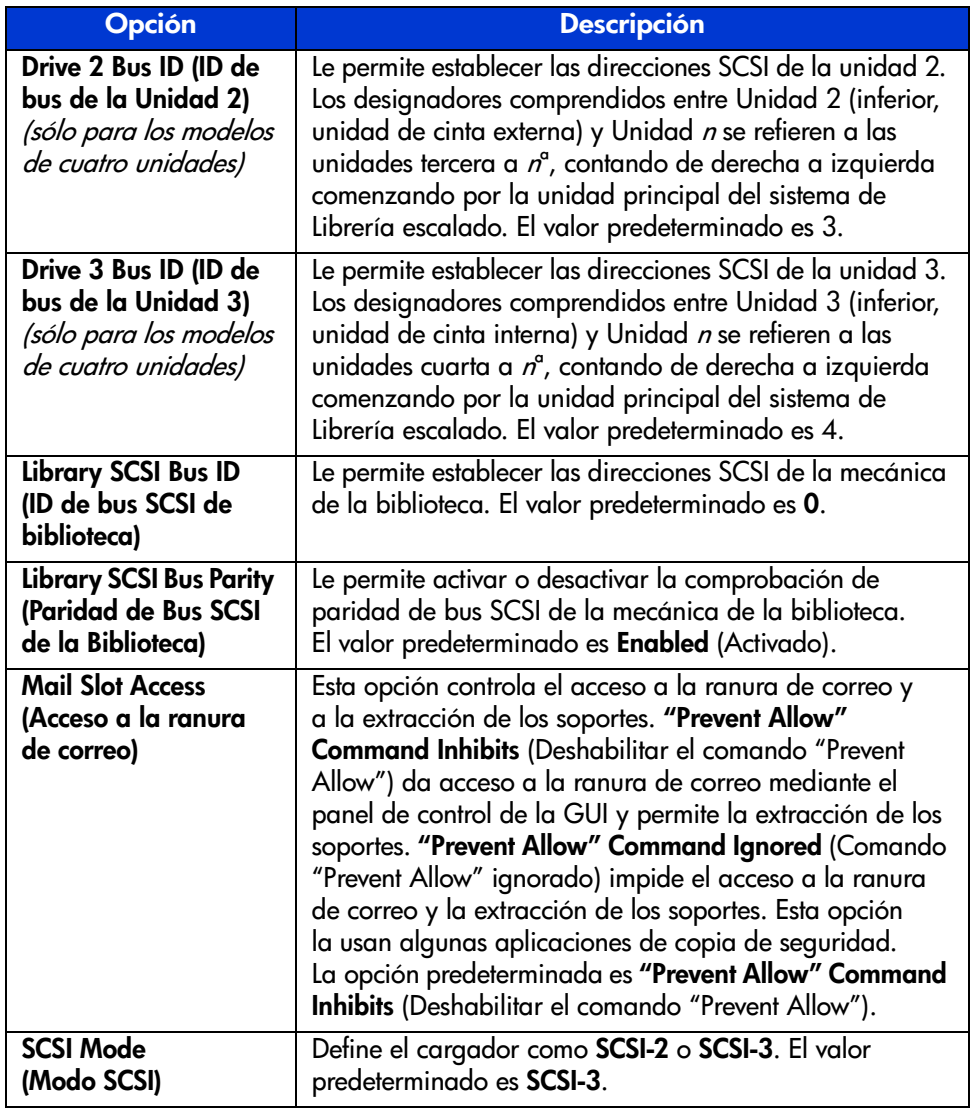

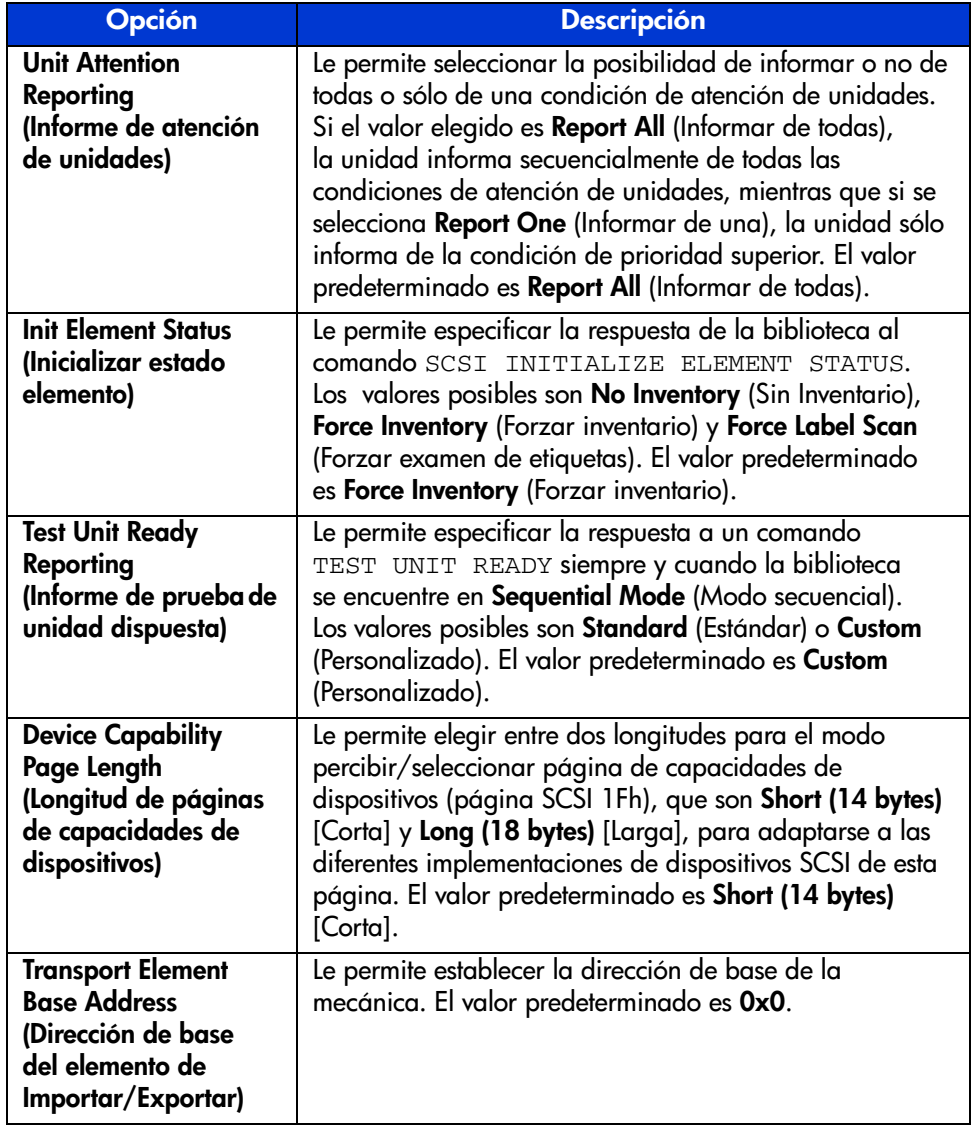

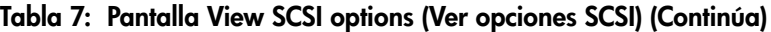

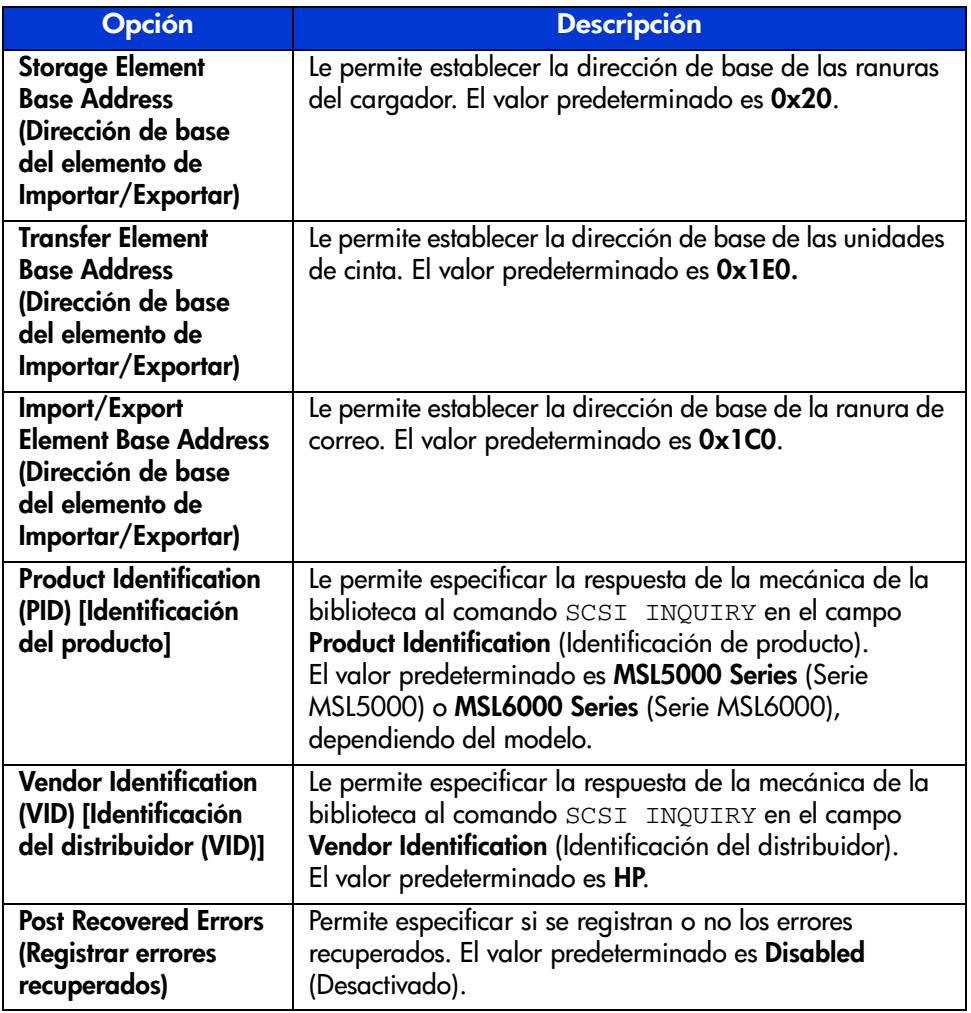

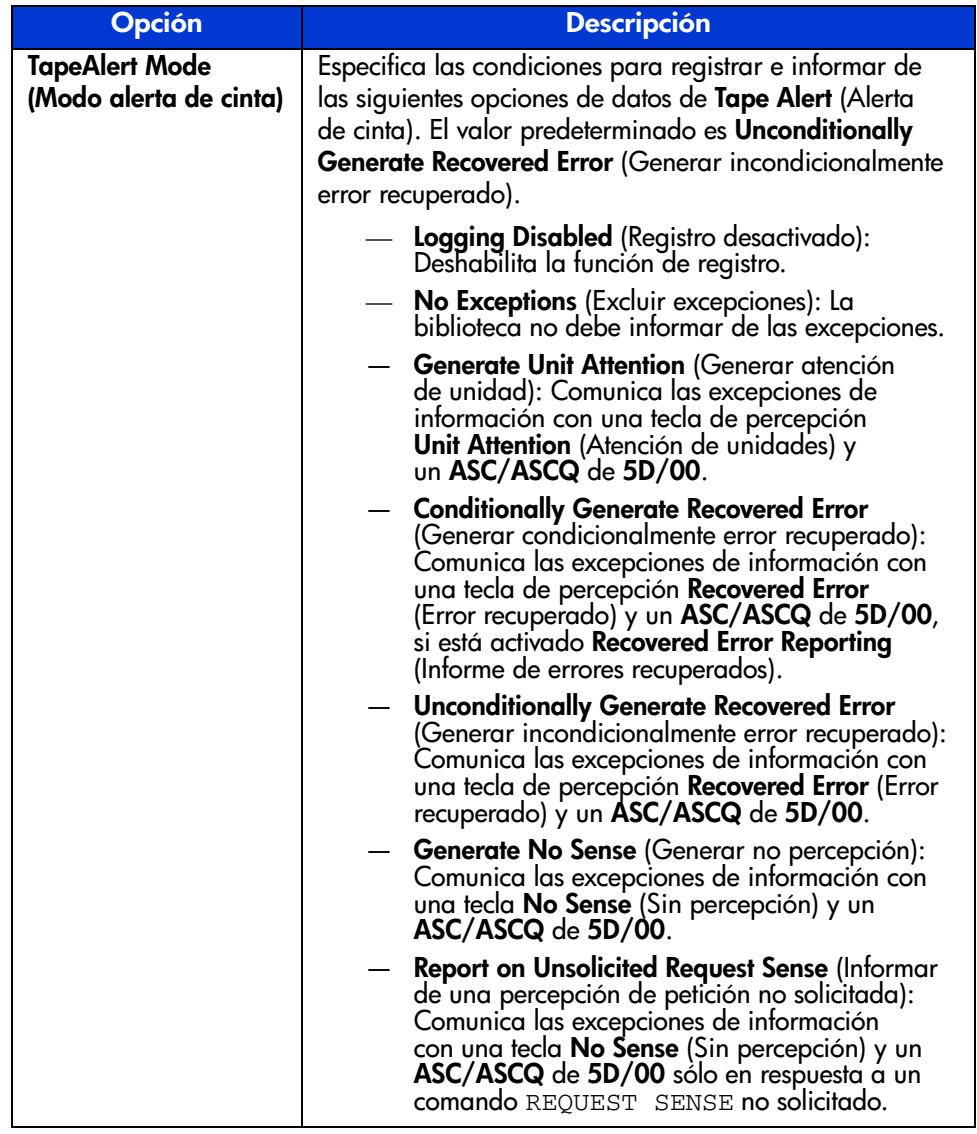

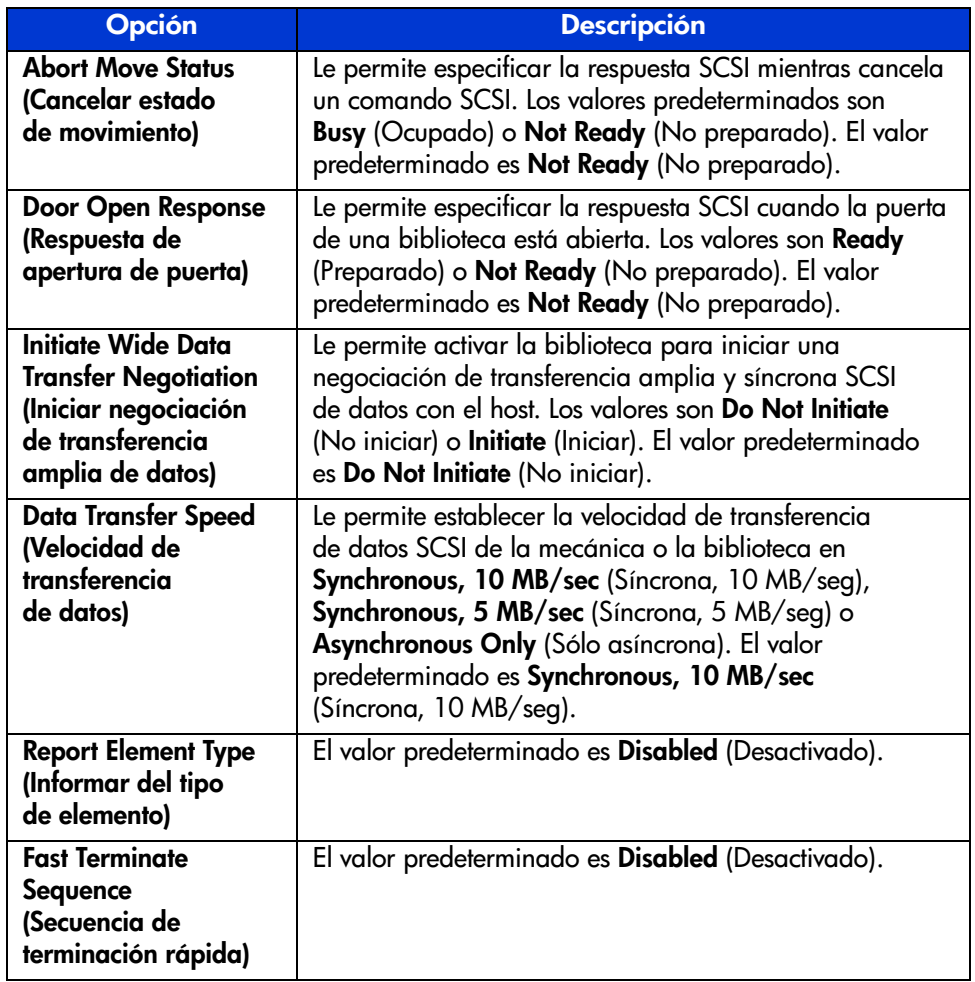

### Network Options (Opciones de red)

La selección de esta opción le permite ver los valores de configuración definidos en la opción **Network** (Red) en el área **Edit Options** (Editar opciones) (consulte la [Figura 48](#page-92-0)). En la [Tabla 8](#page-93-0) se enumeran y describen las opciones disponibles.

Nota: no hay valores predeterminados de firmware para las redes. Póngase en contacto con su administrador de red para obtener información específica acerca de la conexión de la biblioteca con la red.

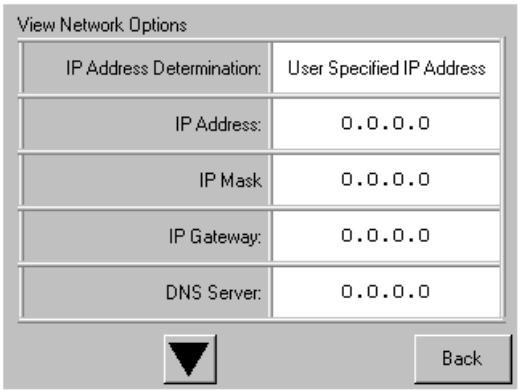

#### <span id="page-92-0"></span>Figura 48: Pantalla View network options (Ver opciones de red) predeterminada

Nota: después de seleccionar User Specified IP Address (Dirección IP especificada por el usuario) en la pantalla Network (Red), bajo Edit Options (Editar opciones), aparecerán las opciones correspondientes a la dirección IP, máscara IP, vía de acceso IP y servidor DNS.

| <b>Opción</b>                                                                      | <b>Descripción</b>                                                                                                    |  |
|------------------------------------------------------------------------------------|----------------------------------------------------------------------------------------------------|--|
| <b>IP Address</b><br><b>Determination</b><br>(Determinación de<br>la dirección IP) | Le permite obtener una dirección IP desde un servidor<br>DHCP o establecer una dirección IP especificada<br>por usuario. |  |
| IP Address (Dirección IP)                                                          | Le permite seleccionar una dirección IP.                                                                                 |  |
| IP Mask (Máscara IP)                                                               | Le permite seleccionar una máscara IP.                                                                                   |  |
| <b>IP Gateway</b><br>(Vía de acceso de IP)                                         | Le permite seleccionar una vía de acceso IP.                                                                             |  |
| <b>DNS Server</b><br>(Servidor DNS)                                                | Le permite seleccionar una dirección de servidor DNS.                                                                    |  |

<span id="page-93-0"></span>Tabla 8: View Network Options (Ver opciones de red)

### Library Info (Información de biblioteca)

Si selecciona esta opción podrá ver la pantalla **Miscellaneous Library Info** (Información de biblioteca variada) [\(Figura 49](#page-93-1)). Esta pantalla muestra la revisión del firmware de la biblioteca, la dirección de Ethernet e IP local que está actualmente en uso, el número de serie de la unidad y las horas de encendido de la biblioteca.

| Miscellaneous Library Info |                  |  |  |  |  |
|----------------------------|------------------|--|--|--|--|
| Firmware Revision:         | 99.229           |  |  |  |  |
| Local IP Address:          | 10.1.25.78       |  |  |  |  |
| Ethernet Address:          | 00900D112233     |  |  |  |  |
| Serial Number:             | ABCD123456789XYZ |  |  |  |  |
| Power-On Hours:            | 2568             |  |  |  |  |
|                            |                  |  |  |  |  |
|                            | Back             |  |  |  |  |

<span id="page-93-1"></span>Figura 49: Pantalla View library info (Ver información de biblioteca)

### Cartridge Map (Asignación de cartuchos)

Elegir esta opción le proporciona un diseño de las ranuras y cartuchos que se actualizan actualmente en la biblioteca. Las etiquetas de código de barras aparecen si están activadas y en uso.

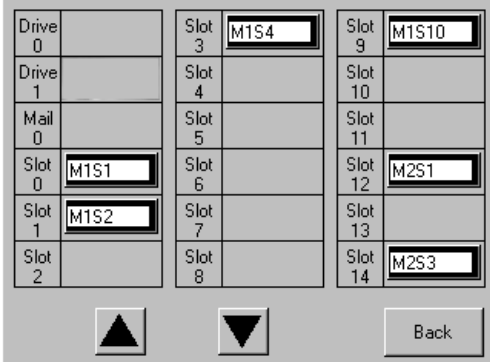

Figura 50: Pantalla Cartridge map [Asignación de cartuchos] (se muestra el modelo de dos unidades)

[Guía de usuario de las bibliotecas de cintas de las series MSL5000 y MSL6000...](#page-1-0) 95

## Edit Options Area (Área Editar opciones)

El área **Edit Options** (Editar opciones) le permite seleccionar las pantallas siguientes:

- **Library** (Biblioteca)
- **SCSI**
- **Network** (Red)
- **Passwords** (Contraseñas)

### Library (Biblioteca)

Al seleccionar esta opción podrá definir las opciones de **Library** (Biblioteca) que se usan para configurar la biblioteca según sus necesidades específicas (consulte la [Figura 51](#page-95-0)). En la [Tabla 6](#page-82-1) de la [página 83](#page-82-1) se enumeran y describen las opciones disponibles.

Nota: Seleccione ▼ para ir a la pantalla Library (Biblioteca) subsiguiente.

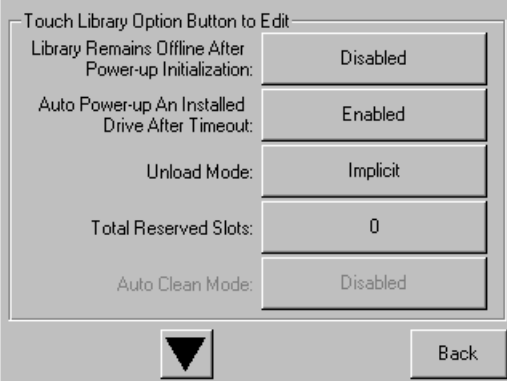

<span id="page-95-0"></span>Figura 51: Pantalla Edit library options (Editar opciones de biblioteca)

## **SCSI**

Al seleccionar esta opción podrá definir las opciones de **SCSI** que se usan para configurar la biblioteca según sus necesidades específicas (consulte la [Figura 52](#page-96-0)). En la [Tabla 7](#page-86-1) de la [página 87](#page-86-1) se enumeran y describen las opciones disponibles.

Nota: seleccione ▼ para ir a la pantalla SCSI subsiguiente.

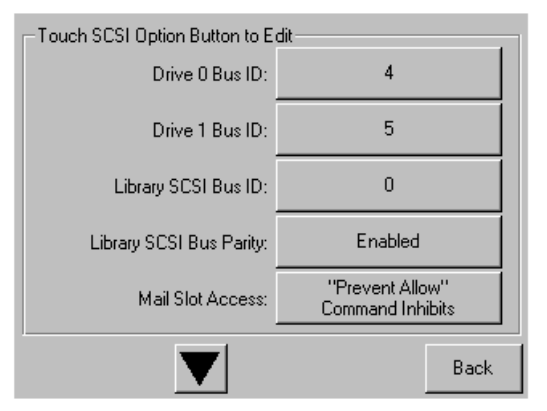

<span id="page-96-0"></span>Figura 52: Pantalla Edit SCSI options (Editar opciones SCSI)

#### Network (Red)

Al seleccionar esta opción podrá definir las opciones de **Network** (Red) que se usan para configurar la biblioteca según sus necesidades específicas (consulte la [Figura 53](#page-97-0)). En la [Tabla 8](#page-93-0) en la [página 94](#page-93-0) se enumeran y describen las opciones disponibles.

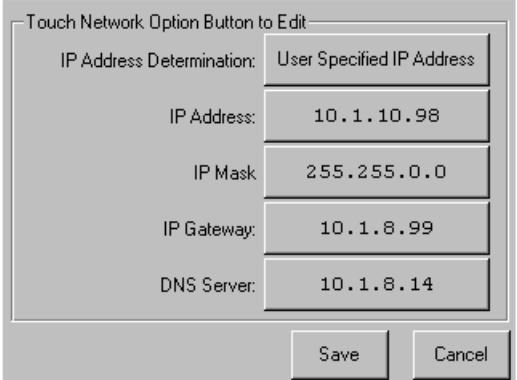

<span id="page-97-0"></span>Figura 53: Pantalla Edit network options (Editar opciones de red)

### Passwords (Contraseñas)

Seleccionar esta opción le permite definir las opciones de **Password** (Contraseña) utilizadas para configurar la biblioteca para sus necesidades específicas (consulte la [Figura 54](#page-97-1)). Para obtener información sobre las funciones de seguridad y los niveles de contraseña de la biblioteca, consulte ["Panel frontal y bloqueos de](#page-70-0)  [seguridad de soportes](#page-70-0)" en la [página 71.](#page-70-0)

| Touch an Input Box to Edit                               | Decimal Keypad |                |               |
|----------------------------------------------------------|----------------|----------------|---------------|
| New<br>User Level 1<br>Password:                         |                | $\overline{2}$ | 3             |
| <b>Reenter New</b><br>User Level 1                       | 4              | 5              | 6             |
| Password:                                                |                | 8              | 9             |
| Security Level                                           |                |                |               |
| User Level 2<br>User Level 1<br>(Disabled)<br>(Disabled) | Clear<br>Entry | $\overline{0}$ | Back<br>space |
| Service<br>(Disabled)                                    | Save           |                | Back          |

<span id="page-97-1"></span>Figura 54: Pantalla Edit passwords options (Editar opciones de contraseña)

## Utilities Area (Área Utilidades)

El área **Utilities** (Utilidades) le permite seleccionar las pantallas siguientes:

- **Maintenance** (Mantenimiento)
- **Diagnostics** (Diagnósticos)
- **Factory** (Fábrica)
- **Security Level** (Nivel de seguridad)

#### Maintenance (Mantenimiento)

Seleccionar esta opción le permite realizar el mantenimiento del sistema en la biblioteca (consulte la [Figura 55\)](#page-98-0):

| Maintenance        |                          |                                 |
|--------------------|--------------------------|---------------------------------|
| Clean Drive        | Set<br>User Defaults     | Flash Drive<br>From Tape        |
| Replace Drive      | Force<br>Reconfiguration | Flash Drive<br>From SCSI        |
| Drive Format       | Reboot Library           |                                 |
| <b>Park Drives</b> |                          | Eject Tape<br><b>From Drive</b> |
|                    |                          | Back                            |

<span id="page-98-0"></span>Figura 55: Pantalla Maintenance (Mantenimiento)

Las opciones del menú **Maintenance** (Mantenimiento) se describen en el [Capítulo 6](#page-124-0), ["Mantenimiento"](#page-124-1), que comienza en la [página 125.](#page-124-1)

### Diagnostics (Diagnósticos)

Al seleccionar esta opción podrá realizar una calibración del sistema sobre los componentes disponibles (consulte la [Figura 56](#page-99-0)). Las opciones disponibles dependen del nivel de usuario especificado.

Las opciones del menú **Diagnostics** (Diagnósticos) se describen en el [Capítulo 7](#page-138-0), "[Resolución de problemas"](#page-138-1), que comienza en la [página 139](#page-138-1).

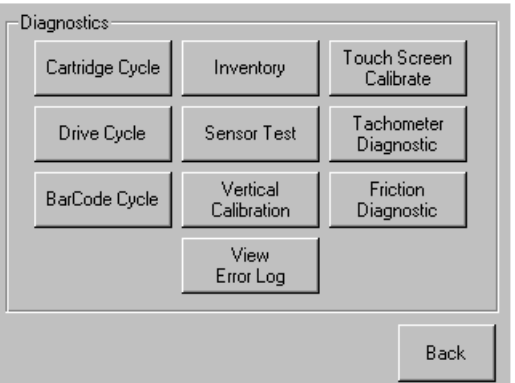

#### <span id="page-99-0"></span>Figura 56: Pantalla Diagnostics [Diagnósticos] (se muestra el modelo de cuatro unidades)

Nota: el botón Vertical Calibration (Calibración vertical) sólo está disponible en los modelos de cuatro unidades.

### Factory (Fábrica)

Las opciones del menú **Factory** (Fábrica) están pensadas para el uso exclusivo del personal de la fábrica.

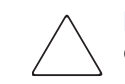

Precaución: el uso no autorizado de las opciones de Factory (Fábrica) podría dejar a la biblioteca inutilizable.

### Security Level (Nivel de seguridad)

Seleccione esta opción para establecer contraseñas para un nivel de seguridad (consulte la [Figura 57](#page-100-0)).

Nota: la biblioteca se suministra con la Contraseña de servicio predeterminada 5566.

Nota: si se establece un valor de 0000 para un nivel determinado, se deshabilita dicho nivel.

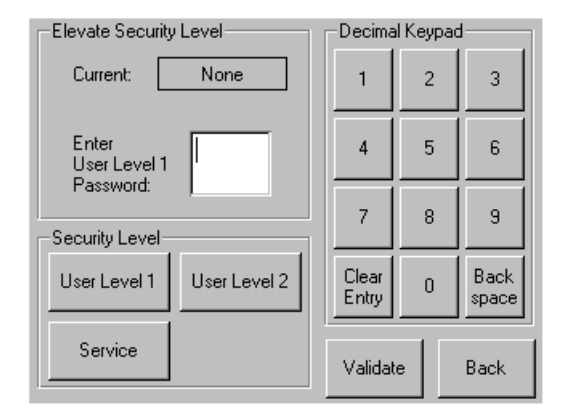

<span id="page-100-0"></span>Figura 57: Pantalla Security level (Nivel de seguridad)

# Inserción y extracción de cartuchos de cinta

A menos que esté utilizando las ranuras de correo, debe extraer un cargador de cintas de la biblioteca para quitar o insertar cartuchos de cinta. Asegúrese de que la ranura que desea utilizar no está reservada para un cartucho de cinta que se encuentra actualmente en una unidad de cinta. La manera más segura de realizar esta operación consiste en descargar todas las unidades de cinta antes de proceder a la extracción del cargador. Descargue todas las unidades de cinta mediante el software del sistema host o utilizando el comando LOAD/UNLOAD (CARGAR/DESCARGAR) que se encuentra en el menú **Library Option** (Opción de la biblioteca).

Nota: no añada una cantidad de cartuchos de cinta a la biblioteca que supere la capacidad de ranura establecida.

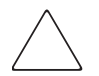

Precaución: las unidades de cinta Ultrium y SDLT/DLT requieren unos cartuchos de limpieza y unos cartuchos de datos especiales formateados específicamente para la tecnología de unidades. Para no dañar la unidad de cinta, es importante que se utilicen cartuchos de limpieza apropiados y cartuchos de datos formateados adecuadamente. Póngase en contacto con un suministrador autorizado o un representante de ventas de HP para informarse de la compatibilidad y disponibilidad actuales.

## Extracción de los cargadores

La extracción del cargador de la biblioteca es una operación manual. Acceda a los cargadores con la opción **Magazine Access** (Acceso a los cargadores) de la pantalla **Status** (Estado) de la biblioteca. Esta opción le permite abrir las puertas del cargador derecho o izquierdo de manera independiente o todas las puertas al mismo tiempo. Una vez abierta la puerta adecuada del cargador, extráigalo y sáquelo del chasis de la biblioteca (consulte la [Figura 58](#page-102-0)).

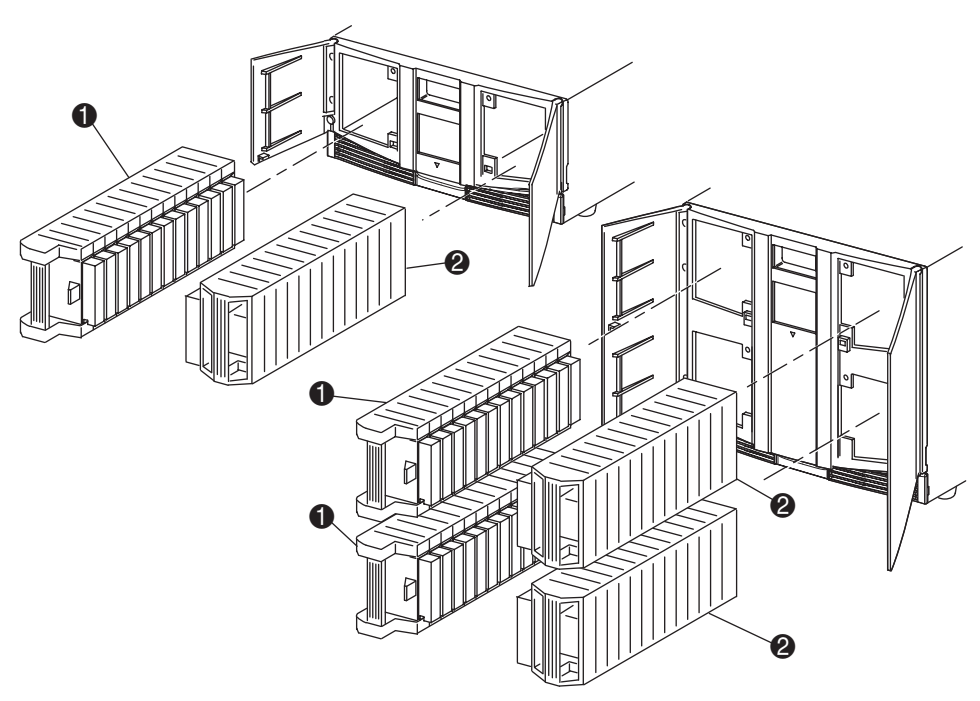

- **1** Cargador(es) izquierdo(s)
- **2** Cargador(es) izquierdo(s)

<span id="page-102-0"></span>Figura 58: Extracción de los cargadores de cartuchos de cinta

## Inserción de cartuchos en un cargador

La [Figura 59](#page-103-0) muestra un cargador izquierdo completo. Para los modelos de dos unidades, la ranura de cartucho de cinta con el número menor 2 es la más cercana a la parte frontal del cargador izquierdo. Para los modelos de cuatro unidades, la ranura de cartucho de cinta con el número menor 2 es la más cercana a la parte frontal del cargador superior izquierdo.

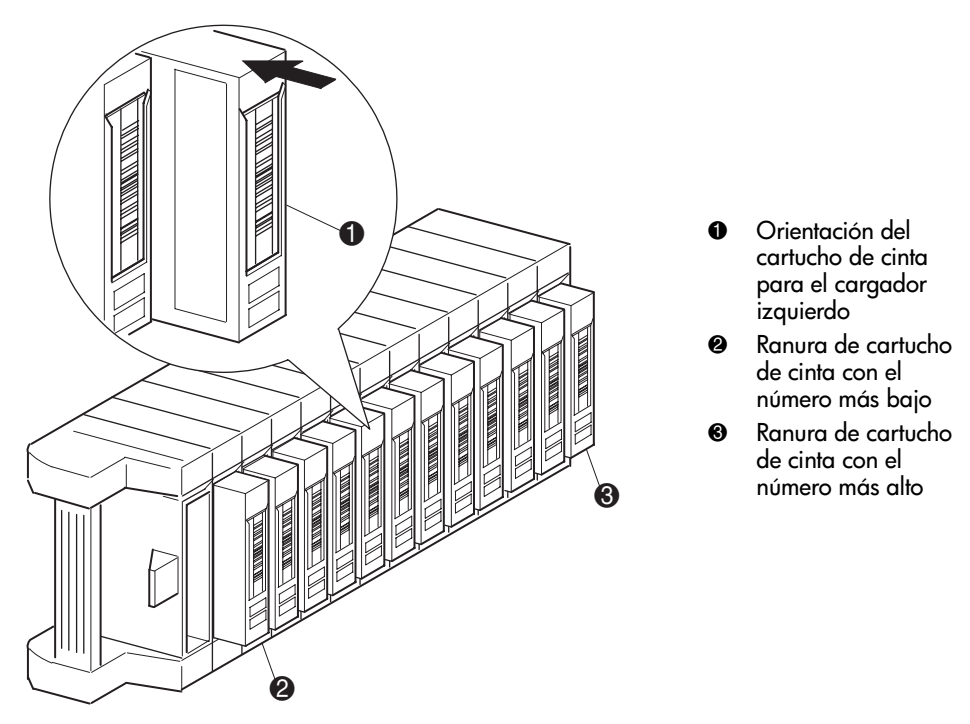

<span id="page-103-0"></span>Figura 59: Inserción de un cartucho de cinta (se muestra el tipo SDLT y el cargador izquierdo)

Inserte los cartuchos de manera que las etiquetas de código de barras queden orientadas hacia el exterior (consulte la [Figura 59](#page-103-0)).

Nota: manipule y almacene los cartuchos de cinta en un entorno limpio y sin polvo. Consulte la documentación proporcionada con los cartuchos de cinta para obtener información adicional.

## Uso de las ranuras de correo (sólo cargadores izquierdos)

Las ranuras de correo se utilizan exclusivamente con aquel software de sistemas host que admita esta característica. La ranura de correo le permite insertar o extraer una única cinta sin necesidad de que para ello tenga que extraer todo el cargador. Las ventaja de usar una ranura de correo es que no se debe hacer de nuevo su inventario. Acceda a las ranuras de correo con la **opción Mail Slot Access** (Acceso a la ranura de correo) de la pantalla **Status** (Estado) de la biblioteca. Esta opción le permite abrir la puerta de un cargador izquierdo para acceder a la ranura de correo. Una vez abierta la puerta del cargador izquierdo, gire la ranura de correo hacia el exterior para insertar el cartucho de cinta (consulte la [Figura 60](#page-105-0)).

Nota: las ranuras de correo deben activarse (firmware predeterminado) con la opción Mail Slot Mode (Modo ranura de correo) del menú Edit Library Options (Editar opciones de la biblioteca). Para obtener más información, consulte la [Tabla 6](#page-82-1).

Nota: si desactiva una ranura de correo, puede utilizarla para como ranura de datos adicional, pero es posible que esto cause incompatibilidades con determinadas aplicaciones de software de host.

<span id="page-105-0"></span>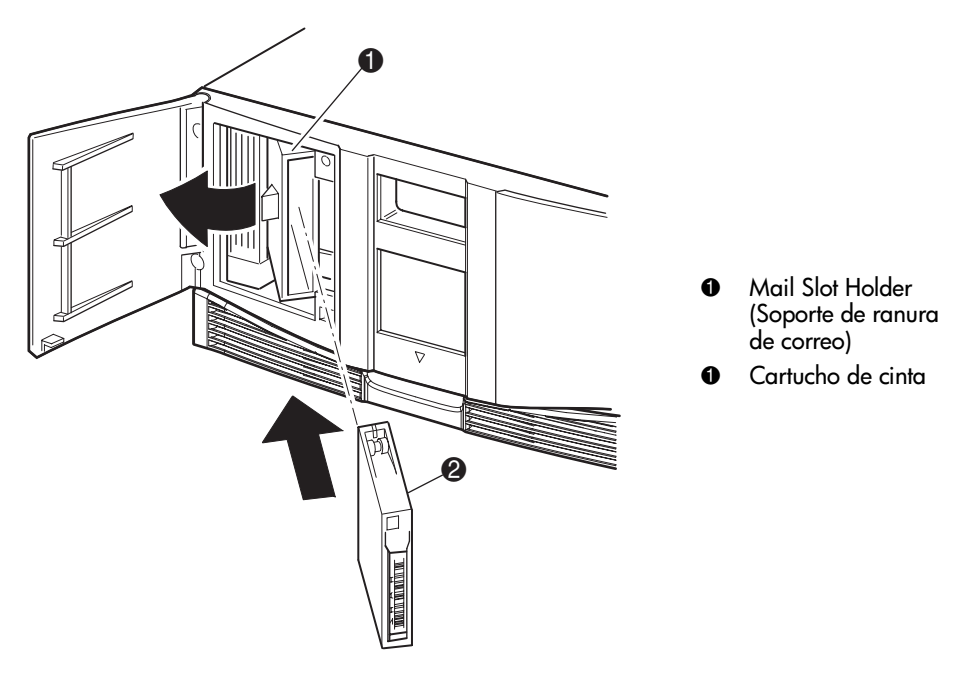

Figura 60: Ranura de correo del cargador izquierdo (se muestra el modelo de dos unidades)

## Etiquetar los cartuchos de cinta

**Precaución:** el mal uso y el desconocimiento de la tecnología de código de barras puede producir fallos en la restauración y la copia de seguridad. Para asegurarse de que los códigos de barras cumplen los estándares de calidad de HP, adquiéralos siempre en un distribuidor autorizado y nunca los imprima usted mismo. Para obtener más información, consulte el formulario de pedido incluido con la biblioteca, así como el documento *Bar Code* Label Requirements, Compatibility and Usage disponible en la dirección <http://www.hp.com/support>.

Al adjuntar una etiqueta de código de barras a cada cartucho de cinta se le permite a la biblioteca y al software de aplicación que identifiquen el cartuchos rápidamente, y así se disminuye el tiempo necesario para realizar el inventario. Procure usar etiquetas de código de barras en los cartuchos de cinta. Su software de host puede que tenga que localizar la siguiente información y el código de barras asociado:

- Fecha del formato o la inicialización
- Reserva de soportes de cinta
- Datos contenidos en la cinta
- Antigüedad de la copia de seguridad
- Errores encontrados al usar la cinta (para determinar si la cinta es defectuosa)

### Etiquetas Ultrium

Los cartuchos de cinta Ultrium tienen una zona hueca situada en el frontal del cartucho, al lado del conmutador de protección contra escritura. Use dicha zona para pegar la etiqueta de código de barras con reverso adhesivo (consulte la [Figura 61](#page-107-0)). No aplique etiquetas en el cartucho excepto en esta zona designada para ello.

Precaución: la etiqueta de código de barras debe aplicarse como se muestra en la [Figura 61](#page-107-0) con la parte alfanumérica frente de cara al hub del cartucho de cinta. No aplique varias etiquetas al cartucho, ya que pueden hacer que el cartucho se atasque en la unidad de cinta.

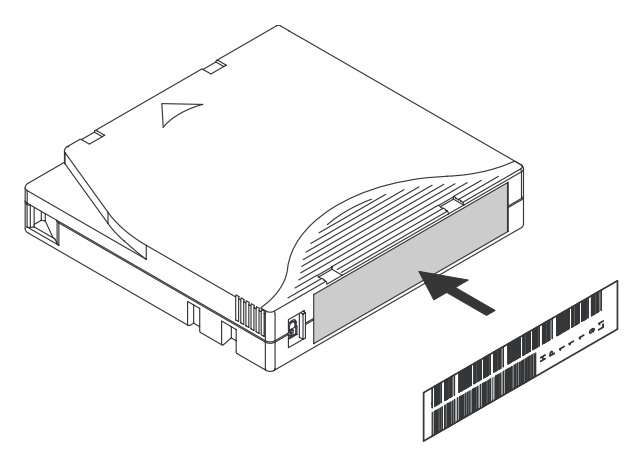

<span id="page-107-0"></span>Figura 61: Aplicación de una etiqueta de código de barras en una cinta Ultrium

Para asegurar un funcionamiento correcto de la biblioteca de cinta, coloque la etiqueta de código de barras *por completo* dentro de la zona hueca, teniendo cuidado de que no quede ninguna parte de la etiqueta fuera de ella (consulte la [Figura 62](#page-107-1)).

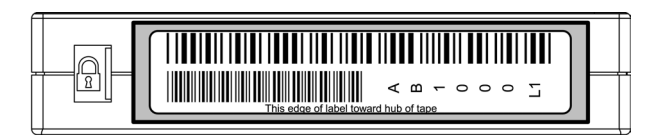

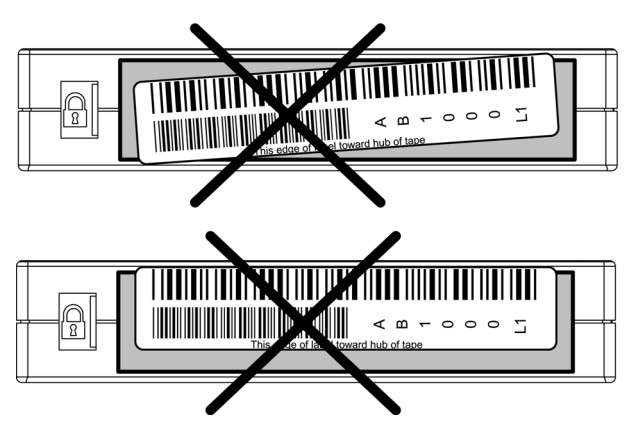

<span id="page-107-1"></span>Figura 62: Colocación adecuada de la etiqueta de código de barras en las cintas Ultrium
#### Etiquetas SDLT y DLT

Los cartuchos de cinta SDLT y DLT disponen de una ranura de deslizamiento frontal situada en anverso del cartucho y al lado del conmutador de protección contra escritura (consulte la [Figura 63\)](#page-108-0) Use esta ranura para insertar la etiqueta de código de barras deslizándola dentro de la ranura.

Precaución: no aplique etiquetas en la parte superior, inferior, posterior o en los laterales del cartucho ya que esto podría dañar la unidad de cinta, o entorpecer un funcionamiento adecuado.

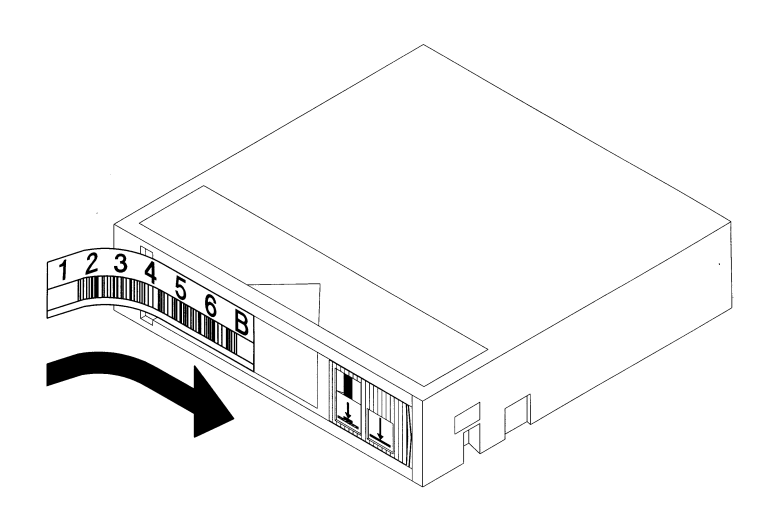

<span id="page-108-0"></span>Figura 63: Aplicación de una etiqueta de código de barras en un cartucho de cinta SDLT/DLT

#### Identificadores de etiquetas de soportes

Tenga cuidado de utilizar etiquetas de código de barras adecuadas a su tecnología de unidades. La [Tabla 9](#page-109-0) enumera el identificador que se encuentra al final de las etiquetas de código de barras de 7 u 8 caracteres de las cintas SDLT y Ultrium.

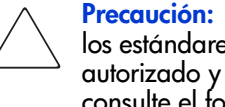

Precaución: para asegurarse de que los códigos de barras cumplen los estándares de calidad de HP, adquiéralos siempre en un distribuidor autorizado y nunca los imprima usted mismo. Para obtener más información, consulte el formulario de pedido incluido con la biblioteca, así como el documento Bar Code Label Requirements, Compatibility and Usage disponible en la dirección <http://www.hp.com/support>.

#### <span id="page-109-0"></span>Tabla 9: Identificadores de etiquetas de soportes

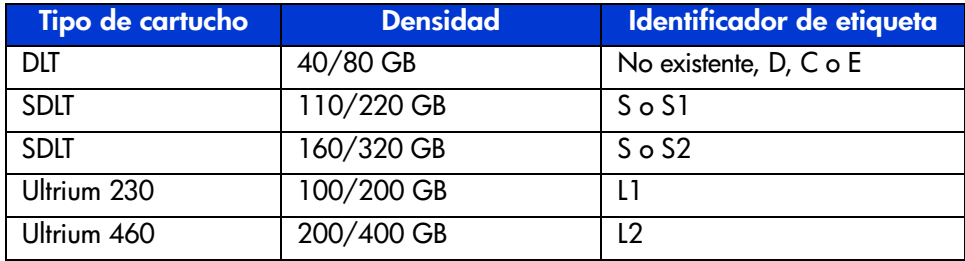

# <span id="page-110-0"></span>Interfaz de gestión remota 5

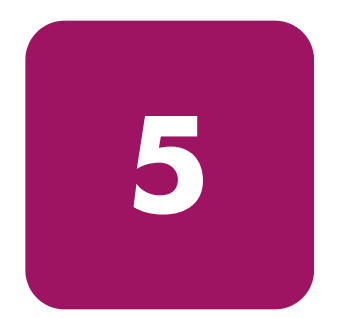

Muchas de las mismas operaciones que se realizan desde el panel frontal también se pueden realizar de forma remota mediante la Interfaz de gestión remota. Este capítulo está dividido en las siguientes secciones:

- [Información general](#page-111-0), [página 112](#page-111-0)
- [Acceso a la Interfaz de gestión remota](#page-112-0), [página 113](#page-112-0)
- [Uso de los botones de menú, página 116](#page-115-0)

[Guía de usuario de las bibliotecas de cintas de las series MSL5000 y MSL6000...](#page-1-0) 111

### <span id="page-111-0"></span>Información general

La Interfaz de gestión remota le permite supervisar y controlar su biblioteca de cintas automatizada desde un terminal conectado a su red o a través del World Wide Web. La Interfaz de gestión remota alberga un sitio Internet dedicado y protegido que muestra una representación gráfica de su biblioteca.

Una vez establecida una conexión con la biblioteca, abra cualquier explorador Web y escriba la dirección IP de la biblioteca.

Nota: asegúrese de que la configuración del servidor proxy está desactivada en su explorador.

A este sitio Internet se puede acceder mediante Microsoft Internet Explorer (3.0 o superior) o mediante Netscape (3.0 o superior). La Interfaz de gestión remota muestra el estado general de la biblioteca de forma rápida y presenta un panel de control para realizar ajustes y ver información detallada en el nivel de cartucho.

Para utilizar la Interfaz de gestión remota, deberá disponer de lo siguiente:

- Red Ethernet A 10 BaseT.
- Una dirección IP disponible (de Internet o local).
- Un equipo host con un puerto COM (sólo para los procedimientos de la configuración inicial o del mantenimiento alternativo).
- Un equipo con un explorador Web instalado que tenga acceso a su red.

Existen dos configuraciones para la Interfaz de gestión remota:

- Acceso mediante el World Wide Web.
- Red de área local.

Para configurar la Interfaz de gestión remota deberá establecer la dirección IP. Para obtener información sobre la configuración de direcciones IP, consulte "[Configuración de los valores de red"](#page-63-0) en la [página 64](#page-63-0).

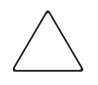

Precaución: algunas opciones de la Interfaz de gestión remota dejan a la biblioteca fuera de línea. Este modo activo puede interferir con el software de aplicación basado en el host, provocando la pérdida de datos. Asegúrese de que la biblioteca está inactiva antes de intentar realizar operaciones remotas que dejen a la biblioteca fuera de línea.

### <span id="page-112-0"></span>Acceso a la Interfaz de gestión remota

Para acceder a la biblioteca de forma remota deberá ésta deberá estar en el modo preparado para establecer comunicaciones con la Interfaz de gestión remota. Si no puede acceder a la unidad mediante el explorador, verifique que la biblioteca no se está manejando localmente.

1. Escriba la dirección IP en el campo **Location** (Ubicación) del explorador Internet, y pulse **Entrar**.

El explorador se conecta a la Interfaz de gestión remota y muestra una línea de comandos de inicio de sesión.

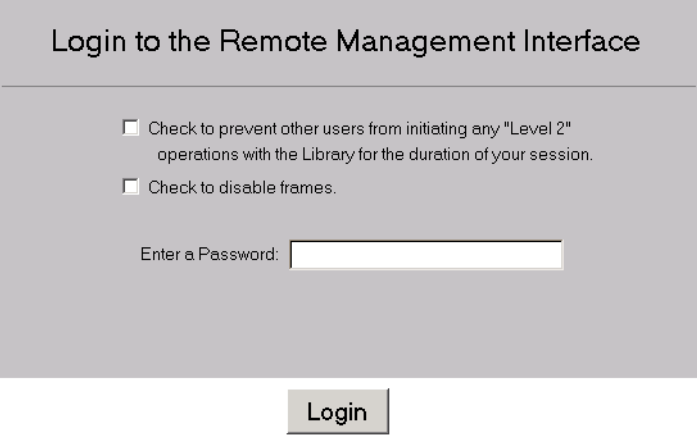

#### Figura 64: Pantalla de inicio de sesión de la Interfaz de gestión remota

2. Escriba su contraseña de nivel 1 o 2 en el campo apropiado y haga clic en **Login** (Inicio de sesión).

Nota: la contraseña de nivel 1 es 1. La contraseña de nivel 2 es 2. La contraseña de nivel 1 sólo permite el uso de funciones pasivas, como ver el estado de la biblioteca. Use la utilidad de diagnóstico *MSLUtil. exe* y la interfaz serie para cambiar las contraseñas predeterminadas.

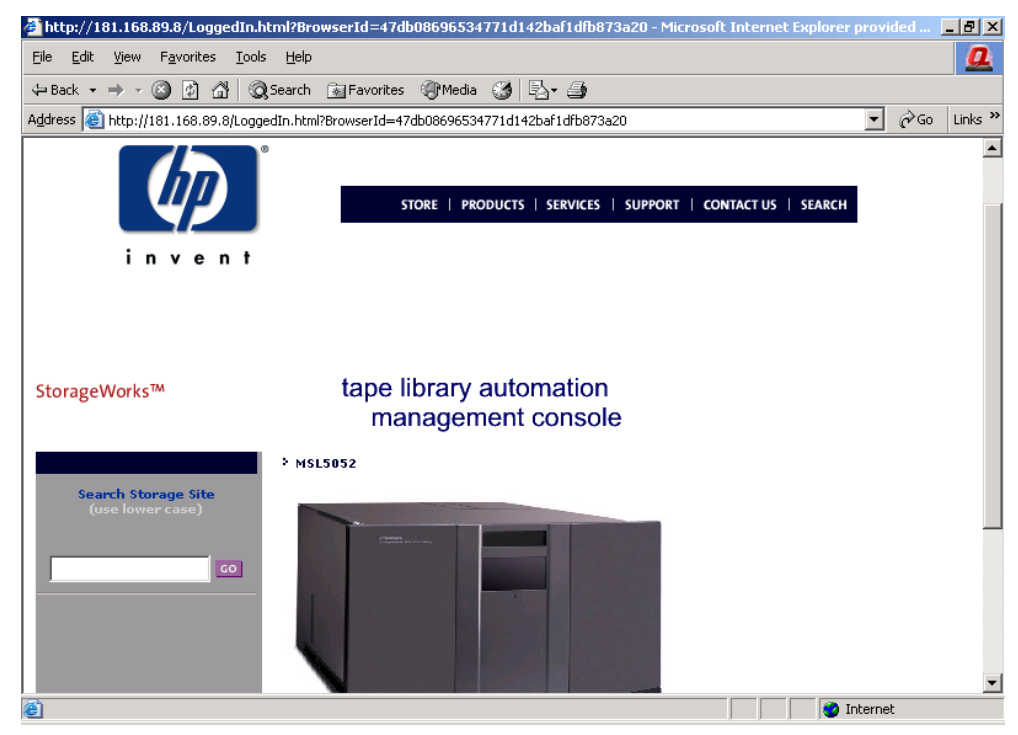

Figura 65: Pantalla principal de la Interfaz de gestión remota

3. Haga clic en la biblioteca para acceder a la pantalla **Status** (Estado), (consulte la [Figura 66](#page-114-0)).

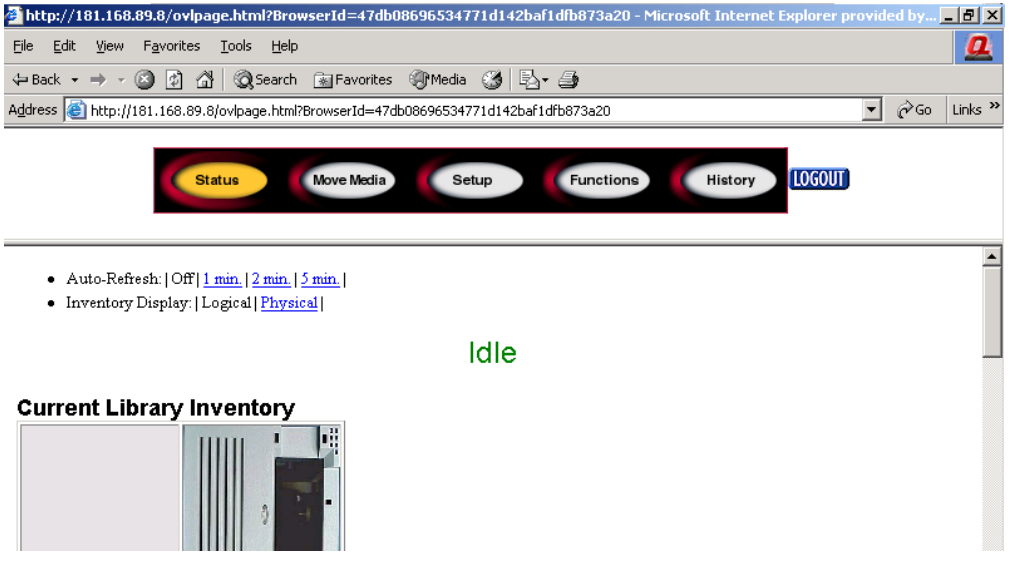

<span id="page-114-0"></span>Figura 66: Pantalla Status (Estado)

## <span id="page-115-0"></span>Uso de los botones de menú

Los botones de menú de la Interfaz de gestión remota incluyen:

- [Status \(Estado\)](#page-115-1)
- [Move Media \(Mover soportes\)](#page-116-0)
- [Setup \(Configuración\)](#page-117-0)
- **[Funciones](#page-121-0)**
- [History \(Historial\)](#page-122-0)

### <span id="page-115-1"></span>Status (Estado)

Haga clic en el botón **Status** (Estado) para ver una pantalla con información de estado con elementos, de la biblioteca en general y de cada unidad. Desplácese hacia abajo para ver información adicional. Puede configurar dos valores de configuración del explorador desde esta pantalla:

■ **Auto refresh: off / 1 min / 2 min / 5 min** (Desactivar la regeneración automática 1, 2 o 5 minutos)

Este valor de configuración asegura que el estado de la biblioteca que se muestra en el explorador es el actual.

■ **Inventory Display: Logical / Physical** (Pantalla del inventario: lógica/física)

Este valor de configuración permite mostrar la biblioteca de forma lógica (las unidades y las ranuras se agrupan independientemente) o física (las unidades y las ranuras se agrupan según el módulo de biblioteca), dependiendo de sus preferencias.

Esta pantalla muestra la siguiente información:

- **Library Status** (Estado de la biblioteca)
- **Drive Status** (Summary) [Estado de la unidad (Resumen)]
- La opción **Full Drive Status** (Estado completo de la unidad) está disponible mediante el botón **Full Drive Status** (Estado completo de la unidad)

### <span id="page-116-0"></span>Move Media (Mover soportes)

Precaución: no mueva las cintas mientras se esté ejecutando el software de aplicación de la librería. Pueden producirse fallos de software fatales.

Este botón permite mover el cartucho seleccionado a la unidad o ranura de cartucho de destino.

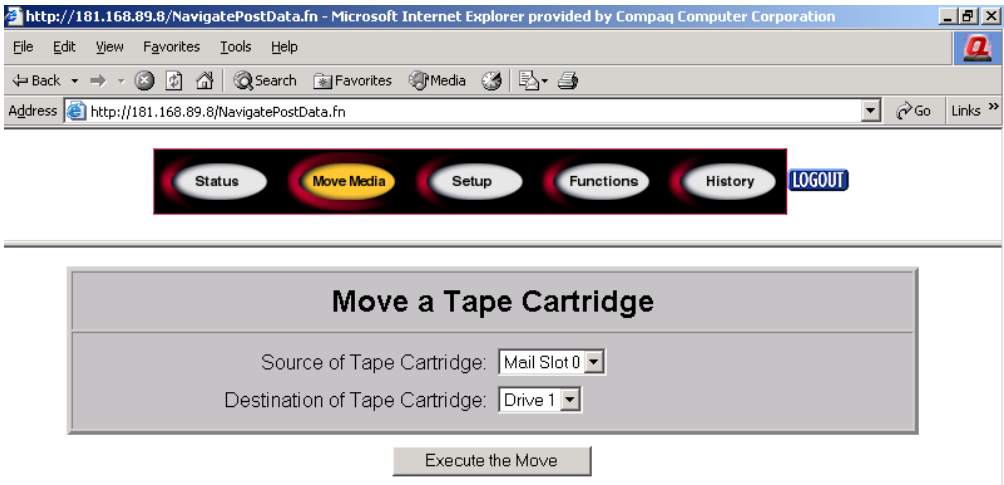

#### Figura 67: Pantalla Move media (Mover soportes)

- 1. Especifique la ranura y el destino de origen.
- 2. Haga clic en **Execute the Move** (Ejecutar el movimiento).

Aparecerá una pantalla advirtiéndole que si selecciona **Confirm** (Confirmar), la biblioteca quedará fuera de línea durante el movimiento de los soportes. Una vez completado el movimiento de los soportes aparecerá un mensaje de finalización.

### <span id="page-117-0"></span>Setup (Configuración)

Haga clic en **Setup** (Configuración) para que aparezcan los controles de botones y de explorador que permiten establecer las opciones de configuración SCSI, de la biblioteca y de la unidad, también disponibles en el área **Menu > Edit Options** (Menú, Opciones de edición) de la GUI.

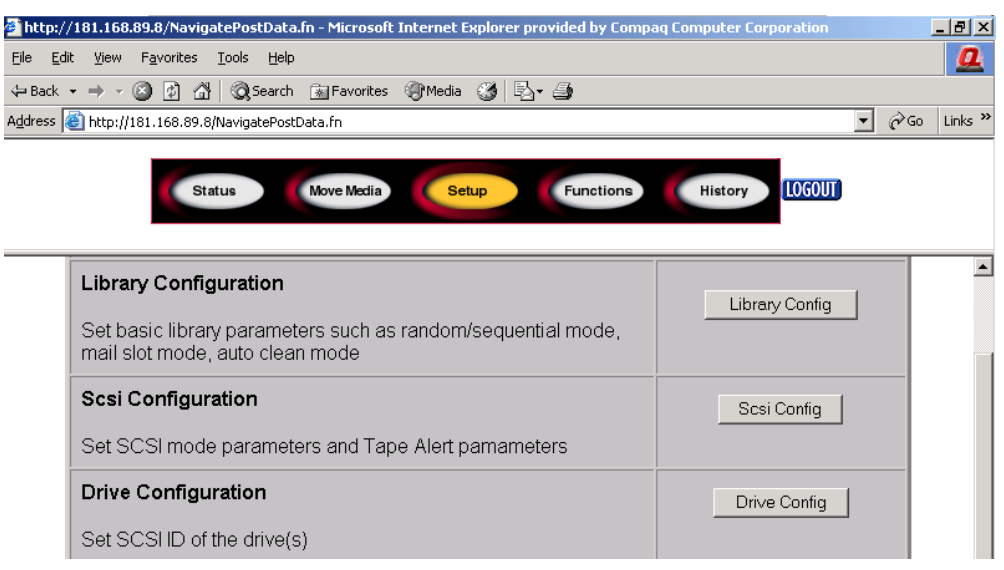

Figura 68: Pantalla Setup (Configuración)

#### Library Configuration (Configuración de la biblioteca)

Haga clic en **Library Config** (Configuración de la biblioteca) para establecer los parámetros de biblioteca básicos.

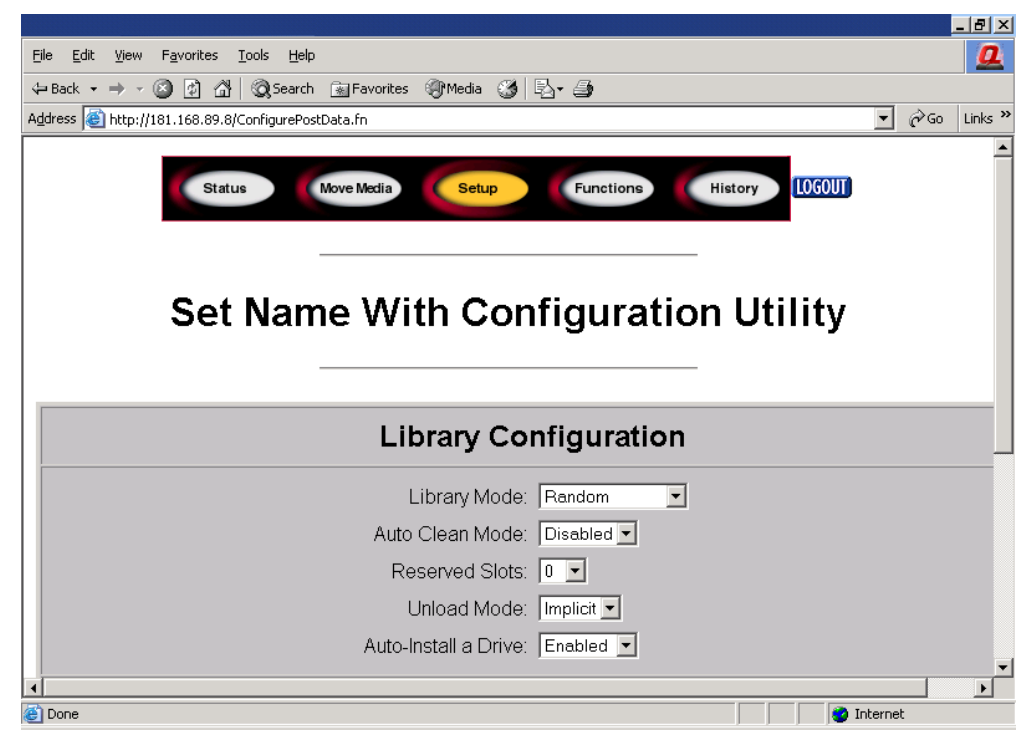

Figura 69: Pantalla Library configuration (Configuración de la biblioteca)

#### SCSI Configuration (Configuración SCSI)

Haga clic en **SCSI Config** (Configuración SCSI) para que aparezcan los parámetros SCSI mode (Modo SCSI) y Tape Alert (Alerta de cinta).

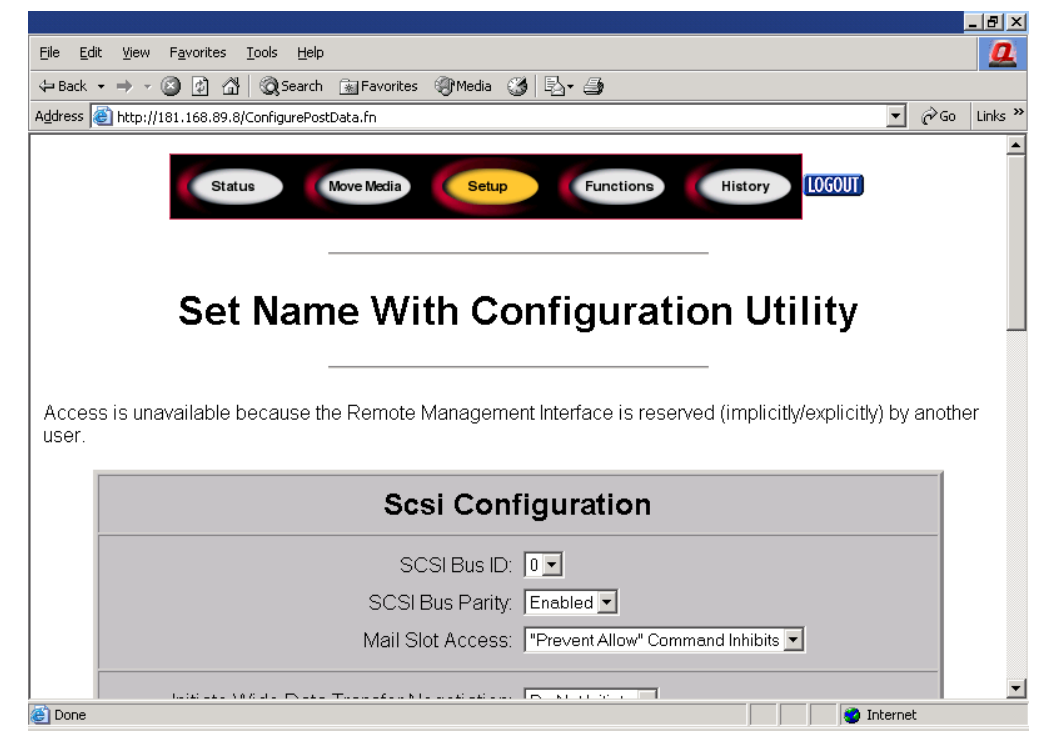

Figura 70: Pantalla SCSI configuration (Configuración SCSI)

#### Drive Configuration (Configuración de unidades)

Haga clic en **Drive Config** (Configuración de unidades) para establecer los ID SCSI de las unidades.

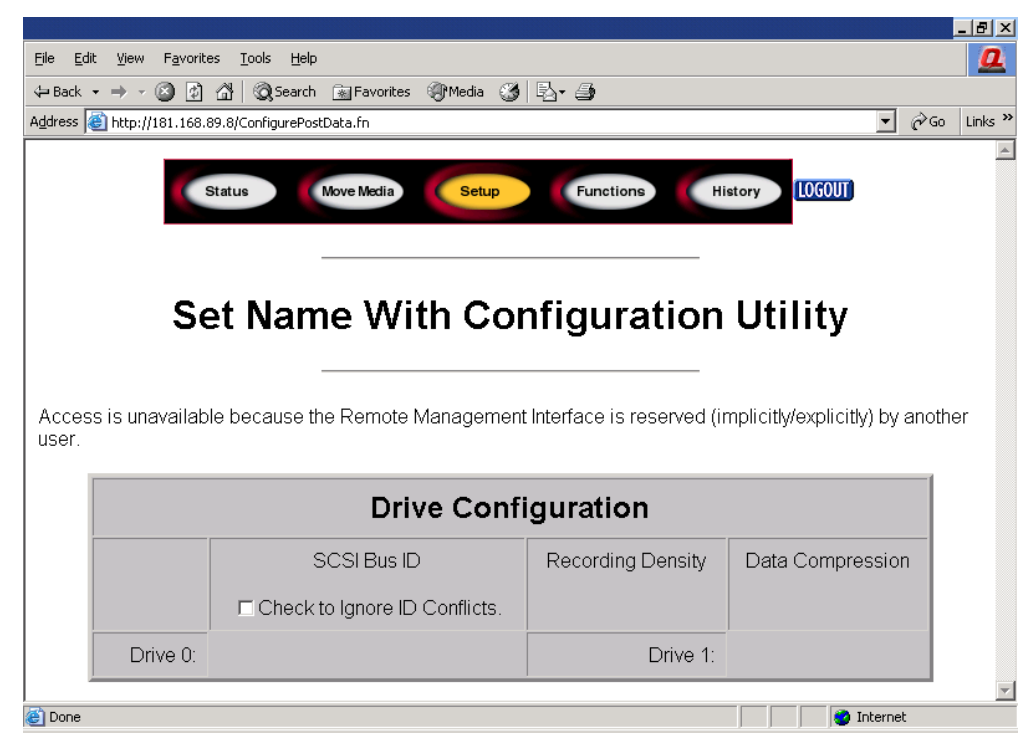

Figura 71: Pantalla Drive Configuration (Configuración de unidades)

### <span id="page-121-0"></span>Funciones

Las páginas **Functions** (Funciones) presentan de controles de botones y de explorador para gestionar listas de ficheros seleccionables.

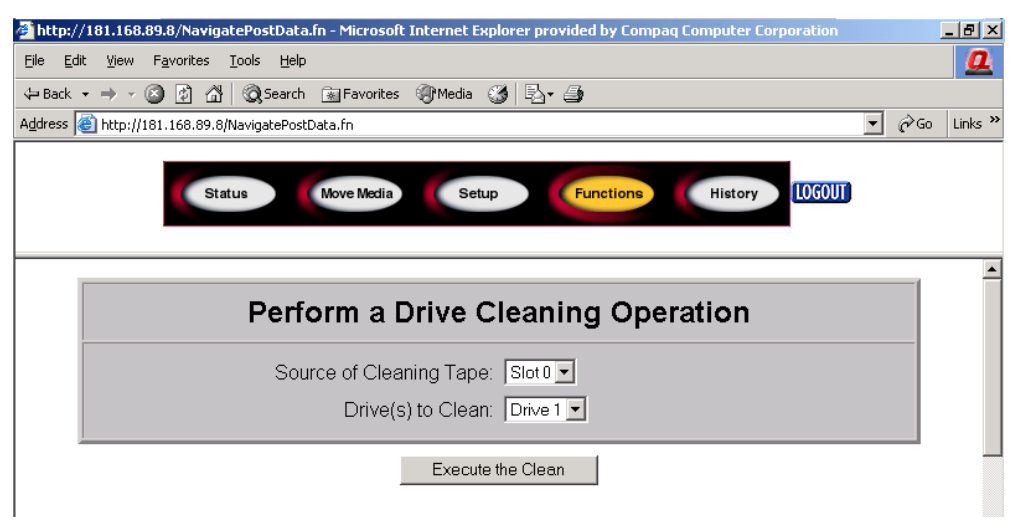

Figura 72: Pantalla Functions (Funciones)

Desplácese hacia abajo para ver cuadros de diálogo adicionales correspondientes a las siguientes funciones.

- **Drive cleaning operation** (Operación de limpieza de la unidad)
- **Timed or Free running library diagnostic** (Diagnóstico de biblioteca cronometrado o libre)
- **Library flash operation** (Operación flash de la biblioteca)
- **Reset the Library** (Reiniciar la biblioteca)

### <span id="page-122-0"></span>History (Historial)

Haga clic en **History** (Historial) para enumerar ficheros que se pueden mostrar o descargar. Desplácese hacia abajo para ver menús adicionales.

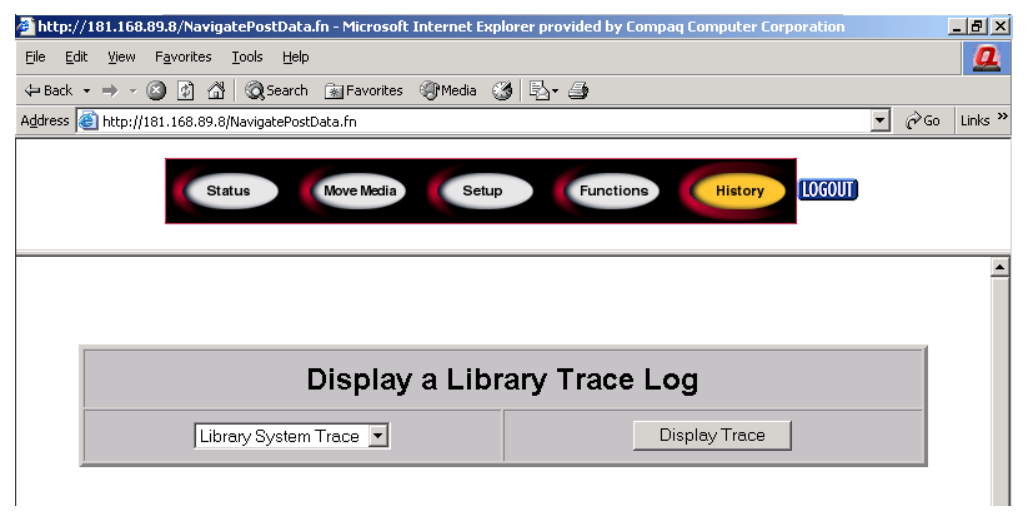

#### Figura 73: Pantalla History (Historial)

Cuando se selecciona un fichero, aparece una ventana **Save As** (Guardar como) que le permite seleccionar un destino de red para la descarga. Al seleccionar **Display Trace** (Rastro de la pantalla), se mostrará el registro a través del explorador.

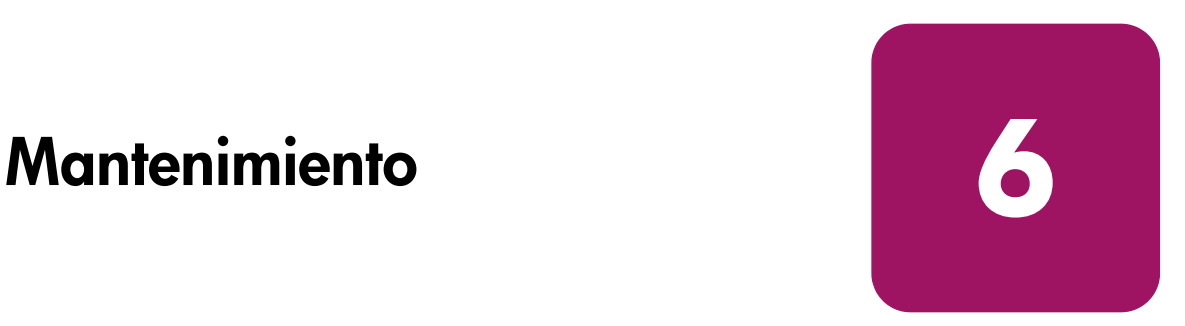

En este capítulo se muestran los procedimientos para:

- [Uso del menú Library Maintenance \(Mantenimiento de la biblioteca\)](#page-125-0), [página 126](#page-125-0)
- [Mantenimiento de los cartuchos de cinta, página 127](#page-126-0)
- [Uso de un cartucho de limpieza, página 130](#page-129-0)
- [Sustituir un cartucho de limpieza en una ranura reservada](#page-133-0), [página 134](#page-133-0)
- [Actualización del firmware, página 136](#page-135-0)

## <span id="page-125-0"></span>Uso del menú Library Maintenance (Mantenimiento de la biblioteca)

Puede usar dicho menú para realizar el mantenimiento del sistema. Acceda a este menú desde la pantalla táctil de la GUI seleccionando **Menu** > **Utilities** > **Maintenance** (Menú > Utilidades > Mantenimiento). La [Tabla 10](#page-125-1) enumera las opciones disponibles.

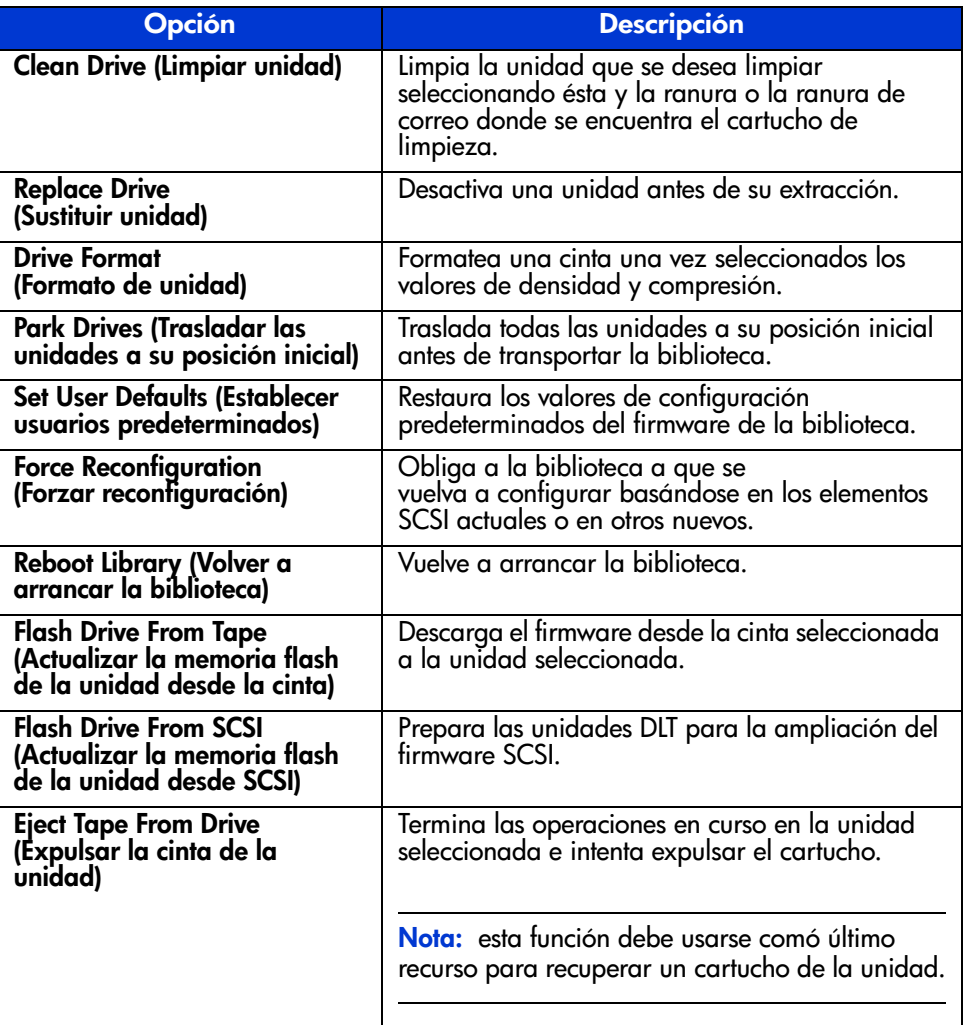

#### <span id="page-125-1"></span>Tabla 10: Menú Maintenance (Mantenimiento)

### <span id="page-126-0"></span>Mantenimiento de los cartuchos de cinta

Nota: además de la información incluida en este manual, consulte la documentación suministrada con los soportes para obtener más información.

Procure inspeccionar visualmente los cartuchos de cinta al cargarlos o extraerlos de la biblioteca. Si dedica unos minutos a comprobar el estado de los cartuchos reducirá el riesgo de que se repitan los fallos de funcionamiento y de la unidad y se asegurará de que se realicen copias de seguridad sin interrupciones.

Los fallos reiterados de la unidad pueden indicar que las cintas están defectuosas. Las cintas se tienen que inspeccionar y sustituir si se han caído, dañado o usado con una unidad efectuosa. Para determinar si se han dañado las cintas:

- Sacuda ligeramente el cartucho de cinta para verificar que no hay ningún componente interno que traquetea, lo que indica que podría estar suelto.
- Observe el cartucho de cinta para ver si existen grietas u otros daños físicos visibles. Busque los componentes rotos o perdidos.

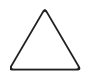

Precaución: deseche siempre los cartuchos de cinta dañados. Si se carga un cartucho de cinta defectuoso en una unidad de cinta, se podría dañar la unidad y ser necesaria su sustitución.

*No* use cartuchos con:

- Cinta de arrastre o grabable que se haya tocado con los dedos desnudos, ya que podría entrar grasa en el cabezal de la cinta.
- Etiquetas colocadas en la parte superior, inferior, posterior o en los laterales del cartucho. Use únicamente la ranura de la etiqueta o el entrante.
- Más de una etiqueta aplicada. Las etiquetas extra pueden hacer que se atasquen los cartuchos en la unidad de cinta.

### Cartuchos Ultrium

**Precaución:** no borre por completo los cartuchos formateados Ultrium. Así se destruiría la información de servo pregrabada y los cartuchos quedarían inservibles.

### Cartuchos DLT y SDLT

Además de la inspección general que se indica en la [página 127](#page-126-0), puede determinar si las cintas DLT o SDLT se han dañado realizando lo siguiente:

- Verifique que el hub anclado mediante un muelle (● en la [Figura 74](#page-128-0) de la [página 129\)](#page-128-0) está centrado dentro de la abertura circular de la parte inferior del cartucho de cinta.
- Presione con cuidado el hub y asegúrese de que retorna a su lugar.
- Inspeccione visualmente la cinta para comprobar si la cinta de arrastre está rota, descolocada o mal alineada ( $\bullet$  en la [Figura 74](#page-128-0) de la [página 129](#page-128-0) y en la [Figura 76](#page-129-1) de la [página 130](#page-129-1)). Si el bucle del final de la cinta de arrastre no está presentado correctamente, puede que la unidad no enganche o deje caer la cinta de arrastre. Si se utiliza un cartucho de cinta de arrastre que se haya caído se podría dañar la unidad.

Compruebe también estas cintas de arrastre defectuosas (consulte la [Figura 75](#page-128-1) de la [página 129](#page-128-1)):

- Cintas de arrastre tragadas: la cinta de arrastre se ha enrollado por completo dentro del cartucho, sin dejar ningún bucle para que se enganche el enlace de torsión.
- Bucles de la cinta de arrastre desgarrados: el bucle se desgarró al crear y abrir, y el enlace de torsión no puede enganchar el bucle, ni transportar la cinta al interior de la unidad.
- Bucles de la cinta de arrastre arrugados: el bucle está atascado y la cinta de arrastre del cartucho no se puede desenrollar en la unidad. Cuando el enlace de torsión de la cinta de arrastre de la unidad engancha el bucle de la cinta de arrastre del cartucho, puede despegar el bucle y arrastrarlo dentro de la unidad, con lo que lo dañaría.

Para comprobar la posición de la cinta de arrastre:

Presione el bloqueo de la puerta (<sup>3</sup> en la [Figura 74](#page-128-0) de la [página 129](#page-128-0)) para liberar la puerta del cartucho. Al presionar el bloqueo de la puerta, empuje la pestaña hacia abajo para abrir la puerta. Tenga cuidado de no tocar la cinta después de abrir la puerta. Asegúrese de que la cinta de arrastre se encuentra en la posición correcta ( $\bullet$  en la [Figura 74](#page-128-0) de la [página 129](#page-128-0) y en la [Figura 76](#page-129-1) de la [página 130](#page-129-1)).

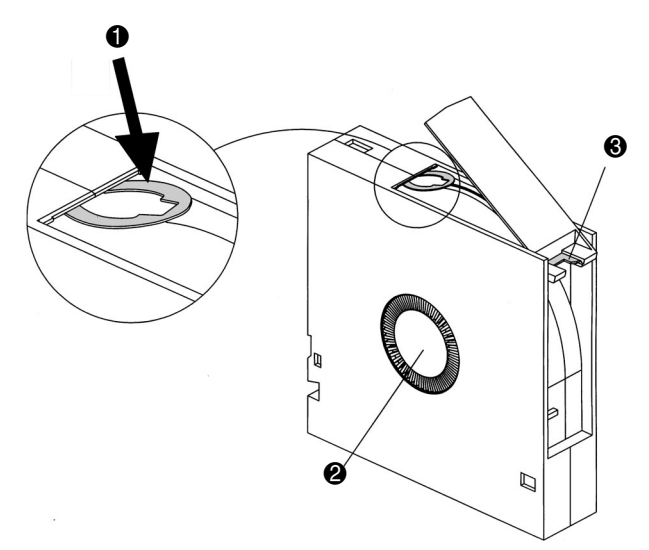

<span id="page-128-0"></span>Figura 74: Cinta de arrastre DLT en la posición correcta, hub y pestaña de bloqueo de la puerta

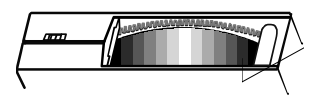

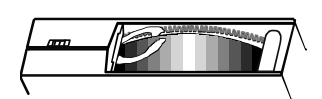

Cinta de arrastre Bucle de la cinta Bucle de la cinta

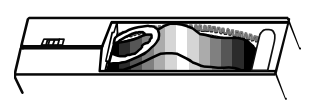

tragada de arrastre desgarrado de arrastre arrugado

<span id="page-128-1"></span>Figura 75: Cintas de arrastre DLT defectuosas

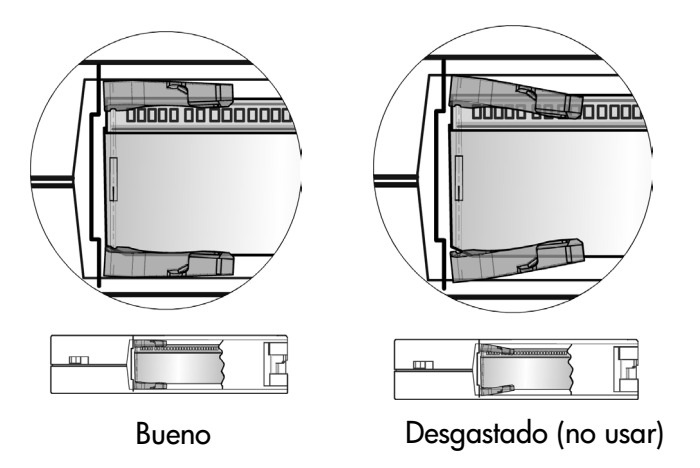

<span id="page-129-1"></span>Figura 76: Cintas de arrastre SDLT

### <span id="page-129-0"></span>Uso de un cartucho de limpieza

Use la opción de menú **Clean Drive** (Limpiar unidad) del submenú **Maintenance** (Mantenimiento) de la zona **Utilities** (Utilidades) de la pantalla del panel frontal para limpiar las unidades de cinta instaladas en la biblioteca de cintas de la serie MSL de StorageWorks de hp.

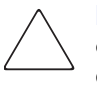

Precaución: ejecute la opción Clean Drive (Limpiar unidad) únicamente cuando la biblioteca muestre un mensaje informándole de que una unidad de cinta necesita limpieza. Una limpieza excesiva cuando no se requiere, puede dañar las unidades de cinta.

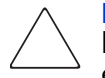

Precaución: las unidades de cinta Ultrium y SDLT/DLT requieren una limpieza especial de los cartuchos y de los cartuchos de datos formateados específicamente para la tecnología de unidades. Para no dañar la unidad de cinta, es importante que se utilicen cartuchos de limpieza apropiados y cartuchos de datos formateados adecuadamente. Póngase en contacto con un suministrador autorizado o un representante de ventas de HP para informarse de la compatibilidad y disponibilidad actuales.

Nota: las aplicaciones de copia de seguridad tienen que ser compatibles con la característica de limpieza automática de bibliotecas para evitar cualquier conflicto de comandos del robot.

Nota: HP no admite operaciones preventivas de limpieza automática.

Ya que el cartucho de limpieza es abrasivo, no lo utilice a menos que aparezca en la pantalla del panel frontal el mensaje **"Use Cleaner"** (Utilizar limpiador). Hay tres maneras de administrar la limpieza de las unidades de cinta instaladas:

- Automáticamente, mediante software de aplicación.
- Automáticamente, activando la opción **Auto Clean Mode** (Modelo de limpieza automática).
- Manualmente, seleccionando la opción de menú **Clean Drive** (Limpiar unidad) en el submenú the **Maintenance** (Mantenimiento) de la pantalla del panel frontal.

#### Ejecución automática de un cartucho de limpieza

Puede configurar la biblioteca para que ejecute automáticamente el modo de cartucho de limpieza. Después de que una cinta de limpieza completa una operación de descarga, envía a la biblioteca un mensaje de que se necesita limpieza. Esto activa un ciclo de limpieza automática si se reservó la ranura de cartucho de limpieza, se seleccionó **Auto Clean Mode** (Modo de limpieza automática) en el menú **Library Options** (Opciones de la biblioteca) y se cargó la tecnología de cartuchos adecuada.

Para configurar la biblioteca para que use **Auto Clean Mode** (Modo de limpieza automática), haga lo siguiente:

- 1. Reserve una ranura de cartucho de limpieza. Para obtener más información, consulte ["Configuración de una ranura reservada"](#page-56-0) en la [página 57](#page-56-0)).
- 2. Active **Auto Clean Mode** (Modo de limpieza automática). Para obtener más información, consulte ["Pantallas y opciones de la biblioteca"](#page-72-0) en la [página 73\)](#page-72-0).

### Ejecución manual de un cartucho de limpieza

Un cartucho de limpieza se puede instalar y ejecutar desde una de estas tres ubicaciones:

- Mail Slot (Ranura de correo): esta ubicación tiene la ventaja de que no necesita quitar un cargador para utilizar una ranura de cartuchos de datos o para reservar una ranura de cartuchos de limpieza.
- Tape Cartridge Slot (Ranura de cartucho de cinta): en esta ubicación hay que quitar un cargador para insertar un cartucho de limpieza en una ranura de cartucho de cinta y quitarlo después de la limpieza.
- Cleaning Slot (Ranura de limpieza): esta ubicación requiere reservar la última ranura de cartuchos de cinta para uso exclusivo como ranura de cartuchos de limpieza. La ventaja de este método es que el cartucho de limpieza se almacena en la biblioteca y está siempre disponible para su uso. Sólo hay que manipularlo cuando caduca y ha de ser sustituido. Para obtener más información, consulte ["Configuración de una ranura reservada"](#page-56-0) en la [página 57\)](#page-56-0).

#### Ejecutar un cartucho de limpieza desde una ranura de correo

- 1. Inserte un cartucho de limpieza en una Ranura de correo (consulte [Uso de las](#page-104-0)  [ranuras de correo \(sólo cargadores izquierdos\)](#page-104-0) en la [página 105](#page-104-0)).
- 2. Seleccione la opción de menú **Clean Drive** (Limpiar unidad) en el submenú **Maintenance** (Mantenimiento) en la pantalla del panel frontal.
- 3. En el cuadro **Source Element Type** (Tipo de elemento de origen) seleccione **Source** (Origen) y, a continuación, **Mail Slot** (Ranura de correo).
- 4. Seleccione **Cleaning** (Limpieza). Si la entrada predeterminada no es la unidad de cinta que hay que limpiar, pulse **Drive** (Unidad) en el cuadro **Destination Element Type** (Tipo de elemento de destino) para pasar por las selecciones disponibles de la unidad de cinta. También puede usar el **Teclado numérico decimal** para escribir el número de la unidad de cinta directamente.
- 5. Cuando las entradas de origen y de destino sean correctas, seleccione **Execute Clean** (Ejecutar limpieza).
- 6. Cuando se complete el ciclo de limpieza, la biblioteca devuelve el cartucho de limpieza a una Ranura de correo. Para extraer el cartucho de limpieza, seleccione **Mail Slot Access** (Acceso de la ranura de limpieza) desde la pantalla **Status** (Estado) de la biblioteca.

#### Ejecutar un cartucho de limpieza desde una ranura de cartucho de cinta

- 1. Inserte un cartucho de limpieza en una ranura de cartucho de cinta apropiada (por ejemplo, Slot 0). Consulte [Uso de las ranuras de correo \(sólo cargadores](#page-104-0)  [izquierdos\)](#page-104-0) en la [página 105.](#page-104-0)
- 2. Seleccione la opción de menú **Clean Drive** (Limpiar unidad) en el submenú **Maintenance** (Mantenimiento) de la pantalla del panel frontal.
- 3. Seleccione **Source** (Origen). Si la ranura predeterminada no es la del cartucho de limpieza, pulse en **Slot** (Ranura) en el cuadro **Source Element Type** (Tipo de elemento) para pasar por las ranuras de cartucho disponibles. También puede usar el **Teclado numérico decimal** para escribir el número de la ranura directamente.
- 4. Seleccione **Cleaning** (Limpieza). Si la entrada predeterminada no es la unidad de cinta que hay que limpiar, pulse en **Drive** (Unidad) en el cuadro **Destination Element Type** (Tipo de elemento de destino) para pasar por las selecciones disponibles de la unidad de cinta. También puede usar el **Teclado numérico decimal** para escribir el número de la unidad de cinta directamente.
- 5. Cuando las entradas de origen y de destino sean correctas, seleccione **Execute Clean** (Ejecutar limpieza).
- 6. Cuando se complete el ciclo de limpieza, la biblioteca devuelve el cartucho de limpieza a la ranura de cartucho de cinta. Para quitar el cartucho de limpieza, seleccione **Magazine Access** (Acceso al cargador) desde la pantalla **Status** (Estado) de la biblioteca.

#### Ejecutar un cartucho de limpieza desde una ranura de limpieza

- 1. Reserve una ranura de cartucho de cinta de limpieza. Para obtener más información, consulte ["Configuración de una ranura reservada"](#page-56-0) en la [página 57\)](#page-56-0).
- 2. Instalar un cartucho de limpieza en una ranura reservada.
- 3. Seleccione la opción de menú **Clean Drive** (Limpiar unidad) en el submenú **Maintenance** (Mantenimiento) en la pantalla del panel frontal. Observe que la ventana **Source** (Origen) da como predeterminada la ranura de limpieza (**Cln'g Slot 0**).
- 4. Seleccione **Cleaning** (Limpieza). Si la entrada predeterminada no es la unidad de cinta que hay que limpiar, pulse en **Drive** (Unidad) en el cuadro **Destination Element Type** (Tipo de elemento de destino) para pasar por las selecciones disponibles de la unidad de cinta. También puede usar el **Teclado numérico decimal** para escribir el número de la unidad de cinta directamente.
- 5. Cuando la entrada de destino sea correcta, seleccione **Execute Clean** (Ejecutar limpieza).
- 6. Cuando se complete el ciclo de limpieza, la biblioteca devuelve el cartucho de limpieza a la ranura de cartucho de limpieza (**Cln'g Slot 0**). Para quitar el cartucho de limpieza, seleccione **Magazine Access** (Acceso al cargador) desde la pantalla **Status** (Estado) de la biblioteca.

### <span id="page-133-0"></span>Sustituir un cartucho de limpieza en una ranura reservada

Aparecerá un mensaje en la pantalla del panel frontal cuando se agote el cartucho de limpieza. Examine la pantalla **Status** (Estado) de la biblioteca para comprobar que el cartucho de limpieza se ha descargado desde la unidad de cinta a la ranura reservada. Si no es así, descárguelo a la ranura de correo utilizando la opción de menú **Move Media** (Mover soportes) desde la pantalla **Status** (Estado) de la biblioteca.

Nota: se puede extraer y sustituir un cartucho de limpieza quitando un cargador derecho o usando una ranura de correo de un cargador izquierdo.

#### Sustitución de un cartucho de limpieza en un cargador derecho

- 1. Seleccione **Magazine Access** (Acceso al cargador) en la pantalla **Status** (Estado) de la biblioteca.
- 2. Extraiga el cargador derecho adecuado de la biblioteca.
- 3. Quite el cartucho de limpieza agotado de la última ranura de cartucho de cinta. Márquelo como AGOTADO y deshágase de él de la manera correcta.
- 4. Coloque un nuevo cartucho de limpieza en la última ranura de cartucho de cinta de un cargador derecho.
- 5. Sustituya el cargador derecho adecuado.

### Sustitución de un cartucho de limpieza de una ranura de correo

- 1. Seleccione la opción de menú **Move Media** (Mover soportes) en la pantalla **Status** (Estado) de la biblioteca.
- 2. En el cuadro **Source Element Type** (Tipo de elemento de origen) seleccione **Source** (Origen) y, a continuación, pulse **Cleaning Slot** (Ranura de limpieza).
- 3. En el cuadro **Destination Element Type** (Tipo de elemento de destino) seleccione **Destination** (Destino) y, a continuación, pulse **Mail Slot** (Ranura de correo).
- 4. Seleccione **Execute Move** (Ejecutar mover) para poner el cartucho de limpieza en una Ranura de correo.
- 5. Cuando el movimiento se haya completado, presione el botón **Back** (Volver) para tener acceso a la pantalla predeterminada del panel frontal.
- 6. Seleccione **Mail Slot Access** (Acceso a la ranura de correo) en la pantalla **Status** (Estado) de la biblioteca y quite luego el cartucho de limpieza agotado. Márquelo como AGOTADO y deshágase de él de la manera correcta.
- 7. Ponga un nuevo cartucho de limpieza en una Ranura de correo.
- 8. Seleccione la opción **Move Media** (Mover soportes) en la pantalla **Status** (Estado) de la biblioteca.
- 9. En el cuadro **Source Element Type** (Tipo de elemento de origen) seleccione **Source** (Origen) y, a continuación, pulse **Mail Slot** (Ranura de correo).
- 10. En el cuadro **Destination Element Type** (Tipo de elemento de destino) seleccione **Destination** (Destino) y, a continuación, pulse **Cleaning Slot** (Ranura de limpieza).
- 11. Seleccione **Execute Move** (Ejecutar mover) para poner el cartucho de limpieza en una ranura de correo.

## <span id="page-135-0"></span>Actualización del firmware

Nota: antes de ampliar el firmware, asegúrese de generar un billete de soporte mediante la aplicación HP StorageWorks Library & Tape Tools (consulte la [página 186\)](#page-185-0). La información resultante puede servir de ayuda a su servicio técnico para resolver problemas potenciales que hayan originado la ampliación del firmware.

La memoria Flash de las bibliotecas de cinta de la serie MSL se pueden actualizar mediante las aplicaciones HP StorageWorks Library and Tape Tools (L&TT), la Interfaz de gestión remota o la utilidad de diagnóstico MSLUtil.exe y el cable de diagnóstico.

#### Comprobación de la revision del firmware

Antes de descargar nuevo firmware, compruebe las revisiones actuales del firmware, y compárelas con las últimas revisiones disponibles en la dirección <http://www.hp.com/support> o mediante la aplicación L&TT. Puede comprobar las revisiones actuales del firmware desde la pantalla táctil de la GUI. Seleccione **Menu** > **View System Data** > **Library Info** (Menú > Ver datos del sistema > Información de biblioteca).

#### Uso de la Interfaz de gestión remota

Para actualizar el firmware mediante la Interfaz de gestión remota necesitará una conexión LAN a la biblioteca o una conexión Ethernet al World Wide Web.

1. Inicio de sesión en la Interfaz de gestión remota.

Nota: consulte "[Interfaz de gestión remota](#page-110-0)" en la [página 111](#page-110-0) para obtener información adicional sobre la configuración y uso de la Interfaz de gestión remota.

- 2. Haga clic en **Functions** (Funciones).
- 3. Desplácese hasta **Library Flash Operation** (Operación flash de la unidad).

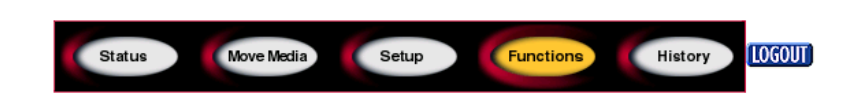

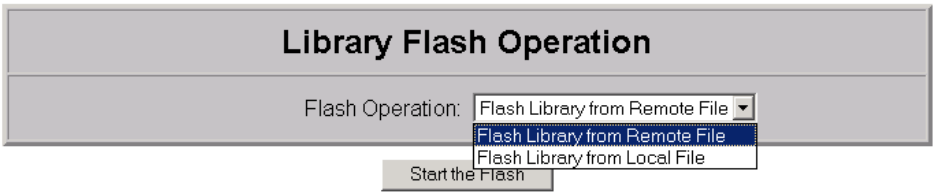

#### Figura 77: Actualización del firmware mediante la Interfaz de gestión remota

4. Seleccione **Flash Library from Remote File** (Actualizar biblioteca desde fichero remoto) o **Flash Library from Local File** (Actualizar biblioteca desde fichero local).

Nota: si selecciona Flash Library from Local File (Actualizar biblioteca desde fichero local), el fichero \*.bin se debe copiar en el directorio /upload, situado en la biblioteca en IP Address/upload.

- 5. Haga clic en **Start the Flash** (Iniciar la actualización). El firmware de la biblioteca se actualizará automáticamente.
- 6. La biblioteca se reiniciará. Verifique que el nivel del firmware se ha actualizado con éxito seleccionando el botón **Library Info** (Información de la biblioteca) de la zona **View System Data** (Ver datos del sistema) de la GUI para ver la **Firmware Revision** (Revisión del firmware).

### Uso de HP StorageWorks Library & Tape Tools

La aplicación HP StorageWorks Library & Tape Tools puede que ya esté instalada en su host. Si no lo está, puede descargarla en la dirección <http://www.hp.com/support/tapetools>.

La utilidad incluye instrucciones y ayuda en línea.

### Uso de una conexión serie

Para actualizar el firmware mediante el fichero *MSLUtil.exe* necesitará:

- El fichero *MSLUtil.exe* y la versión adecuada del firmware pueden descargarse desde la página Web de HP en la dirección [http://www.hp.com/support.](http://www.hp.com/support)
- Conjunto de cables serie del RJ11 al DB9
- PC con puerto serie libre

#### Procedimiento de actualización del firmware

- 1. Instale *MSLUtil.exe* en el PC.
- 2. Copie la imagen de firmware (*\*.bin*) en el mismo directorio en el que instaló *MSLUtil.exe*.
- 3. Conecte el puerto de diagnóstico de la biblioteca al PC mediante el conjunto de cables suministrado.
- 4. Ejecute el fichero *MSLUtil.exe*.
- 5. Haga clic en **Connect** (Conectar), seleccione el puerto serie del PC al que está conectado el conjunto de cables y, a continuación, haga clic en **OK** (Aceptar).
- 6. Haga clic en **Download**>Browse (Descargar > Examinar). Desplácese al directorio que contenga la imagen de firmware \*.bin.
- 7. Haga clic en **OK** (Aceptar). El firmware de la biblioteca se actualizará automáticamente.

Nota: si el proceso de actualización no se completa, seleccione una velocidad inferior de baudios en la ventana the Connect (Conectar) y vuélvalo a intentar.

8. La biblioteca se reiniciará. Verifique que el nivel del firmware se ha actualizado con éxito seleccionando el botón **Library Info** (Información de la biblioteca) de la zona **View System Data** (Ver datos del sistema) de la GUI para ver la **Firmware Revision** (Revisión del firmware).

# Resolución de problemas 7

<span id="page-138-0"></span>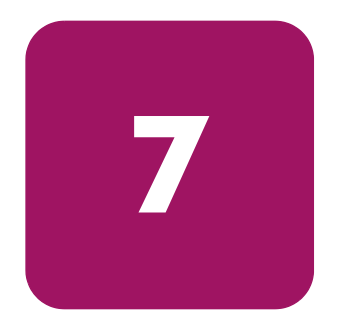

Este capítulo describe cómo identificar y resolver los problemas que pueden hacer que la biblioteca de cintas de la serie MSL de StorageWorks de hp funcione incorrectamente. Este capítulo está dividido en las siguientes secciones:

- [Identificación de problemas de plataforma, página 140](#page-139-0)
- [Recuperación de errores, página 141](#page-140-0)
- [Solución de problemas generales, página 180](#page-179-0)
- [Uso de las herramientas de diagnóstico, página 186](#page-185-1)
- [Ejecución de pruebas de diagnóstico de la biblioteca](#page-186-0), [página 187](#page-186-0)

## <span id="page-139-0"></span>Identificación de problemas de plataforma

Una instalación o una configuración incorrectas pueden ser la causa de los problemas de plataforma. En este caso, la biblioteca parece funcionar correctamente pero los datos no se intercambian, o el rendimiento es bajo. Es posible que reciba también un código de error en la pantalla de la Interfaz gráfica de usuario (GUI). Para identificar un error causado por este tipo de problema, compruebe la instalación y la configuración. Consulte el [Capítulo 2](#page-138-0), "[Instalación](#page-38-0)", que comienza en la [página 39](#page-38-0) para obtener información acerca de cómo instalar y configurar correctamente la biblioteca.

Los errores generales de unidad ocurren generalmente porque hay una comunicación errónea entre un procesador de biblioteca, problemas de interacción entre la cinta y la unidad o un mal funcionamiento mecánico dentro de la biblioteca. Tanto los problemas de plataforma como los errores generales de unidad de cinta muestran un mensaje de error y un Código de síntomas de fallos (FSC) en la pantalla táctil GUI. Utilice un FSC para informar de errores al servicio técnico autorizado o, en algunos casos, para determinar un procedimiento de recuperación.

La biblioteca depende de otros componentes para funcionar correctamente. Los errores que parecen provocados por la biblioteca a menudo son causa del host, los cables de red o del software de aplicación. Al solucionar problemas de la biblioteca, comience por comprobar que no se trata de dichos componentes.

El software de aplicación podría tener que volver a configurarse o, en algunos casos, volver a instalarse después de haber instalado controladores o ranuras adicionales o en la biblioteca. Si se cambia el número de cargadores, de ranuras reservadas o el uso de cargadores DLT por Ultrium también habrá que realizar modificaciones en el software. Algunas aplicaciones de software puede que requieran la adquisición de componentes o licencias adicionales al aumentar el número de ranuras o unidades de almacenamiento. Póngase en contacto con el distribuidor del software de aplicación para obtener más información, o si las ranuras de almacenamiento recién instaladas no las reconoce el software de aplicación.

Nota: la biblioteca numera las unidades y las ranuras comenzando por el 0. El software de aplicación puede que las numere comenzando por el 1. Tenga en cuenta esta diferencia de numeración al solucionar problemas de la biblioteca.

### <span id="page-140-0"></span>Recuperación de errores

La [Figura 78](#page-140-1) subraya los pasos recomendados para la recuperación de errores. Siga este diagrama en todos los casos.

Los FSC se enumeran en la [Tabla 11](#page-141-0) de la [página 142](#page-141-0). Para conocer problemas generales de la biblioteca, consulte [Solución de problemas generales](#page-179-0) en la [página 180.](#page-179-0)

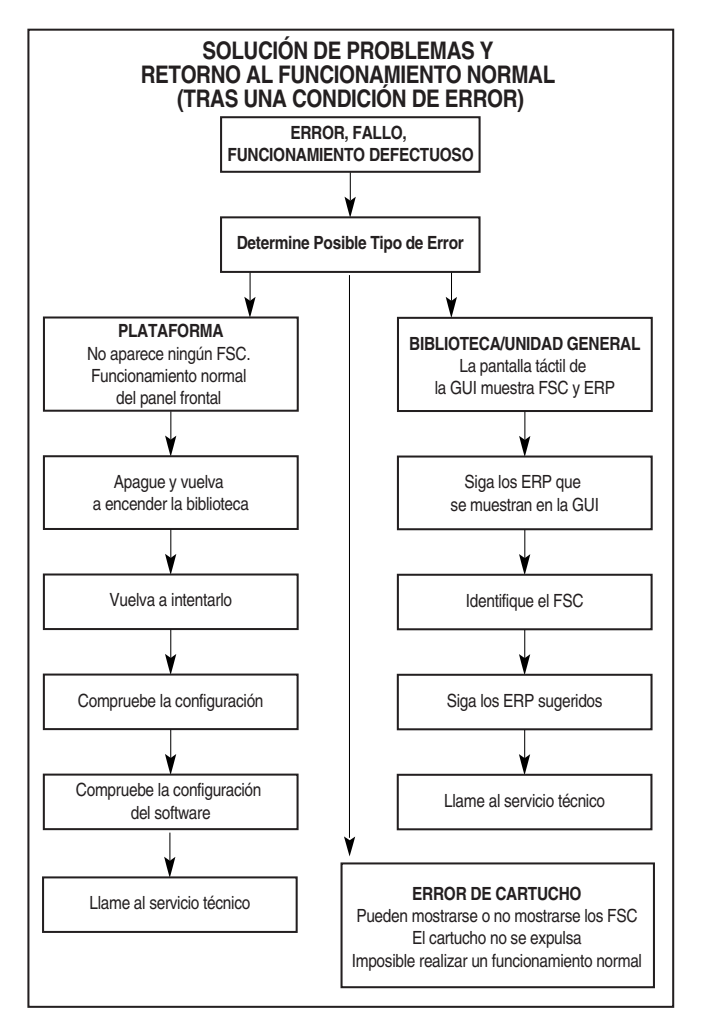

<span id="page-140-1"></span>Figura 78: Diagrama de solución de problemas

### Códigos de síntomas de fallos (FSC)

Un FSC va acompañado por un mensaje descriptivo e instrucciones para solucionar el fallo.

Nota: si aparece un mensaje de error que no esté incluido en la [Tabla 11](#page-141-0), escriba el número de código de fallo y siga el procedimiento de recuperación. Si se vuelve a producir el mismo error, póngase en contacto con su servicio técnico autorizado. Si no apunta el número de código de fallo, puede obtenerlo en el registro de errores.

#### <span id="page-141-0"></span>Tabla 11: Códigos de síntomas de fallos

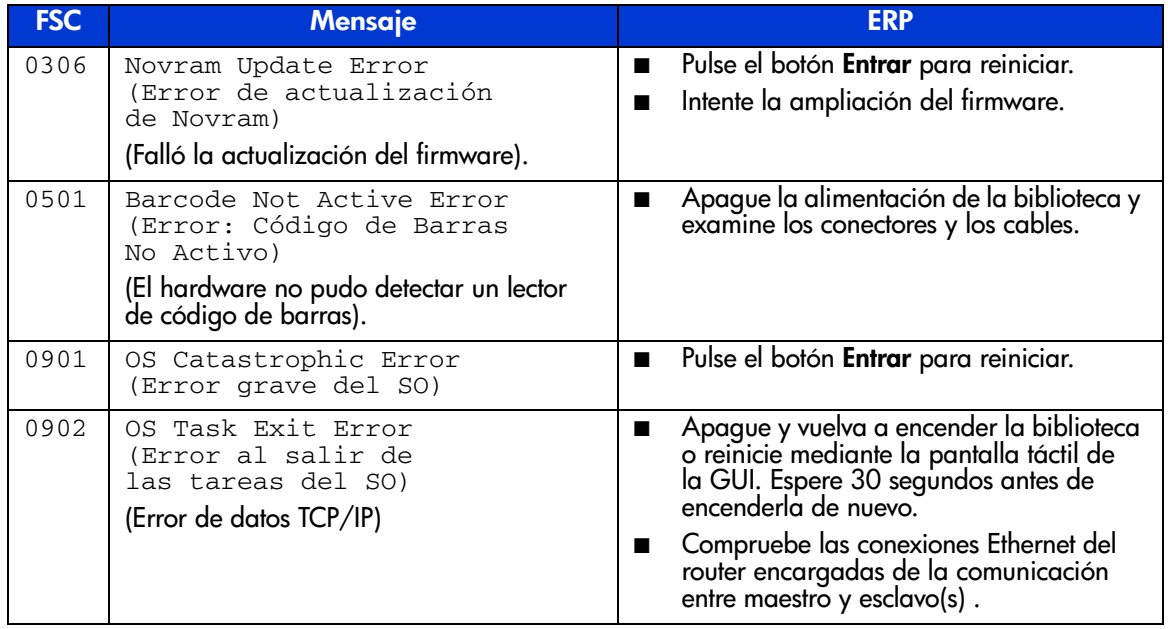

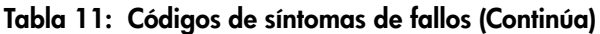

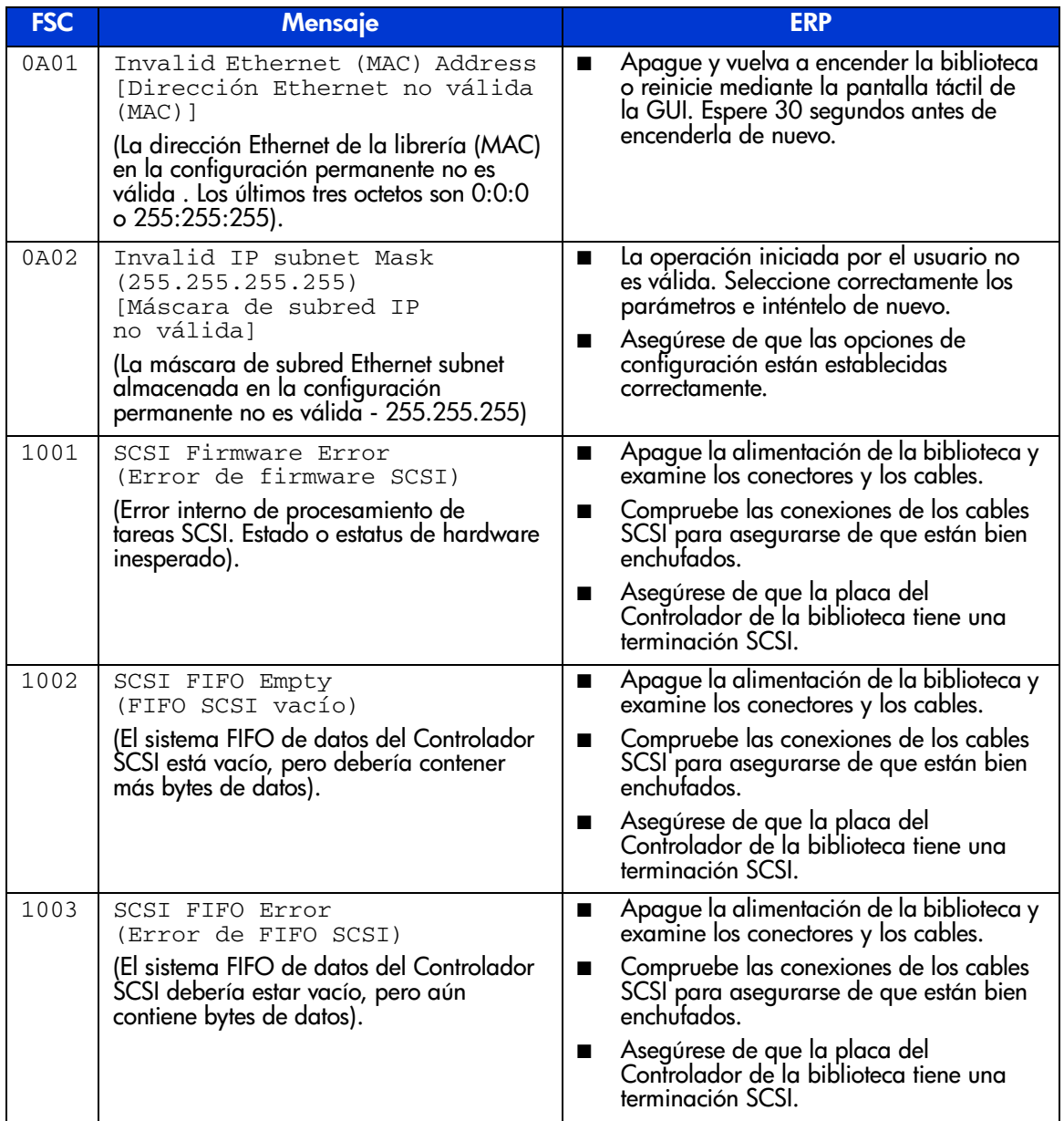

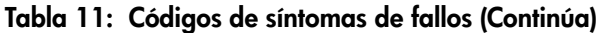

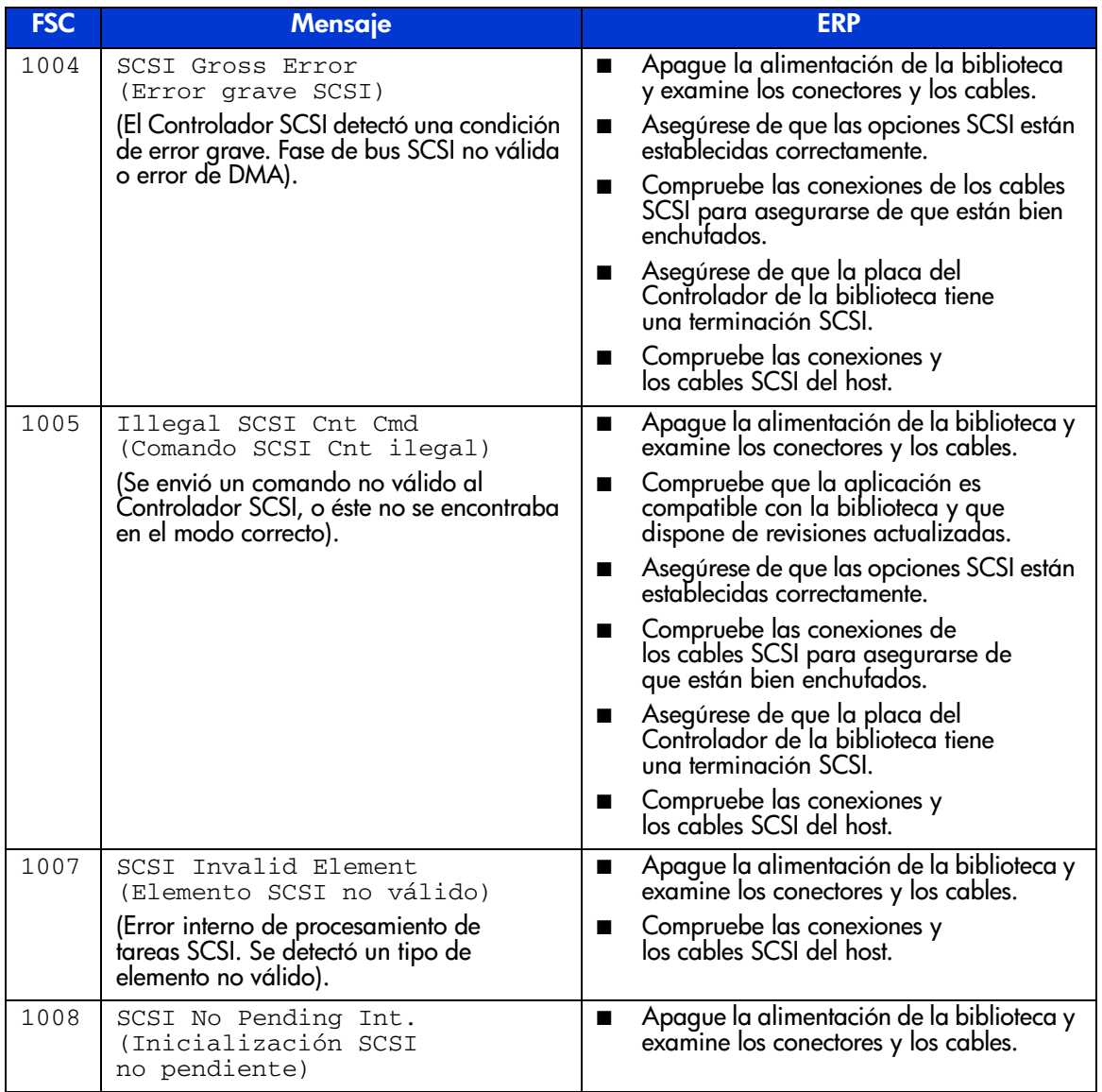
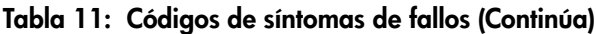

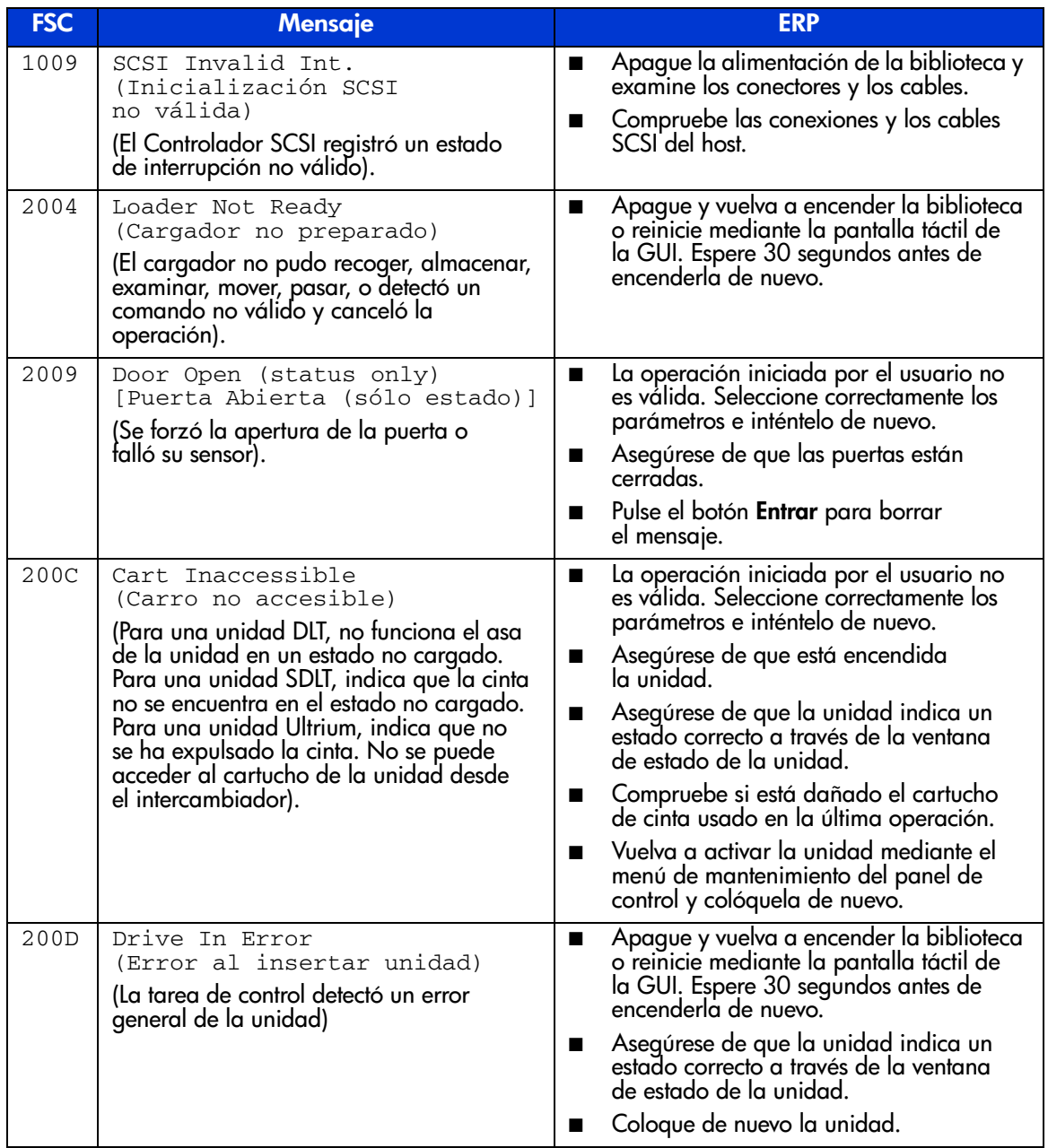

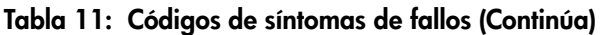

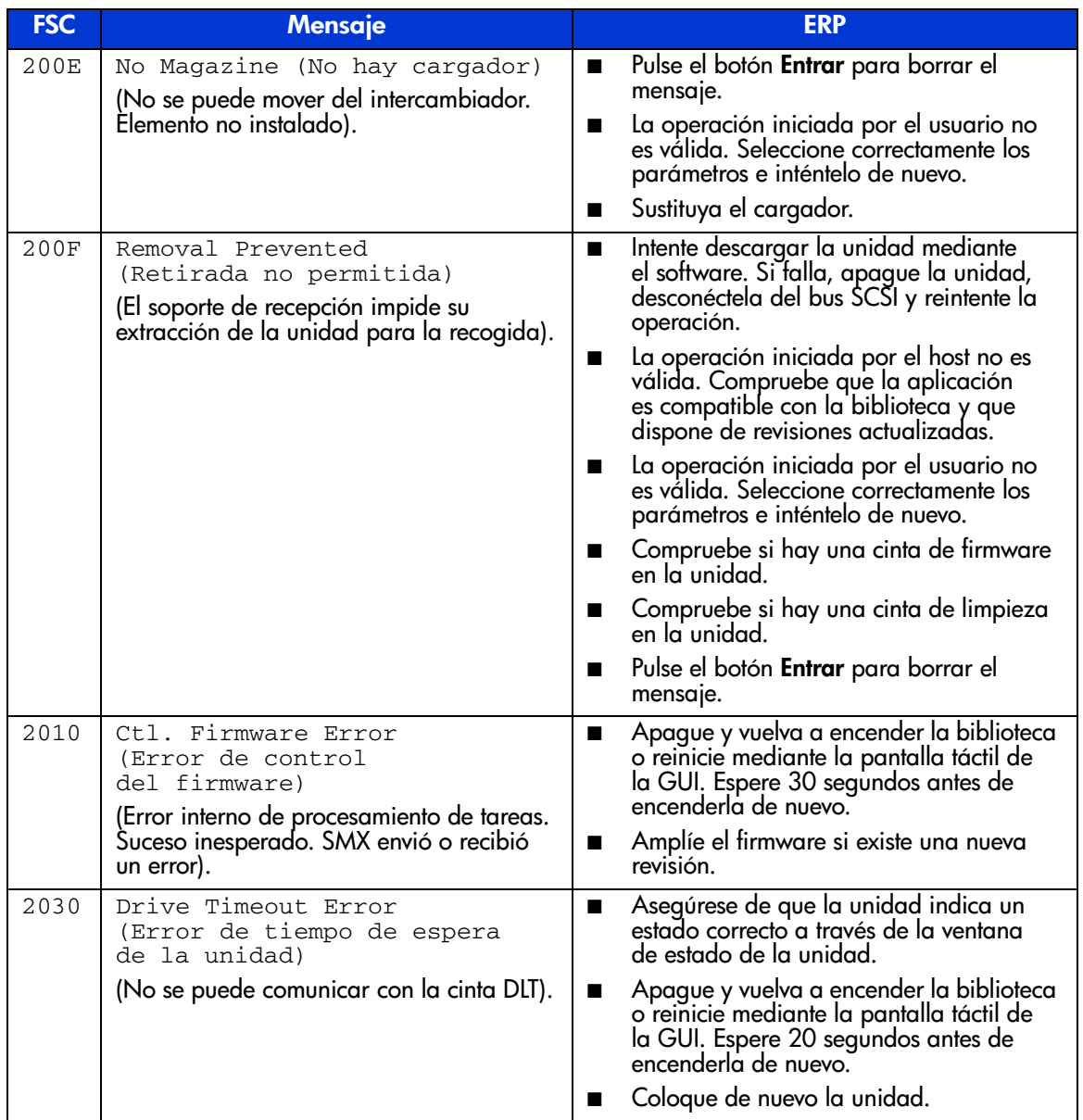

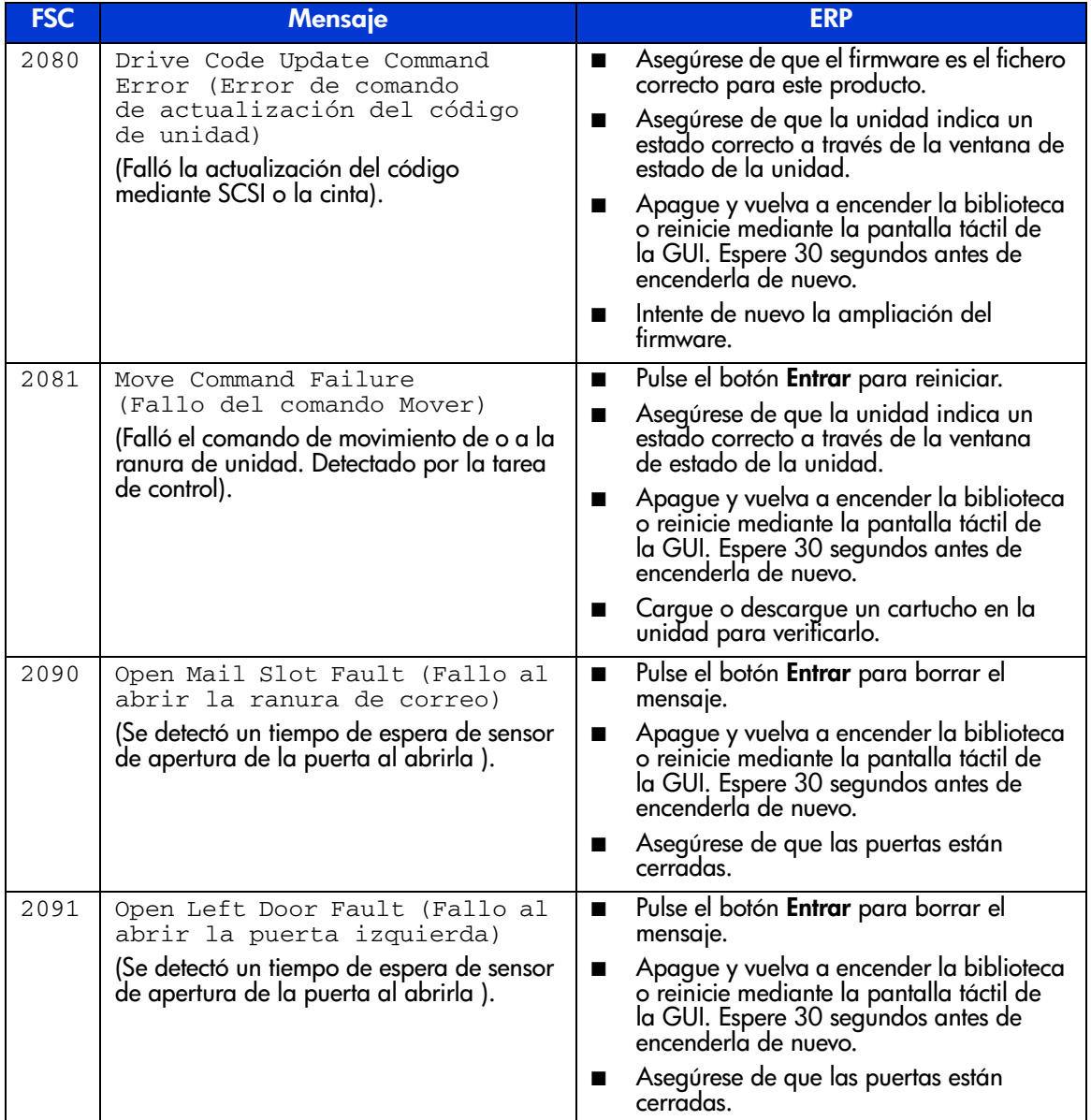

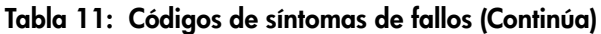

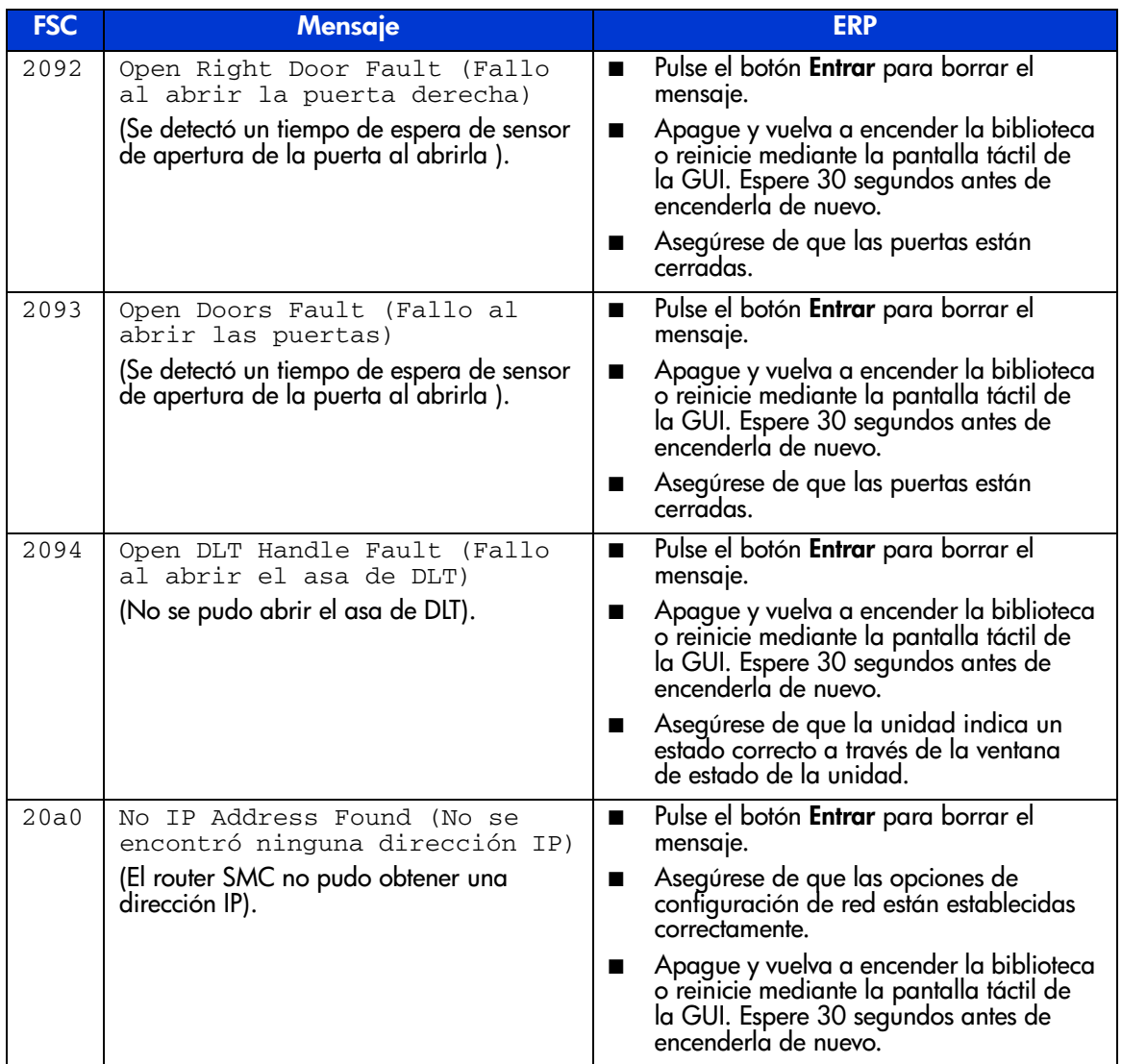

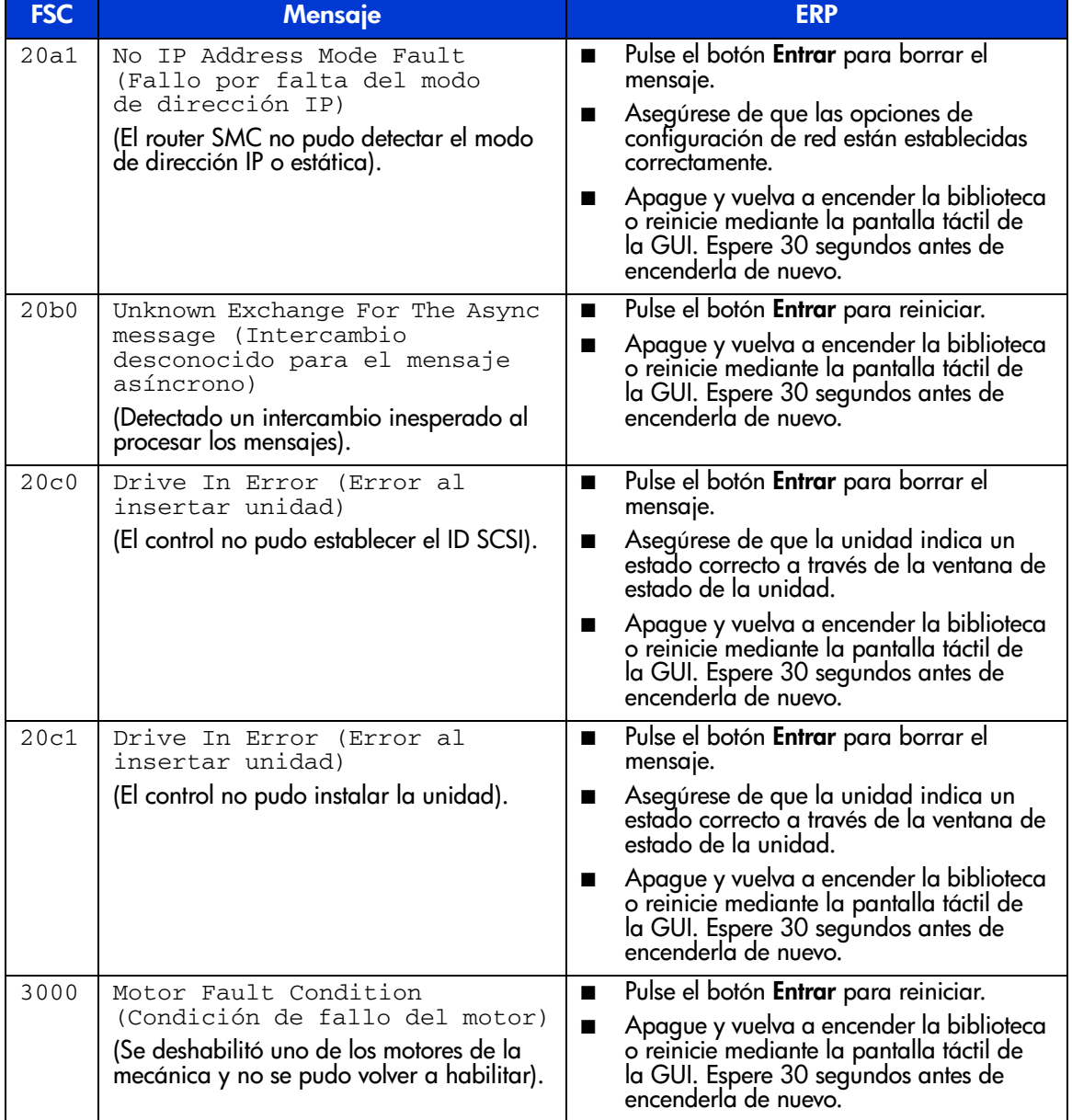

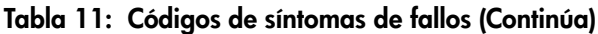

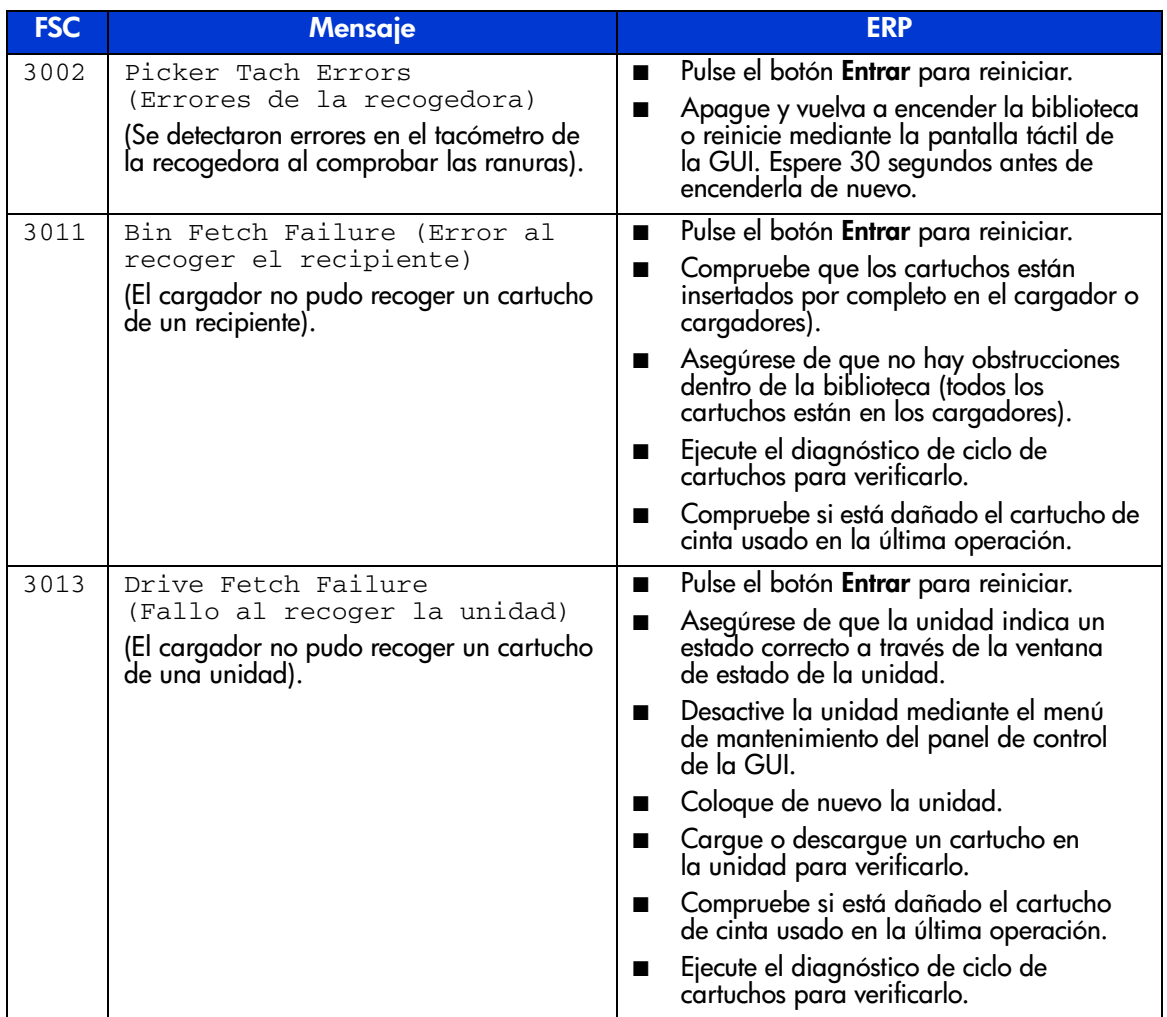

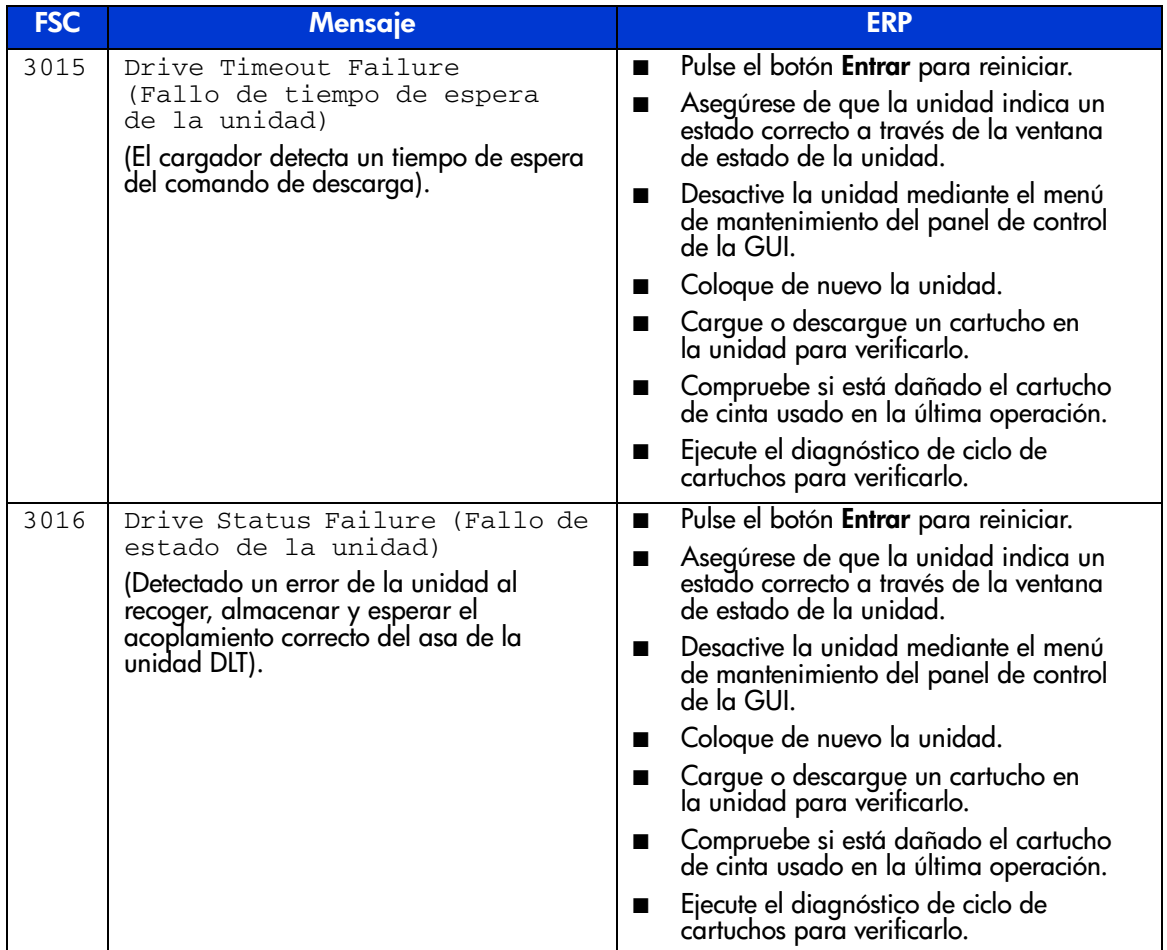

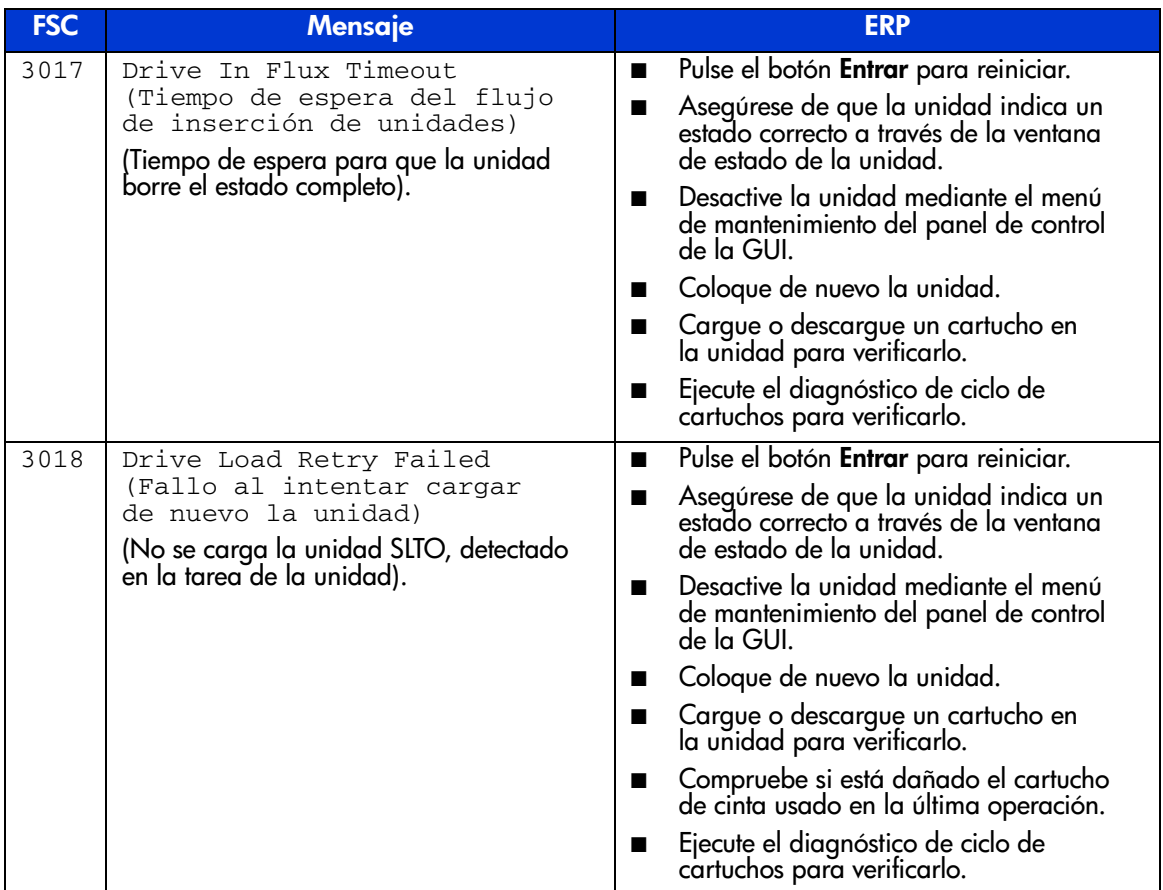

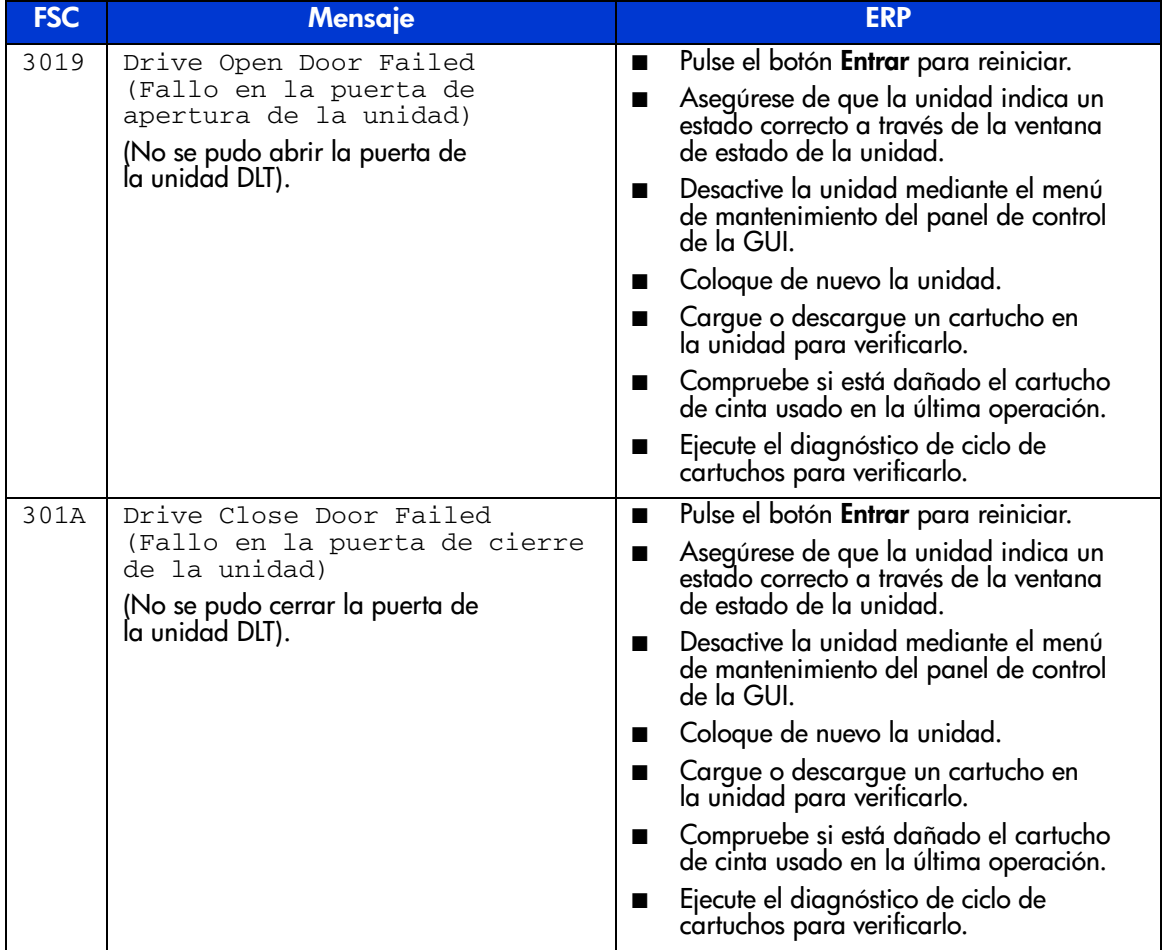

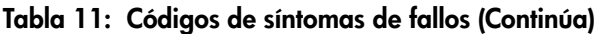

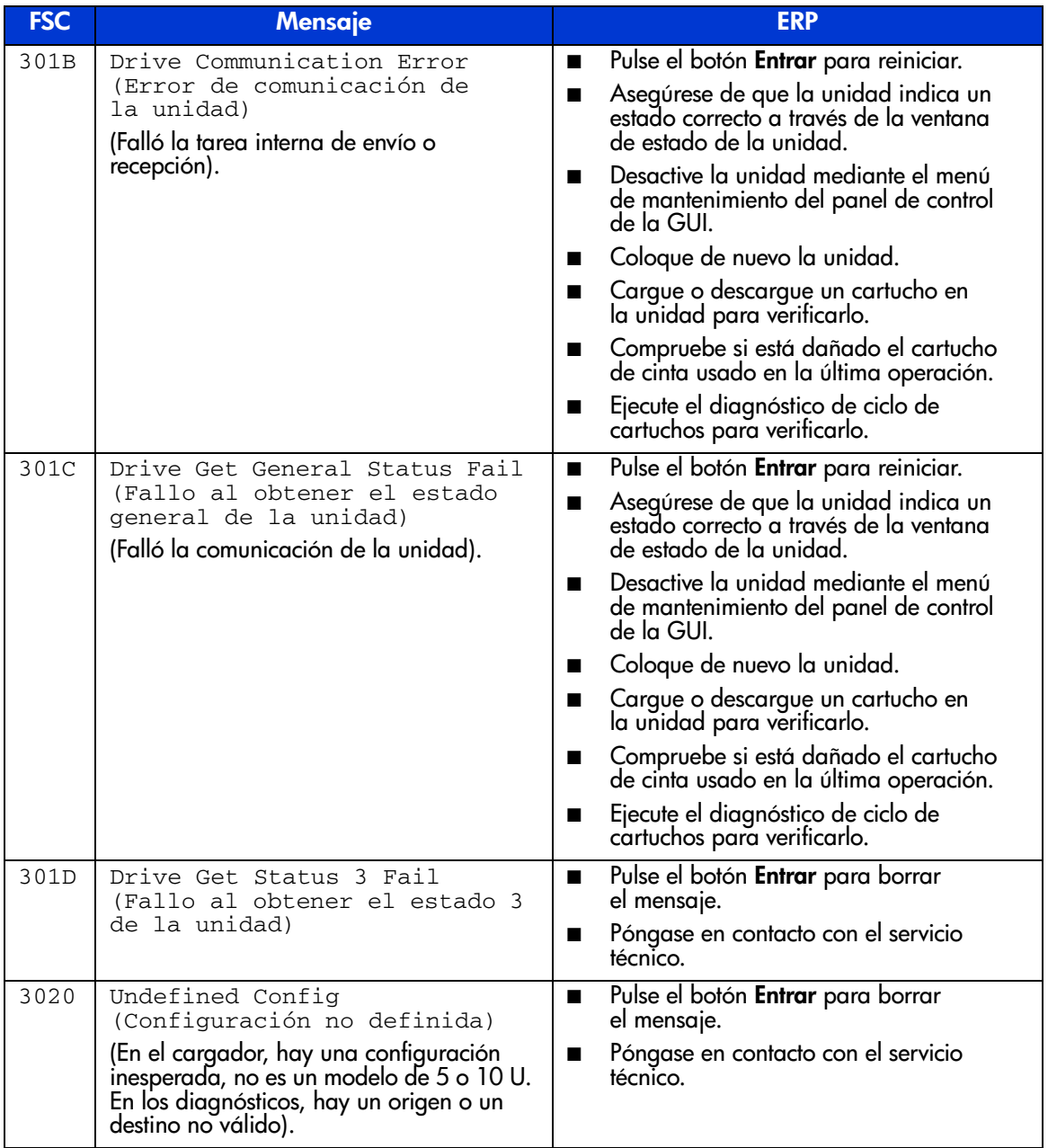

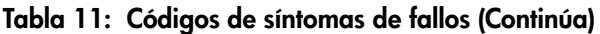

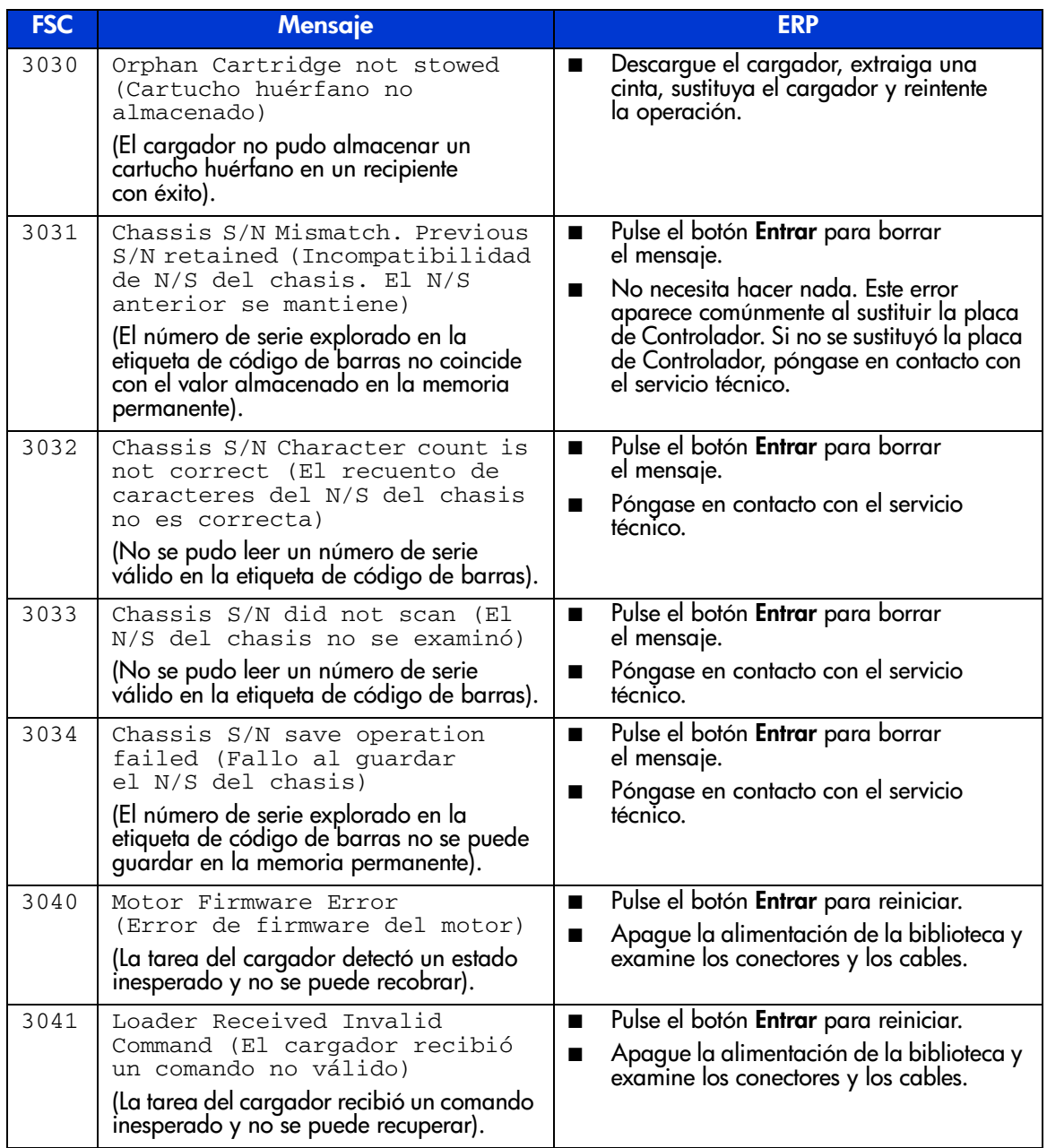

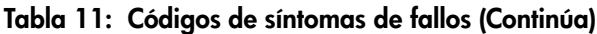

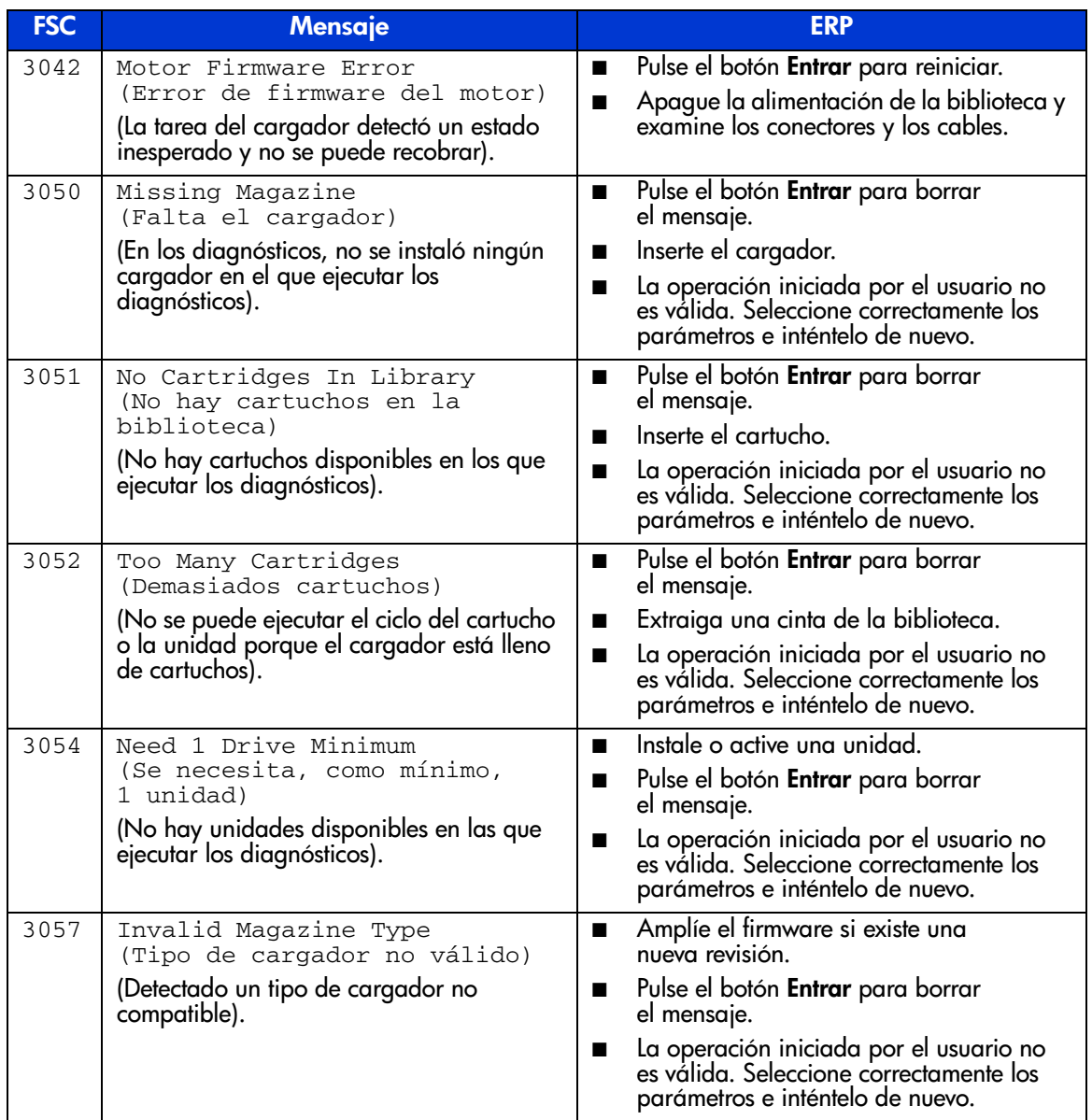

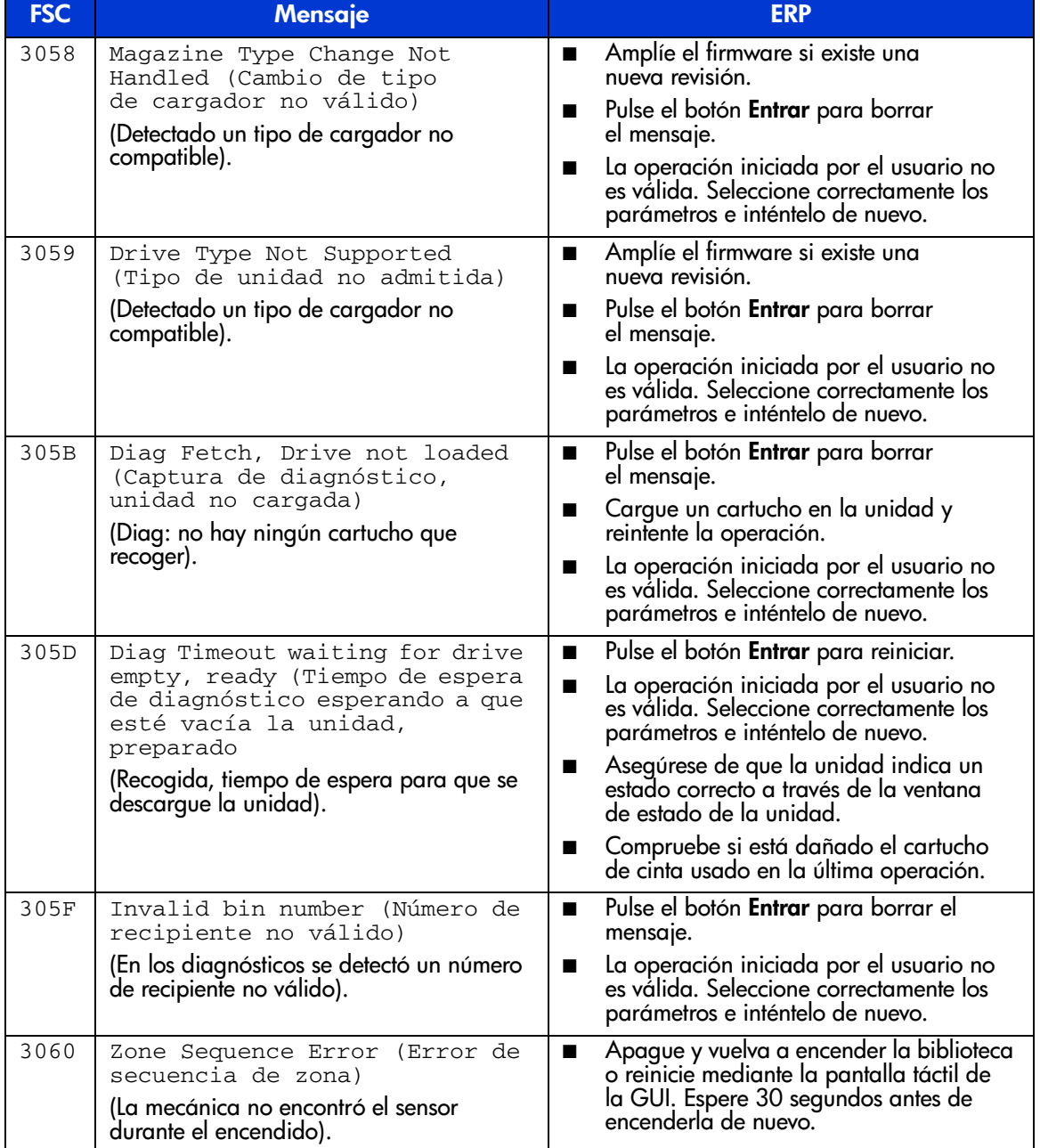

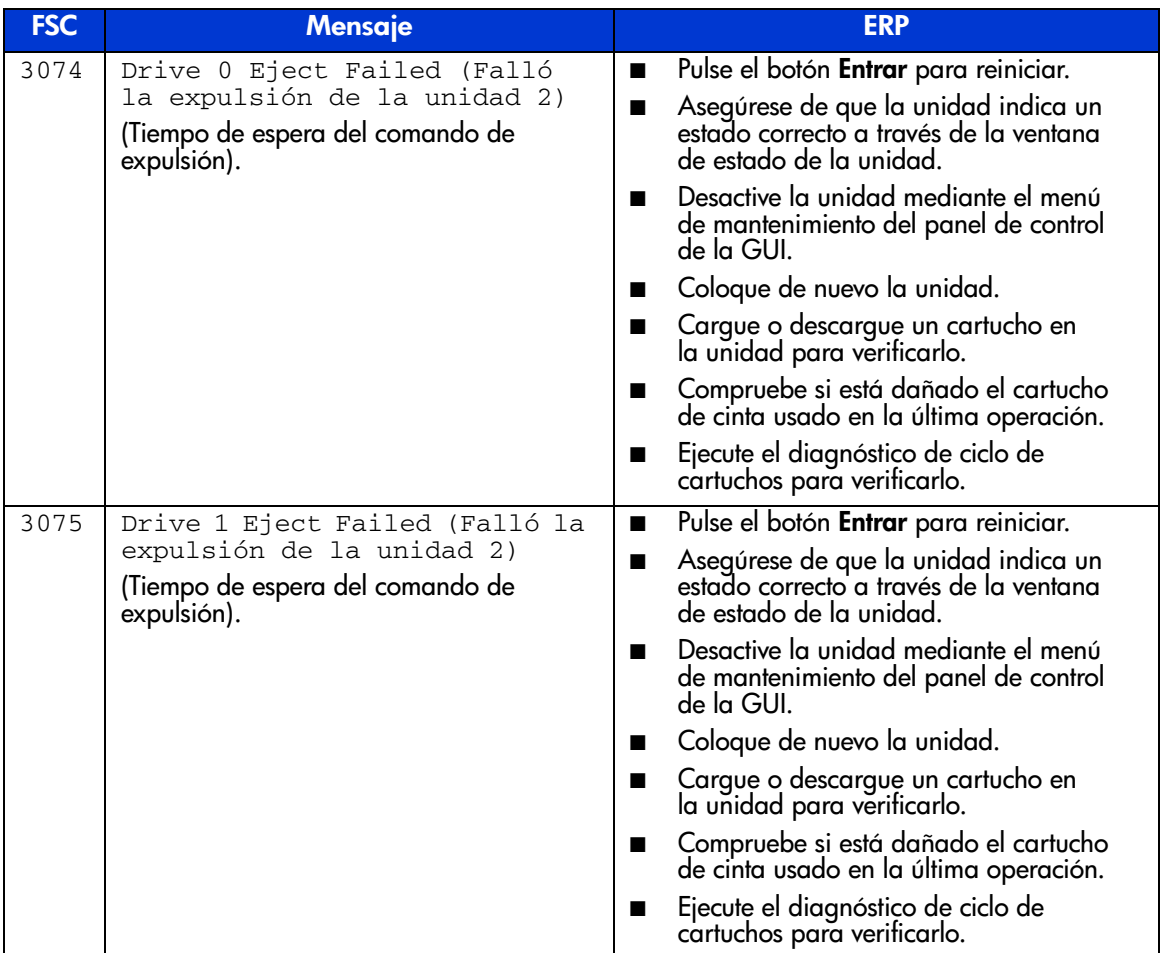

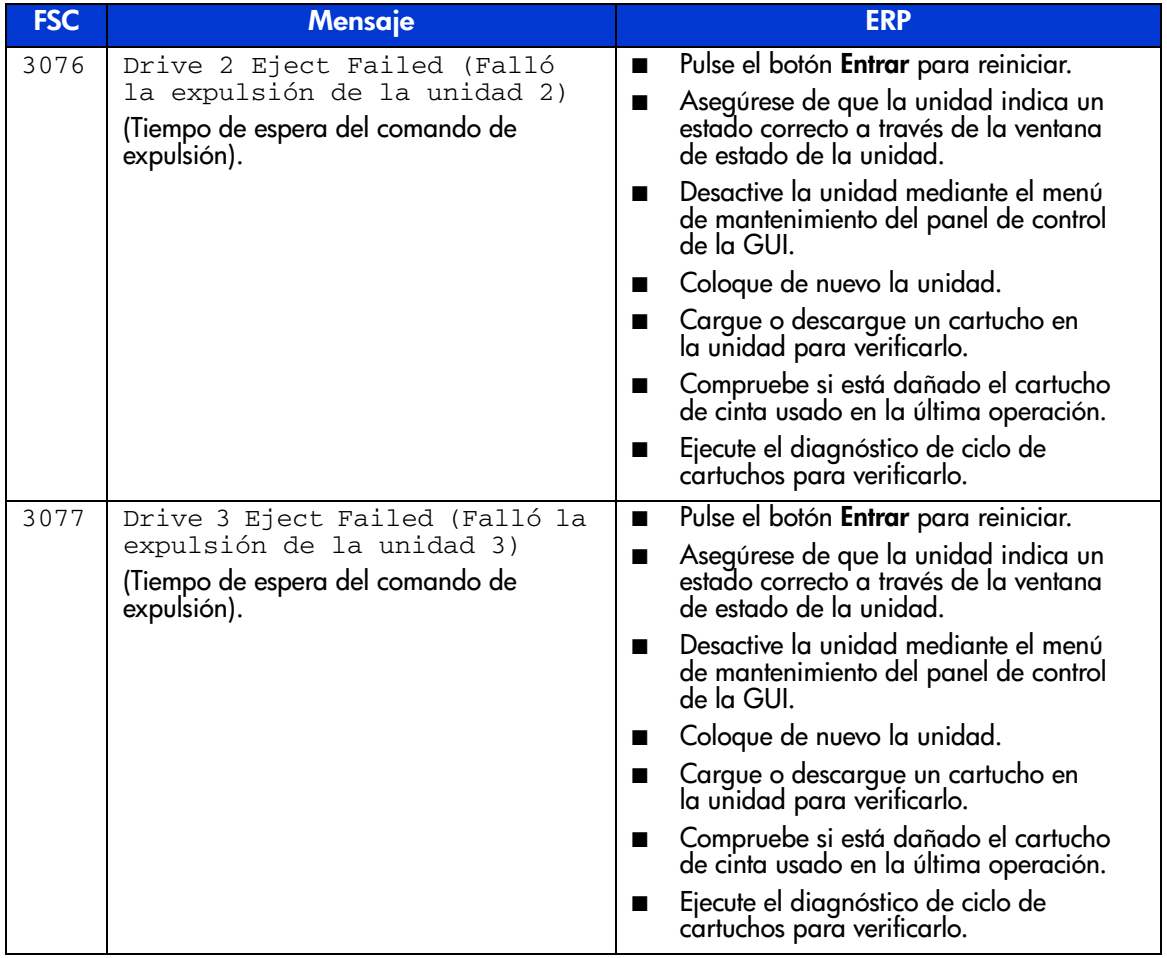

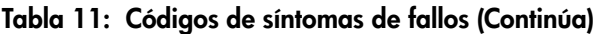

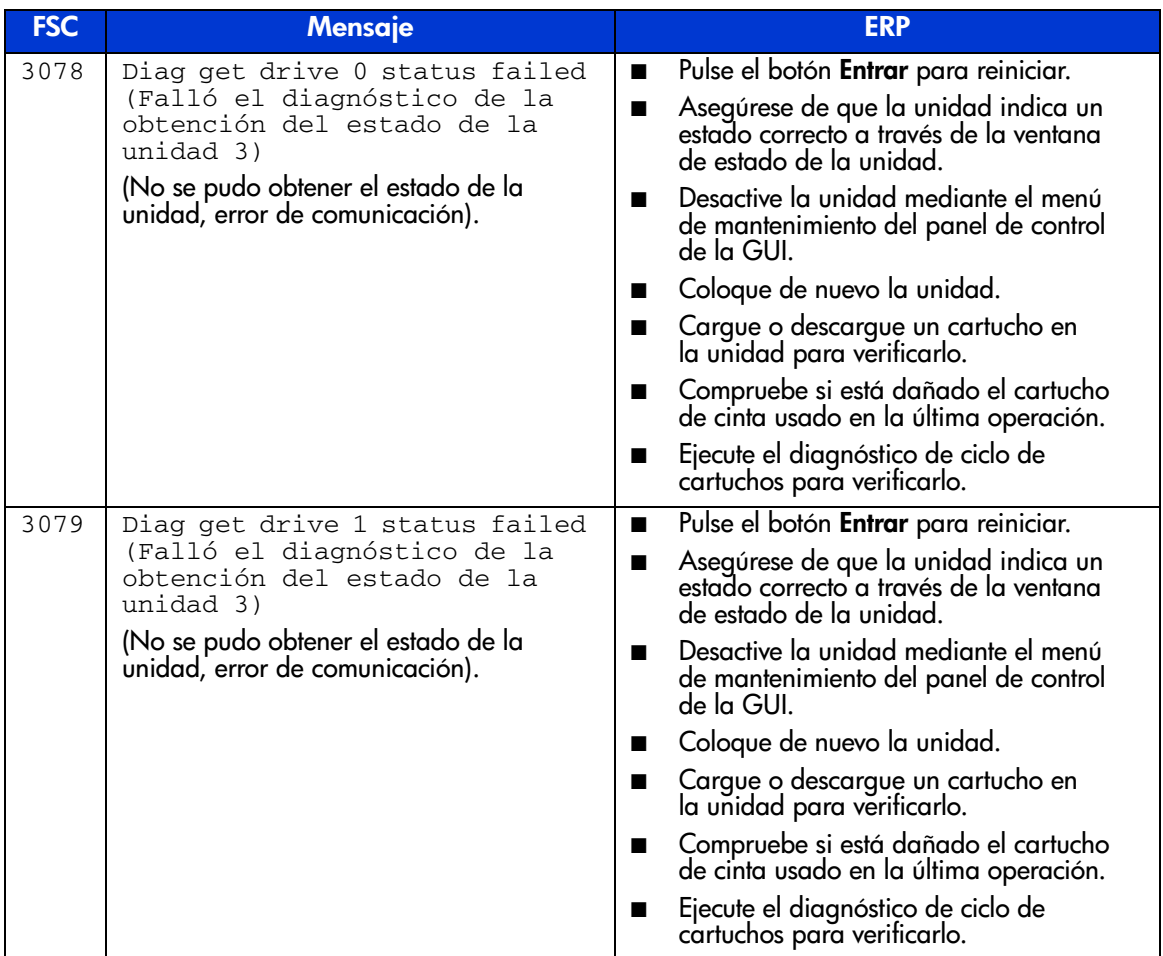

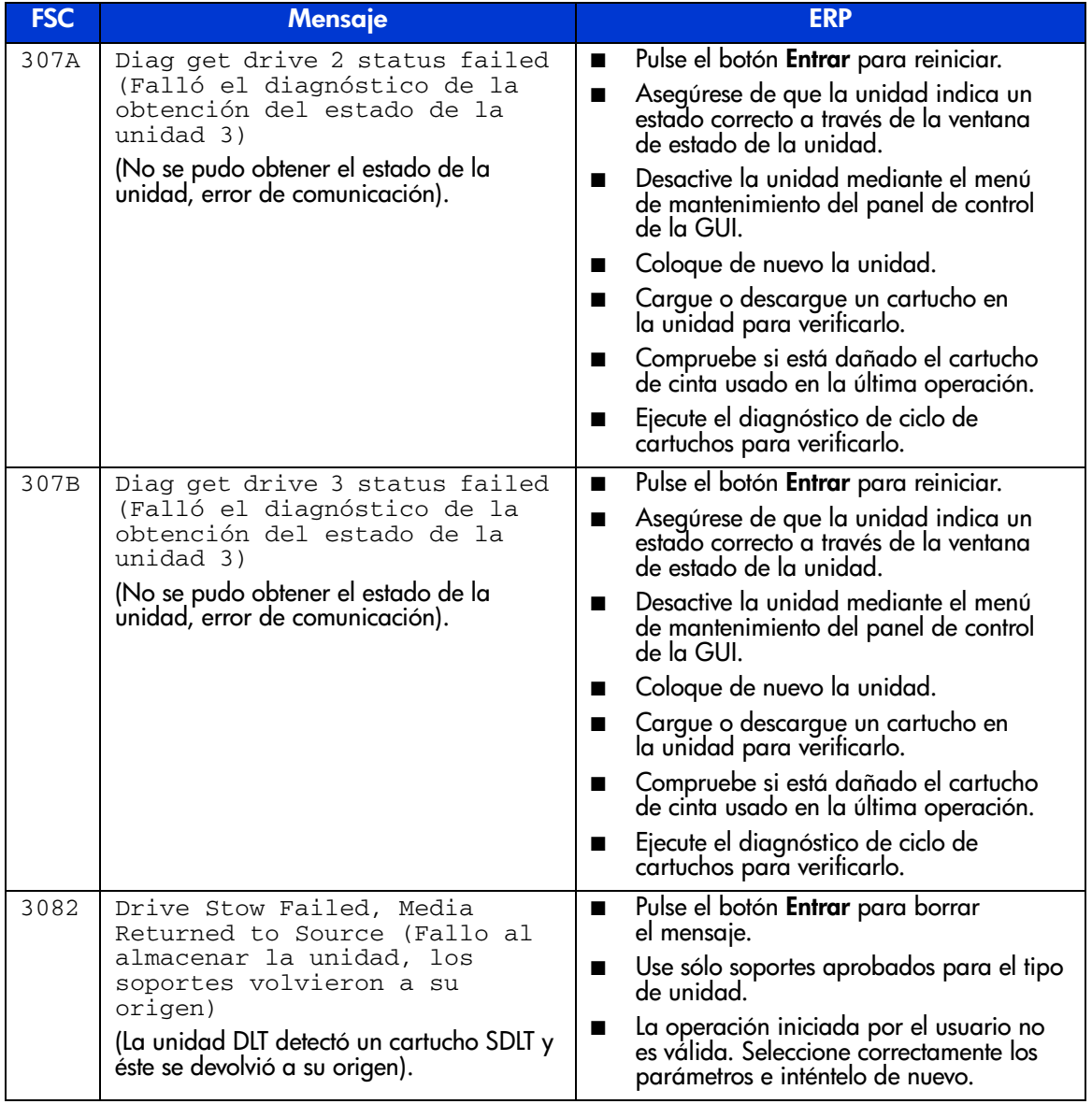

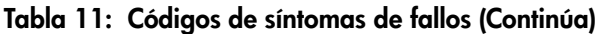

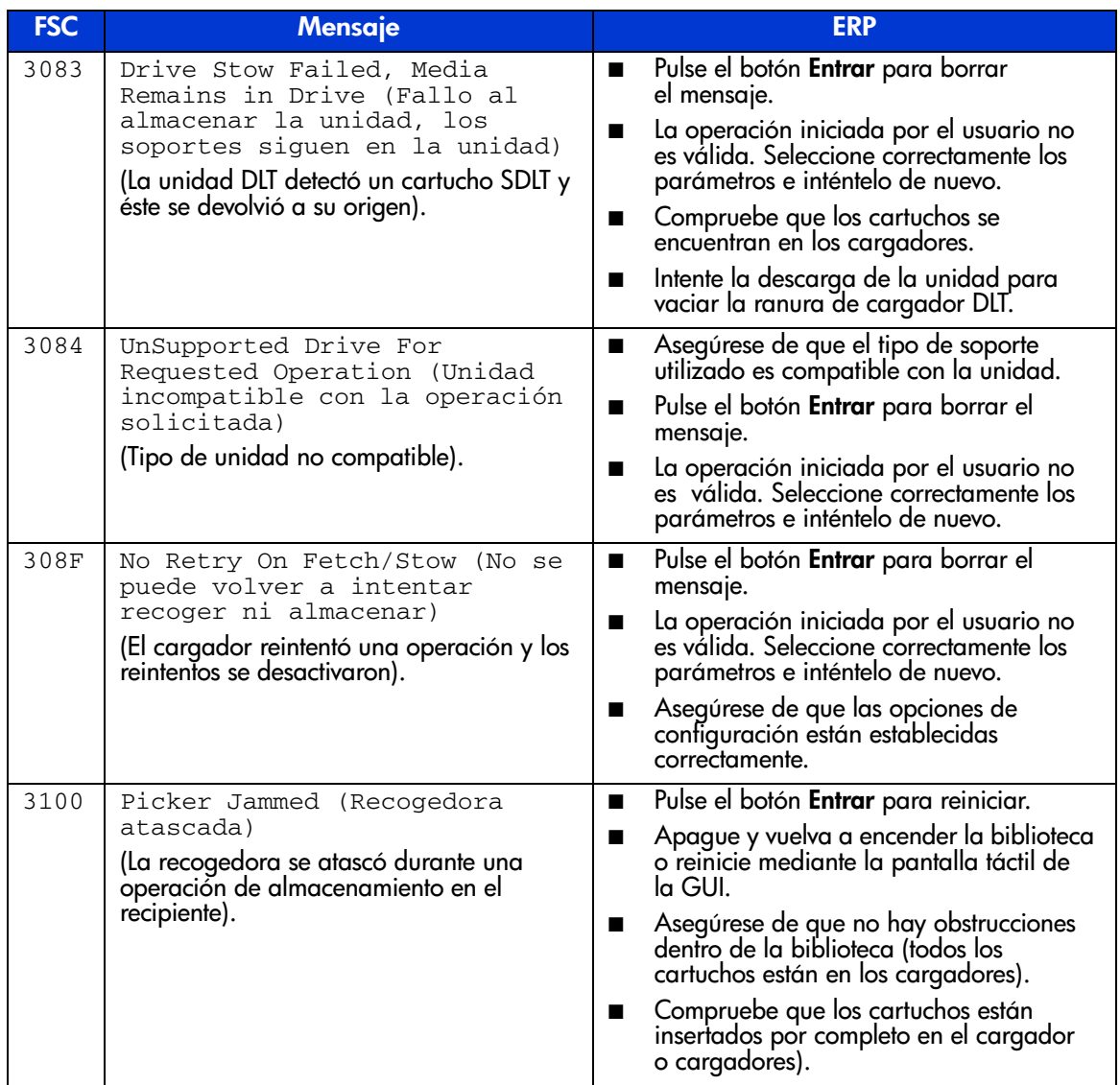

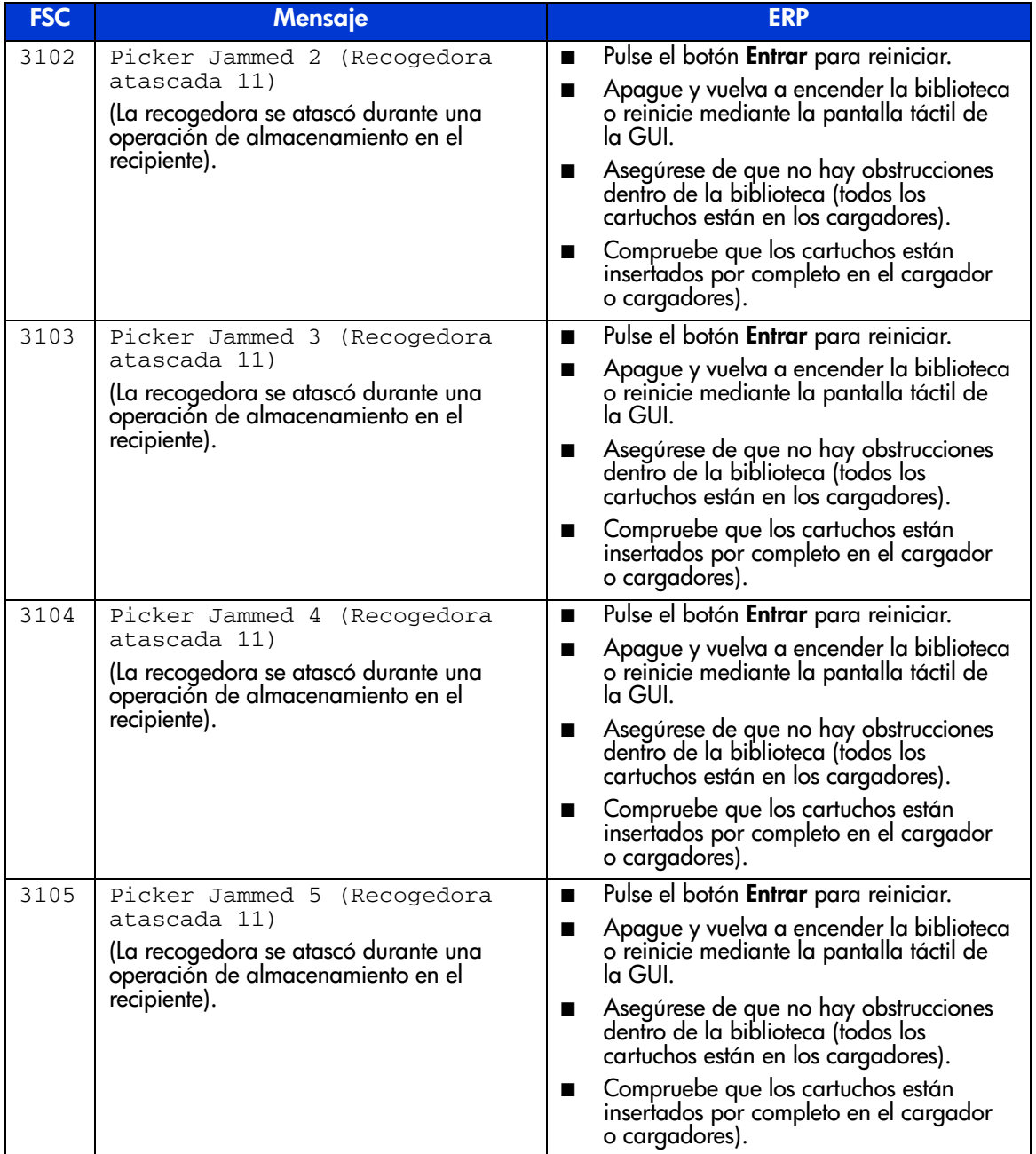

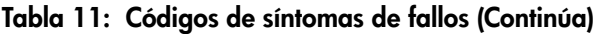

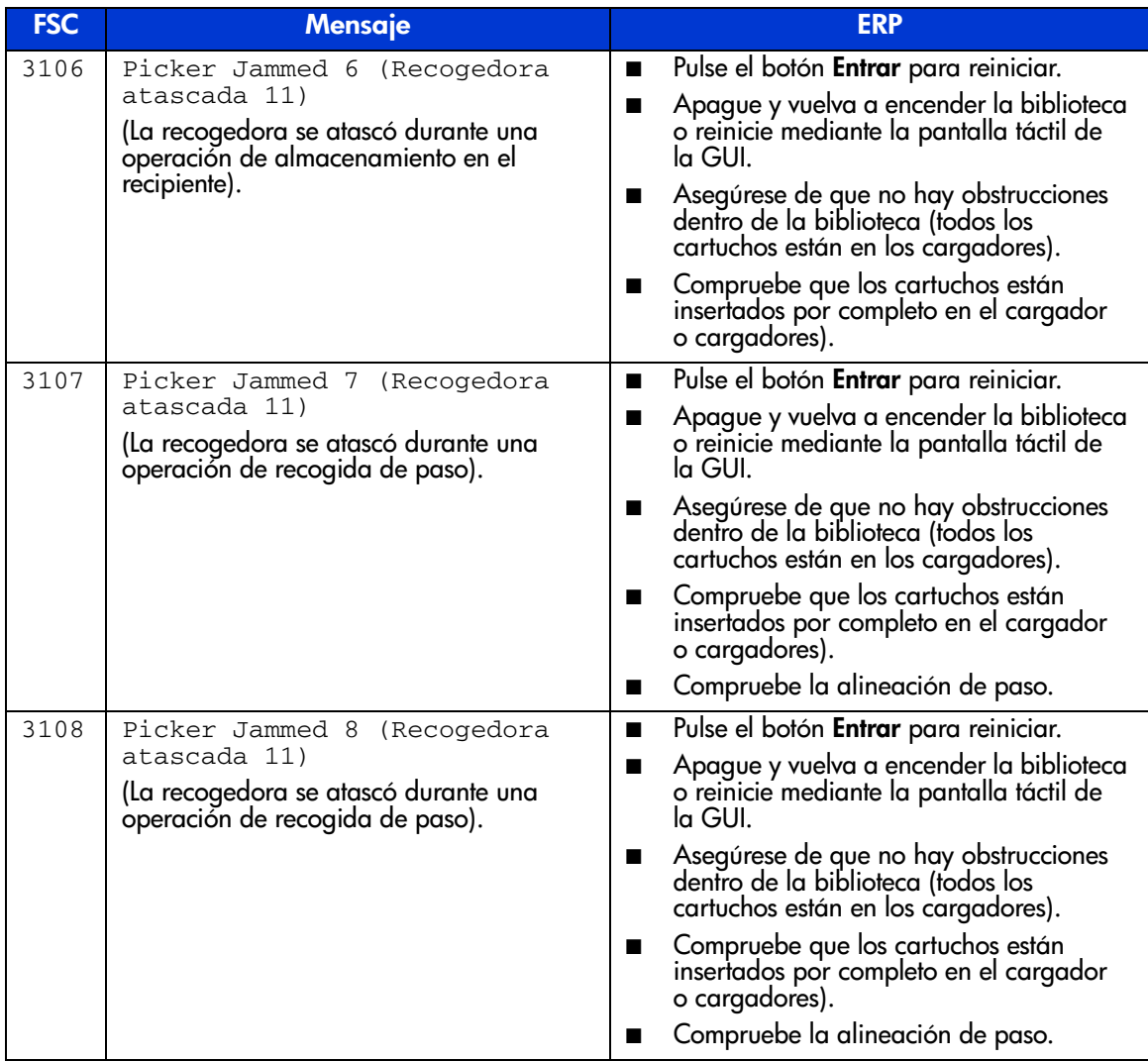

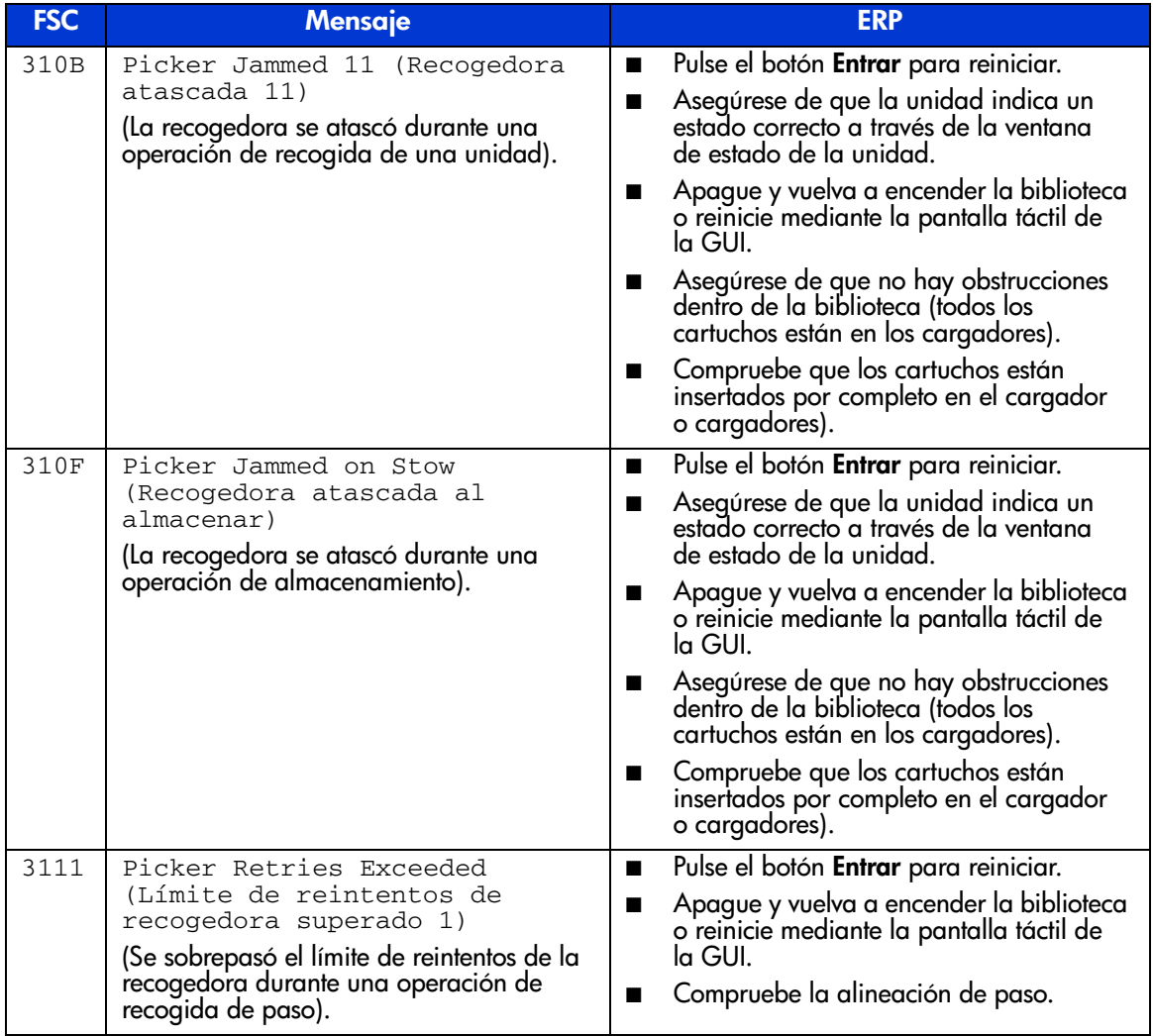

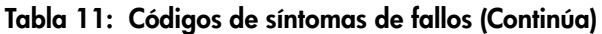

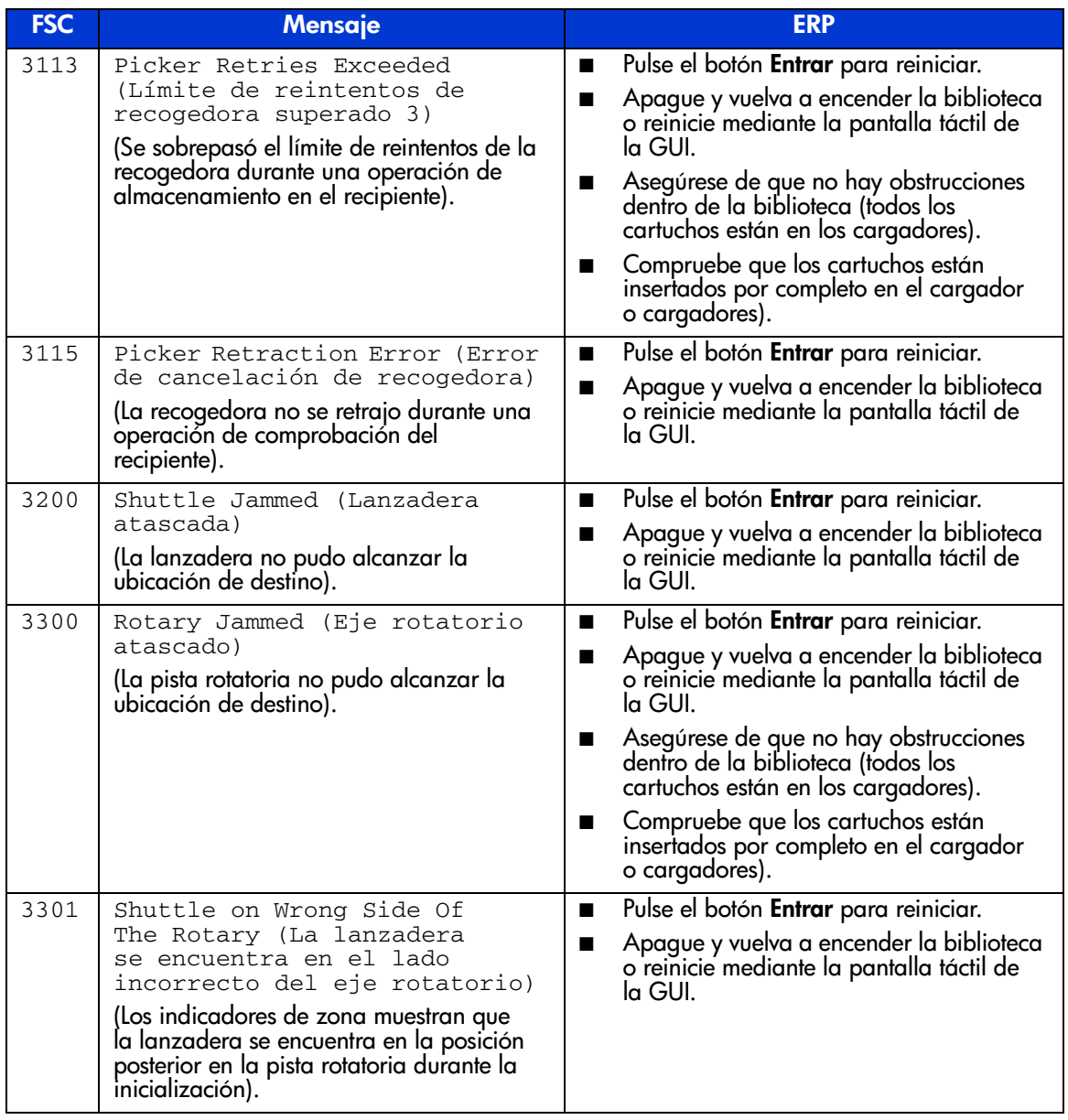

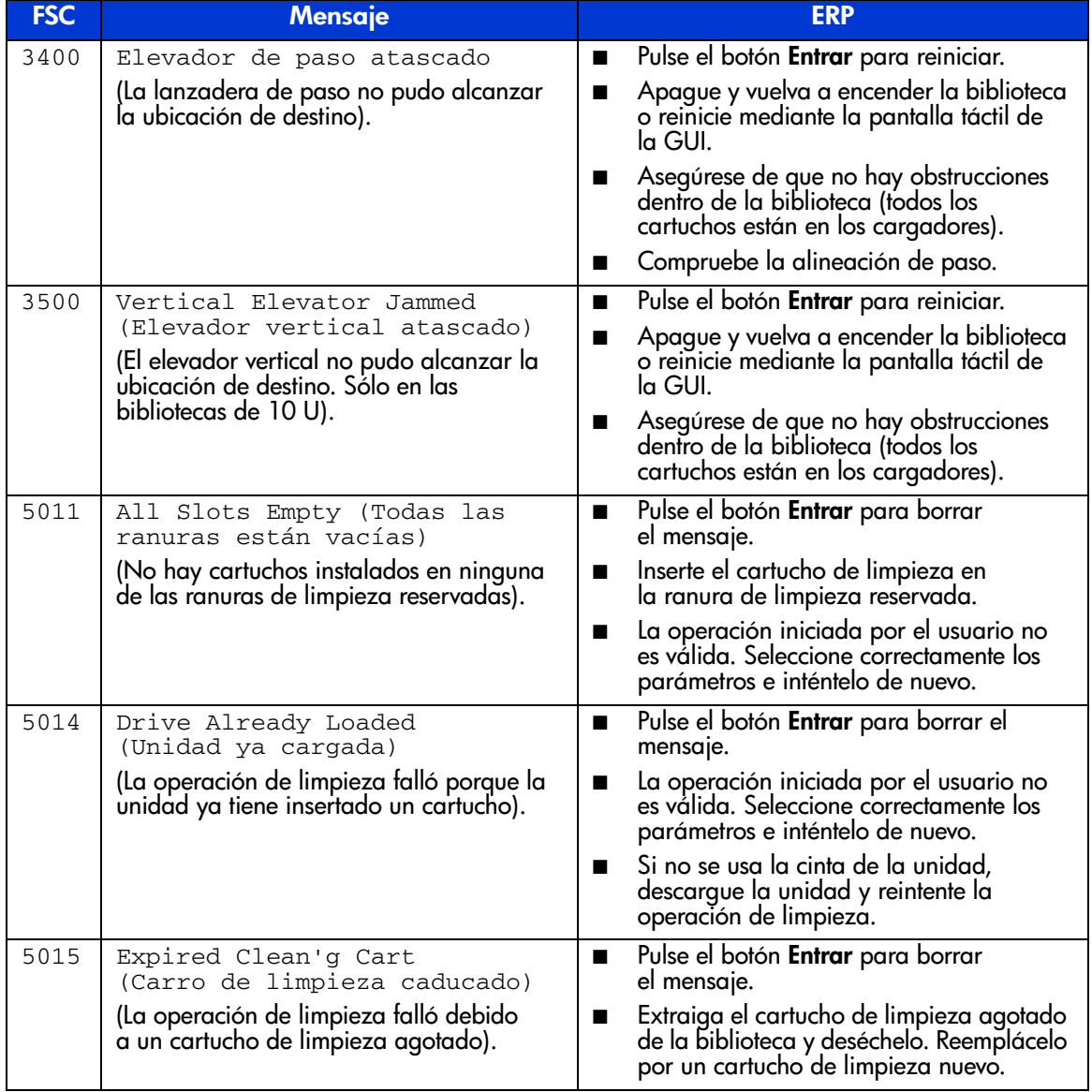

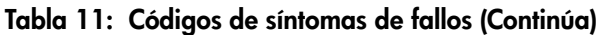

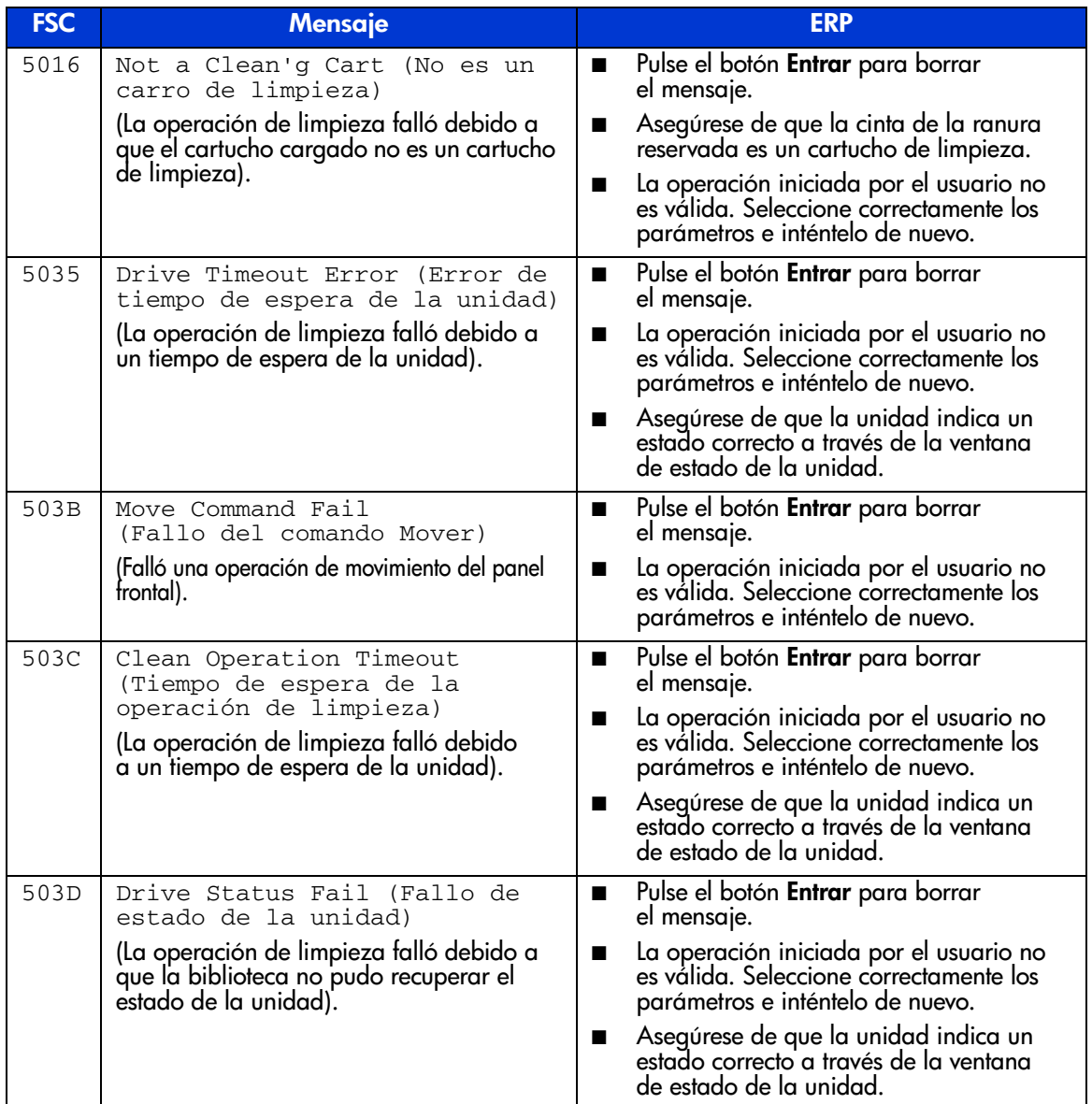

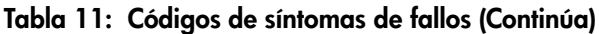

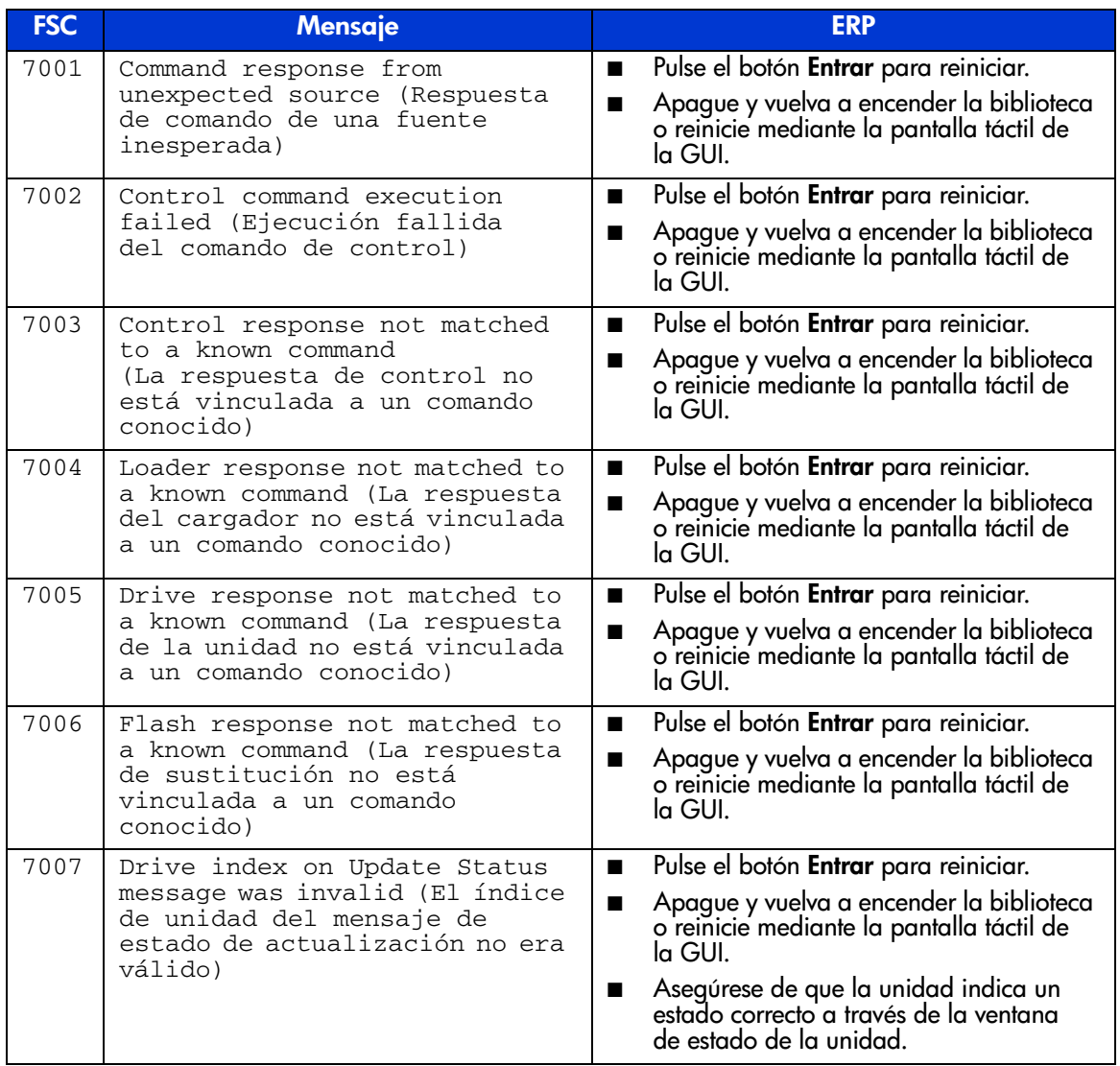

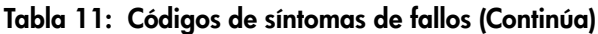

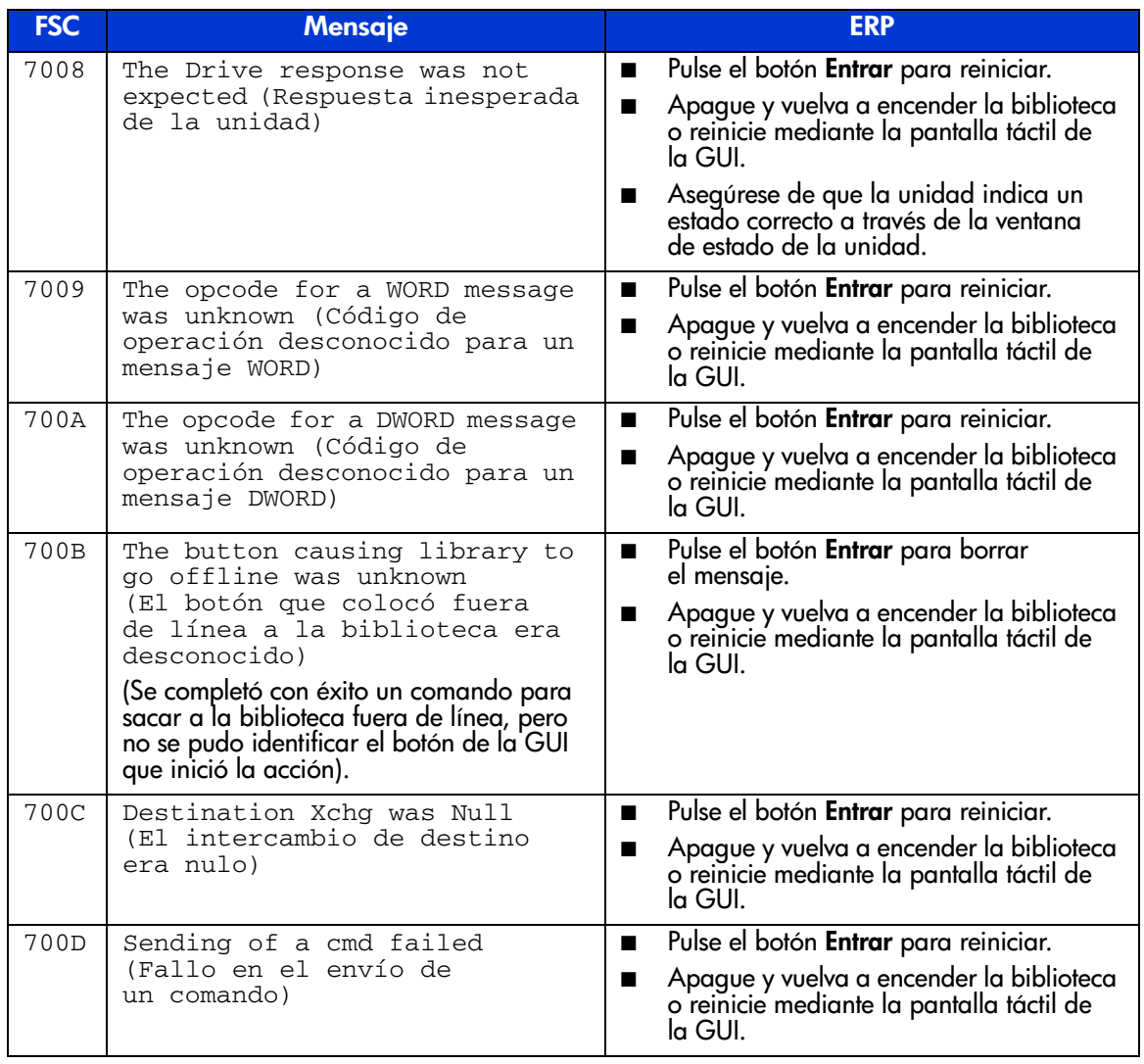

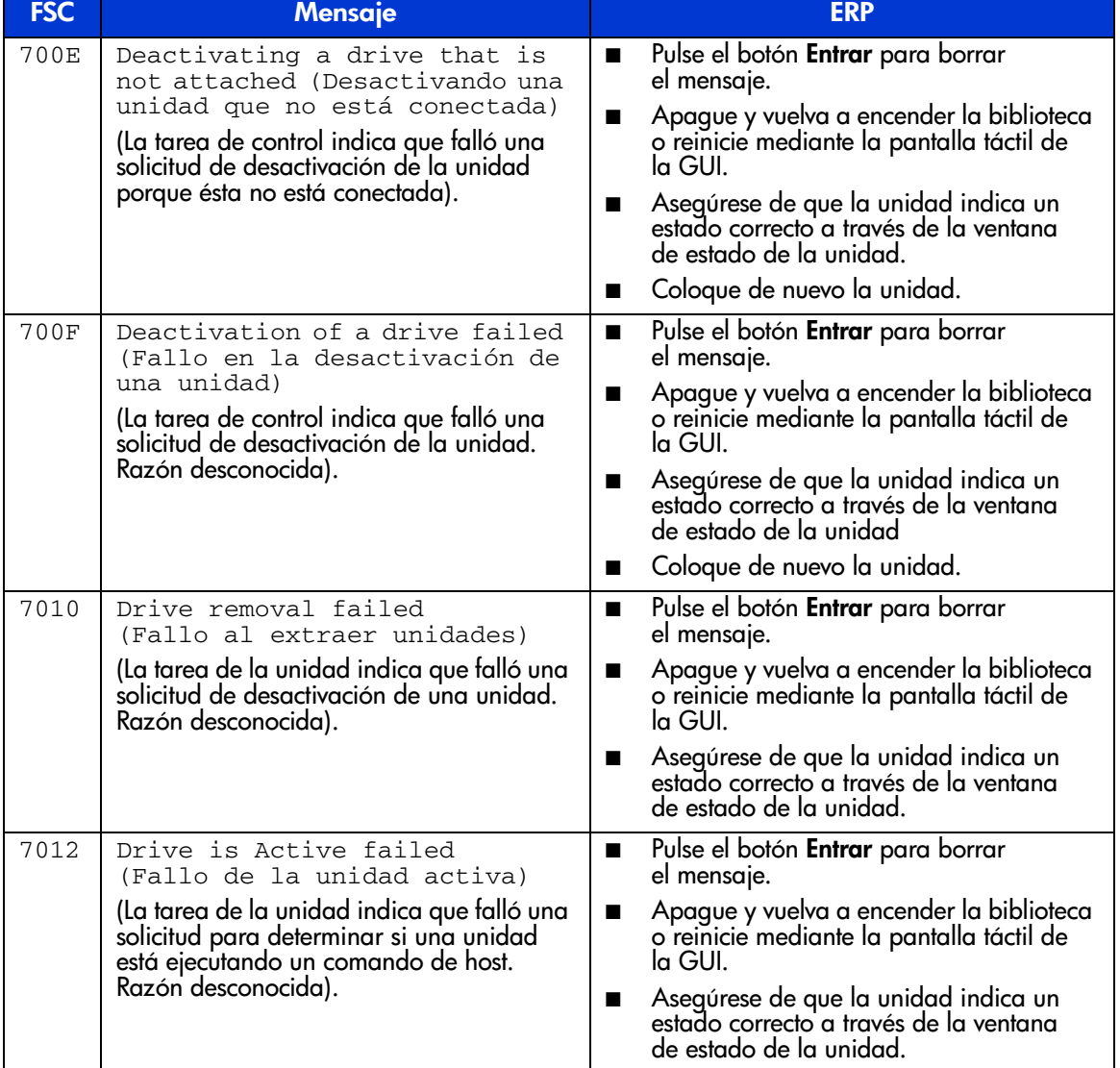

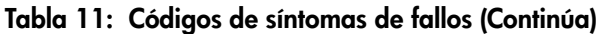

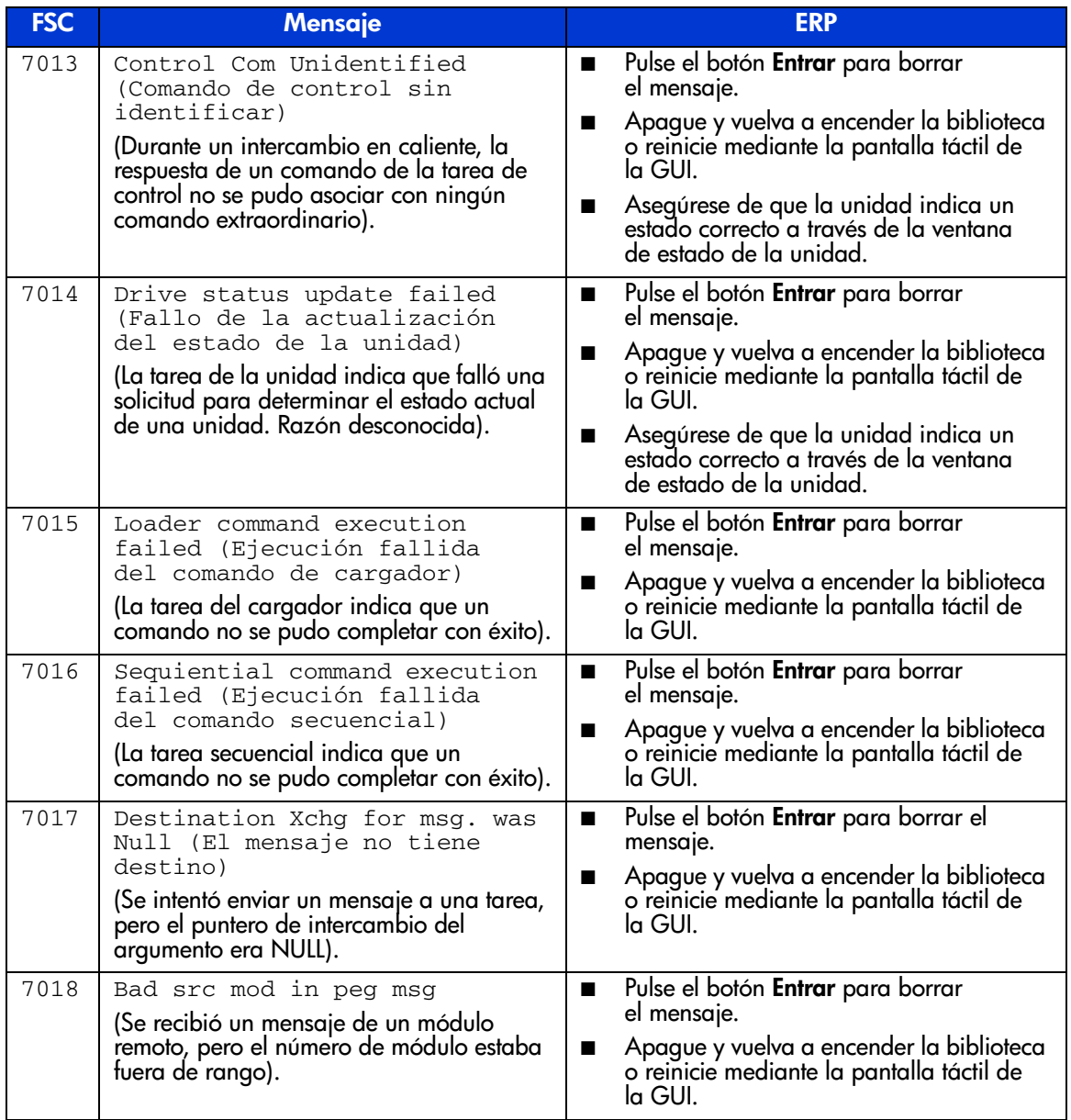

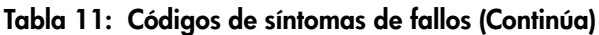

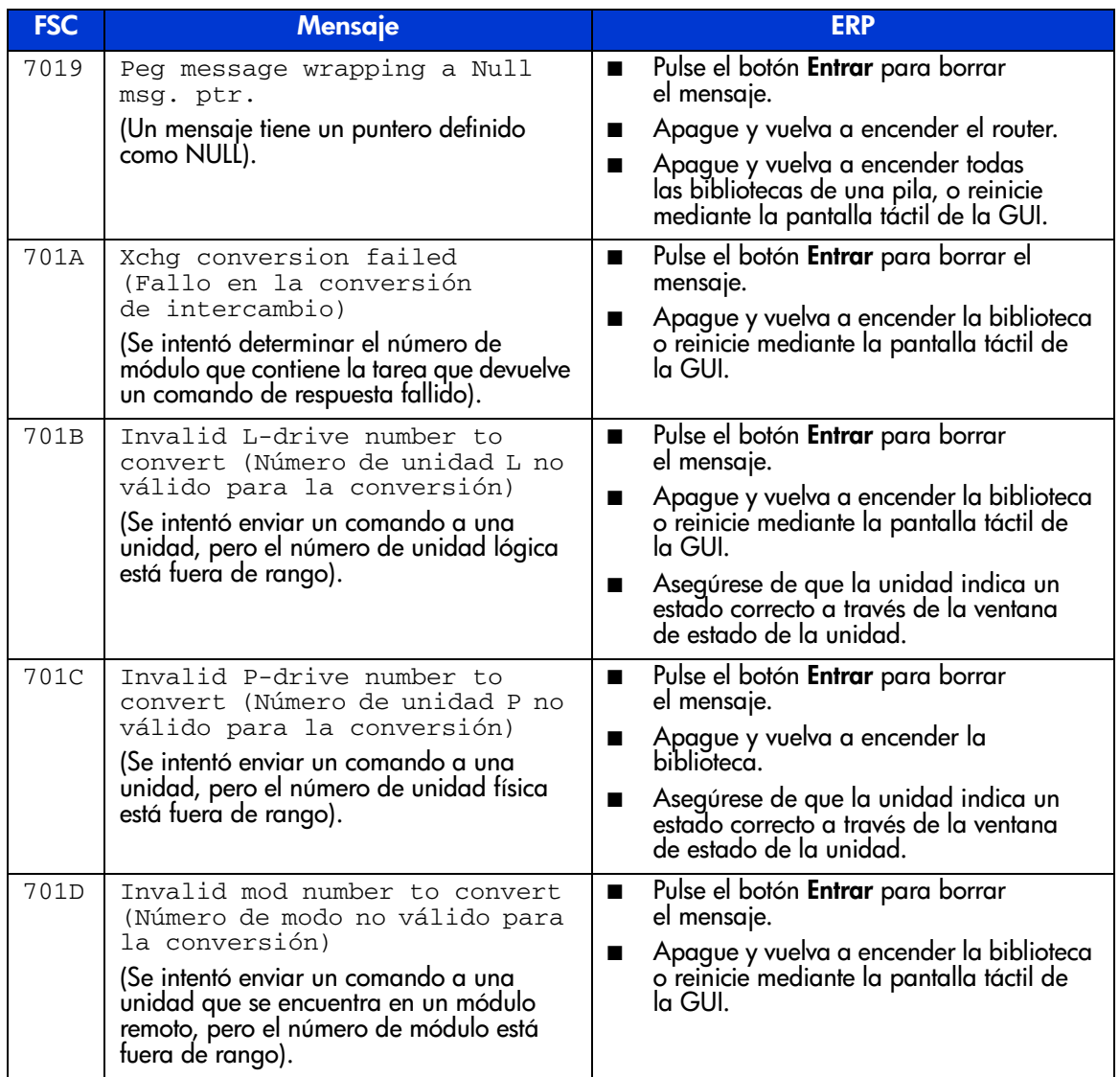

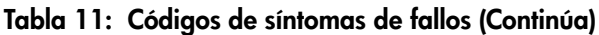

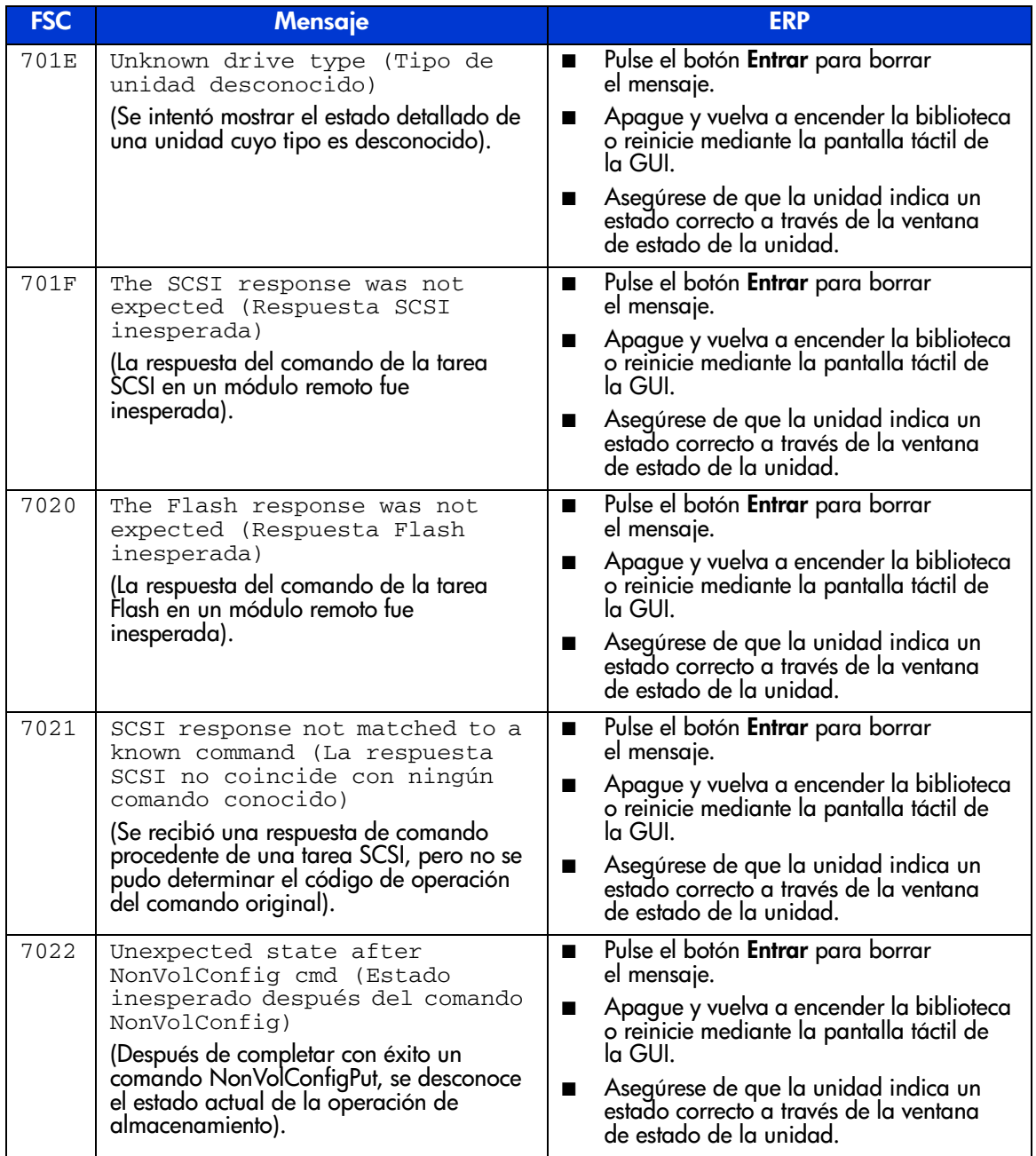

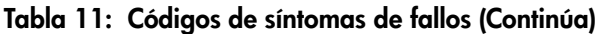

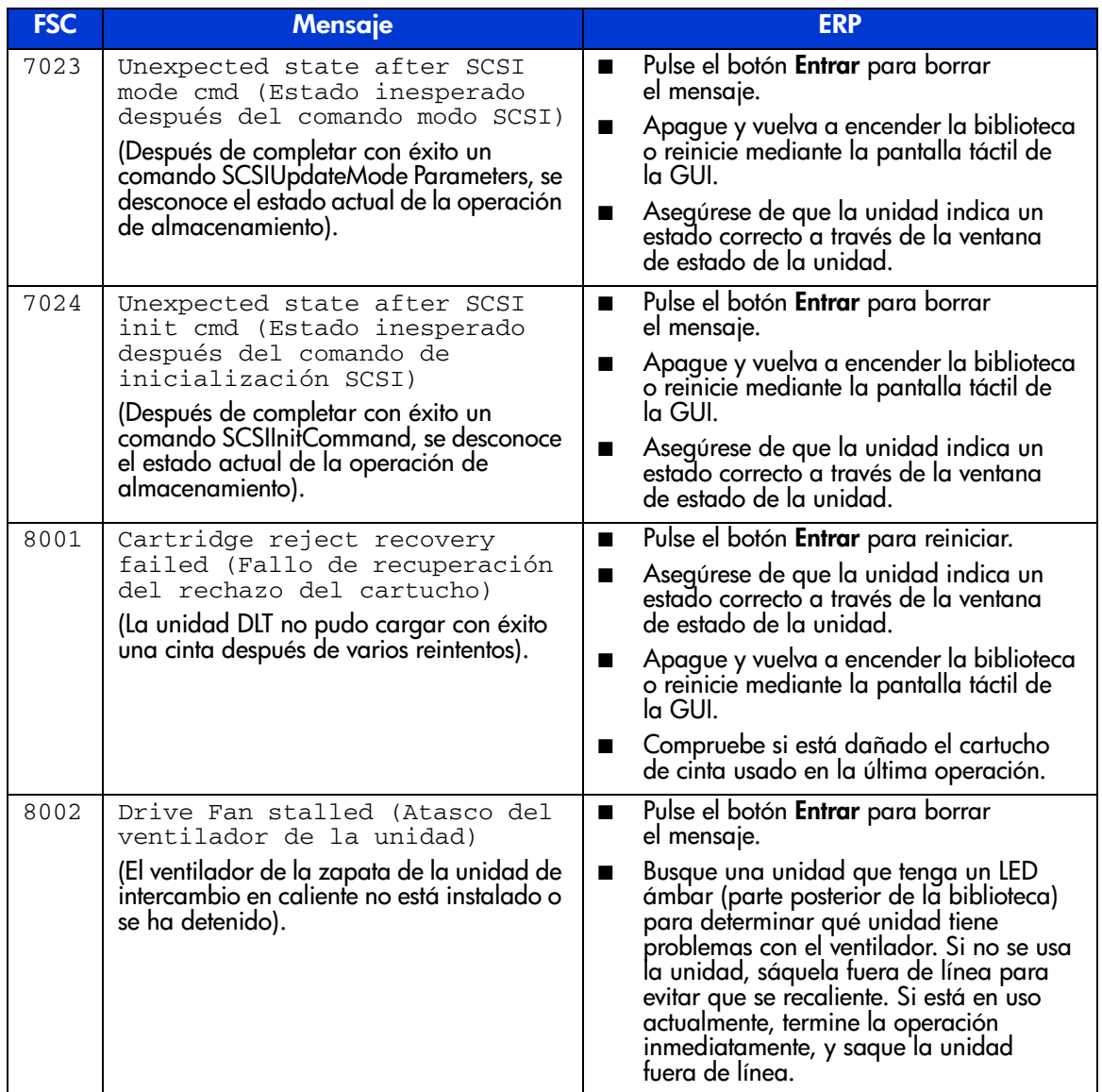

| <b>FSC</b> | Mensaje                                                                                                    | <b>ERP</b>                                                                                                    |
|------------|----------------------------------------------------------------------------------------------------|----------------------------------------------------------------------------------------------------|
| 8003       | Drive load did not complete<br>(La carga de la unidad no se<br>completó)<br>(La unidad no pudo cargar con éxito una<br>cinta).                                                                           | Pulse el botón <b>Entrar</b> para reiniciar.<br>■<br>Asegúrese de que la unidad indica un<br>■<br>estado correcto a través de la ventana<br>de estado de la unidad.<br>Apague y vuelva a encender la biblioteca<br>■<br>o reinicie mediante la pantalla táctil de<br>la GUI.<br>Compruebe și está dañado el cartucho<br>de cinta usado en la última operación.                                                                                                    |
| 8004       | Invalid drive was installed<br>(Se instaló la unidad<br>incorrecta)<br>(Una o más unidades instaladas son de un<br>tipo desconocido o incompatible con la<br>capacidad actual de la biblioteca).         | Pulse el botón <b>Entrar</b> para borrar<br>■<br>el mensaje.<br>Actualice el firmware si existe una nueva<br>■<br>revisión.<br>La operación iniciada por el usuario no<br>■<br>es válida. Seleccione correctamente los<br>parámetros e inténtelo de nuevo.                                                                                                    |
| 9001       | Orphan cartridge recovery<br>failed (Fallo en la<br>recuperación del cartucho<br>huérfano)<br>(El módulo principal no puede devolver<br>con éxito un cartucho huérfano a la<br>ubicación de una ranura). | Compruebe que hay una ranura vacía<br>■<br>en un cargador del módulo principal.<br>Pulse el botón <b>Entrar</b> para reiniciar.<br>■<br>Apague y vuelva a encender la biblioteca<br>o reinicie mediante la pantalla táctil de<br>la GUI.<br>Compruebe la alineación de paso.<br>Asegúrese de que no hay obstrucciones<br>dentro de la biblioteca (todos los<br>■<br>cartuchos están en los cargadores).<br>Compruebe si está dañado el cartucho<br>de cinta usado en la última operación. |

Tabla 11: Códigos de síntomas de fallos (Continúa)

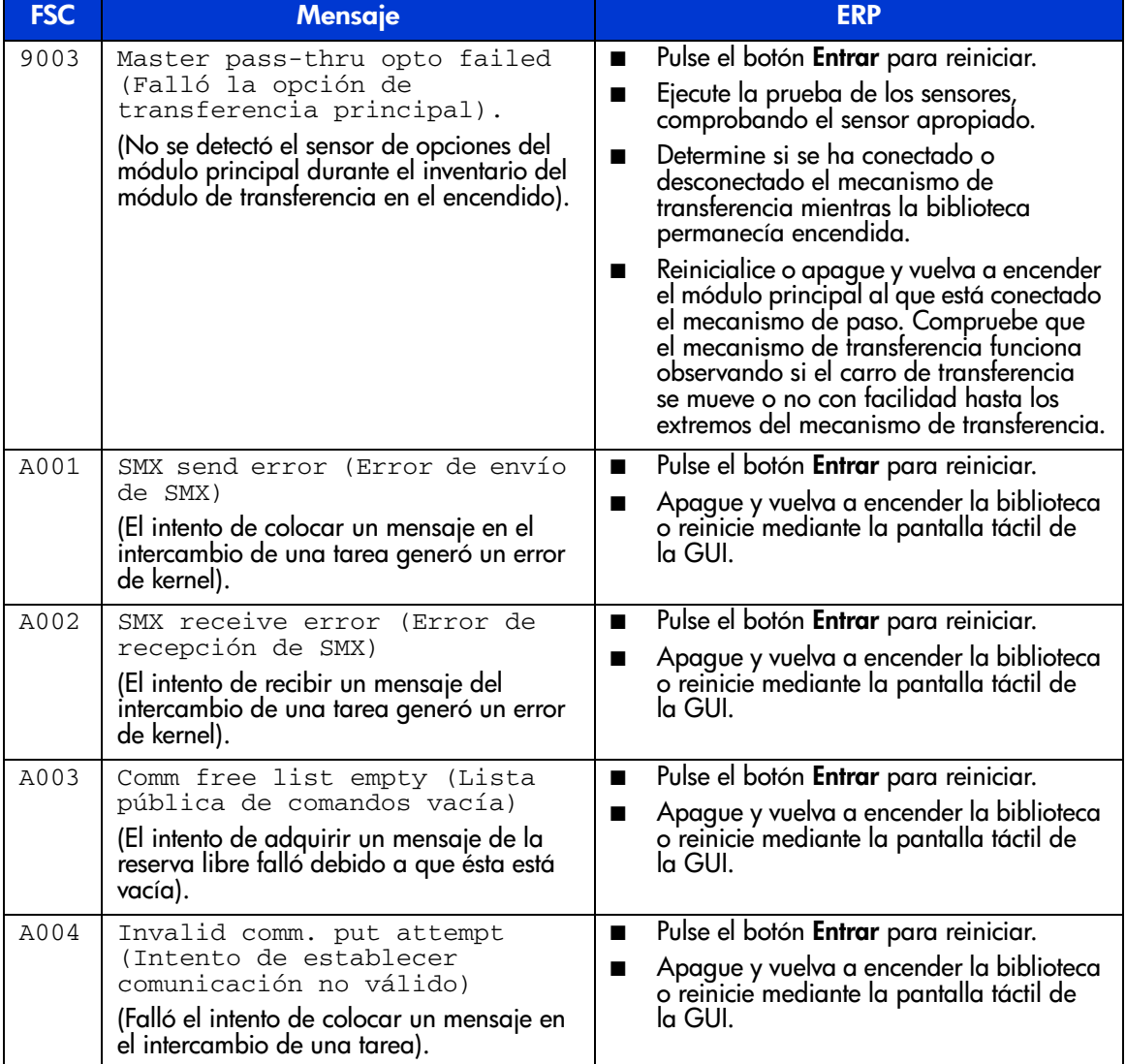

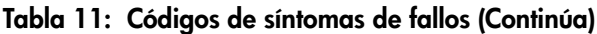

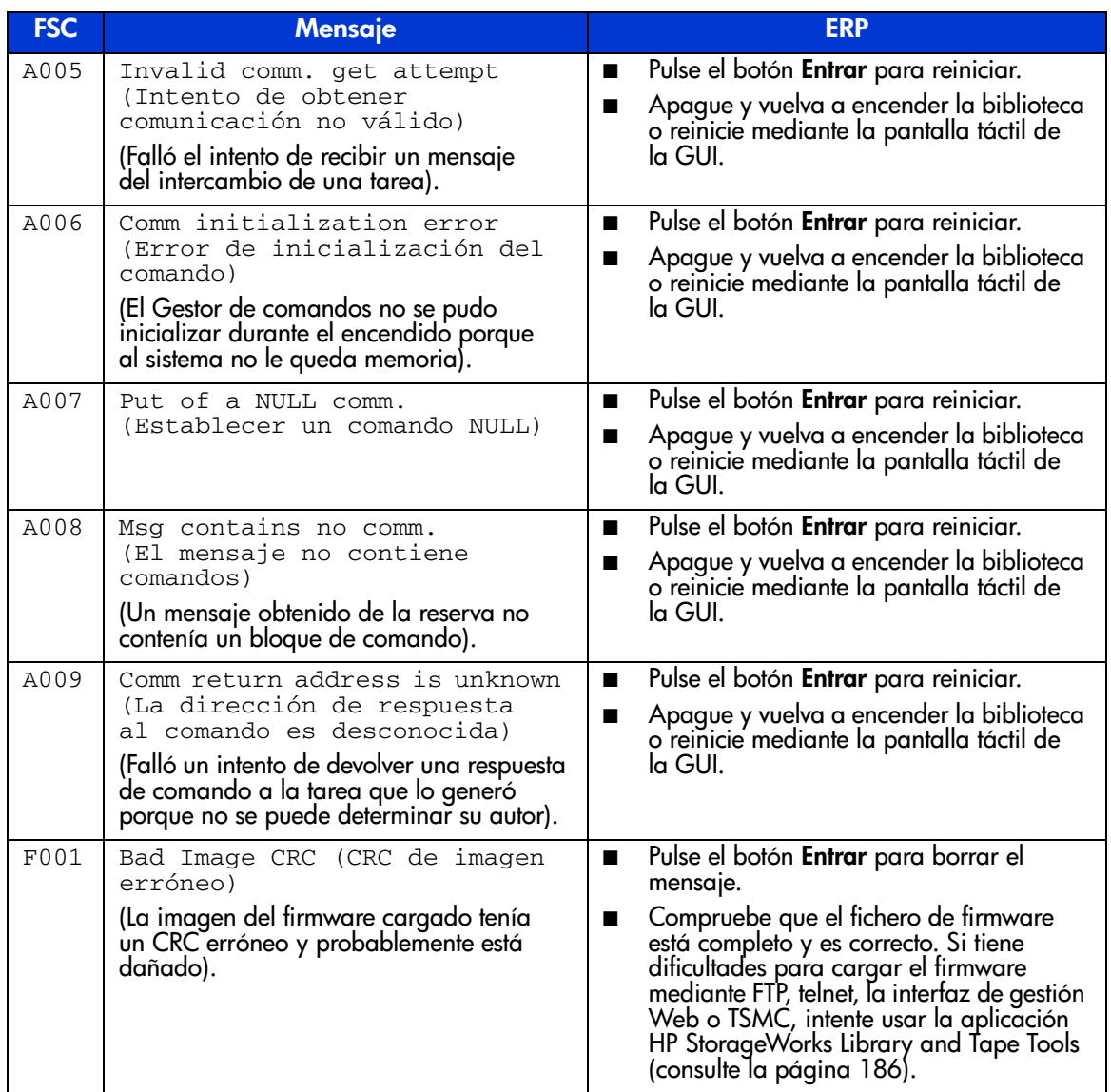

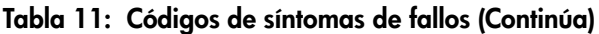

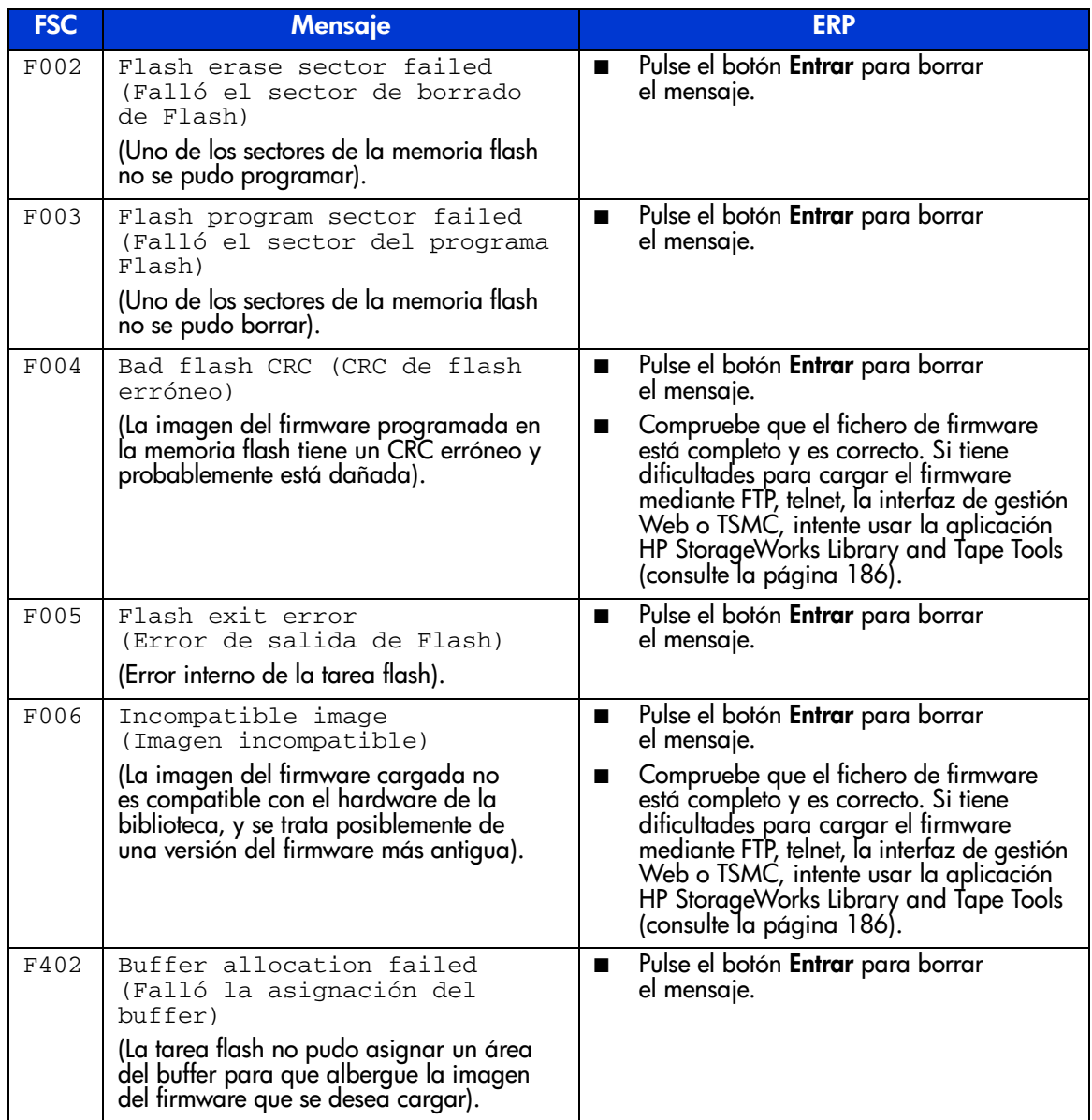

# Solución de problemas generales

Esta sección incluye información para solucionar problemas generales de la biblioteca. Para los problemas relacionados con el host o el software de aplicación, consulte la documentación del sistema host o las instrucciones del software de aplicación, y asegúrese de que el software dispone de las últimas revisiones. Si fallan estos procedimientos, póngase en contacto con su servicio técnico autorizado para solicitar asistencia.

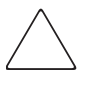

Precaución: consulte a su administrador del sistema antes de apagar y encender la alimentación. No apague y encienda nunca la alimentación cuando estén conectados dispositivos activos al bus SCSI o el bus del canal de fibra. Si lo hace podría perder los datos o bloquear el sistema host.

#### Tabla 12: Solución de problemas generales

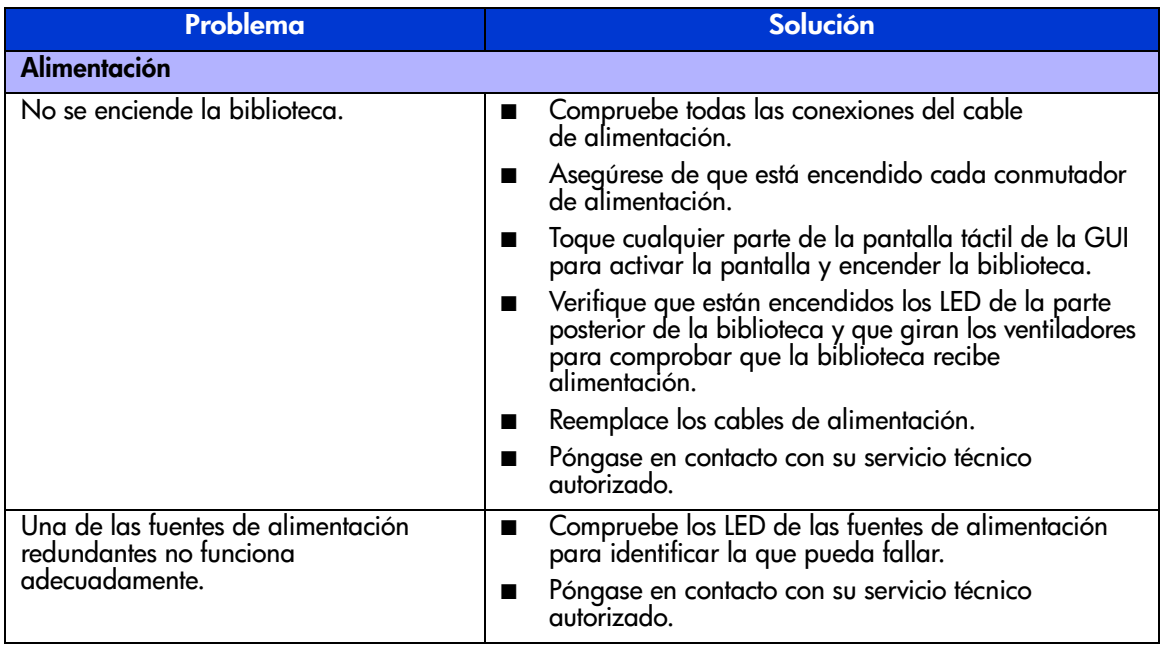
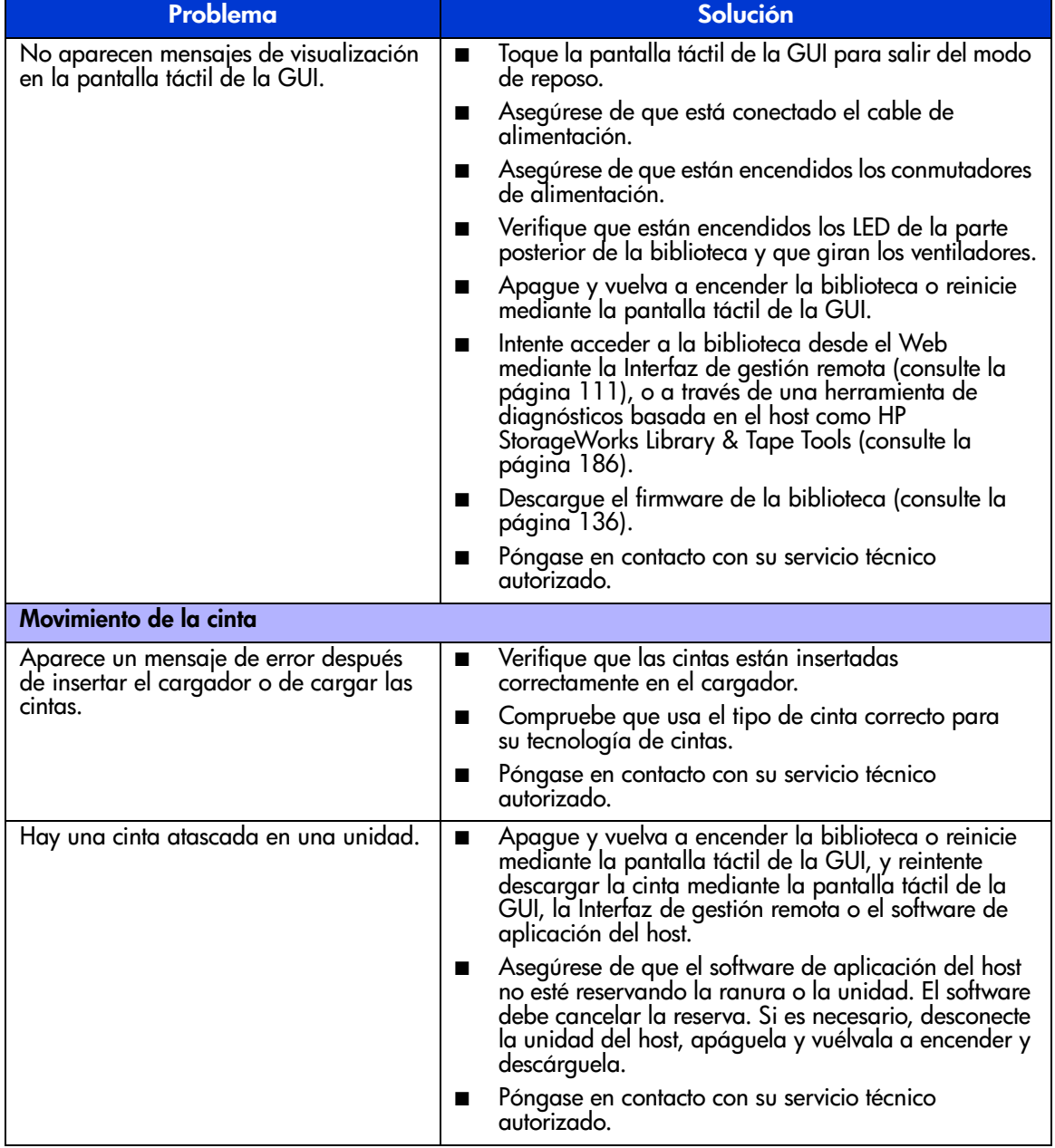

#### Tabla 12: Solución de problemas generales (Continúa)

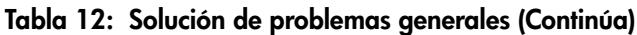

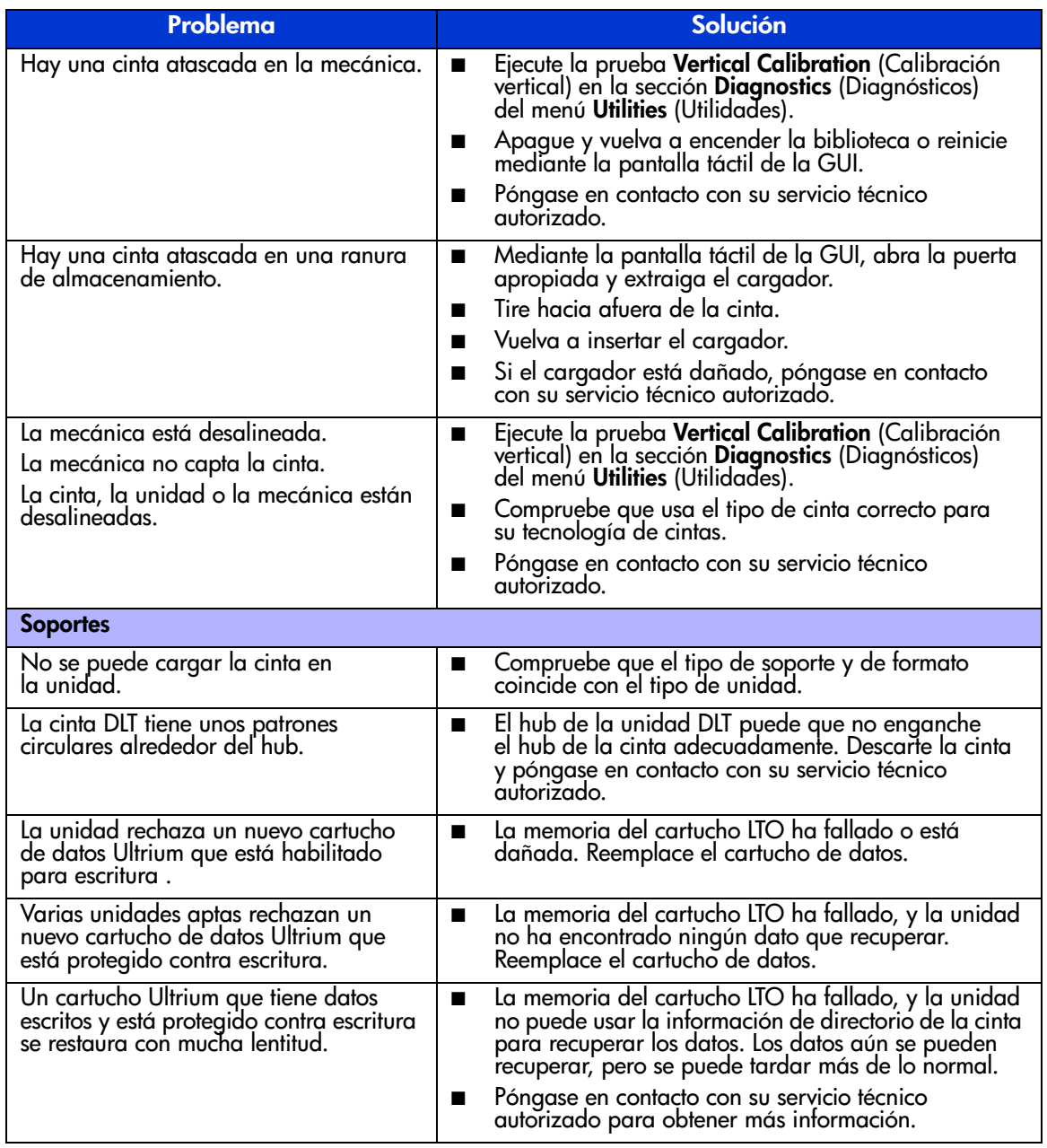

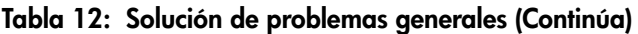

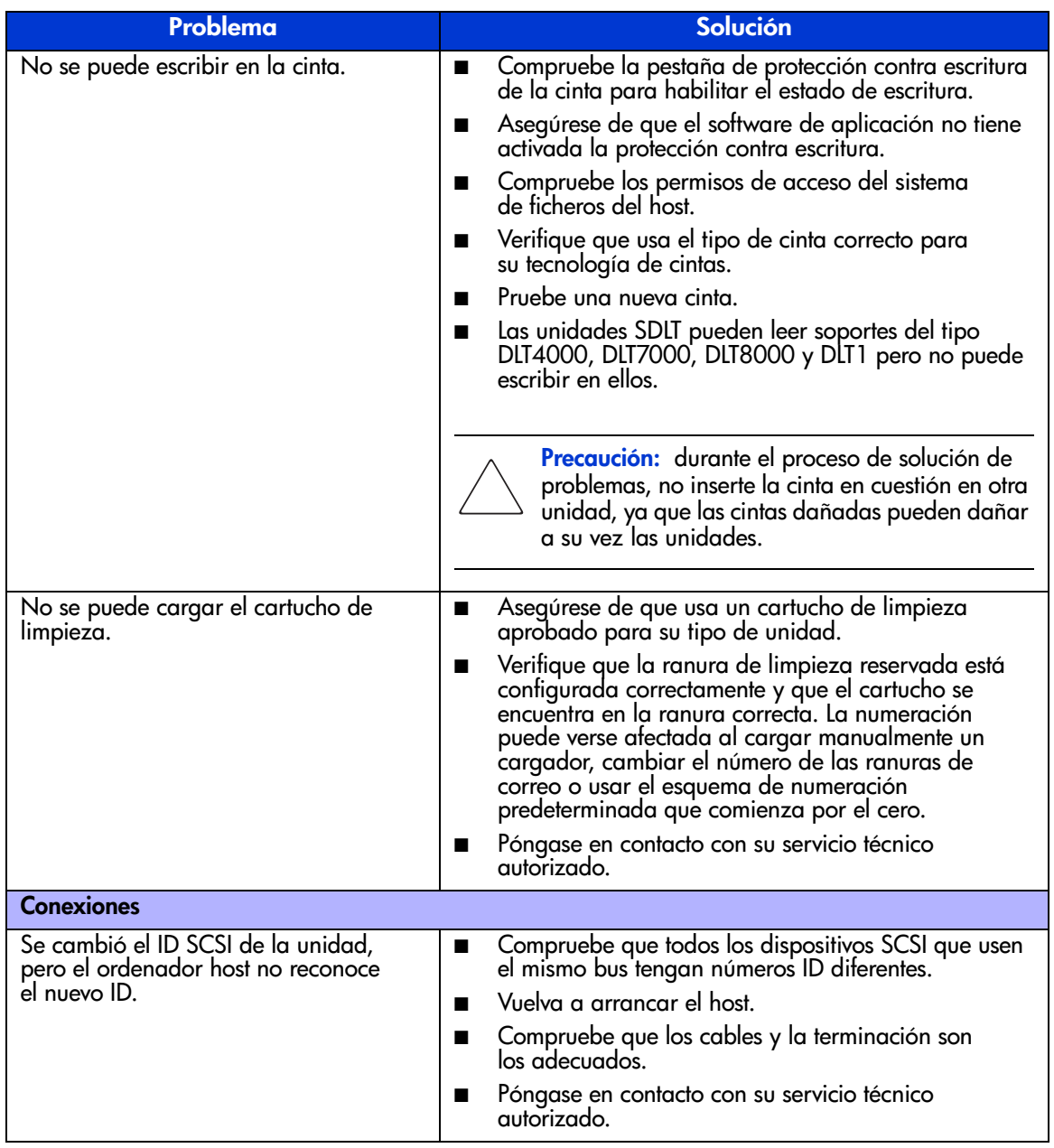

#### Tabla 12: Solución de problemas generales (Continúa)

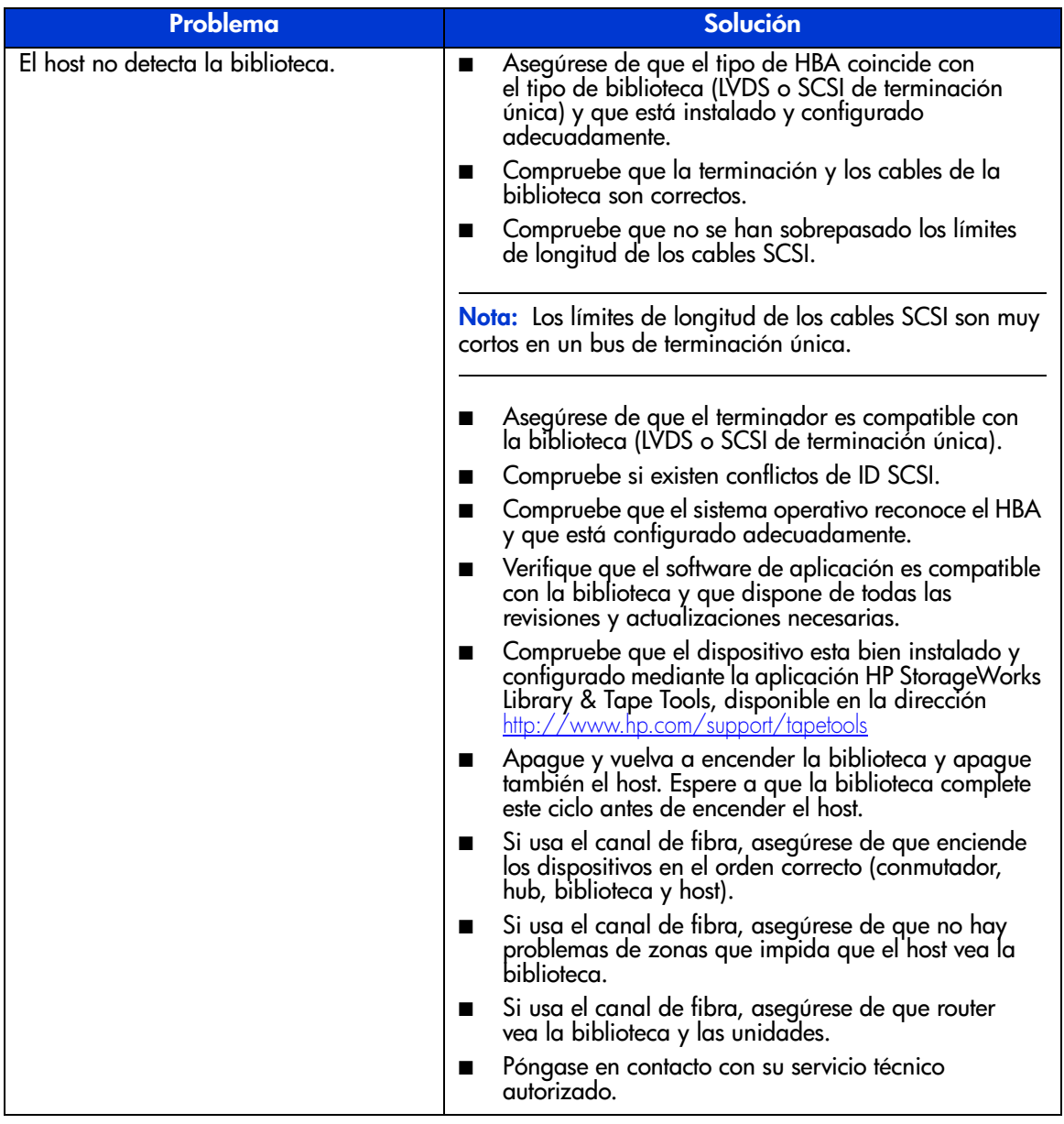

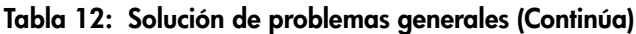

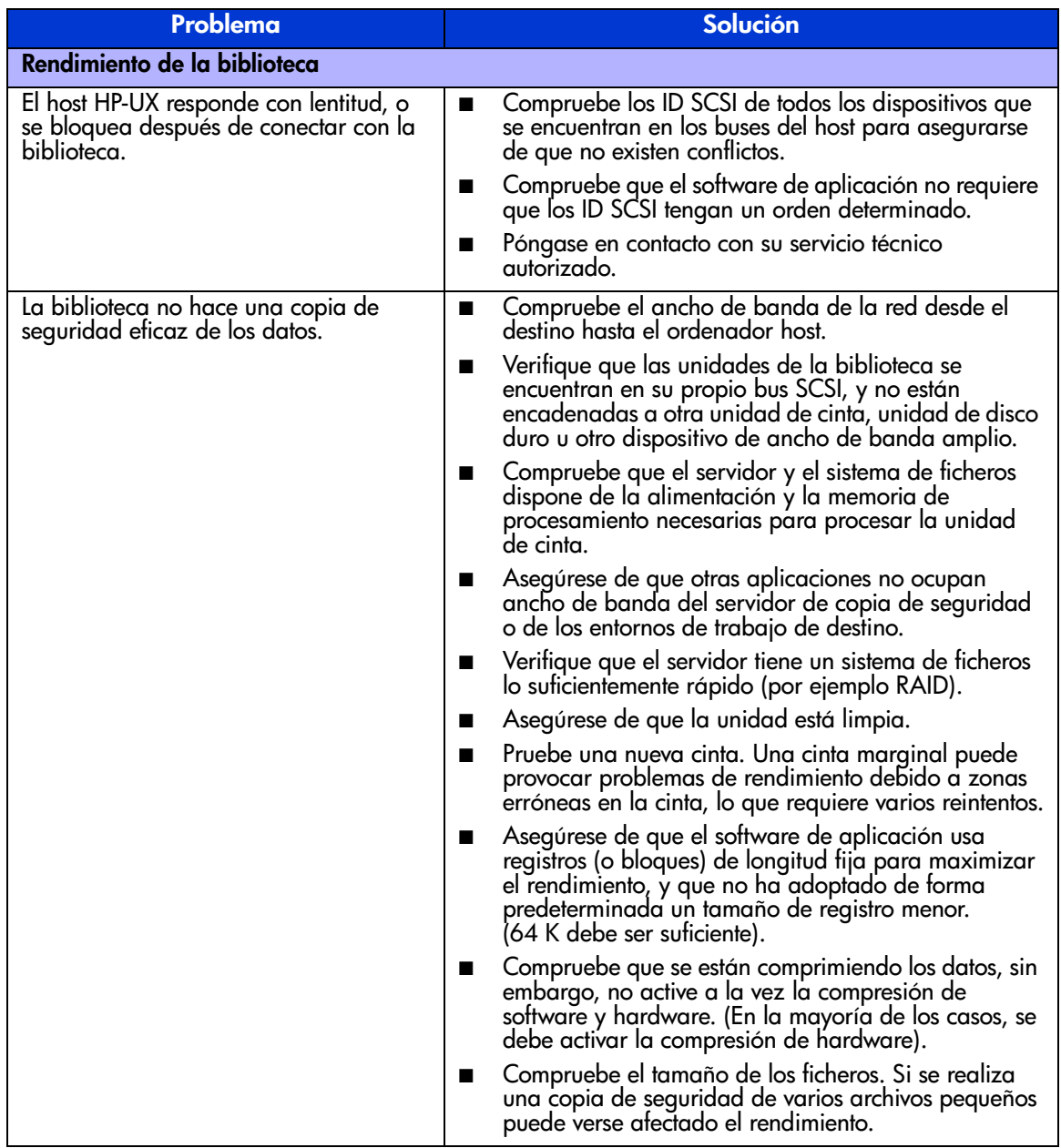

### Uso de las herramientas de diagnóstico

Esta sección describe las herramientas de diagnóstico que le ayudan en la solución de problemas y el mantenimiento de la biblioteca de cintas.

#### <span id="page-185-0"></span>HP StorageWorks Library and Tape Tools

Para ofrecer un servicio continuo a todos nuestros clientes, HP proporciona la aplicación de software HP StorageWorks Library and Tape Tools (L&TT). L&TT es una herramienta de diagnóstico diseñada para asistir en la instalación y el mantenimiento de las bibliotecas y los dispositivos de cintas de HP. L&TT incluye varias funciones diseñadas para que las puedan utilizar tanto los clientes como el personal del servicio técnico de HP. Las funciones principales son:

- Herramientas de diagnóstico para unidades de cinta y dispositivos de automatización de cintas diseñadas solucionar problemas simples y verificar las instalaciones.
- Varias opciones para recuperar y actualizar el firmware más reciente para la biblioteca y las unidades, y la última versión de L&TT.
- Informes completos para ayudar a solucionar problemas a los servicios técnicos autorizados.

Actualizaciones de imágenes del firmware frecuentes editadas en Internet. Para lograr un rendimiento óptimo, HP recomienda que actualice el sistema periódicamente con el firmware de dispositivo más reciente.

L&TT se puede descargar gratuitamente en el sitio Web de HP, en la dirección: <http://www.hp.com/support/tapetools>

#### **MSLUtil**

La biblioteca se suministra con un cable de diagnóstico RS232 y un disquete que contiene la utilidad de diagnóstico MSLUtil. Después de seguir los pasos recomendados de ERP para resolver los problemas, use esta utilidad para verificar si se han corregido las condiciones de error. Siga este procedimiento hasta que el software de diagnóstico no detecte ninguna condición de error.

## Ejecución de pruebas de diagnóstico de la biblioteca

Use el siguiente procedimiento para ejecutar las pruebas internas de las funciones de la biblioteca. La [Tabla 13](#page-186-0) describe dichas pruebas.

- 1. Desde la pantalla **Status** (Estado) de la biblioteca, seleccione **Menu**.
- 2. Bajo el área **Utilities** (Utilidades), seleccione **Diagnostics** (Diagnósticos).
- 3. Seleccione la prueba que desee ejecutar.

Nota: las pruebas disponibles dependen del modelo de biblioteca y del nivel de usuario especificado.

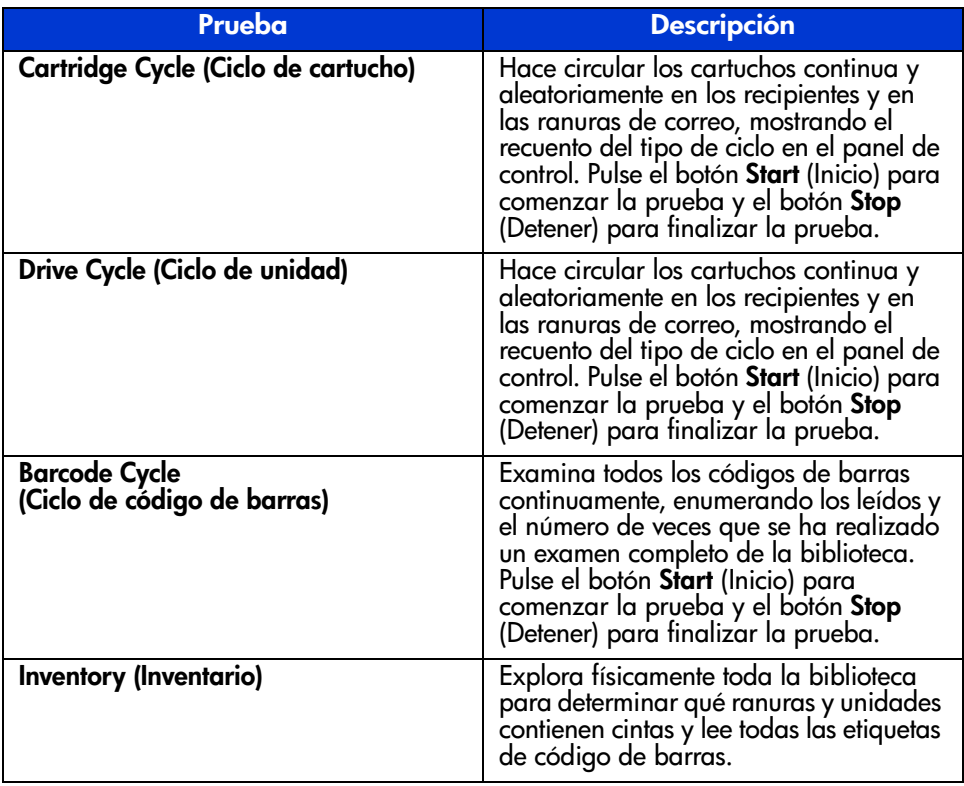

<span id="page-186-0"></span>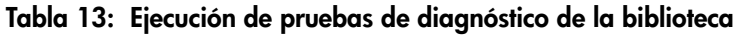

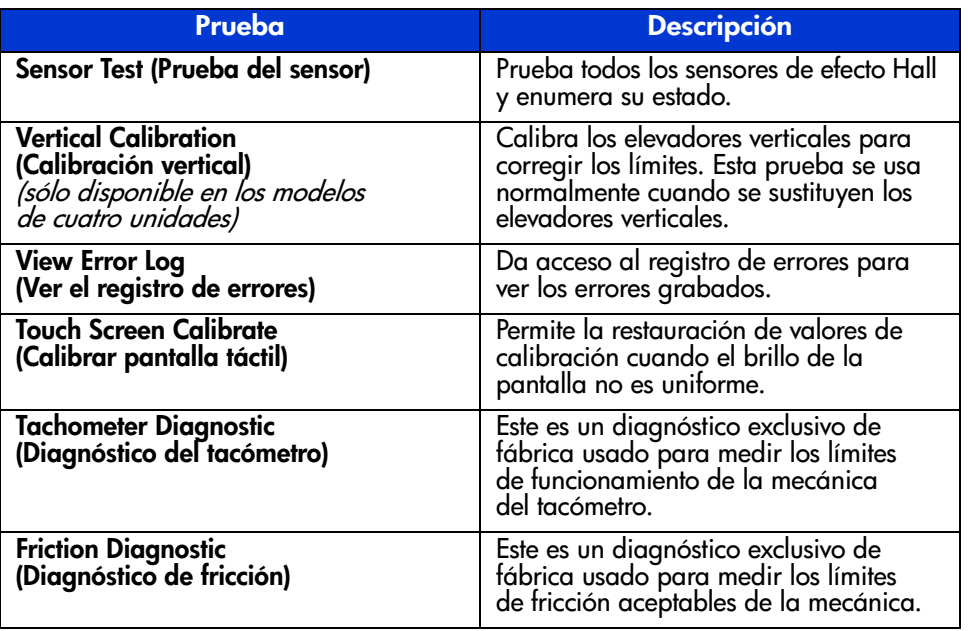

#### Tabla 13: Ejecución de pruebas de diagnóstico de la biblioteca (Continúa)

# Avisos reglamentarios **Avisos reglamentarios**

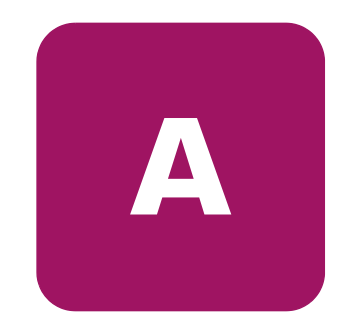

Este apéndice abarca la siguiente información:

- [Aviso de la Comisión federal de comunicaciones, página 190](#page-189-0)
- [Aviso canadiense \(Avis Canadien\), página 192](#page-191-0)
- [Aviso de la Unión Europea, página 193](#page-192-0)
- [Aviso del BSMI para equipos de Clase A, página 193](#page-192-1)
- [Aviso japonés, página 194](#page-193-0)
- [Dispositivo láser, página 194](#page-193-1)
- [Etiquetas de normativa de láser](#page-195-0), [página 196](#page-195-0)

[Guía de usuario de las bibliotecas de cintas de las series MSL5000 y MSL6000...](#page-1-0) 189

### <span id="page-189-0"></span>Aviso de la Comisión federal de comunicaciones

La Parte 15 de las reglas y regulaciones de la Comisión Federal de Comunicaciones (FCC, Federal Communications Commission) ha establecido los límites de emisiones de radiofrecuencia (RF) para proporcionar un espectro de frecuencia de radio libre de interferencias. Muchos dispositivos electrónicos, incluidos los ordenadores, generan energía RF relativa a la función para la que fueron fabricados y, por tanto, están amparados por esas normas. Estas reglas dividen a los ordenadores y a los dispositivos periféricos en dos clases, A y B, dependiendo de su instalación. Los dispositivos de Clase A son aquellos que por su naturaleza se instalan en un entorno empresarial o comercial. Los dispositivos de clase B son aquellos que normalmente se instalan en un entorno residencial (por ejemplo, los ordenadores personales). La FCC obliga a que los dispositivos de ambas clases lleven una etiqueta indicando el potencial de interferencias del dispositivo, así como instrucciones de funcionamiento adicionales para el usuario.

La etiqueta del dispositivo muestra a qué clase (A o B) pertenece el equipo. Los dispositivos de Clase B tienen en la etiqueta el logotipo o identificador de la FCC. Los dispositivos de Clase A no tienen en la etiqueta el logotipo ni el identificador de la FCC. Una vez determinada la clase del dispositivo, consulte la declaración que le corresponda.

#### Equipo de Clase A

Este equipo se ha probado y cumple con los límites para los dispositivos digitales de Clase A, de acuerdo con la Parte 15 de las reglas de la FCC. Estos límites se han diseñado de manera que proporcionen una protección razonable contra interferencias nocivas cuando el equipo funciona en un entorno comercial. Este equipo genera, utiliza y puede emitir energía de radiofrecuencia y, si no se instala y utiliza de acuerdo con las instrucciones, puede ocasionar interferencias nocivas con las comunicaciones por radio. Es probable que el funcionamiento del equipo en un área residencial provoque interferencias nocivas, en cuyo caso el usuario deberá corregirlas a su costa.

#### Equipo de Clase B

Este equipo se ha probado y cumple con los límites establecidos para los dispositivos digitales de Clase B, de acuerdo con la Parte 15 de la normativa de la FCC. Estas limitaciones se han diseñado para proporcionar una protección razonable contra las interferencias dañinas en un área residencial. Este equipo genera, utiliza y puede emitir energía de radiofrecuencia y, si no se instala y utiliza de acuerdo con las instrucciones, puede ocasionar interferencias nocivas con las comunicaciones por radio. Sin embargo, no hay garantías de que no se producirán interferencias en una instalación específica. Si el equipo ocasiona interferencias perjudiciales en la recepción de radio o televisión, lo que se puede determinar apagando y volviendo a encender el equipo, se aconseja tratar de corregir la interferencia mediante una o más de las siguientes medidas correctoras:

- Vuelva a orientar o a colocar la antena receptora.
- Aleje el equipo del receptor.
- Conecte el equipo a un toma en un circuito diferente al que está conectado el receptor.
- Consulte al distribuidor o a un técnico de radio o televisión para obtener sugerencias adicionales.

#### Modificaciones

La normativa de la FCC exige que se notifique al usuario que cualquier cambio o modificación realizado en este dispositivo que no haya sido expresamente aprobado por Hewlett-Packard Company podría anular el derecho del usuario a utilizar el equipo.

#### **Cables**

Las conexiones a este dispositivo deben realizarse con cables blindados que tengan cubiertas de conector RFI/EMI metálicas, a fin de respetar el cumplimiento de la Normativa de la FCC.

#### Declaración de conformidad para los productos marcados con el logotipo de la FCC (únicamente para Estados Unidos)

Este dispositivo cumple con la Parte 15 de la normativa de la FCC. Su funcionamiento está sujeto a las siguientes condiciones: (1) este dispositivo no puede causar interferencias perjudiciales y (2) este dispositivo debe aceptar cualquier interferencia recibida, incluida la que pueda ocasionar un funcionamiento no deseado.

Para resolver cualquier duda relacionada con esta declaración de FCC, póngase en contacto con:

Hewlett-Packard Company Regulatory Engineer, MS E-200 825 14th Street S.W. Loveland, CO 80537

O bien, llame al número

(970) 898-1738

Para identificar este producto, consulte el número de referencia, serie o modelo incluido en el mismo.

## <span id="page-191-0"></span>Aviso canadiense (Avis Canadien)

#### Equipo de Clase A

Este aparato digital de Clase A cumple todos los requisitos de la Normativa canadiense sobre equipos que originan interferencias.

Cet appareil numérique de la classe B respecte toutes les exigences du Règlement sur le matériel brouilleur du Canada.

#### Equipo de Clase B

Este aparato digital de Clase B cumple todos los requisitos de las normas canadienses para equipos causantes de interferencias.

Cet appareil numérique de la classe B respecte toutes les exigences du Règlement sur le matériel brouilleur du Canada.

## <span id="page-192-0"></span>Aviso de la Unión Europea

 $\epsilon$ 

Los productos que presentan la marca CE cumplen con la Directiva EMC (89/336/EEC) y con la Directiva de baja tensión (72/23/EEC) publicadas por la Comisión de la Comunidad Europea y con la Directiva R&TTE (1999/5/EC) si este producto tiene funciones de telecomunicaciones.

El cumplimiento de estas instrucciones supone la conformidad con las siguientes normas europeas (los estándares y normas internacionales equivalentes aparecen entre paréntesis):

- EN 55022 (CISPR 22): interferencia electromagnética
- EN55024 (IEC61000-4-2, 3, 4, 5, 6, 8, 11): inmunidad electromagnética
- EN61000-3-2 (IEC61000-3-2): armónicos de la línea eléctrica
- EN61000-3-3 (IEC61000-3-3): variaciones de la línea eléctrica
- EN 60950 (IEC 60950): seguridad del producto

## <span id="page-192-1"></span>Aviso del BSMI para equipos de Clase A

警告使用者:

這是甲類的資訊產品,在居住的環境中使用時,可能 會造成射頻干擾,在這種情況下,便用者會被要求探 取某些適當的對策。

#### <span id="page-193-0"></span>Aviso japonés

ご使用になっている装置にVCCIマークが付いていましたら、次の説明文を お読み下さい。

この装置は、情報処理装置等電波障害自主規制協議会 (VCCI) の基準 に基づくクラスB情報技術装置です。この装置は、家庭環境で使用すること を目的としていますが、この装置がラジオやテレビジョン受信機に近接して 使用されると、受信障害を引き起こすことがあります。 取扱説明書に従って正しい取り扱いをして下さい。

VCCIマークが付いていない場合には、次の点にご注意下さい。

この装置は、情報処理装置等電波障害自主規制協議会(VCCI)の基準に 基づくクラスA情報技術装置です この装置を家庭環境で使用すると電波 妨害を引き起こすことがあります。この場合には使用者が適切な対策を講ず るよう要求されることがあります。

#### <span id="page-193-1"></span>Dispositivo láser

Todos los sistemas de HP equipados con un dispositivo láser cumplen los estándares de seguridad, incluido el de la Comisión electrotécnica internacional (IEC) 825. Con relación específica al láser, el equipo cumple los estándares de utilización de productos láser establecidos por las agencias gubernamentales como producto láser de clase 1. El producto no emite luz peligrosa; el haz está totalmente aislado en todas las opciones de mantenimiento y funcionamiento que puede realizar el cliente.

#### Advertencias sobre seguridad del láser

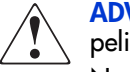

ADVERTENCIA: para reducir el riesgo de exposición a una radiación peligrosa:

No intente abrir la cubierta del dispositivo láser. Dentro no hay componentes que el usuario pueda reparar.

No realice más operaciones de control, ajustes o manipulaciones en el dispositivo láser que los aquí especificados.

Permita reparar el dispositivo láser únicamente a los agentes del servicio técnico autorizado HP.

#### Cumplimiento de las normas CDRH

El Center for Devices and Radiological Health (CDRH) de la U.S. Food and Drug Administration aprobó normas relativas a los productos de láser el 2 de agosto de 1976. Estas normas se aplican a los productos de láser fabricados desde el 1 de agosto de 1976. Su cumplimiento es obligatorio para los productos comercializados en Estados Unidos.

#### Cumplimiento del reglamento internacional

Todos los sistemas de HP equipados con dispositivos láser cumplen los estándares de seguridad que les corresponden, incluido el IEC825.

#### Especificaciones del láser

#### Tabla 14: Especificaciones del láser

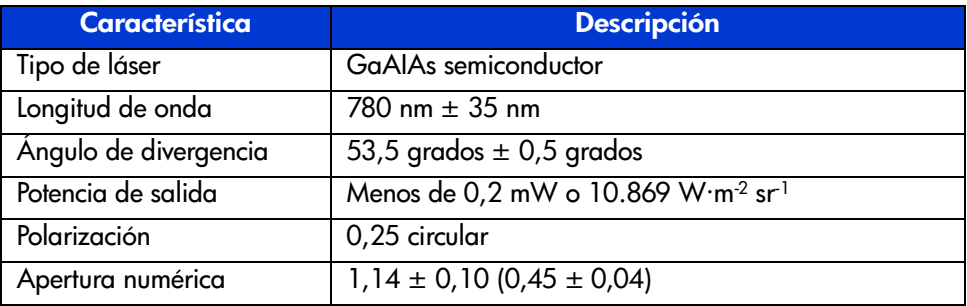

## <span id="page-195-0"></span>Etiquetas de normativa de láser

#### Etiqueta de cumplimiento del producto

La etiqueta de cumplimiento del producto se encuentra en el panel posterior de la biblioteca (consulte la [Figura 79\)](#page-195-1).

 $"J"$ **SUBCHAPTER** PRODUCT CONFORMS TO USA DHHS 21CFR

<span id="page-195-1"></span>Figura 79: Etiqueta de cumplimiento del producto

#### Etiqueta de precaución con el láser

La etiqueta de precaución con fuentes luminosas de láser está situada junto al láser (consulte la [Figura 80](#page-195-2)).

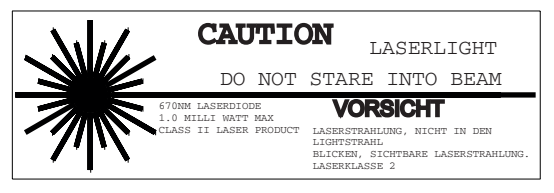

Figura 80: Etiqueta de precaución con fuentes luminosas de láser

#### Etiqueta de precaución con la exposición

<span id="page-195-2"></span>La etiqueta de precaución con la exposición está situada sobre el láser (consulte la [Figura 81](#page-195-3)).

<span id="page-195-3"></span>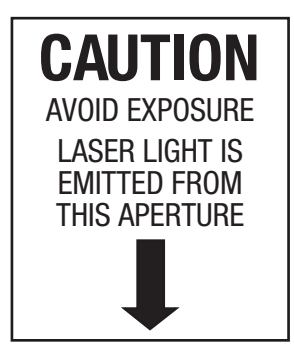

Figura 81: etiqueta de precaución con la exposición

# Datos técnicos de la pa

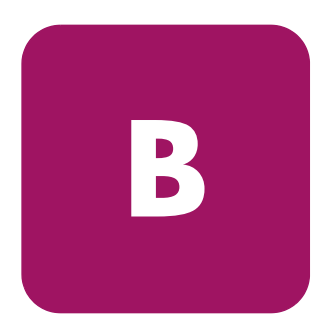

En este apéndice se enumeran las siguientes especificaciones que cumplen las bibliotecas de cintas de la serie MSL de StorageWorks de hp:

- [Alimentación, página 198](#page-197-0)
- [Especificaciones mecánicas](#page-198-0), [página 199](#page-198-0)
- [Especificaciones ambientales \(todos los modelos\)](#page-199-0), [página 200](#page-199-0)
- [Nivel de ruido](#page-200-0), [página 201](#page-200-0)
- [Avisos de seguridad y reglamentarios](#page-201-0), [página 202](#page-201-0)

## <span id="page-197-0"></span>Alimentación

| <b>Descripción</b>                                         | <b>Especificación MSL6030</b><br>MSL5030/MSL5026 | <b>Especificación MSL6060</b><br>MSL5060/MSL5052 |
|------------------------------------------------------------|--------------------------------------------------|--------------------------------------------------|
| Voltaje                                                    | De 100 a 240 VCA, $\pm$ 10%                      | De 100 a 240 VCA, $\pm$ 10%                      |
| Corriente                                                  | De $3a6A$                                        | De $3a6A$                                        |
| Banda de<br>funcionamiento de la<br>frecuencia de la línea | De 50 a 60 Hz                                    | De 50 a 60 Hz                                    |
| Consumo de energía                                         | 180 W<br>(2 unidades de cinta)                   | 300 W<br>(4 unidades de cinta)                   |
| Consumo máximo<br>de alimentación                          | 200 W<br>(2 unidades de cinta)                   | 360 W<br>(4 unidades de cinta)                   |

Tabla 15: Especificaciones relativas a la alimentación

## <span id="page-198-0"></span>Especificaciones mecánicas

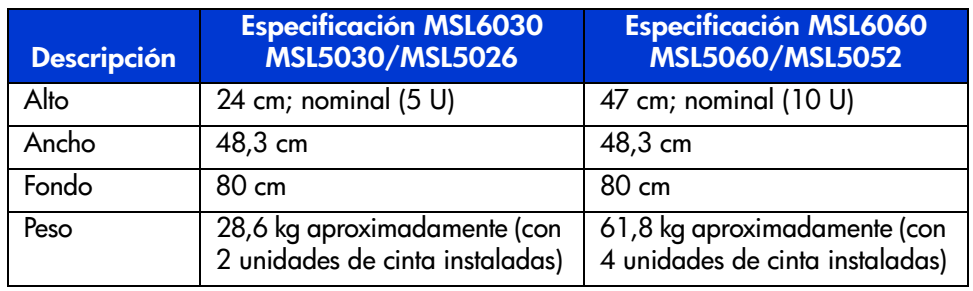

#### Tabla 16: Especificaciones mecánicas del modelo de sobremesa

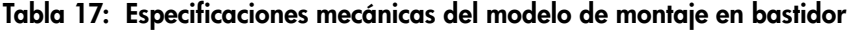

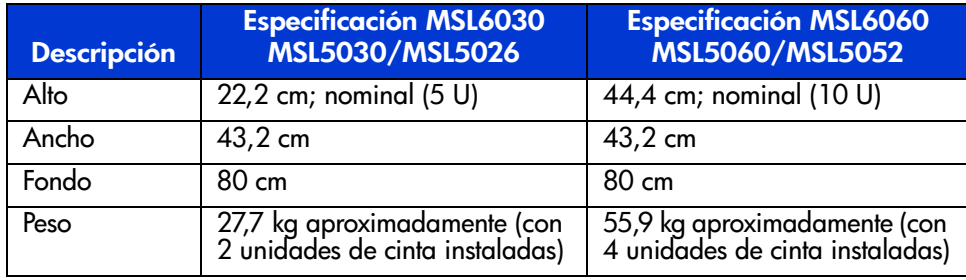

## <span id="page-199-0"></span>Especificaciones ambientales (todos los modelos)

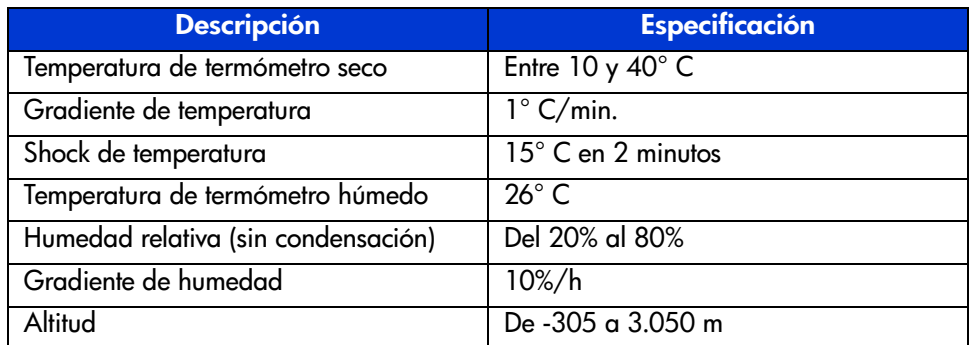

#### Tabla 18: Especificaciones ambientales en funcionamiento

#### Tabla 19: Especificaciones ambientales con o sin embalaje

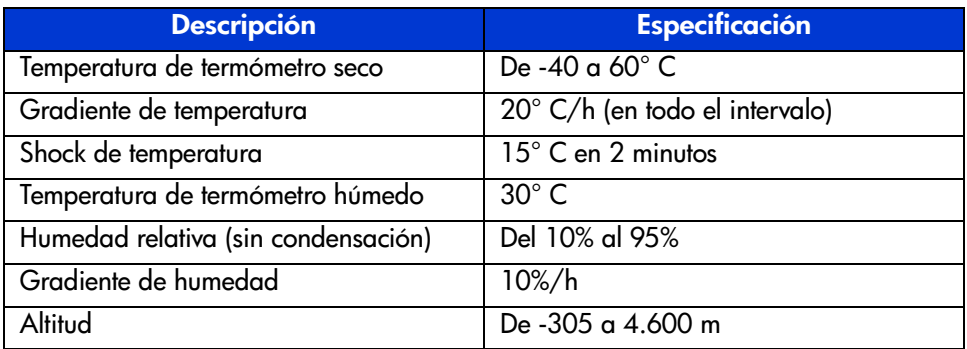

#### Tabla 20: Especificaciones ambientales en los transportes cortos

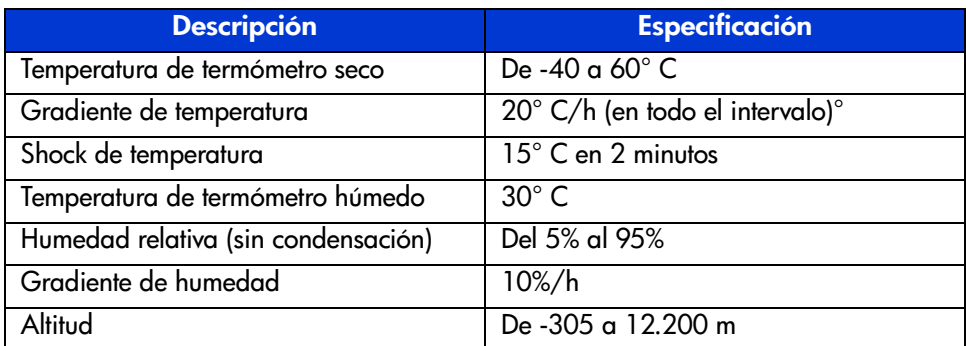

#### <span id="page-200-0"></span>Nivel de ruido

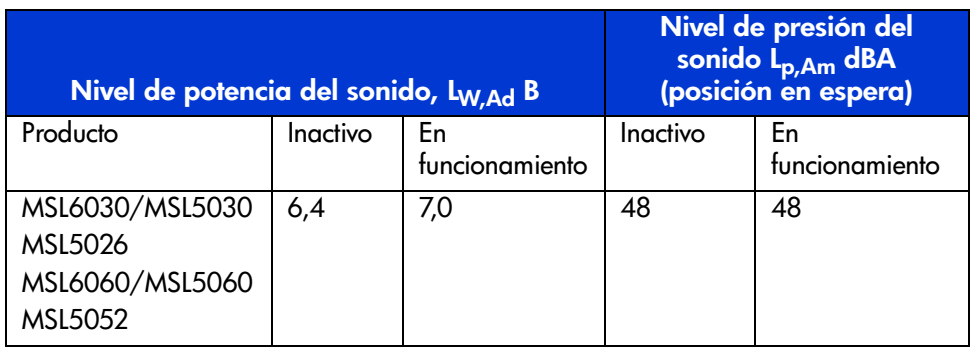

Tabla 21: Nivel de ruido establecido en las normas ISO 9296 y ISO 7779

Nota: los valores actuales para las configuraciones específicas los puede solicitar a los representantes de HP  $1 B = 10$  dBA.

#### Tabla 22: Schallemissionswerte - Werteangaben nach ISO 9296 und ISO 7779/ DIN 27779

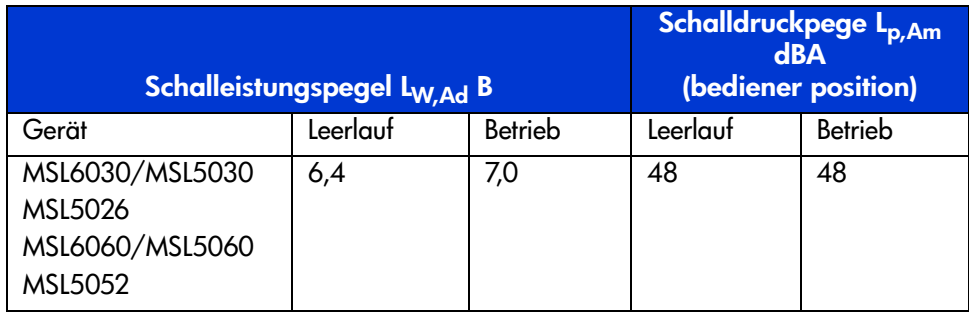

Hinweis: Aktuelle Werte für spezielle Ausrüstungsstufen sind über die HP Vertretungen erhältlich. 1 B = 10 dBa.

## <span id="page-201-0"></span>Avisos de seguridad y reglamentarios

La biblioteca contiene los siguientes certificados reglamentarios de seguridad del producto.

Tabla 23: Certificados reglamentarios de seguridad del producto

| <b>Descripción</b>                     | <b>Especificación</b>                                                                                       |
|----------------------------------------|----------------------------------------------------------------------------------------------------|
| Marca de inclusión en la lista UL      | UL 1950 (estándar para la seguridad de<br>equipos informáticos)                                             |
| Marca TUV GS (Alemania)                | EN60950, IEC950 (estándar de seguridad<br>para equipos de tecnología de la información,<br>tercera edición) |
| Marca CE (Unión Europea)               | Directiva de bajo voltaje, 72/23/EEC,<br>Unión Europea                                                      |
| Marca CUL (UL canadiense)              | CAN/CSA 22.2 Nº 950 (estándar para<br>la seguridad de equipos informáticos)                                 |
| Número de ID de serie<br>reglamentario | 1005 y 1005A, Clase A                                                                                       |

## Descarga electrostática

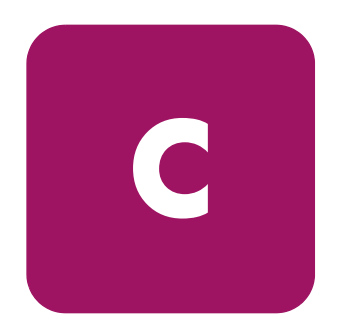

Para evitar daños en el sistema, tenga en cuenta las precauciones que debe seguir cuando instale el sistema o manipule los componentes. Una descarga de electricidad estática producida por un dedo u otro conductor podría dañar las placas del sistema u otros dispositivos sensibles a la electricidad. Esto podría reducir la vida del dispositivo.

Para evitar daños por descargas electrostáticas, observe las siguientes precauciones:

- Evite el contacto manual, transportando y almacenando los productos en cajas antiestáticas.
- No saque de sus cajas las piezas sensibles a la electricidad estática hasta que lleguen a entornos de trabajo a prueba de este tipo de electricidad.
- Coloque los componentes en una superficie conectada a tierra antes de sacarlos de las bolsas.
- Evite tocar pines, guías y circuitos.
- Manténgase siempre en contacto con una toma de tierra al manejar componentes sensibles a la electricidad estática.

[Guía de usuario de las bibliotecas de cintas de las series MSL5000 y MSL6000...](#page-1-0) 203

#### Métodos de conexión de tierra

Existen varios métodos de conexión a tierra. Adopte uno o varios de los métodos siguientes cuando manipule o instale componentes sensibles a la electricidad estática:

- Utilice una muñequera que esté en contacto, mediante un cable de conexión a tierra, con un entorno de trabajo o un chasis de un ordenador conectado a tierra. La correa para la muñeca debe ser flexible y tener una resistencia mínima de 1 megaohmio y  $\pm$  10 por ciento de resistencia en cables de toma de tierra. Para conseguir una conexión a tierra adecuada, póngase la muñequera antiestática bien ajustada a la piel.
- Utilice correas en tacones, punteras o botas al trabajar de pie. Póngase correas en ambos pies si se halla sobre un suelo conductor o alfombrillas disipadoras.
- Utilice herramientas conductoras.
- Utilice el juego de herramientas portátil con la esterilla disipadora de electricidad estática plegable.

Si no dispone de este equipo antiestático, haga que un servicio técnico autorizado de HP instale la pieza.

Nota: si desea obtener más información sobre la electricidad estática o sobre la asistencia en la instalación del producto, póngase en contacto con su servicio técnico autorizado.

## Ejemplos de configuración

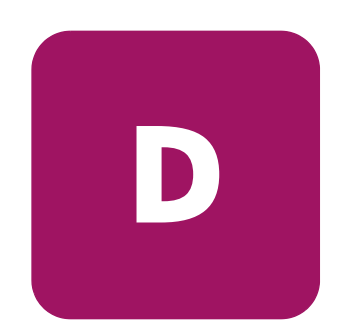

Este apéndice explica las configuraciones de cables SCSI posibles.

Nota: si desea obtener una información más completa acerca de las configuraciones de cables SCSI, visite la dirección <http://www.hp.com/support>.

Nota: si desea obtener instrucciones paso a paso para instalar y configurar la biblioteca, consulte "[Cables de las configuraciones SCSI](#page-47-0)" en la [página 206](#page-205-0).

[Guía de usuario de las bibliotecas de cintas de las series MSL5000 y MSL6000...](#page-1-0) 205

## <span id="page-205-0"></span>Configuraciones de cables SCSI

Utilice las siguientes directrices a la hora de configurar los cables SCSI:

■ Use los cables SCSI de mejor calidad.

Nota: los errores de bus provocados por una longitud excesiva o por cables de baja calidad puede reducir significativamente el rendimiento y la fiabilidad.

- Cada una de las unidades de cinta de la biblioteca y el Controlador de la biblioteca constituyen un objetivo SCSI independiente. Cuando se conectan dos o más dispositivos al mismo bus SCSI, debe asignarse un ID SCSI exclusivo a cada dispositivo SCSI independiente.
- Los ID SCSI se establecen en fábrica. Use la pantalla táctil GUI para cambiar cualquiera de los valores predeterminados de fábrica.
- Para conectar una biblioteca a un host, éste debe tener al menos un Controlador Wide LVD y debe disponer del software de controlador adecuado.

Nota: La interfaz SCSI de terminación única tiene un rendimiento inferior que el SCSI LVD, y además requiere cables más cortos.

■ Para obtener un rendimiento óptimo, no conecte más de dos unidades por cada bus SCSI.

Nota: HP recomienda la configuración de una unidad por cada bus. Dos unidades por cada bus es una configuración aceptable para SDLT 1 y 2, así como para Ultrium 230.

## Ejemplos de configuración

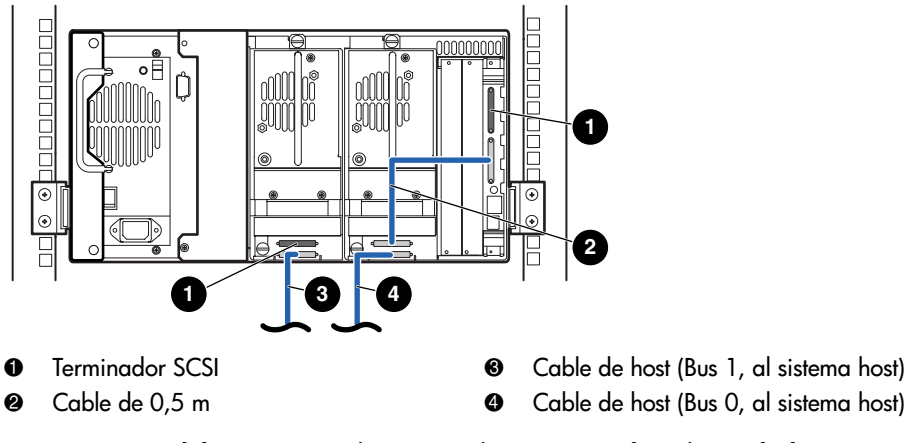

Figura 82: Modelos MSL6030/MSL5030/MSL5026, 2 host/2 unidades

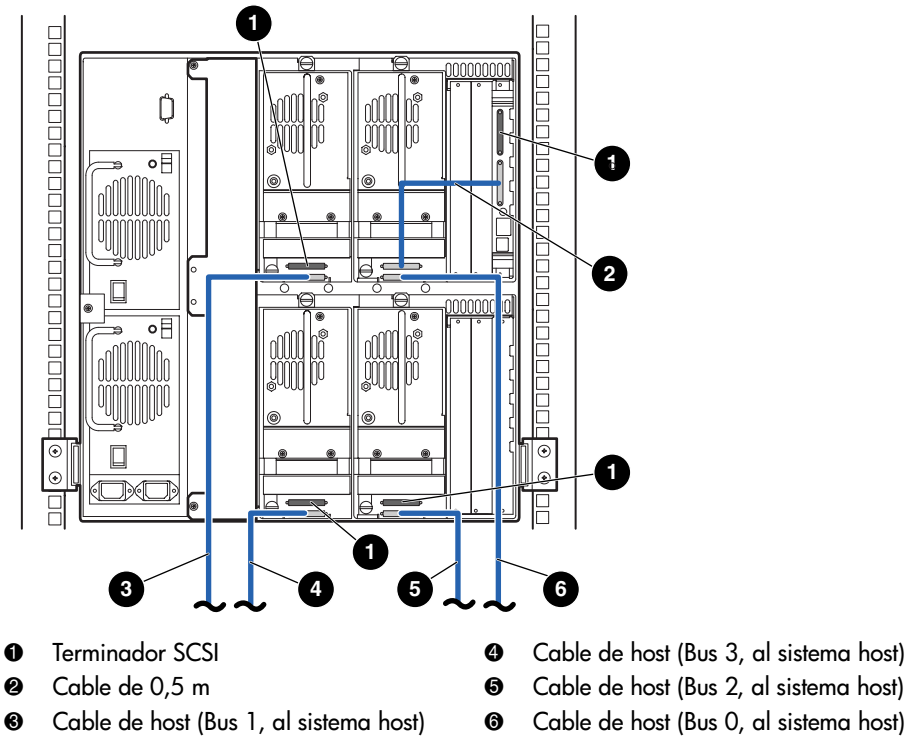

Figura 83: Modelos MSL6060/MSL5060/MSL5052 únicos, 4 host/4 unidades

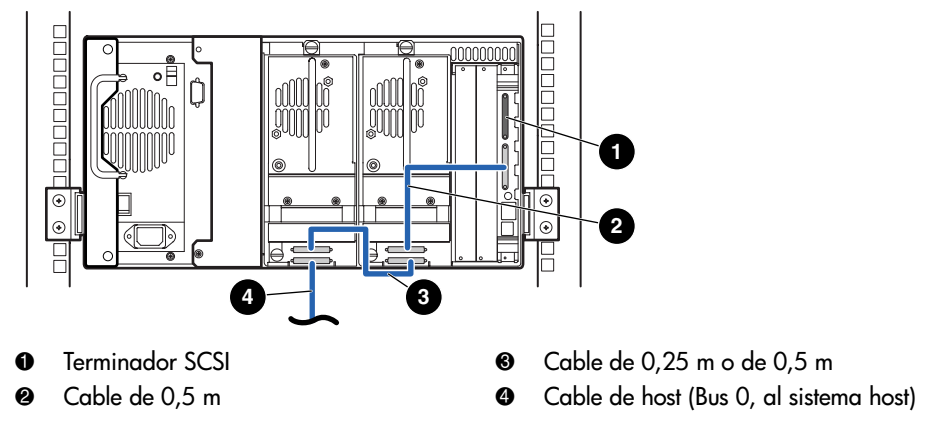

<span id="page-208-0"></span>Figura 84: Modelos MSL6030/MSL5030/MSL5026 únicos, 1 host/2 unidades

Nota: la configuración que se muestra en la Figura 84 no es recomendable para las unidades de cinta Ultrium 460, debido a que [se reduce](#page-208-0) el rendimiento.

[Guía de usuario de las bibliotecas de cintas de las series MSL5000 y MSL6000...](#page-1-0) 209

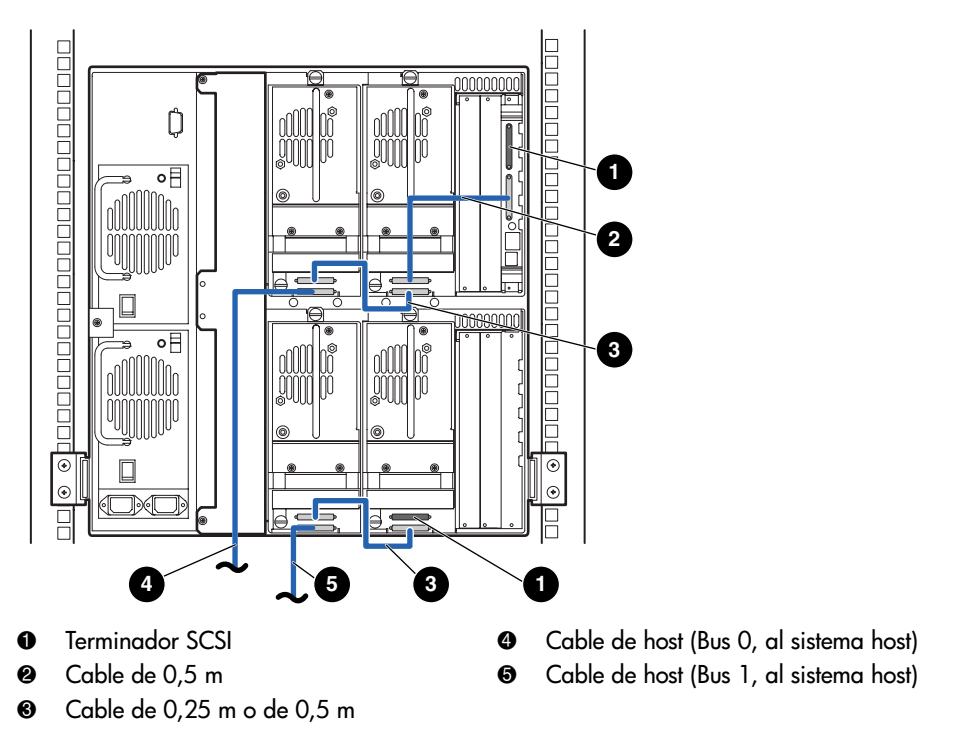

<span id="page-209-0"></span>Figura 85: Modelos MSL6060/MSL5060/MSL5052, 2 host/4 unidades

Nota: la configuración que se muestra en la [Figura 85](#page-209-0) no es recomendable para las unidades de cinta Ultrium 460, debido a que se reduce el rendimiento.

# Placa de canal de fibra<br>opcional

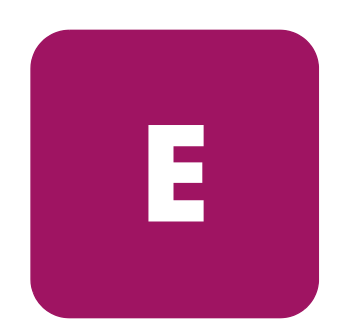

La placa de canal de fibra opcional proporciona conectividad entre las bibliotecas de cintas de la serie MSL y las redes de área de almacenamiento (SAN, Storage Area Networks) basadas en canal de fibra. Esto permite conectar las bibliotecas a un Tejido conmutado.

Este apéndice incluye las siguientes secciones:

- [Requisitos previos del host](#page-211-0), [página 212](#page-211-0)
- [Conectores e indicadores](#page-212-0), [página 213](#page-212-0)
- [Configuración](#page-214-0), [página 215](#page-214-0)
- [Reinicio de la placa de canal de fibra](#page-216-0), [página 217](#page-216-0)

#### <span id="page-211-0"></span>Requisitos previos del host

Para utilizar el canal de fibra, compruebe que el host dispone de los siguientes elementos:

- Software de copia de seguridad de canal de fibra, adaptadores de interfaz de host y controladores de dispositivos asociados.
- Host que actúa como un iniciador utilizando el Controlador de canal de fibra para comunicarse con los dispositivos de destino SCSI de canal de fibra.
- Software de aplicación de copia de seguridad con recuperación sólida de errores. El canal de fibra es un sistema abierto similar a la LAN. Por lo tanto, el canal de fibra está sujeto a interrupciones de flujo de datos derivadas de la activación y desactivación del suministro de la alimentación, las conexiones, las desconexiones y las cargas de ESD.

Nota: si desea una lista completa de los requisitos previos y las configuraciones admitidas, póngase en contacto con su representante de ventas de HP.

### <span id="page-212-0"></span>Conectores e indicadores

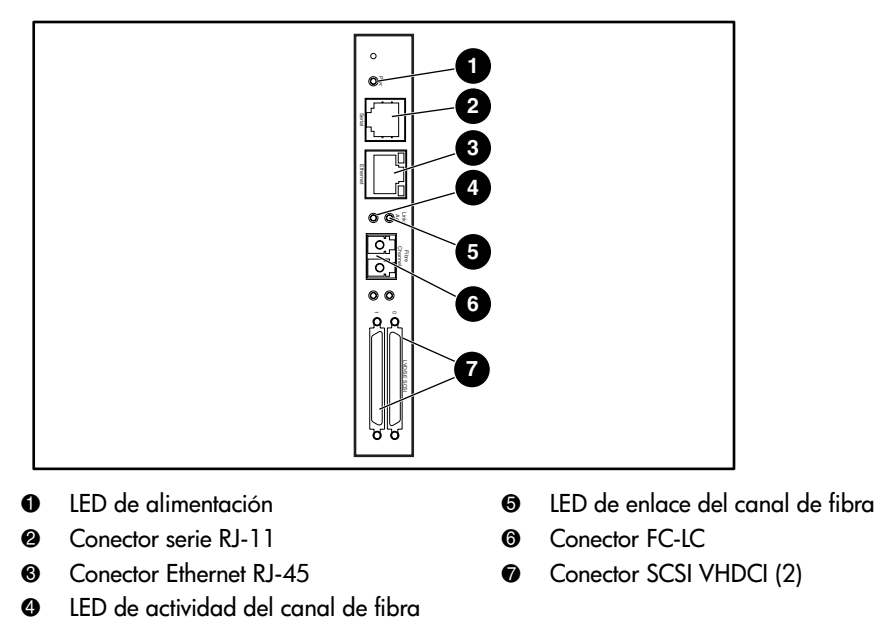

La [Figura 86](#page-212-1) muestra los conectores e indicadores para la placa de canal de fibra.

#### <span id="page-212-1"></span>Figura 86: Conectores e indicadores

Nota: el cable serie de la placa de canal de fibra no es el mismo que el cable serie de la placa del Controlador de la biblioteca. Los pines serie son diferentes para cada placa y requieren cables diferentes.

#### Indicador de la alimentación

La placa de canal de fibra dispone de un LED de alimentación  $\bullet$ . Definiciones de los LED:

- Verde: se suministró alimentación
- Amarillo: la Autocomprobación al arrancar (POST) está en curso o hay problemas en el procesador

#### Puerto serie

La placa de canal de fibra dispone de un puerto serie **@**. El puerto serie puede utilizarse para acceder a la interfaz de serie o Telnet, utilizada para gestionar y configurar localmente la placa de canal de fibra.

#### Puerto Ethernet

La placa de canal de fibra dispone de un puerto Ethernet  $\Theta$ . Definiciones de los LED:

- Actividad: hay actividad en el puerto
- Enlace: existe un enlace Ethernet válido

#### Puerto de canal de fibra

La placa de canal de fibra dispone de un puerto de canal de fibra  $\Theta$ . Definiciones de los LED:

- Verde (ACT): actividad del puerto de canal de fibra ●
- Verde (ENLACE): existe un enlace válido de canal de fibra **❺**

#### Conectores VHDCI SCSI

La placa de canal de fibra dispone de dos conectores VHDCI SCSI. Un LED verde indica actividad en el puerto correspondiente.

## <span id="page-214-0"></span>Configuración

Para obtener información detallada acerca de la configuración, consulte la *Guía de usuario del router de almacenamiento en red de StorageWorks de hp* disponible en el CD de documentación de la biblioteca de cintas de la serie MSL o en la página Web de HP en: <http://www.hp.com/support>.

Antes de configurar la placa de canal de fibra, se recomienda que adquiera conocimientos básicos acerca de los dispositivos de canal de fibra y SCSI. Para obtener información acerca de los estándares SCSI, consulte las publicaciones del comité X3T10 del instituto ANSI (American National Standards Institute). Para obtener más información acerca de los estándares de canal de fibra, consulte las publicaciones del comité X3T11 de ANSI. Para adquirir estándares e informes técnicos del ANSI, póngase en contacto con ANSI en el (212)642-4900.

#### Configuración Ethernet predeterminada

Las valores básicos predeterminados en fábrica son los siguientes:

- Dirección IP: http://1.1.1.1/
- Máscara de subred: 255.255.255.0
- Dirección de vía de acceso: 0.0.0.0
- Nombre de usuario: root
- Password: contraseña

HP le recomienda cambiar estos valores predeterminados.

Todos los valores de configuración están predeterminados. Estos valores están establecidos para que la placa de canal de fibra pueda instalarse en la mayor parte de entornos de HP con ningún cambio o con cambios mínimos en la configuración.

Una vez modificados los valores básicos predeterminados enumerados anteriormente, considere otros cambios de la configuración.

Una vez establecida la configuración inicial, HP recomienda crear una copia de seguridad de la configuración en un fichero externo mediante la opción del protocolo de transferencia de ficheros FTP. Si es necesario, durante un proceso de recuperación, puede restaurarse de nuevo este fichero en el router.

#### Ejemplos de configuración

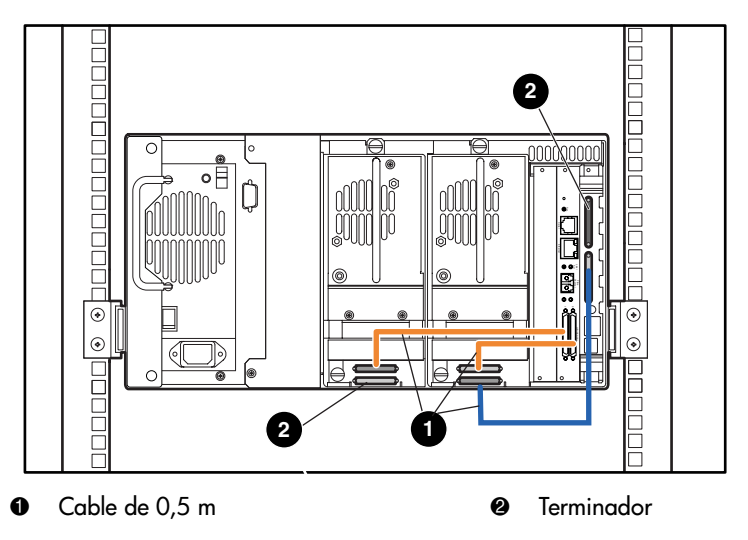

Figura 87: Modelos MSL6030/MSL5030/MSL5026 independientes

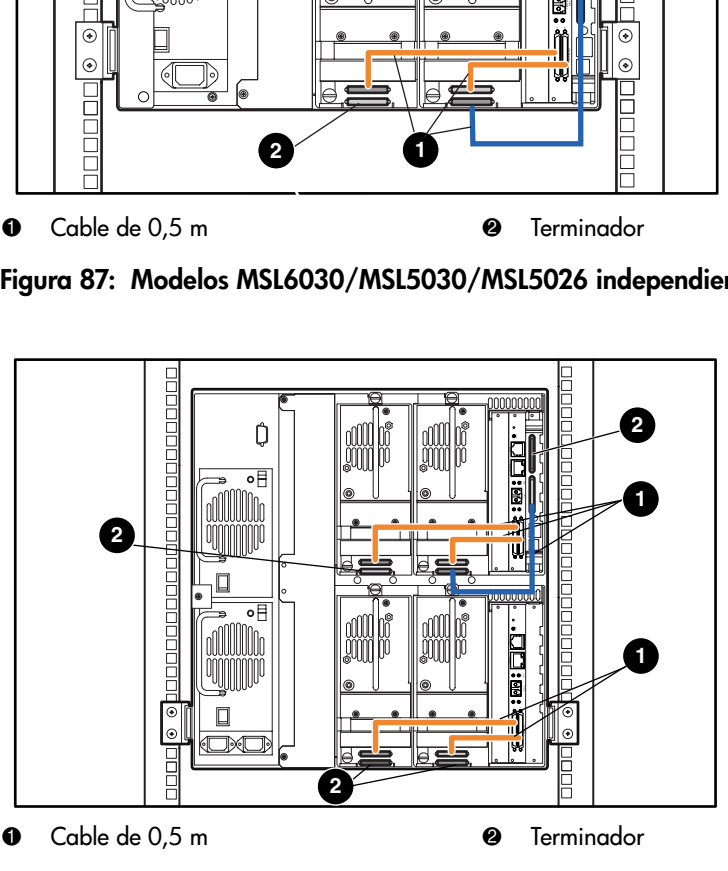

Figura 88: Modelos MSL6060/MSL5060/MSL5052 independientes
# Reinicio de la placa de canal de fibra

<span id="page-216-1"></span>La placa de canal de fibra puede reiniciarse utilizando un clip para papel u otra herramienta sólida para presionar el conmutador de reinicio que se muestra en la [Figura 89](#page-216-0).

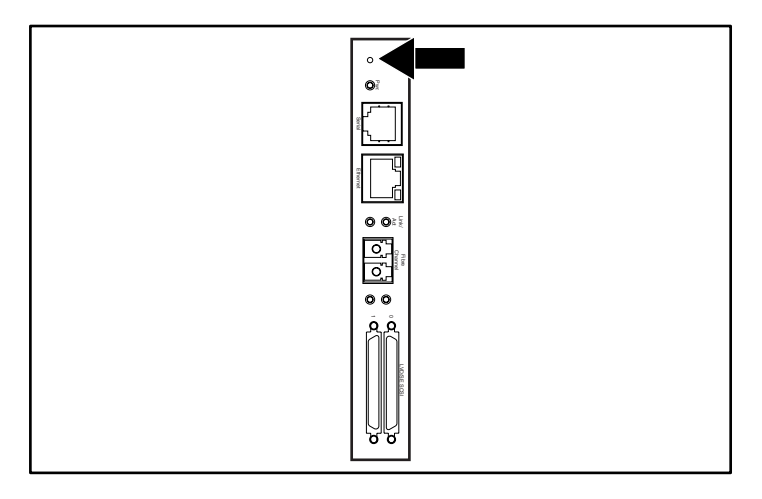

<span id="page-216-0"></span>Figura 89: Conmutador de reinicio

# índice

### A

abrazaderas [43](#page-42-0) advertencia definición [15](#page-14-0) estabilidad del bastidor [17](#page-16-0) **PTM [37](#page-36-0)** receptáculo del bastidor [44](#page-43-0), [45](#page-44-0) seguridad del láser [195](#page-194-0) símbolos en el equipo [15](#page-14-1) ajuste de contraste de la pantalla LCD [85](#page-84-0) alojamiento para tarjetas [34](#page-33-0) asignación de cartuchos [95](#page-94-0) autoencendido [83](#page-82-0) Aviso de la Unión Europea [193](#page-192-0) avisos reglamentarios [189](#page-188-0) ayuda [17](#page-16-1) ayuda, obtención [17](#page-16-2)

### B

biblioteca componentes cartuchos de cinta [27](#page-26-0) pantallas y opciones de la biblioteca [73](#page-72-0) bloqueos [71](#page-70-0)

### C

cancelar estado de movimiento [92](#page-91-0) cargadores [28](#page-27-0) aperturas mecánicas de las puertas [69](#page-68-0) extracción [103](#page-102-0) inserción de cartuchos [104](#page-103-0) puertas [69](#page-68-1)

cartucho de limpieza automático [131](#page-130-0) cargador derecho, sustituir [134](#page-133-0) manual [132](#page-131-0) ranura de correo [132](#page-131-1) ranura de correo, sustituir [135](#page-134-0) ranura de limpieza [133](#page-132-0) ranura reservada [134](#page-133-1) sustitución [134](#page-133-2) uso [130](#page-129-0) cartuchos de cinta inserción y extracción [102](#page-101-0) requisitos [107](#page-106-0) soportes mezclados [22](#page-21-0) código de barras [107,](#page-106-1) [108](#page-107-0) etiqueta asignación [86](#page-85-0) comprobar dígito [86](#page-85-1) etiquetas [107](#page-106-0) lector [31](#page-30-0) códigos de síntomas de fallos [142](#page-141-0) configuración ranuras reservadas [57](#page-56-0) red [64](#page-63-0) configuración de los cables [48](#page-47-0) 2 unidades de cinta, 1 host [50](#page-49-0) 2 unidades de cinta, 2 hosts [51](#page-50-0) ejemplos de SCSI [207](#page-206-0) SCSI [206](#page-205-0) conmutador de alimentación [47](#page-46-0) contraseña niveles [71](#page-70-1) opcional [98](#page-97-0)

[Guía de usuario de las bibliotecas de cintas de las series MSL5000 y MSL6000...](#page-1-0) 219

**Controlador** Wide LVD/SE [49](#page-48-0) controles de contraste de la pantalla LCD [79](#page-78-0)

# D

descarga electrostática [203](#page-202-0) diagnósticos [100](#page-99-0) library and tape tools, aplicación [137](#page-136-0) pruebas de la biblioteca [187](#page-186-0) diagrama de solución de problemas [141](#page-140-0) dirección de base [90](#page-89-0) dirección de base del elemento de almacenamiento [90](#page-89-1) dirección de base del elemento de transferencia [90](#page-89-2) dirección de base del elemento de transporte [89](#page-88-0) dirección de base del elemento importar/exportar [90](#page-89-3) distribuidor autorizado, HP [18](#page-17-0) documento documentos relacionados [14](#page-13-0) signos convencionales [14](#page-13-1) documentos relacionados [14](#page-13-0)

### E

editar opciones [81,](#page-80-0) [96](#page-95-0) en línea [80](#page-79-0) errores recuperados [90](#page-89-4) especificaciones alimentación [198](#page-197-0) ambientales [200](#page-199-0) mecánicas [199](#page-198-0) nivel de ruido [200,](#page-199-1) [201](#page-200-0) seguridad [202](#page-201-0) especificaciones ambientales [200](#page-199-0) especificaciones relativas a la mecánica [199](#page-198-0) especificaciones relativas a la seguridad [202](#page-201-0) especificaciones relativas al nivel de ruido [201](#page-200-0) estabilidad del bastidor, advertencia [17](#page-16-0)

establecer un ID SCSI [55](#page-54-0) etiqueta de precaución con el láser [196](#page-195-0) etiqueta de precaución con la exposición [196](#page-195-1) etiquetas, código de barras [107](#page-106-0)

#### F

fijar la biblioteca [46](#page-45-0) firmware actualización [136](#page-135-0) requisitos de ampliación [138](#page-137-0) FSC [142](#page-141-1) fuente de alimentación [29,](#page-28-0) [47](#page-46-1) fuera de línea [83](#page-82-1)

### H

HP distribuidor autorizado [18](#page-17-0) página Web de productos de almacenamiento [18](#page-17-1) servicio técnico [17](#page-16-1)

### I

ID de bus [87](#page-86-0), [88](#page-87-0) identificación del distribuidor [90](#page-89-5) identificación del producto [90](#page-89-6) ilustración alojamiento para tarjetas [34](#page-33-1) aperturas mecánicas [69](#page-68-2) aplicar una etiqueta de código de barras [108](#page-107-1) aplicar una etiqueta de código de barras en un cartucho de cinta SDLT/DLT [109](#page-108-0) cargador de cinta izquierdo [104](#page-103-1) cargadores [28](#page-27-1) configuración de los cables [50,](#page-49-1) [51](#page-50-1) diagrama [de solución de problemas](#page-47-1) [141](#page-140-0) encendido 48 espacio libre para el modelo de sobremesa [40](#page-39-0) extracción de cargadores [103](#page-102-1) fijar la biblioteca [46](#page-45-0)

ilustración *continúa* fuente de alimentación [30](#page-29-0) indicadores [70](#page-69-0) instalación de la biblioteca [45](#page-44-1) instalación de los rieles [44](#page-43-1) mecánica [31](#page-30-1) panel frontal [36,](#page-35-0) [68](#page-67-0) placa del Controlador [33](#page-32-0) plantilla [42](#page-41-0) ranura de correo del cargador izquierdo [106](#page-105-0) ubicación de las ranuras reservadas [58,](#page-57-0) [59](#page-58-0), [60,](#page-59-0) [61](#page-60-0) ubicación del montaje del PTM [38](#page-37-0) ubicaciones de las unidades de cinta [21](#page-20-0) indicador LED de estado de la biblioteca [36](#page-35-1) indicadores biblioteca [70](#page-69-1) panel frontal [36](#page-35-2) información de biblioteca [94](#page-93-0) informe de atención de unidades [89](#page-88-1) informe de prueba de unidad dispuesta [89](#page-88-2) inicializar estado elemento [89](#page-88-3) iniciar neg[ociación de transferencia amplia](#page-91-1)  de datos 92 instalación modelo de montaje en bastidor [42](#page-41-1) modelo de sobremesa [40](#page-39-1) instalación de la biblioteca [45](#page-44-1)

### L

library and tape tools, aplicación [137](#page-136-0) longitud de páginas de capacidades de dispositivos [89](#page-88-4)

#### M

Maintenance [99](#page-98-0) mecánica [34,](#page-33-0) [37](#page-36-1) Mecanismo de transferencia (PTM) [31](#page-30-2) mecanismo del pestillo [46](#page-45-1)

menú opcional [81](#page-80-1) selecciones [82](#page-81-0) métodos de conexión a tierra [204](#page-203-0) modelo de montaje en bastidor [42](#page-41-2) modelo de sobremesa configuración [40](#page-39-2) conve[rtir para montaje en bastidor](#page-19-0) [41](#page-40-0) modelos 20 modo alerta de cinta [91](#page-90-0) modo de biblioteca [84](#page-83-0) modo de descarga [84](#page-83-1)

### N

nivel de seguridad [101](#page-100-0) numeración de unidades y ranuras [84](#page-83-2)

#### O

opciones contraseñas [98](#page-97-1) editar [96](#page-95-1) red [93](#page-92-0), [98](#page-97-2) SCSI [86,](#page-85-2) [97](#page-96-0) opciones de biblioteca [82](#page-81-1) opciones de red [93](#page-92-1)

#### P

páginas Web productos [de almacenamiento HP](#page-67-1) [18](#page-17-1) panel frontal 68 pantalla acceso a la ranura de correo [76](#page-75-0) acceso al cargador [77](#page-76-0) confirmación del ID SCSI [56](#page-55-0) confirmación del número total de ranuras reservadas [63](#page-62-0) diagnósticos [100](#page-99-1) Edit library options [96](#page-95-2) Edit network options [98](#page-97-3) Edit passwords options [98](#page-97-4) Edit SCSI options [97](#page-96-1)

pantalla *continúa* estado [74,](#page-73-0) [80](#page-79-1) ID de bus de la unidad 0 [56](#page-55-1) información del servicio técnico [75](#page-74-0) inicialización [73](#page-72-1) Maintenance [99](#page-98-1) mens[aje de confirmación del apagado](#page-80-2) [79](#page-78-1) menú 81 mover soportes [78](#page-77-0) nivel de seguridad [101](#page-100-1) número total de ranuras reservadas [62](#page-61-0) pantalla del campo de datos drive 0 bus 0 [57](#page-56-1) selección de la opción SCSI [55](#page-54-1) teclado numérico de las ranuras reservadas [62](#page-61-1) View library info [94](#page-93-1) View library options [83](#page-82-2) View network options [93](#page-92-2) View SCSI options [87](#page-86-1) pantalla de estado [74,](#page-73-1) [80](#page-79-2) pantalla de inicialización [73](#page-72-2) Pantalla táctil de la GUI [71](#page-70-2) Pantalla táctil GUI [36](#page-35-3) paridad de bus [88](#page-87-1) placa de canal de fibra configuración [215](#page-214-0) configuración Ethernet [215](#page-214-1) descripción [35](#page-34-0) ejemplos de configuración [216](#page-215-0) reinicio [217](#page-216-1) ubicación [34](#page-33-2) placa del Co[ntrolador de la electrónica](#page-42-1) [31](#page-30-3) plantilla [42,](#page-41-3) 43 procedimientos de recuperación de errores [141](#page-140-1) PTM y mecánica [37](#page-36-2) puertas [46](#page-45-2) abrir para instalar [46](#page-45-3) aperturas mecánicas [69](#page-68-2) cargador [69](#page-68-3)

## R

ranura de correo acceso [105](#page-104-0) modo [85](#page-84-1) soporte [106](#page-105-1) uso [105](#page-104-1) ranuras PCI [34](#page-33-3) ranuras reservadas [84](#page-83-3) configuración [57](#page-56-2) numeración [58](#page-57-1) ubicaciones [58,](#page-57-0) [59](#page-58-0), [60](#page-59-0), [61](#page-60-0) registrar errores recuperados [90](#page-89-7) respuesta de apertura de puerta [92](#page-91-2) rieles deslizantes [42](#page-41-4) interiores [45](#page-44-2) intermedios [45](#page-44-3) rieles, instalación [44](#page-43-1)

## S

SCSI configuraciones de los cables [48](#page-47-2) ej[emplos de configuración de los cables](#page-48-1) [207](#page-206-0) ID 49 ID de bus [87,](#page-86-2) [88](#page-87-2) ID, establecer [55](#page-54-2) opciones [86](#page-85-3) paridad de bus [88](#page-87-3) servicio técnico, HP [17](#page-16-1) servidor DNS [94](#page-93-2) signos convencionales documento [14](#page-13-1) símbolos en el texto [15](#page-14-2) símbolos utilizados en el equipo [15](#page-14-1) símbolos en el equipo [15](#page-14-1) símbolos en el texto [15](#page-14-2) símbolos utilizados en el equipo [15](#page-14-1) sistema host [72](#page-71-0) sistemas de biblioteca múltiples unidades [37](#page-36-3)

solución de problemas códigos de síntomas de fallos [142](#page-141-0) diagrama [141](#page-140-2) problemas de plataforma [140](#page-139-0) recuperación de errores [141](#page-140-3) soportes mezclados [22](#page-21-0)

# T

tornillos de retención [46](#page-45-4) tuercas de pinza [44](#page-43-2)

#### U

unidades de cinta [23](#page-22-0) SDLT [22](#page-21-1) soportes mezclados [22](#page-21-0) ubicación [21](#page-20-1) Ultrium LTO [22](#page-21-2) utilidades [81,](#page-80-3) [99](#page-98-2) diagnósticos [100](#page-99-0) fábrica [100](#page-99-2) Maintenance [99](#page-98-0) nivel de seguridad [101](#page-100-0)

#### V

velocidad de transferencia de datos [92](#page-91-3) ventana de visualización [36](#page-35-4) ver datos del sistema [81](#page-80-4), [82](#page-81-2)

[Guía de usuario de las bibliotecas de cintas de las series MSL5000 y MSL6000...](#page-1-0) 223